# **IDEA Connection 8**

User guide

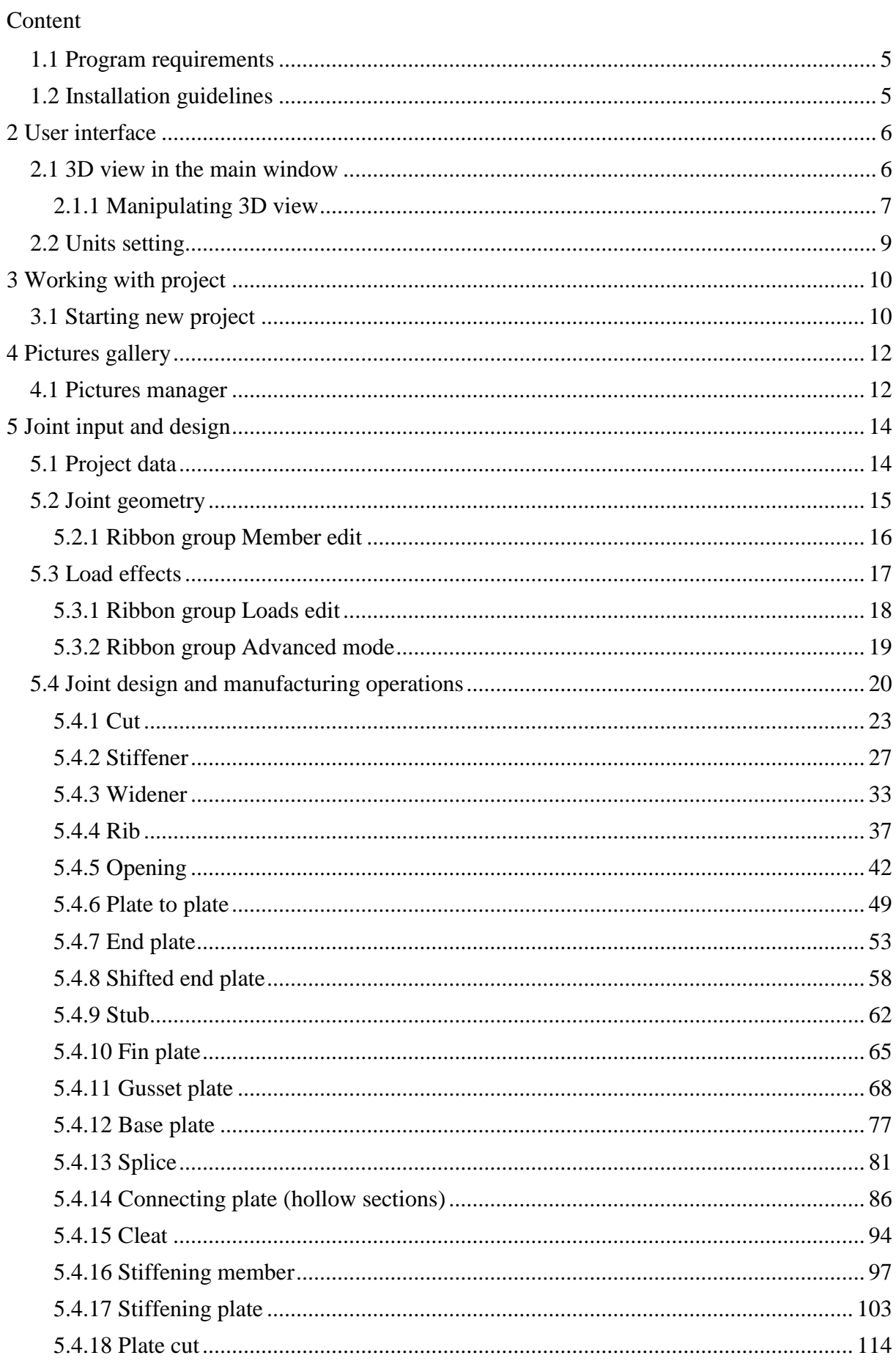

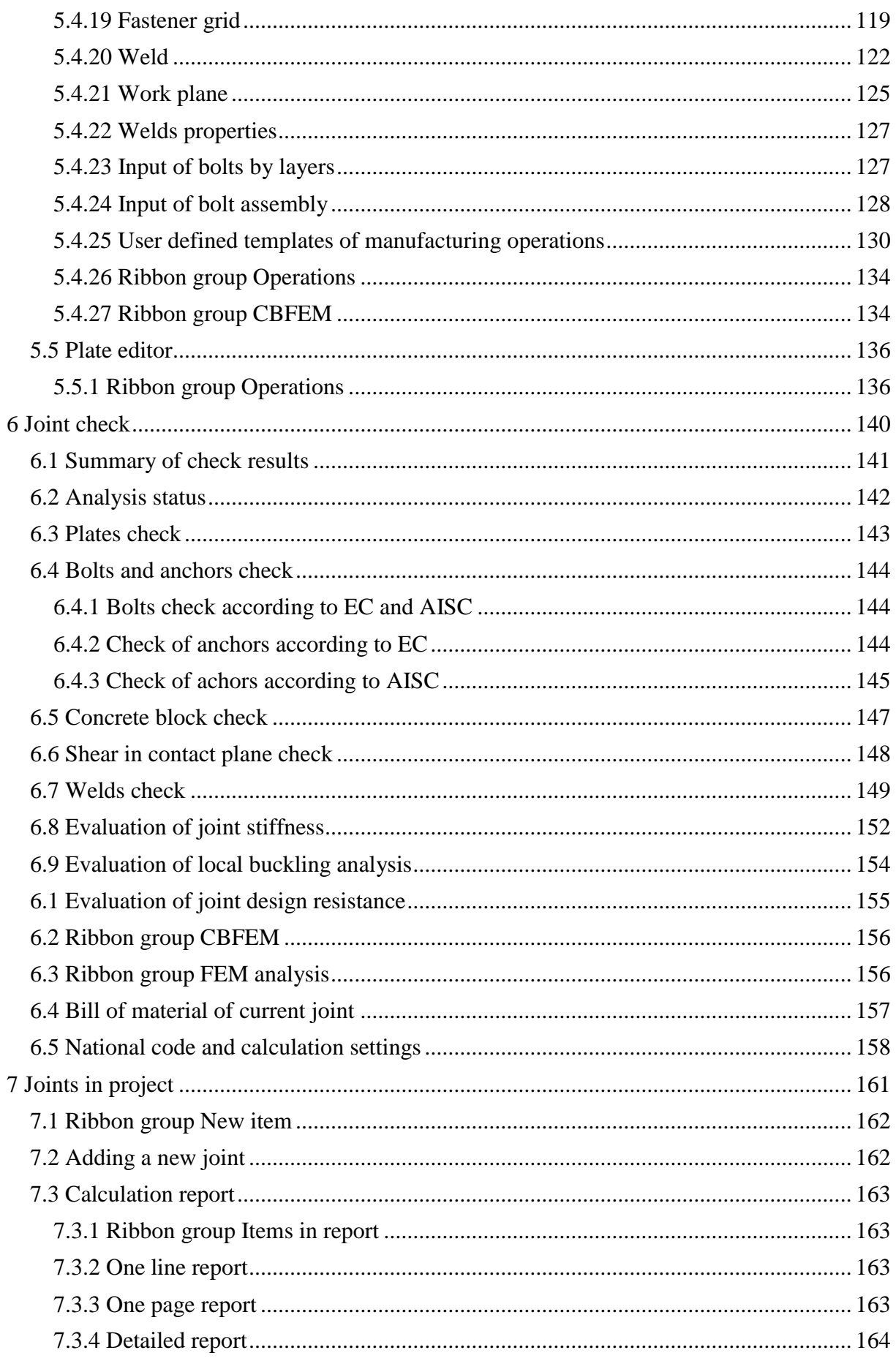

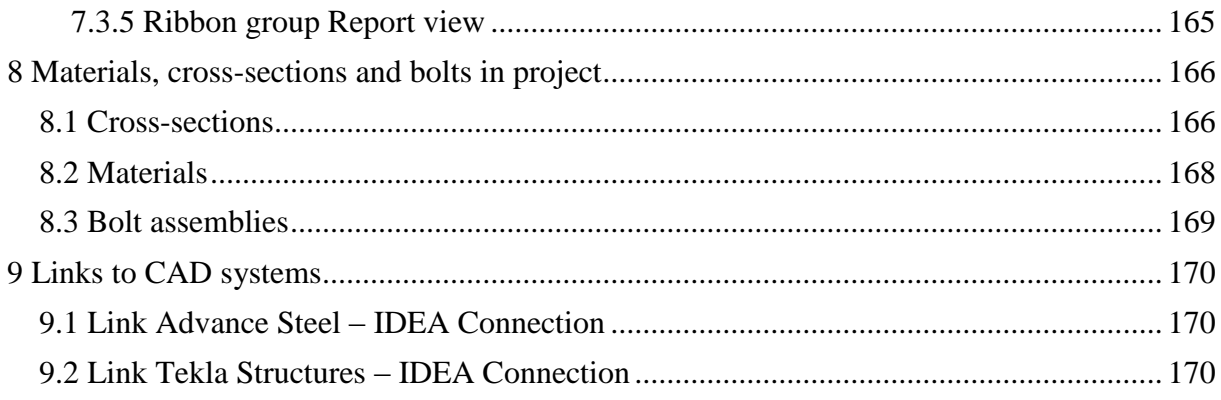

# <span id="page-4-0"></span>**1.1 Program requirements**

Application requires .NET Framework 4.5 to be installed on the computer. It can be downloaded from web pages of Microsoft Company [\(https://www.microsoft.com/en-](https://www.microsoft.com/en-US/download/details.aspx?id=30653)[US/download/details.aspx?id=30653\)](https://www.microsoft.com/en-US/download/details.aspx?id=30653).

<span id="page-4-1"></span>In case of a missing .NET Framework the installation is not launched.

## **1.2 Installation guidelines**

IDEA Connection program is installed as a part of IDEA StatiCa package.

# <span id="page-5-0"></span>**2 User interface**

The items of user interface of the application are composed into following groups:

- Navigator it contains main commands for the work with a project
- Ribbons there are sets of controls. Ribbons are changed according to the current command on Navigator.
- $\bullet$  Main window it is used mainly for appropriate drawings
- Data window properties of objects and results of analysis are displayed in this window according to current command of Navigator
- All other IDEA applications have the similar design.

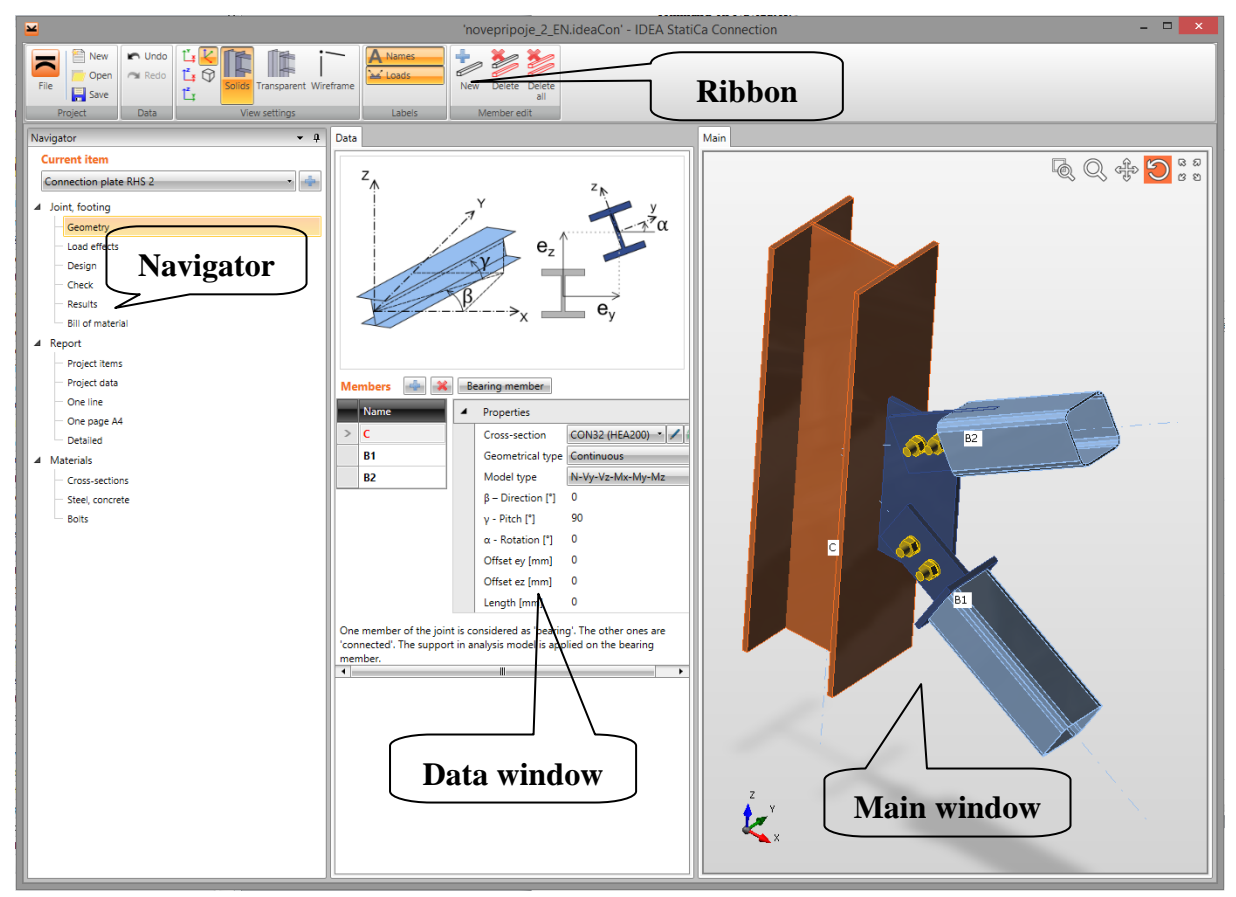

# <span id="page-5-1"></span>**2.1 3D view in the main window**

3D view of current joint is drawn in the Main window.

Ribbon group **View settings** is used to set the 3D view:

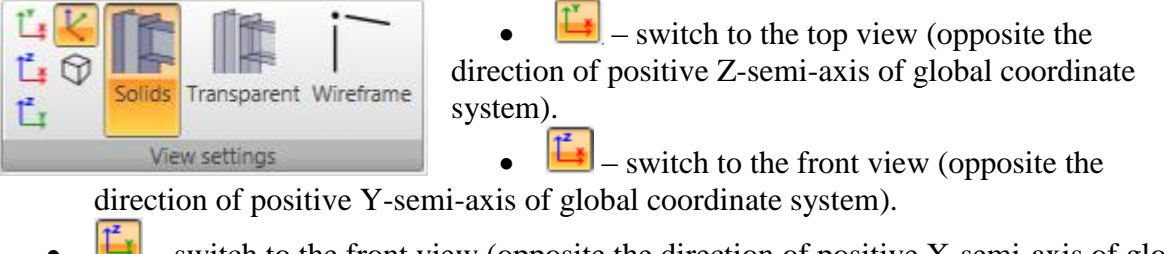

 – switch to the front view (opposite the direction of positive X-semi-axis of global coordinate system).

- $\bullet$   $\mathbf{K}$  switch to the default 3D view and zooms the structure to fit into the main window.
- $\Theta$  switch on/off the perspective view mode.
- **Solids** switch to draw all joint items as solids respecting the edges visibility.
- **Transparent** switch to draw all joint items as transparent solids.
- **Wireframe** switch to draw only the axial scheme of joint members.

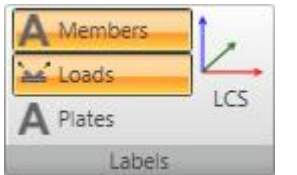

Ribbon group **Labels** is used to draw load effects and labels:

- **Names** switch on/off drawing of names of joint members.
- Loads switch on/off drawing of defined load effects in the current load case.

• Plates – switch on/off drawing of names of plates.

• LCS – switch on/off drawing of local coordinate systems of members.

### **2.1.1 Manipulating 3D view**

<span id="page-6-0"></span>To set the required view point in 3D window use commands in right top corner of 3D window or keyboard shortcuts with mouse keys.

Commands in 3D window:

- zoom window. Click this button and drag mouse with holding left mouse button to draw window to zoom.

- increase/decrease view. Click this button and drag mouse with holding left mouse button to increase/decrease the view.

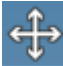

- pan the view. Click this button and drag mouse with holding left mouse button to pan the view.

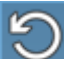

- rotate the view. Click this button and drag mouse with holding left mouse button to rotate the view.

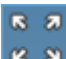

 $\approx$   $\approx$  - zoom all. Click this button to fit the whole structure to the 3D window.

To set the required view using keyboard and mouse following combinations can be used:

Click and hold mid mouse button – moving the mouse pans the view.

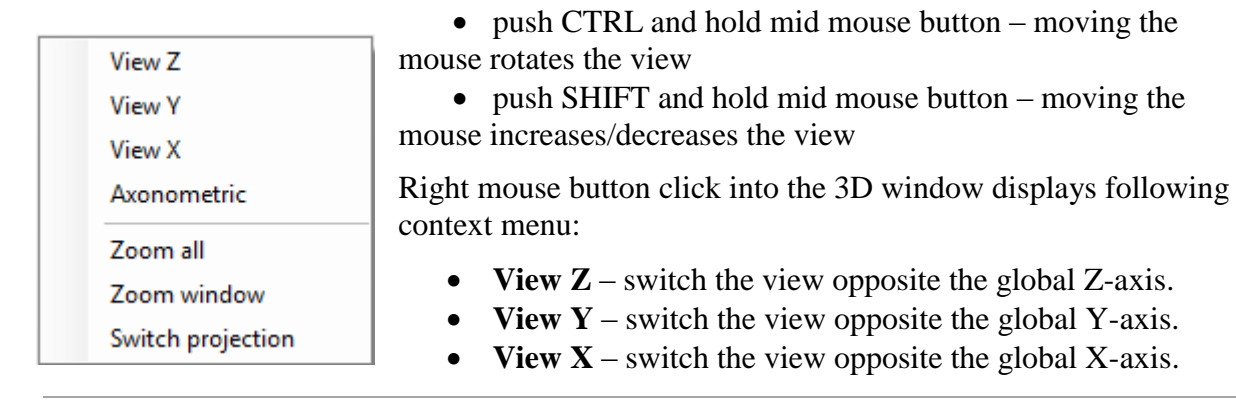

- **Zoom all** zoom the view to fit the whole structure.
- **Zoom window** zoom the defined rectangular area.
- **Switch projection** switch between the axonometric and perspective view.

# <span id="page-8-0"></span>**2.2 Units setting**

The units used by the application can be set by menu command **File > Units**.

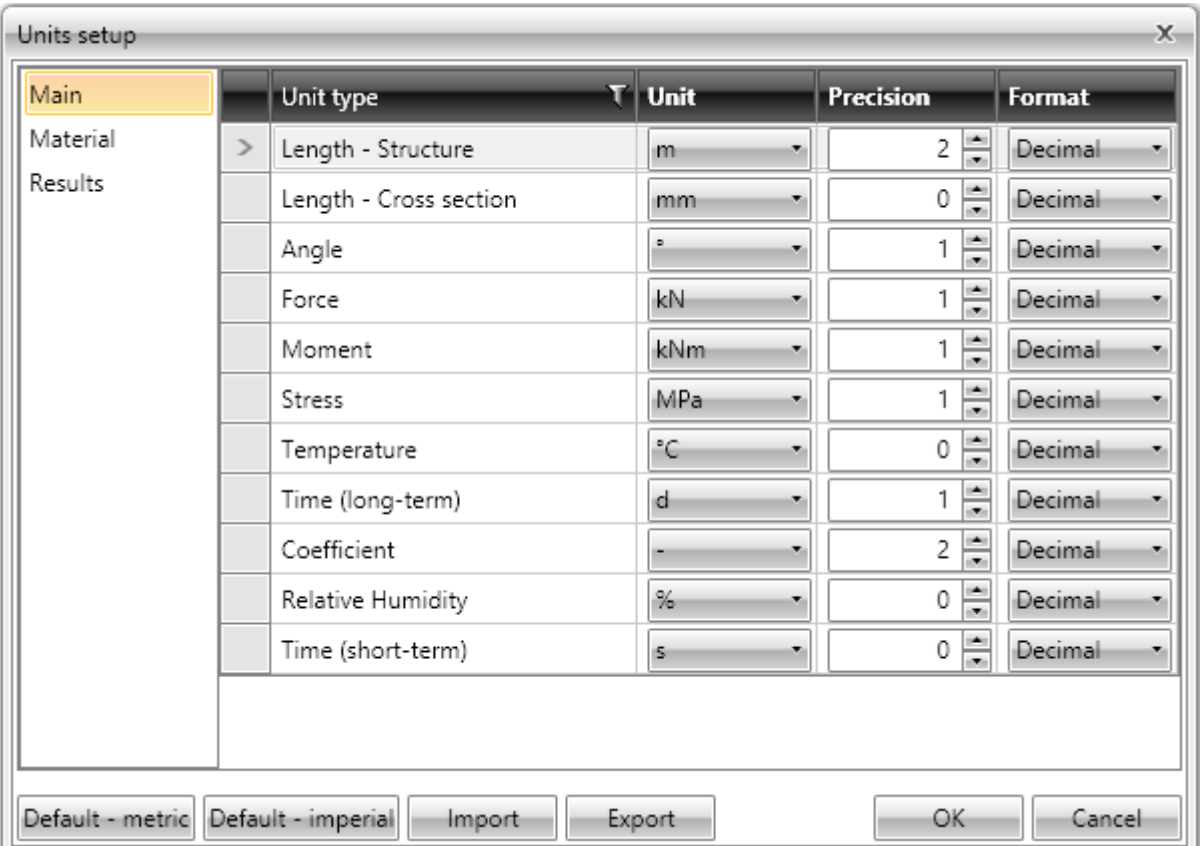

Magnitudes, for which the units can be set, are grouped into categories Main, Material and Results. The categories are displayed in the column on the left of the dialog. For the selected category the table of corresponding magnitudes is displayed. For each magnitude, which is listed in column **Unit type,** one of the available units can be set in the column **Unit**.

For each magnitude the number of digits to be displayed after decimal point can be set in the column **Precision**.

Style of numbers presentation can be set in **Format** column:

- **Decimal** display numbers in standard decimal format ("-ddd.ddd…").
- **Scientific** display numbers in exponential format ("-d.ddd…E+ddd").
- **Automatic** according to length of resulting string it is automatically chosen whether to use decimal or exponential format. In this mode value specified in **Precision** column means number of significant digits in the resulting string.
- **Imperial**  display numbers in fractional format (only for imperial unit types).

**Default – metric** – loads default units settings for metric units system.

**Default – imperial** – loads default units settings for imperial units system.

**Import** - reads the units configuration from a file.

**Export** - saves the current units settings to a file.

Click **OK** to apply the changes and to be used at next application start.

# <span id="page-9-0"></span>**3 Working with project**

Use commands in ribbon group **Project** to work with project file:

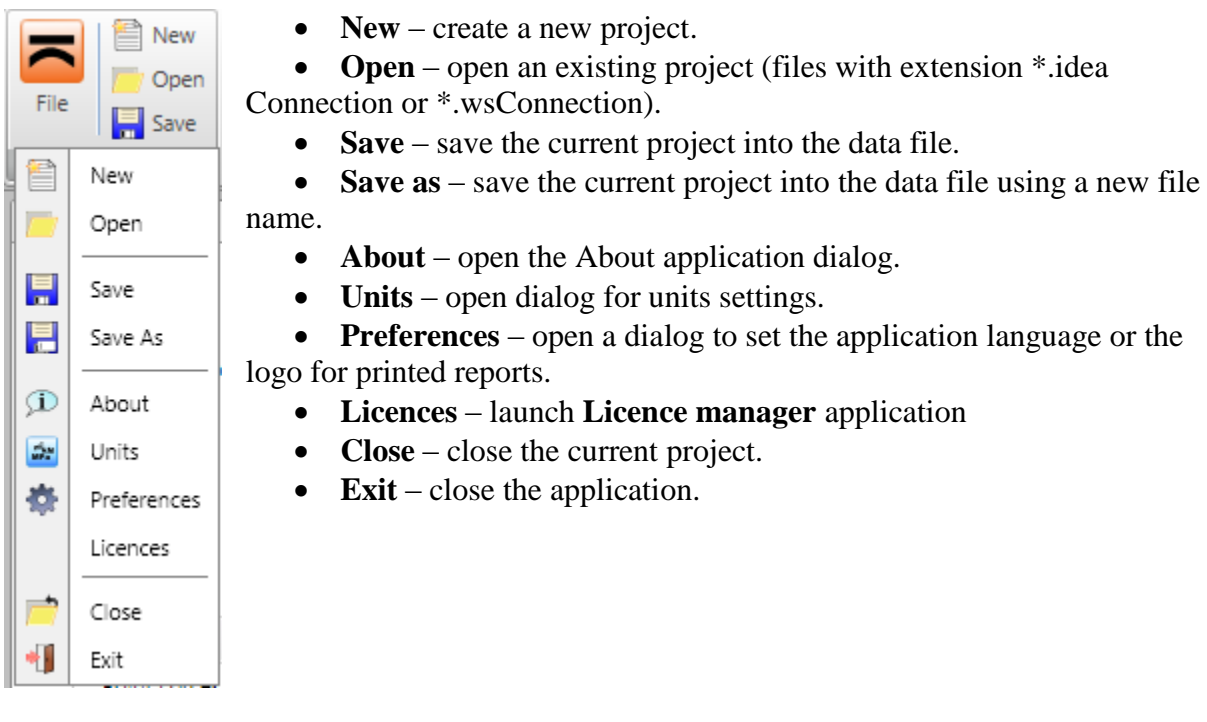

# <span id="page-9-1"></span>**3.1 Starting new project**

Click **New** in ribbon group **Project** to create a new project. Dialog **New joint wizard** appears.

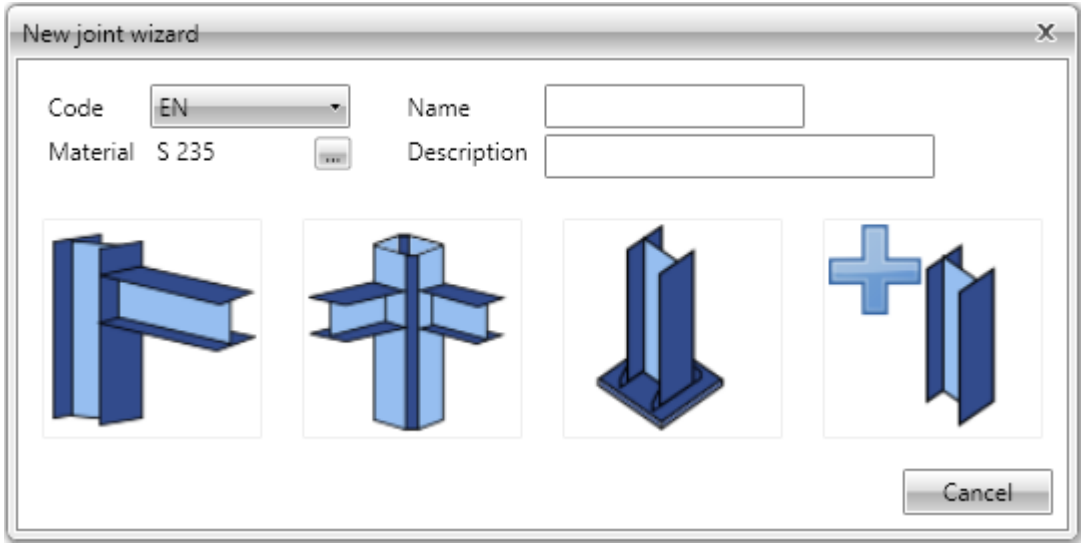

Dialog **New joint wizard** options:

- Code –s elect national code for design and check of connections.
- **Material** set the default joint material. Click  $\blacksquare$  to select the material from the system database.
- **Name** input the joint name.
- **• Description** input the joint description.
- **Frame 2D** start input of new 2D frame joint using one of predefined topologies. Members of joint are generated according to the chosen topology.
- **Frame 3D** start input of new 3D frame joint using one of predefined topologies. Members of joint are generated according to the chosen topology.
- **Anchor** start input of new anchor joint using one of predefined topologies. Members of joint are generated according to the chosen topology.
- **General** start input of new general joint. Individual members of joint must be defined manually.

# <span id="page-11-0"></span>**4 Pictures gallery**

The current drawing in 3D window can be stored into a pictures gallery. The gallery pictures can be printed in the calculation report.

Commands in ribbon group Pictures can be used to work with pictures gallery.

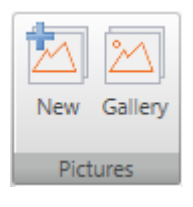

 **New** – add a new picture to the gallery. Dialog **Gallery** appears. The target folder must be selected in the tree control in the left part of dialog. The picture is stored into the selected folder. Name of picture can be modified.

**Gallery** – start pictures manager.

# <span id="page-11-1"></span>**4.1 Pictures manager**

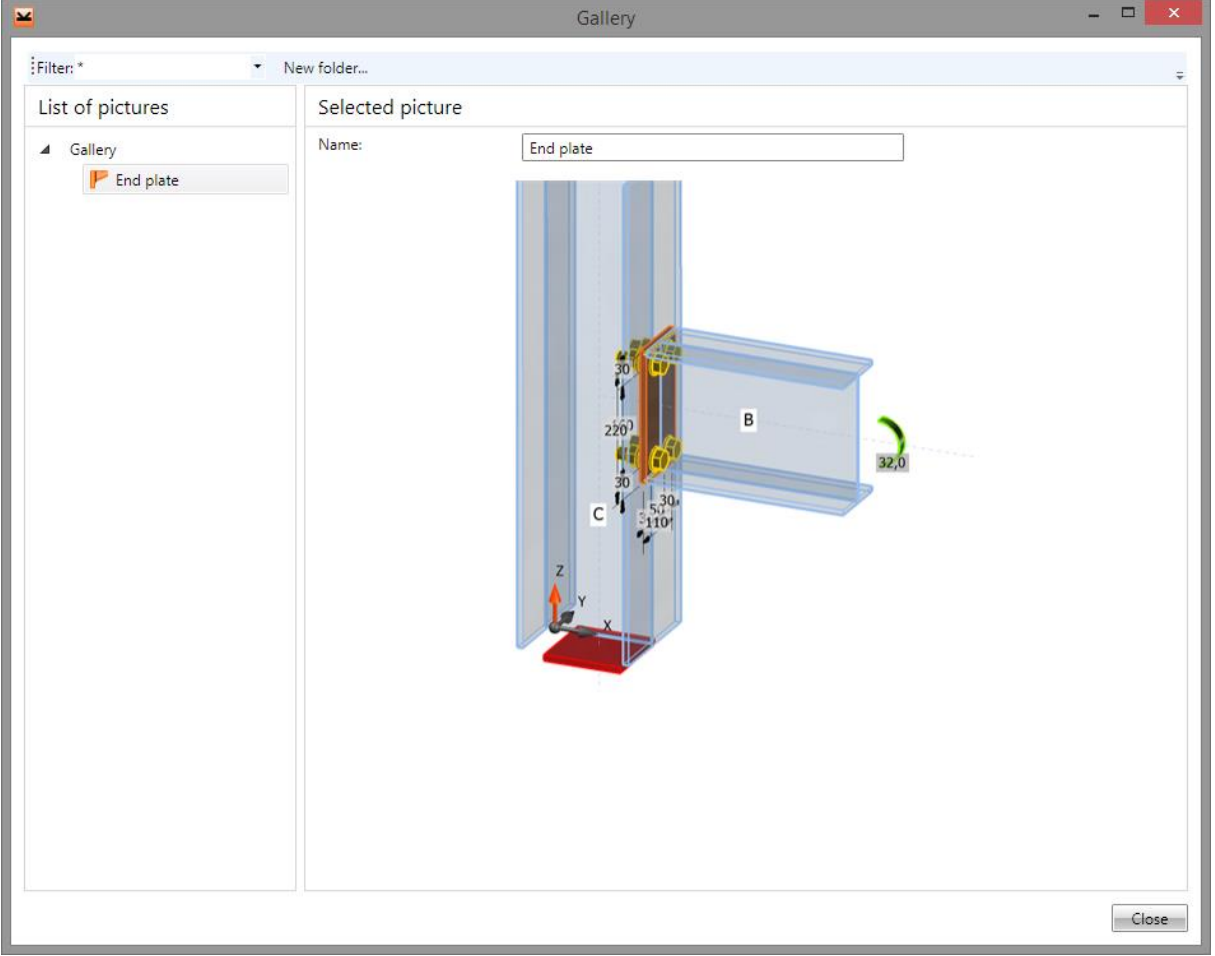

Pictures manager is used to manage pictures in the gallery. The pictures gallery is common for all joints in the current project.

Single joint, for which the pictures are displayed, can be selected in the combo box **Filter**.

The pictures gallery structure (with respect to the filter settings) is displayed in the left part of the dialog. Details of selected picture are displayed in the right part of dialog.

Following actions can be performed in the templates manager:

 **Create new folder** – by command **New folder…** in the main menu to create new folder in the root folder or in the current subfolder.

- **Rename folder** by command **Edit** in the context menu by right mouse click above the required folder.
- Move folder drag and drop selected folder(s) to the required target folder.
- **Remove folder (s)** by command **Delete** in the context menu by right mouse click above the selected folder (s). The folder is removed including all subfolders and all pictures in removed folders and subfolders.
- **Edit picture name**  picture name of selected picture is displayed in the right part of the dialog. The picture name can be modified.
- **Move picture** drag and drop selected picture(s) by mouse to the required target folder.
- **Delete picture(s)** by command **Delete** in the context menu by right mouse click above the selected picture.

# <span id="page-13-0"></span>**5 Joint input and design**

### **Current item**

Rib<sub>1</sub>

Individual joint data are defined using corresponding navigator commands.

▲ Joint, footing

Geometry Load effects

- Design
- Check
- **Bill of material**

The joint is defined by:

- Geometry 1D members connected in the joint.
- Load effects internal forces at ends of joint members.

• Manufacturing operations and additional items – cuts, stiffeners, end plates, bolts, anchors etc.

# <span id="page-13-1"></span>**5.1 Project data**

Click navigator command **Report > Project items** to display the table of basic and identification project data.

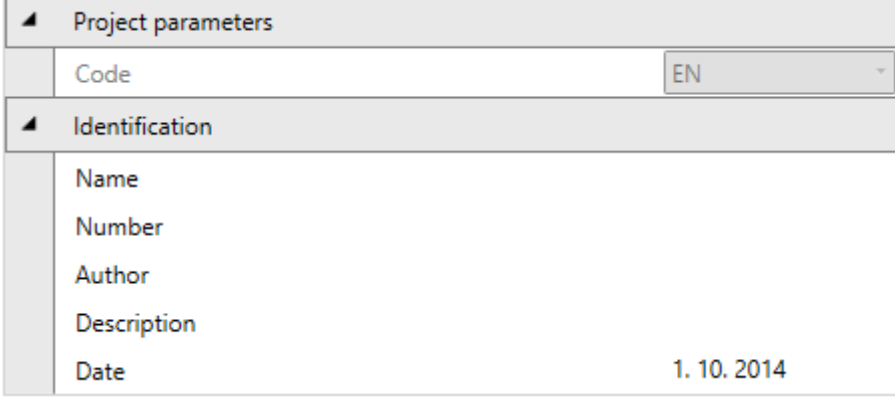

- **Code** the national code is displayed.
- **Name** input of the project name.
- **Number** input of the project identification number.
- **Author** input name of the project author name.
- **Description** input of additional information about the structure.
- **Date** date of calculation.

# <span id="page-14-0"></span>**5.2 Joint geometry**

Click navigator command **Joint, footing > Geometry** to define the geometry of joint. Individual 1D members with cross-sections and spatial positions are defined.

3D view of the current joint is drawn in the main window.

Table of current member properties is displayed in the data window.

Ribbon group **Member edit** is displayed.

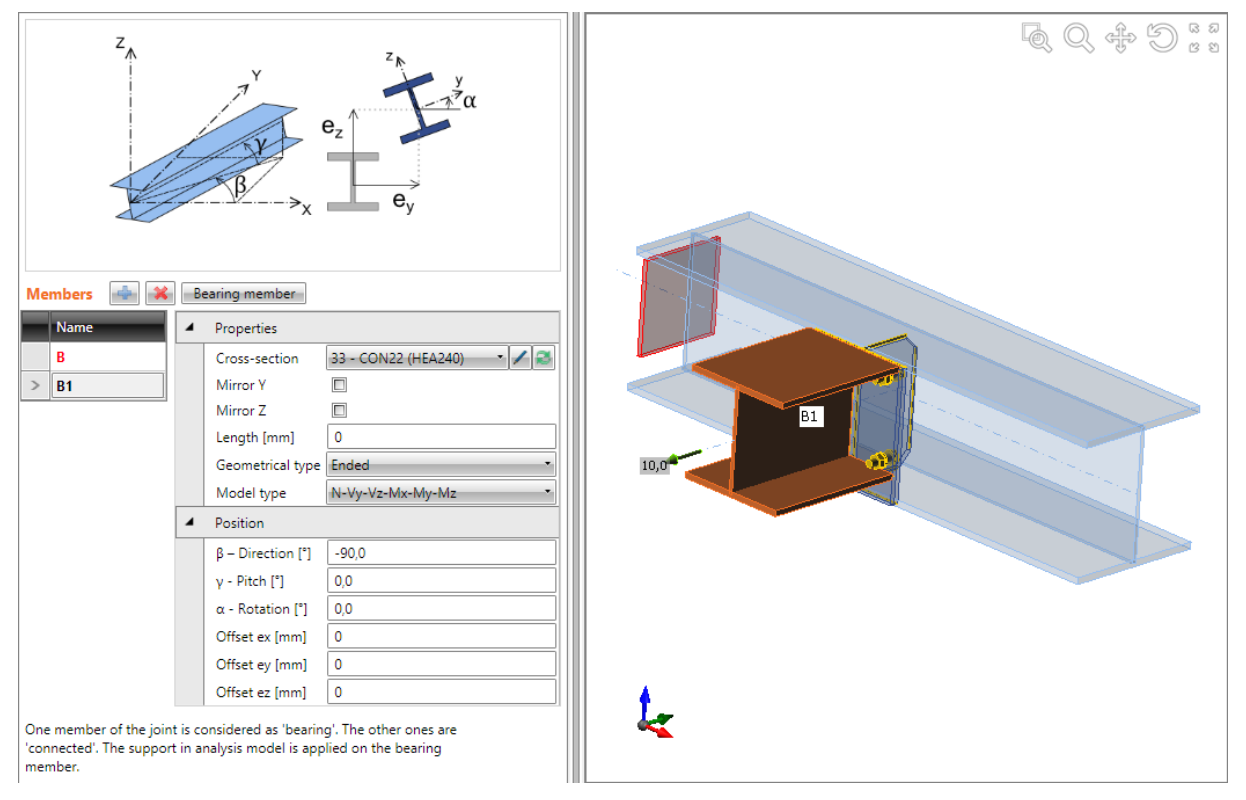

More members can be connected in one joint.

For stress and strain analysis and buckling analysis one of the members must be set as the **Bearing member** – support is applied to this member in the analysis model.

For stiffness analysis one of the members must be set as the Analysed member – stiffness of this member is analysed, in the analysis model supports are applied to all other members.

Commands above the **Members** table:

- add a new member into the joint.
- delete the current member from joint.
- **Bearing member** –set the current joint member as a bearing member for Stress/Strain joint analysis type.
- **Analysed member** set the current joint member as an analysed member for Stiffness joint analysis type.

List of joint members is displayed in the **Members** table:

• **Name** – input the name of the current member. The name of bearing (analysed) member is highlighted.

The table of member properties is displayed for the current member.

#### Group **Properties:**

• Cross-section - assign the selected cross-section to the member. Cross-section can be selected from the list of all available cross-sections. Click  $\Box$  to change cross-section

parameters. Click  $\left| \bullet \right|$  to add a new cross-section and assign it to the appropriate member.

- **Mirror Y** if selected, the cross-section of member is mirrored according to plane XY of local coordinate system of member.
- **Mirror Z** if selected, the cross-section of member is mirrored according to plane XZ of local coordinate system of member.
- Length input of the length of member. Value 0 means that the length is calculated automatically according to the height of cross-section.
- **Type of geometry** select the geometrical model of member:
	- o **Continuous** the member is continuous it means that the mid of the member is placed into the theoretical centre of joint.
	- o **Ended** the end of the member is placed into the theoretical centre of joint.
- **Model type** select the physical model of the member:
	- o **N** –member can transfer forces only in the direction of local x-axis normal force N.
	- o **N-Vz-My** member can transfer forces only in xz -plane of local axes normal force N, shear force Vz, bending moment My.
	- o **N-Vy\_Mz** member can transfer forces only in xy -plane of local axes normal force N, shear force Vy, bending moment Mz.
	- o **N-Vy-Vz-Mx-My-Mz** member can transfer forces in all directions.

#### Group **Position**:

- **β – direction** input the rotation of member about Z-axis of global coordinate system (the direction of member in global XY-plane).
- **γ – pitch** input the angle between the member x-axis and the XY-plane of global coordinate system.
- **α – rotation** input the rotation of the member about the local x-axis of the member.
- **Offset ex** input of offset (eccentricity) of the current member in the direction of xaxis of local coordinate system of the member.
- **Offset ey** input of offset (eccentricity) of the current member in the direction of yaxis of local coordinate system of the member.
- **Offset ez** input of offset (eccentricity) of the current member in the direction of zaxis of local coordinate system of the member.

#### Group **Stiffness analysis**:

- **Theoretical length My** input of theoretical length for stiffness classification.
- **Theoretical length Mz** input of theoretical length for stiffness classification.

#### **5.2.1 Ribbon group Member edit**

- <span id="page-15-0"></span>New Delete Delete all Member edit
- **New** add a new member into the joint.
- **Delete** delete the current member from the joint.
- **Delete all** delete all members from the joint.

# <span id="page-16-0"></span>**5.3 Load effects**

Click navigator command **Joint, footing > Load effects** to input values of load effects (internal forces) in the joint.

The joint is loaded by load effects (internal forces) acting on individual members of joint. The load effects are assigned to groups – load cases. More load cases can be defined in one joint. The calculation and check is performed separately per each defined load case.

Load effects may be defined in one of following modes:

- Complete input of load effects on all members. Load effects equilibrium is checked.
- Limited input only on connected members. Load effect cannot be defined on bearing member. Bearing member is fully supported, continuous member is supported on ends.

The mode of load effects definition can be selected in ribbon group **Advanced mode**.

3D view of joint is displayed in the main window.

Table **Load effects** is displayed in the data window.

Ribbon groups **Loads edit** and **Advanced mode** are displayed.

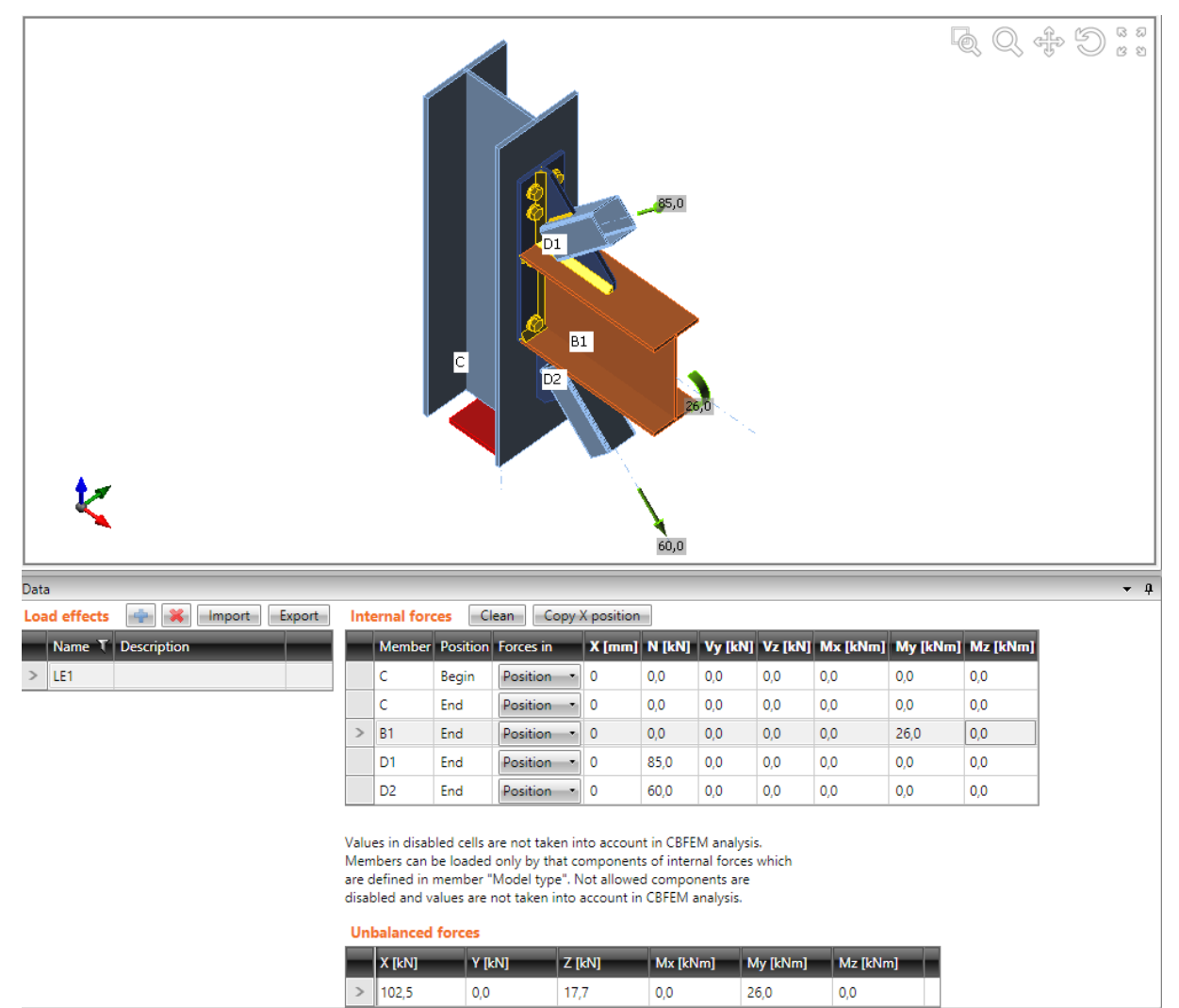

Commands above the **Load effects** table:

- $\bullet$   $\bullet$   $\bullet$   $\bullet$  add a new load effect into the joint.
- $\mathbf{\hat{x}}$  delete the current load effect from the joint.
- **Import** display enhanced table to input internal forces. Values can be copied from Microsoft Excel sheet to the enhanced table.
- **Export**  store defined internal forces into the CSV format text file.
- **Clean** set zero values to all load items in the current load case.
- **Copy X position** copy defined value of distance **X** of the current load effect to corresponding load effect in all other load cases.

Columns in the **Load effect** table:

- **Name** input name of load effects group.
- **Description** input description of load effects group.

Values of internal forces on ends of individual members are defined in the **Internal forces** table.

Columns in **Internal forces** table:

- **Member** name of member is displayed.
- **Position** position of load effect on individual member is displayed.
- **Forces in**  select point, to which internal forces actions are defined:
	- o **Node** –internal forces are defined in the beginning node of joint.
		- o **Nodes** internal forces are defined in the centroid of bolt pattern.
		- o **Position** internal forces are defined in the X position:
			- **X -** input of distance of force from the beginning of joint.
- **N** input of axial force in the direction of x-axis of the member local coordinate system.
- **Vy** input of shear force in the direction of y-axis of the member local coordinate system.
- **Vz** input of shear force in the direction of z-axis of the member local coordinate system.
- **Mx** input of torsional moment about x-axis of the member local coordinate system.
- **My** input of bending moment about y-axis of the member local coordinate system.
- **Mz** input of bending moment about z-axis of the member local coordinate system.

#### **5.3.1 Ribbon group Loads edit**

<span id="page-17-0"></span>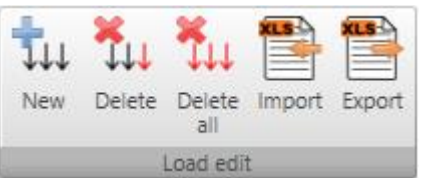

- **New** add new loads effect into the joint.
- **Delete** delete the current load effect from the joint.
- **Delete all** delete all load effects from the joint.
- **Import**  display enhanced table to input internal forces. Values can be copied from Microsoft Excel sheet to the enhanced table.
- **Export**  store defined internal forces into the CSV format text file

#### **5.3.2 Ribbon group Advanced mode**

<span id="page-18-0"></span>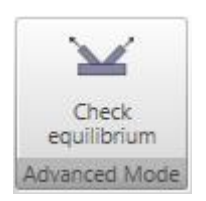

• **Check equilibrium** – switch on/off the mode of check of equilibrium of defined load effects. If the option is selected, the load effects can be defined on all joint members and the equilibrium of effects is checked. Otherwise load effects cannot be defined on bearing member, but only on connected members.

# <span id="page-19-0"></span>**5.4 Joint design and manufacturing operations**

The joint design consists of several manufacturing operations, which modify the shape of members and create additional items required for proper joint check (cuts, end plates, stiffeners, bolts, anchors etc.). Click navigator command **Joint, footing > Design** to design the joint.

3D view of joint is displayed in the main window.

Table **Manufacturing operations** is displayed in the data window.

Ribbon groups **Operations** and **CBFEM** are displayed.

Commands above the table **Manufacturing operations**:

- $\boxed{\bullet}$  add a new manufacturing operation into the joint.
- $\bullet$   $\bullet$   $\bullet$  delete the current manufacturing operation from the joint.
- **Delete all** delete all manufacturing operations from the joint.
- **Calculate** start analysis of the joint.
- **Editor** launch plates editor. This command is available only for operations, which create plates.

Click **above the table or click New** in ribbon group **Operations** to add a new manufacturing operation into the joint.

Click picture of required operation in the **Select operation** dialog.

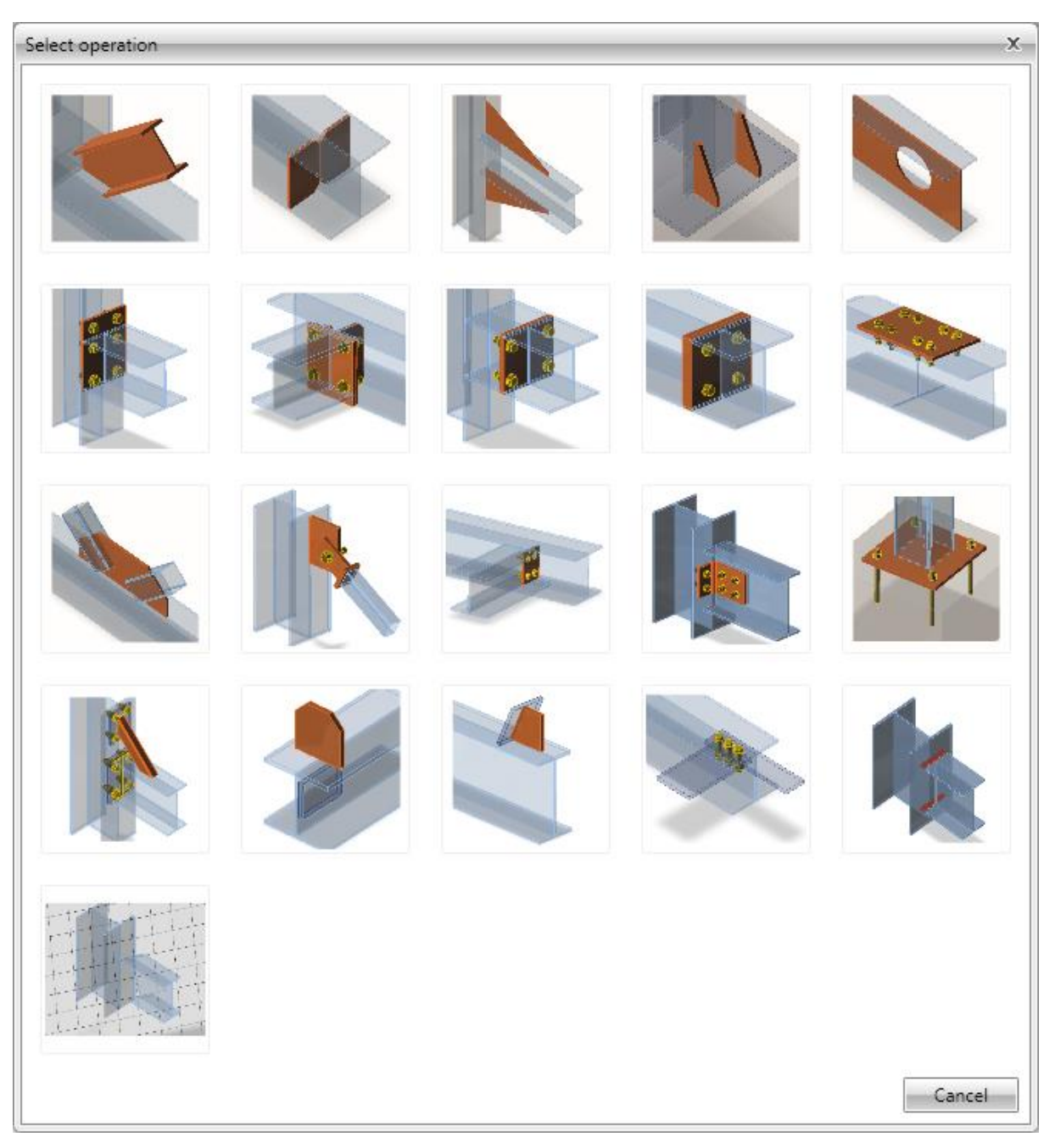

Following manufacturing operations are available:

- Cut see **[5.4.1](#page-22-0) [Cut](#page-22-0)**.
- Stiffener **[5.4.2](#page-26-0) [Stiffener](#page-26-0)**.
- Widener see **[5.4.3](#page-32-0) [Widener](#page-32-0)**.
- Rib see **[5.4.4](#page-36-0) [Rib](#page-36-0)**.
- Opening see **[5.4.5](#page-41-0) [Opening](#page-41-0)**.
- End plate see **[5.4.7](#page-52-0) [End plate](#page-52-0)**.
- Shifted end plate see **[5.4.8](#page-57-0) [Shifted end plate](#page-57-0)**.
- Stub see **[5.4.9](#page-61-0) [Stub](#page-61-0)**.
- Plate to plate see **[5.4.6](#page-48-0) [Plate to plate](#page-48-0)**.
- Splice see **[5.4.13](#page-80-0) [Splice](#page-80-0)**.
- Gusset plate see **[5.4.11](#page-67-0) [Gusset plate](#page-67-0)**.
- Connecting plate for hollow sections see **[5.4.14](#page-85-0) [Connecting plate \(hollow](#page-85-0)  [sections\)](#page-85-0)**.
- Fin plate see **[5.4.10](#page-64-0) [Fin plate](#page-64-0)**.
- Cleat see **[5.4.15](#page-93-0) [Cleat](#page-93-0)**.
- Base plate see **[5.4.12](#page-76-0) [Base plate](#page-76-0)**.
- Stiffening member see **[5.4.16](#page-96-0) [Stiffening member.](#page-96-0)**
- Stiffening plate see **[5.4.17](#page-102-0) [Stiffening plate](#page-102-0)**.
- Plate cut see **[5.4.18](#page-113-0) [Plate cut](#page-113-0)**.
- Fasteners grid see **[5.4.19](#page-118-0) [Fastener grid.](#page-118-0)**
- General weld see **[5.4.20](#page-121-0) [Weld.](#page-121-0)**
- Work plane see **[5.4.21](#page-124-0) [Work plane.](#page-124-0)**

#### **5.4.1 Cut**

<span id="page-22-0"></span>Manufacturing operation **Cut** modifies ends of members.

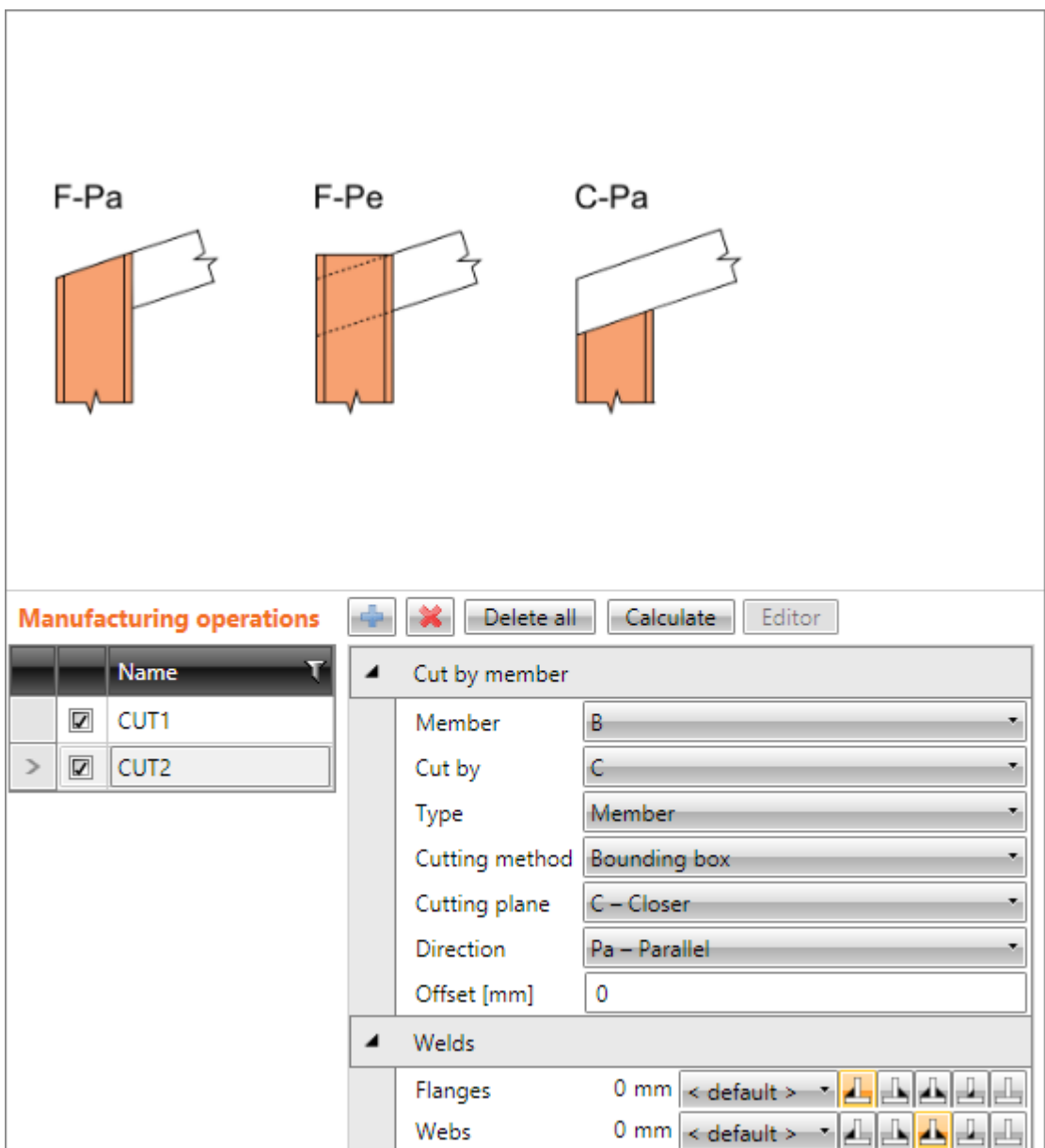

Properties of manufacturing operation **Cut:**

- **Member** select member to be modified by cut.
- **Cut by** select member, plate or work plane, according to which the cut is performed.
- **Type** select type of member, according to which the cut is performed:
	- o **Member** cut is performed according to selected member.
	- o **Plate** cut is performed according to selected existing plate (e.g. end plate).
	- o **Work plane** cut is performed according to selected work plane.
- **Cutting method** select method to be used for cut:
	- o **Bounding box** cut is performed using plane passing edge of bounding box of cutting cross-section.
	- o **Surface** notches according to surfaces of cutting cross-sections are created into surfaces of cut section (intersection of surfaces).
- **Cutting plane** select the plane, according to which the cut is performed. The plane position is referred to the beginning of modified member:
	- o **C - Closer** cut is performed using the plane closer to the beginning of the modified member.
	- o **F - Farther** cut is performed using the plane farther from the beginning of the modified member.
- **Direction** select the direction of cut:
	- o **Parallel** cut is parallel to edges of cutting member (Cut by).
	- o **Perpendicular** cut is parallel to the axis of the member, on which is the cut applied (Member).
- **Offset** input the distance between the cut and the cutting plane.

Properties group **Welds** – input of welds properties – see **[5.4.22](#page-126-0) [Welds properties](#page-126-0)**:

- **Flanges** properties of welds on flanges of connected member.
- **Webs** properties of welds on webs of connected member.

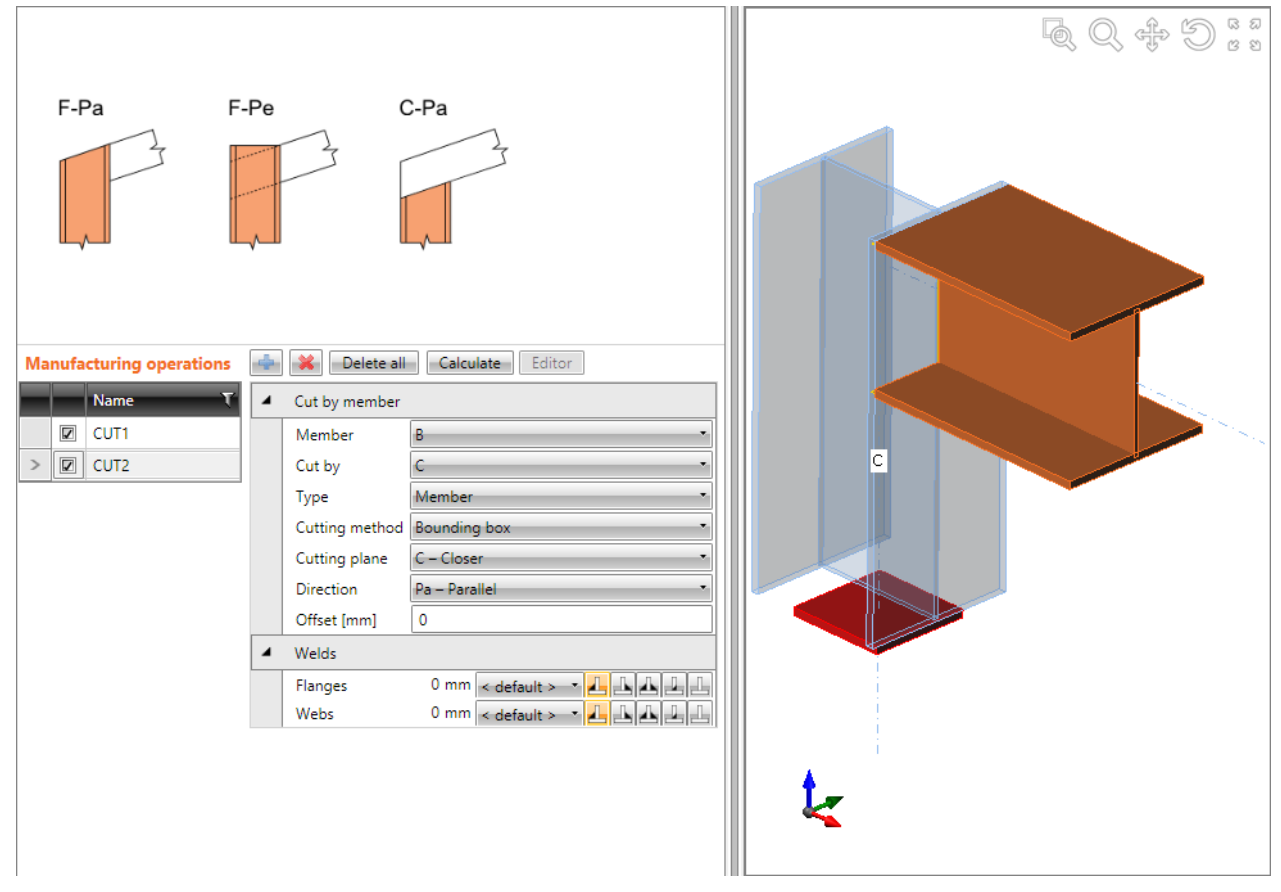

**Knee connection cut.**

**First Cut operation is applied on column C and cuts the column according to farther edge of beam B. Second Cut operation is applied on beam B and is cuts the beam according to closer edge of column C.**

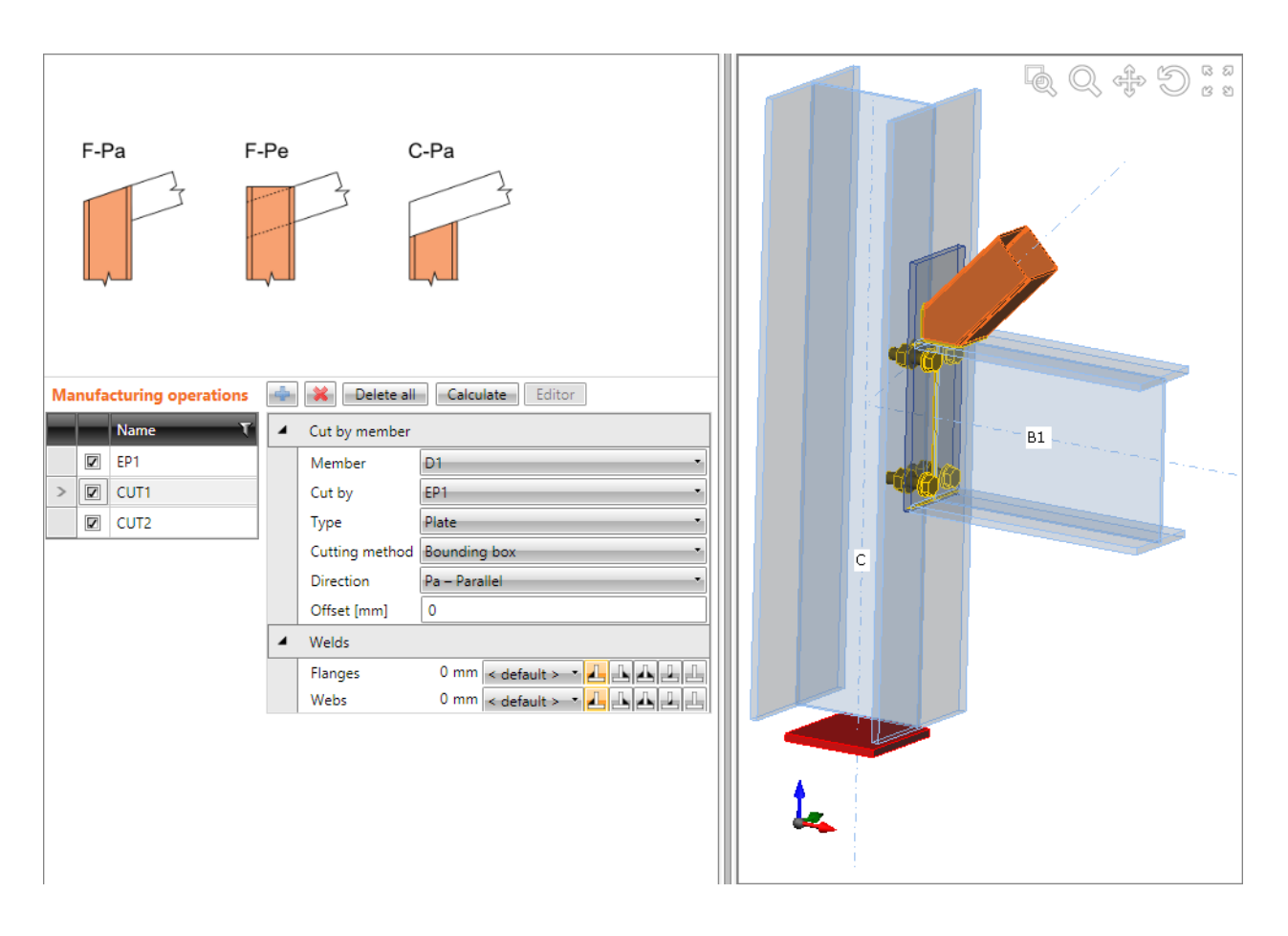

#### **Cut of bracing.**

**Operation End plate is applied on beam B1. The operation connects beam B1 to column C using a bolted end plate. First Cut operation is applied on the diagonal D1 and the diagonal is cut by end plate EP1. Second Cut operation is also applied on diagonal D1 and the diagonal is cut by beam B1.**

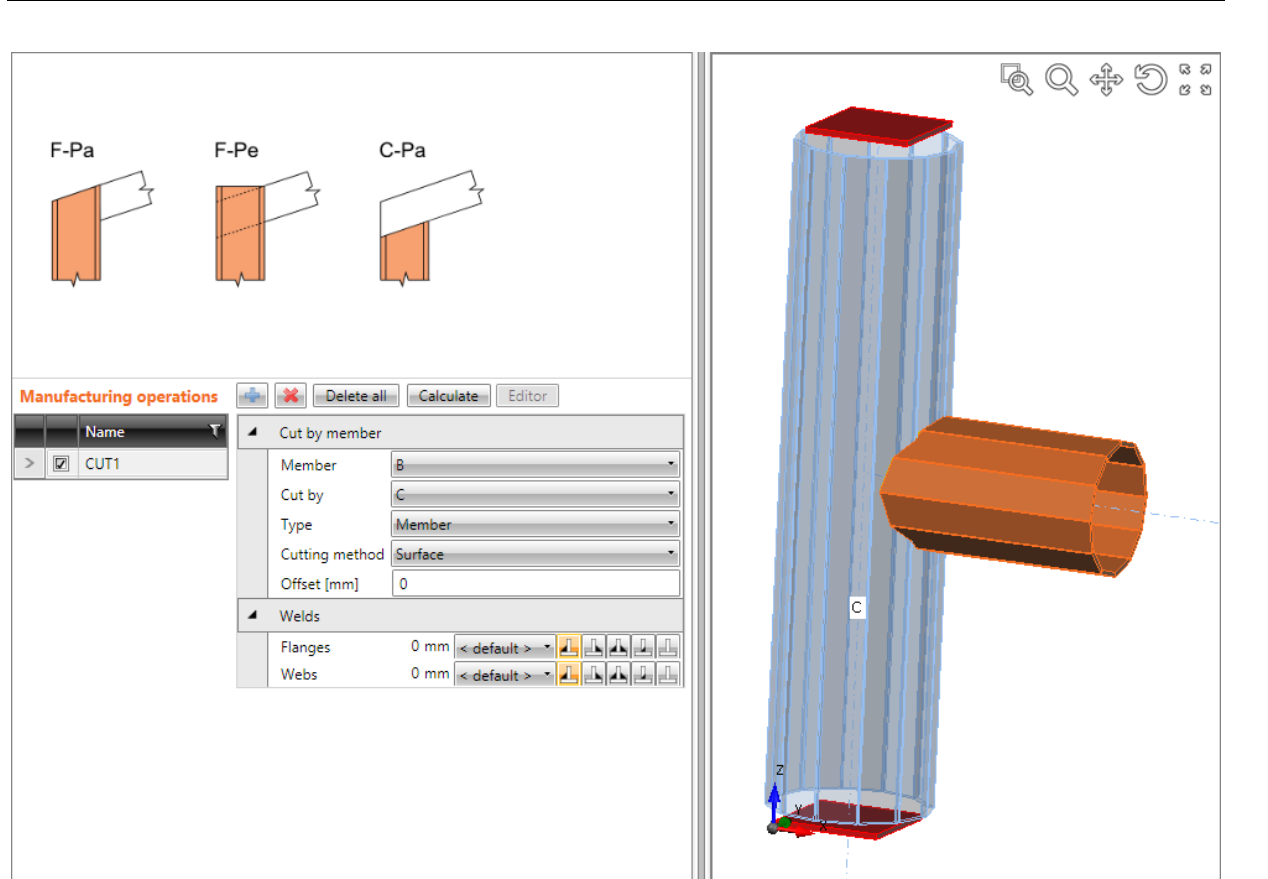

**Cut by surface.** 

**Operation Cut is applied on beam B, which is performed according the surface of column C (the cut is intersection of solids).**

#### **5.4.2 Stiffener**

<span id="page-26-0"></span>Manufacturing operation **Stiffener** adds "vertical" stiffeners into the beam, stiffeners into the knee connections or stiffeners to circular tubes.

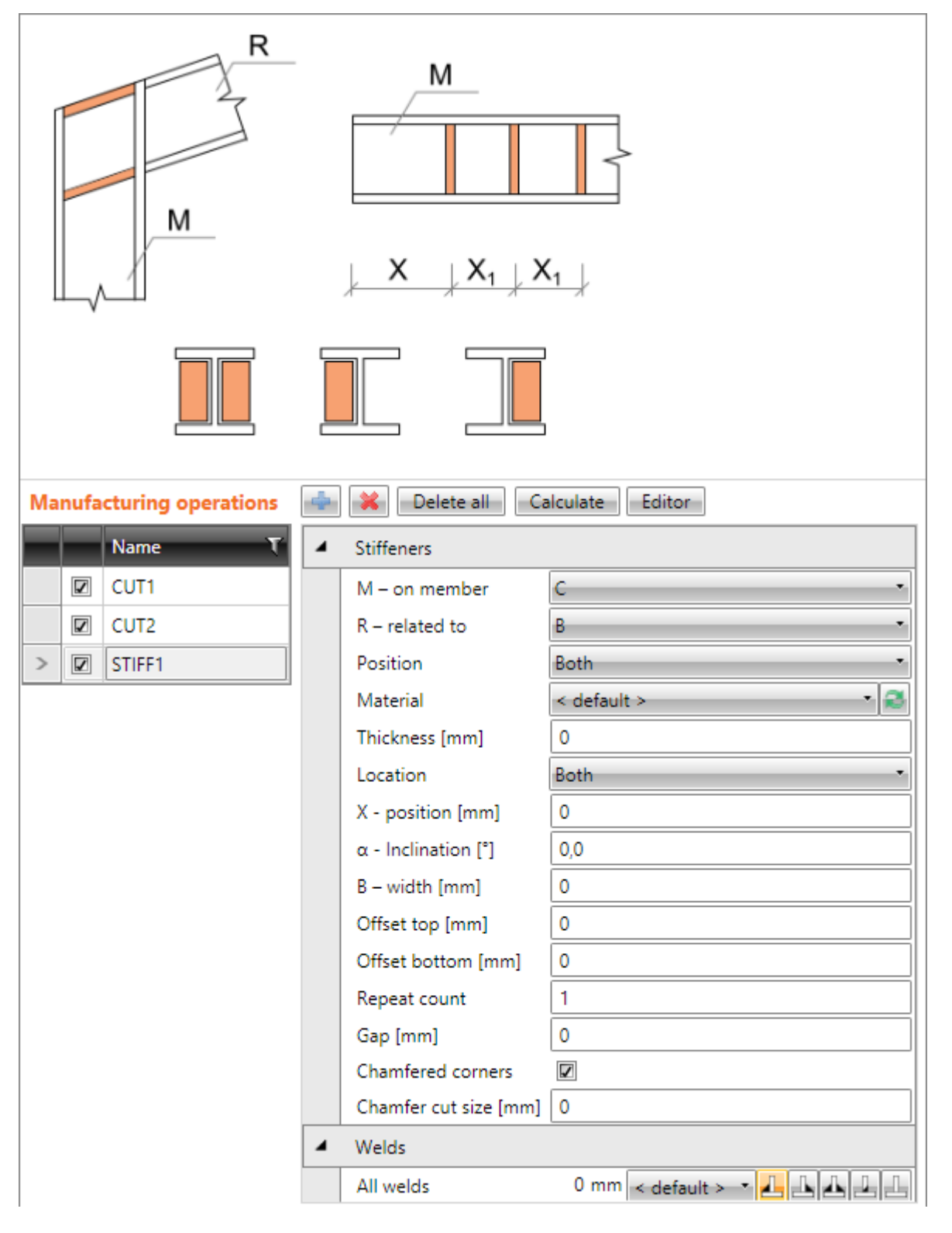

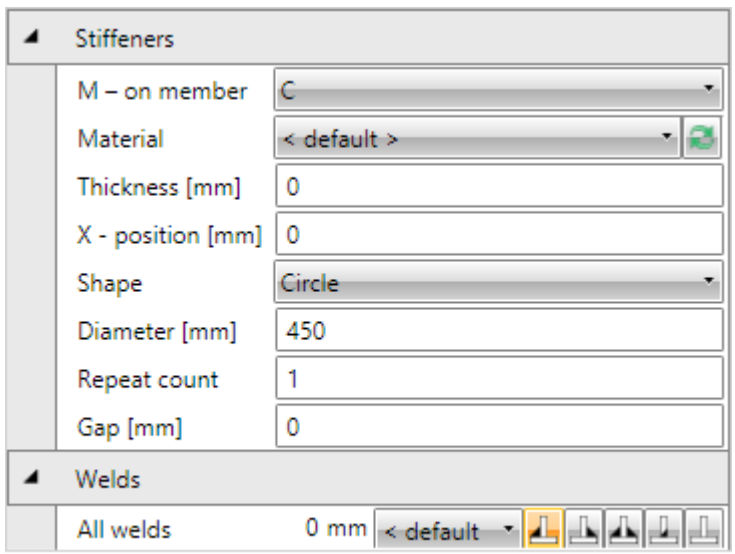

Properties of manufacturing operation **Stiffener**:

- **M – on member** select member to apply the stiffener on.
- **R – related to** select member, to which the stiffener is also related. The "Related to" member is required to define the direction of stiffener in frame knee.
- **Position** select position of stiffener in knee connection:
	- o **Upper**  stiffener is positioned to the upper edge of cross-section of "Related to" member.
	- o **Lower** stiffener is positioned to the lower edge of cross-section of "Related to" member.
	- o **Both** stiffeners are positioned to both edges of cross-section of "Related to" member.
	- o **Centre** stiffener is positioned to the centre of height of cross-section of "Related to" member.
- **Material** select material of stiffener. Member material is taken as default.
- **Thickness**  input thickness of stiffener. Value 0 means, that the plate thickness is determined according to the cross-section.
- **Location** select side location of stiffener:
	- o **Both** stiffener is located on both sides of modified member.
	- o **Front** stiffener is located on one side of modified member.
	- o **Rear** stiffener is located on the other side of modified member.
- **X – position** input of plate position related to the beginning of modified member or to origin according to defined position of stiffener to the "Related to" member.

Properties for I-profiles:

- o **α – inclination** input of stiffener inclination related to the axis of modified member.
- o **B – width** input of stiffener width. Value 0 means, that the width is determined automatically according to the cross-section of modified member.
- o **Offset top** input of offset of top edge of stiffener from the flange of member. The stiffener edge with nonzero offset is not welded to cross-section flange.
- o **Offset bottom** input of offset of bottom edge of stiffener from the flange of member. The stiffener edge with nonzero offset is not welded to cross-section flange.
- o **Chamfered corners**  switch on/off chamfers of stiffener corners (between flange and web of modified member).
- o **Chamfer cut size** input the length of cut along edges (from the corner). Value 0 means, that the length of cut is determined automatically according to the cross-section (only for rolled sections).

Properties for tubes:

- o **Shape** select shape of tube-section stiffener:
	- **Circle** outer circular stiffener is applied on tube section:
		- **Diameter** input of outer diameter of circular stiffener.
	- **Rectangle** outer rectangular stiffener is applied on tube section:
		- **Width** input width of rectangular stiffener**.**
		- **Height** input height of rectangular stiffener.
- **Repeat count** input of count of repeated stiffeners.
- **X1 – delta x** input of distance between repeated stiffeners.
- **Gap** input of distance between stiffener edges and edges of cross-section of modified member. The stiffener is welded to cross-section in the gap area.

Properties group **Welds** – input of welds properties – see **[5.4.22](#page-126-0) [Welds properties](#page-126-0)**:

• **All welds** – properties of all stiffener welds.

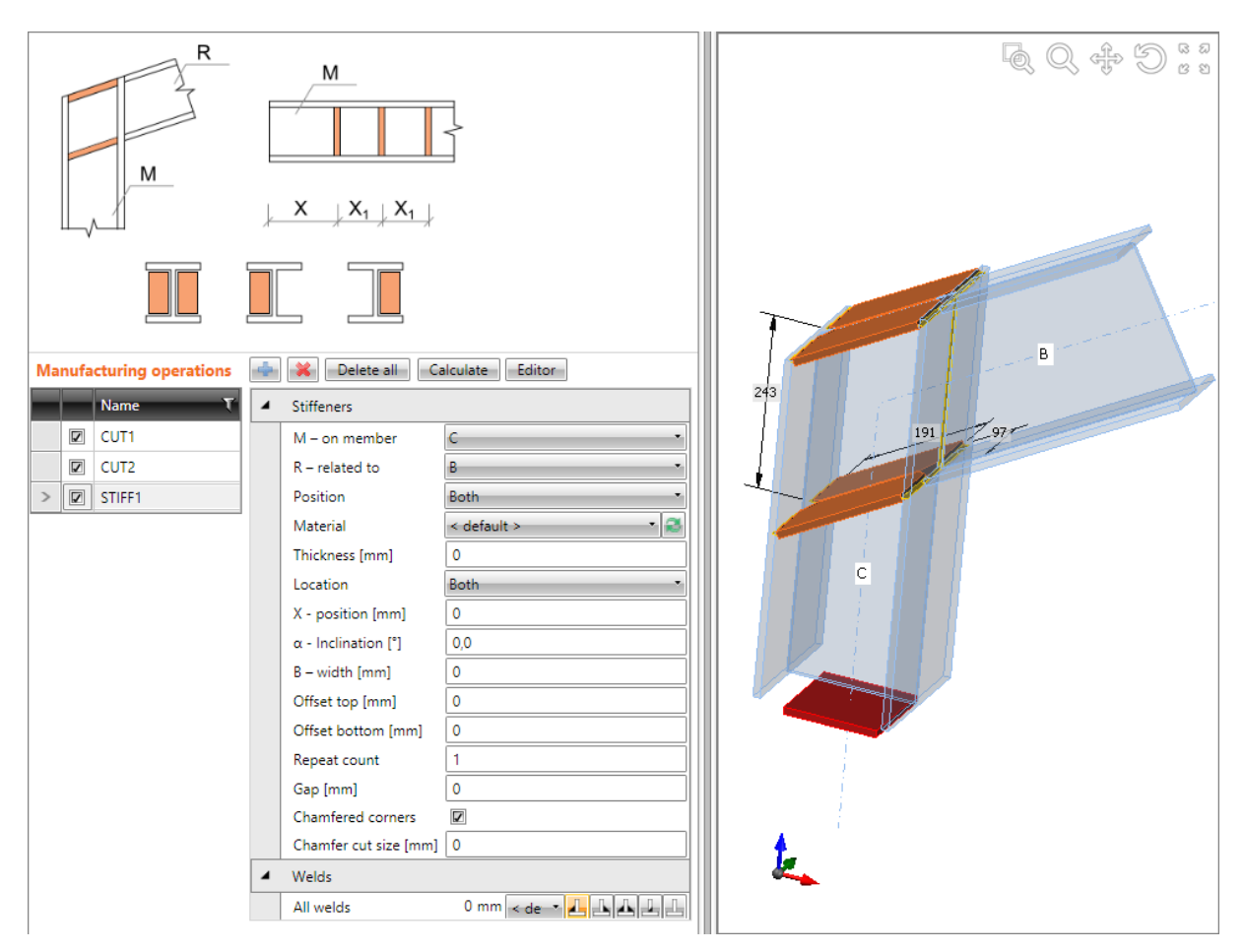

#### **Stiffener of the knee connection.**

**First manufacturing operation Cut is defined on member C, to cut the column according to the farther edge of beam B. Second manufacturing operation Cut is defined on beam B, to cut the beam B according to the closer edge of column C. Manufacturing operation Stiffener is defined on column C. The stiffener is related also to the beam B – to respect the inclination of beam B.**

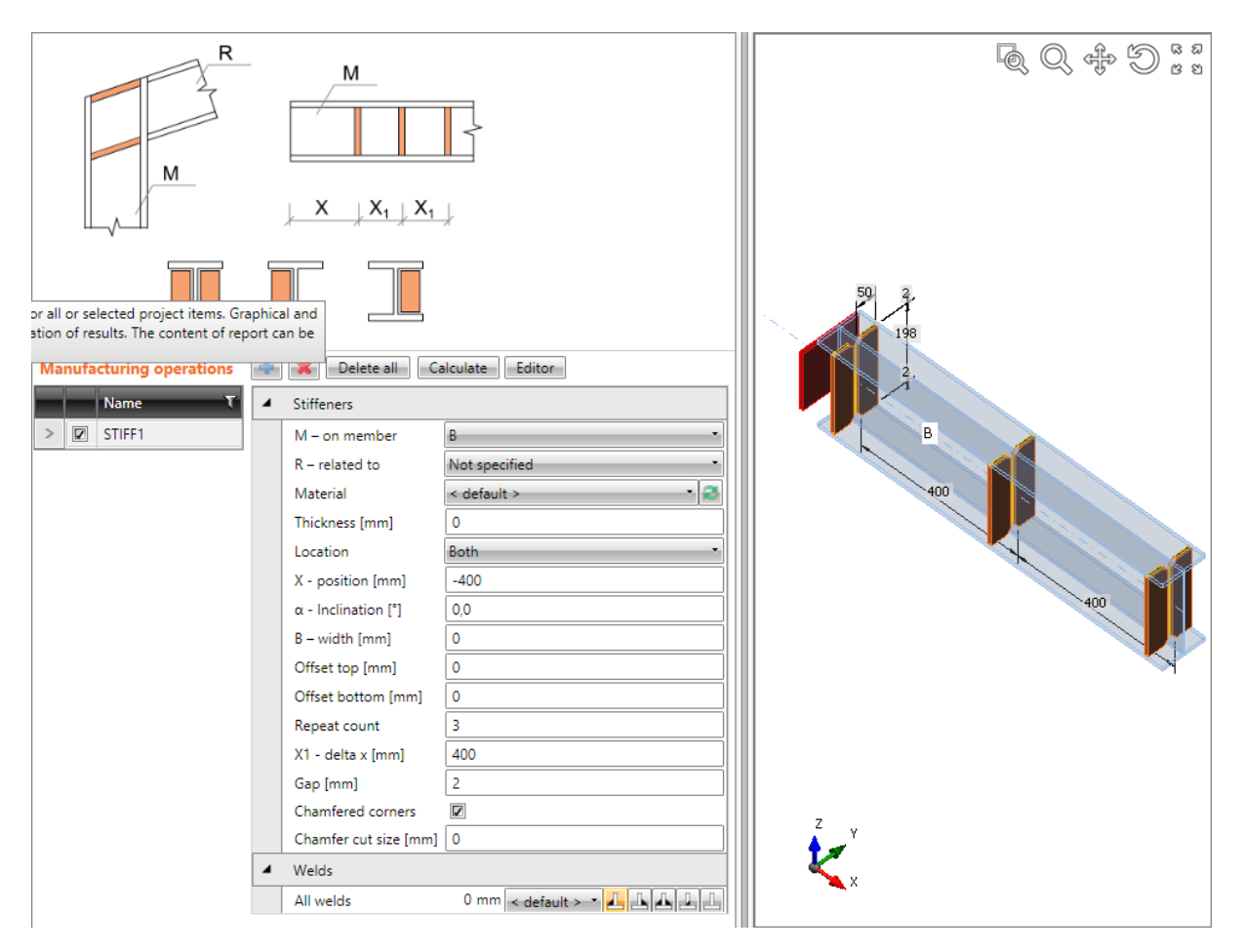

#### **Stiffeners on beam.**

**Manufacturing operation Stiffener is defined on beam B. The stiffener is both-sided and repeated along the beam.**

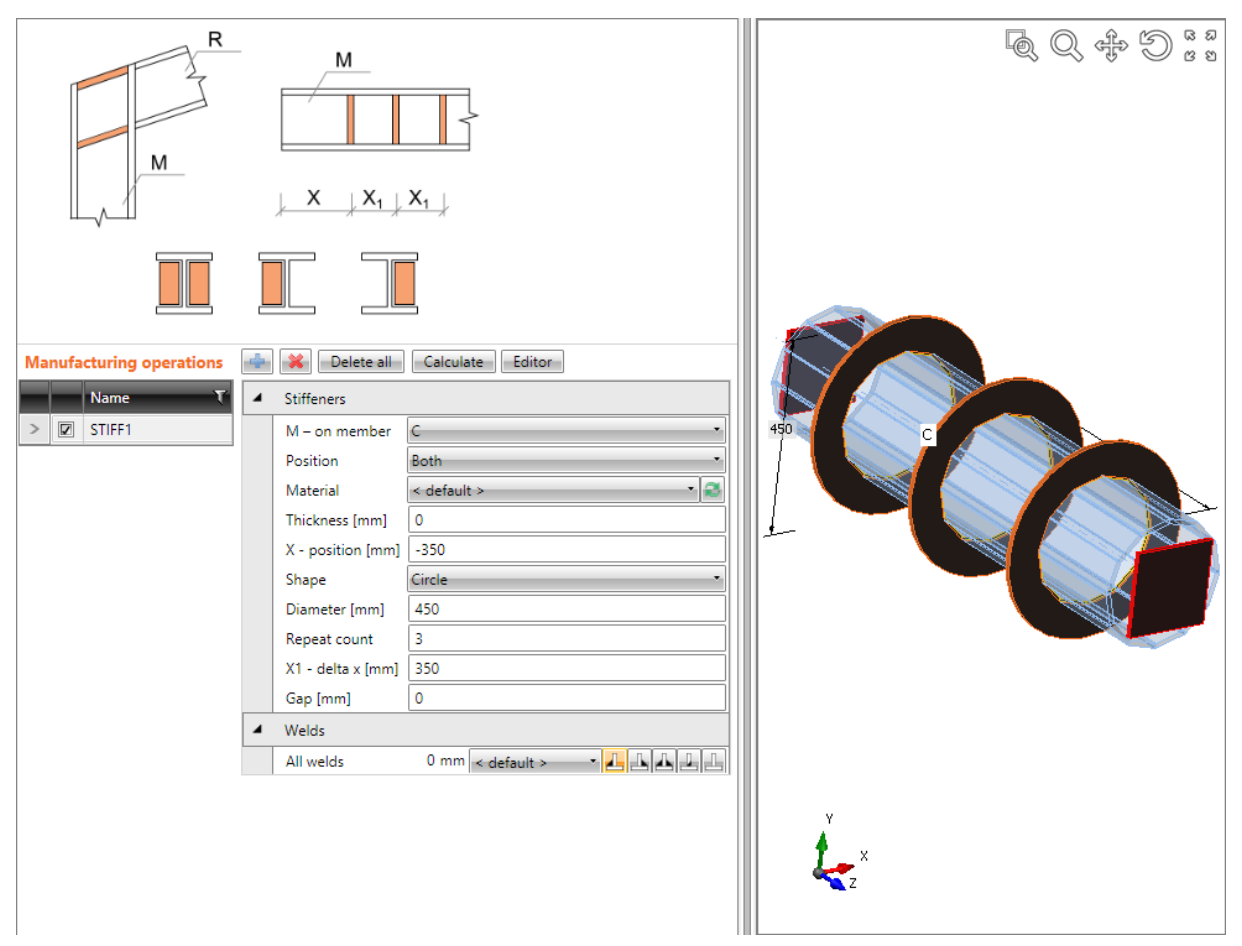

#### **Stiffener on tube.**

**Manufacturing operation Stiffener is applied on beam C. The stiffener is circular, repeated in regular distances.**

#### **5.4.3 Widener**

<span id="page-32-0"></span>Manufacturing operation **Widener** adds plates to widen flanges or webs of member.

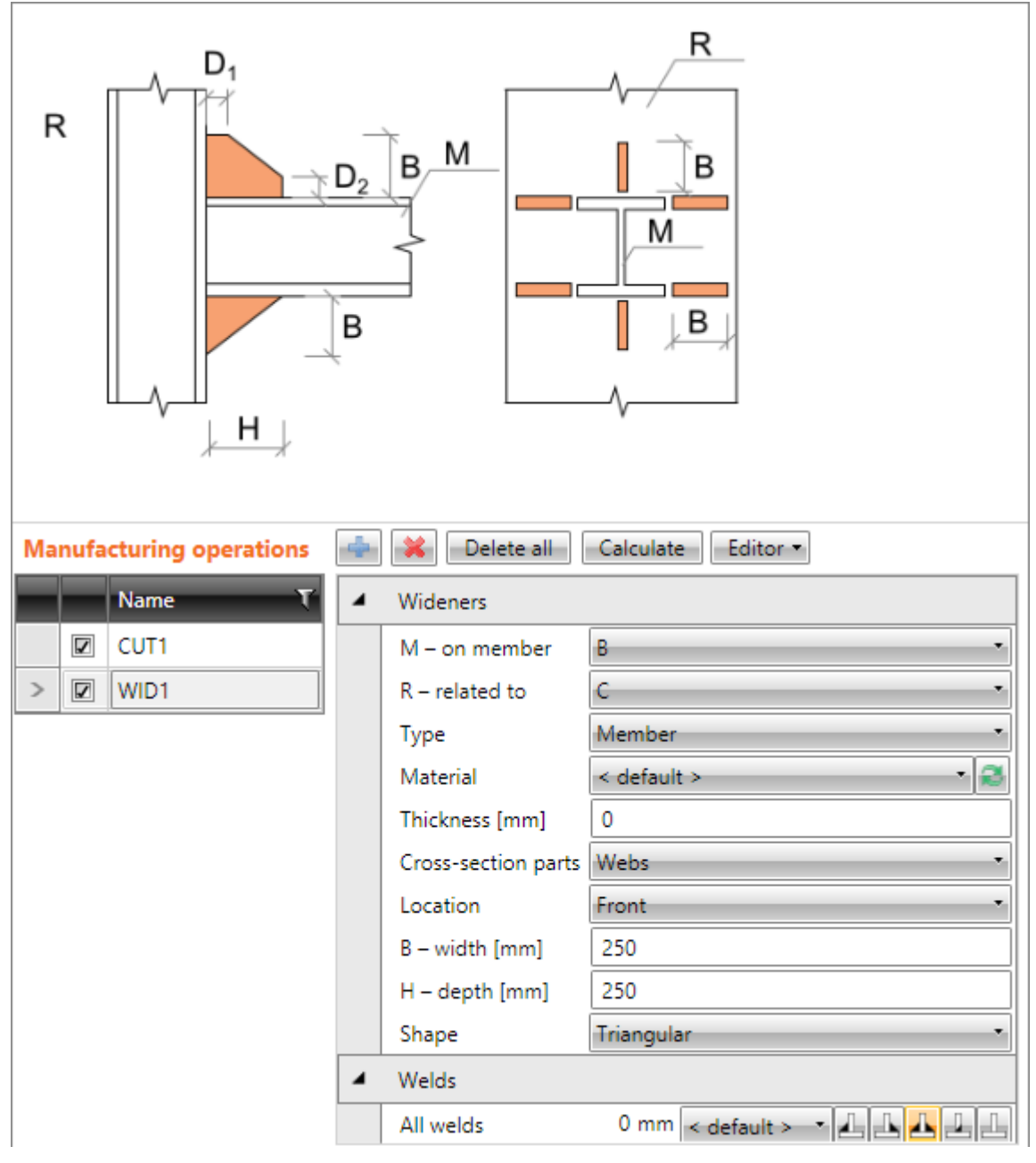

Properties of manufacturing operation **Widener**:

- **M – on member** select member to apply the widener on.
- **R – related to** select member, to which the widener is also related. Widener can be related to member or plate.
- **Type** select type of connection part, to which is the widener also related:
	- o **Member** the widener is related to other existing member.
	- o **Plate** the widener is related to existing plate.
- **Material** select material of widener. Member material is taken as default.
- **Thickness**  input thickness of widener. Value 0 means, that the plate thickness is determined according to the cross-section.
- **Cross-section parts**  select the cross-section part, on which the widener is applied:
	- o **All parts**  widener is applied on all flanges and webs of cross-section of modified member.
	- o **Flanges**  widener is applied on all flanges of cross-section of modified member.
	- o **Bottom flange**  widener is applied on bottom flange of cross-section of modified member.
	- o **Top flange** widener is applied on top flange of cross-section of modified member.
	- o **Webs** widener is applied on webs of cross-section of modified member.
- Location side location of widener:
	- o **Front** widener is applied on one side of selected cross-section part.
	- o **Rear** widener is applied on the other side of selected cross-section part.
	- o **Both** widener is applied on both sides of selected cross-section part.
- **B – width** input width of widener (length on "Related to" member).
- **H – height** input height of widener (length on modified member).
- **Shape** select shape of widener:
	- o **Rectangular** the widener is rectangular.
	- o **Triangular** the widener is triangular.
	- o **Chamfered** the widener is rectangular with chamfered corners. The chamfer dimensions are defined by:
		- **D1** input chamfer length along "Related to" member.
		- **D2** input chamfer length along modified member.
	- o **Triangular with flange** the widener is rectangular with welded flange. The widener flange is defined by:
		- **TF – flange thickness** input thickness of widener flange.
		- **BF flange width** input width of widener flange.

Properties group **Welds** – input of welds properties – see **[5.4.22](#page-126-0) [Welds properties](#page-126-0)**:

**All welds** – properties of all welds of widener.

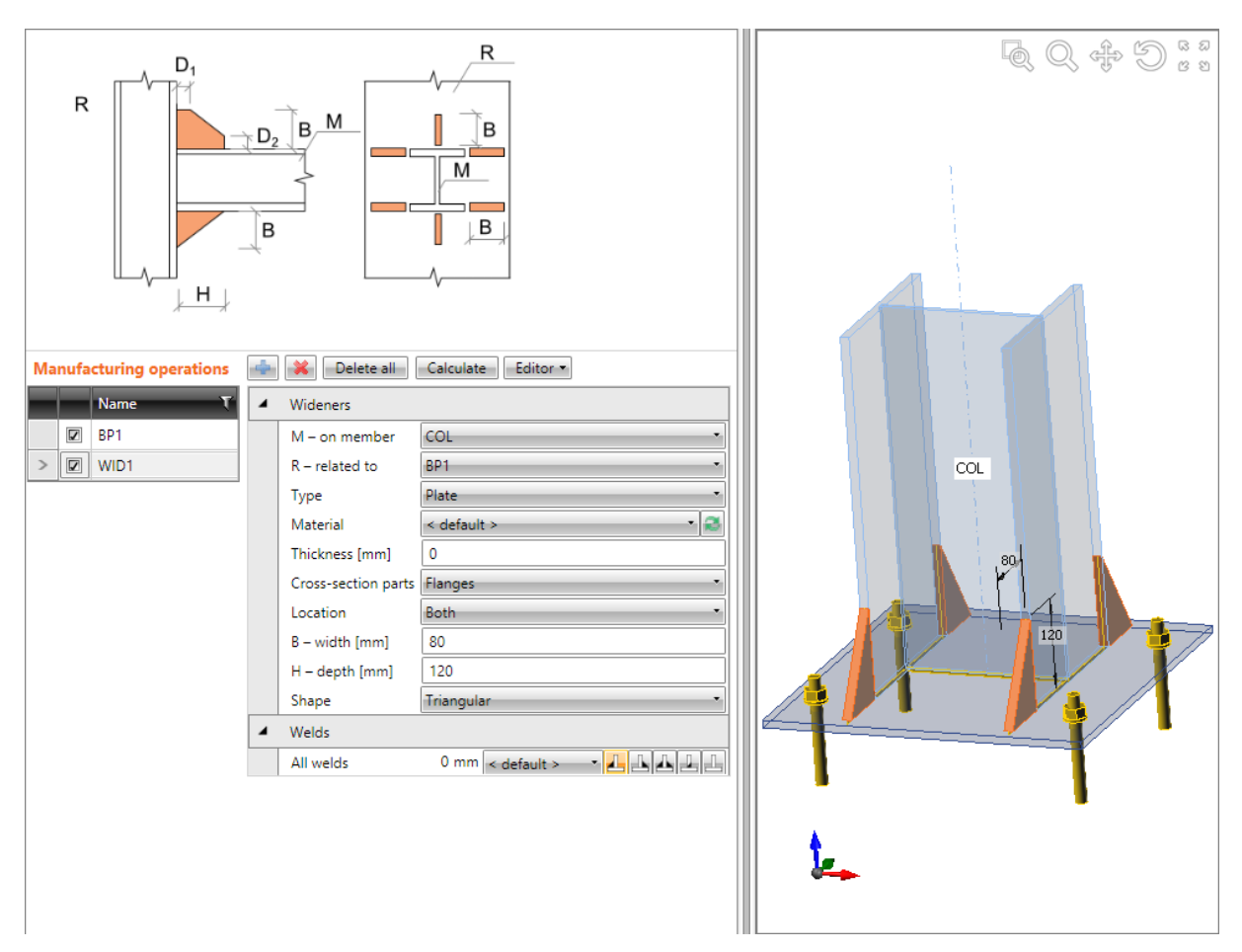

#### **Column flanges wideners.**

**Manufacturing operation Base plate is applied on column COL to create bas plate, concrete block and anchors.. Manufacturing operation Widener is applied on column COL. The operation creates widening plates, which are welded to column COL. The widener is also related to the connection item of Plate type – base plate BP1. Widener plate is cut according to and welded to the selected "Related to" member.**

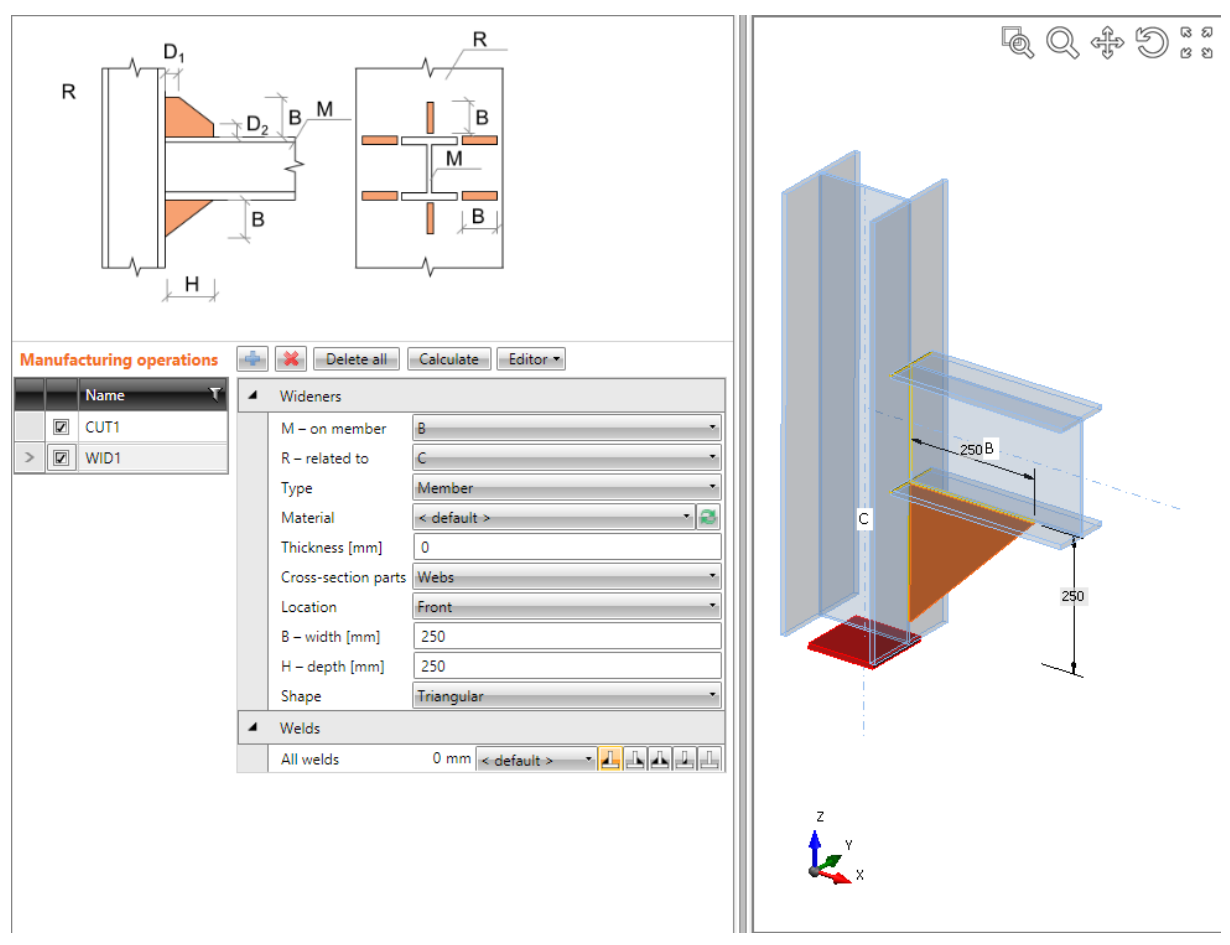

#### **Web widener in knee connection.**

**Manufacturing operation Widener is applied on the beam B. The operation creates plate welded to beam B. Widener is also related to the connection item of type Beam – column C. The widener plate is cut according to column C and is welded to the column.**
### **5.4.4 Rib**

Manufacturing operation **Rib** adds plates perpendicular to flanges or webs of member.

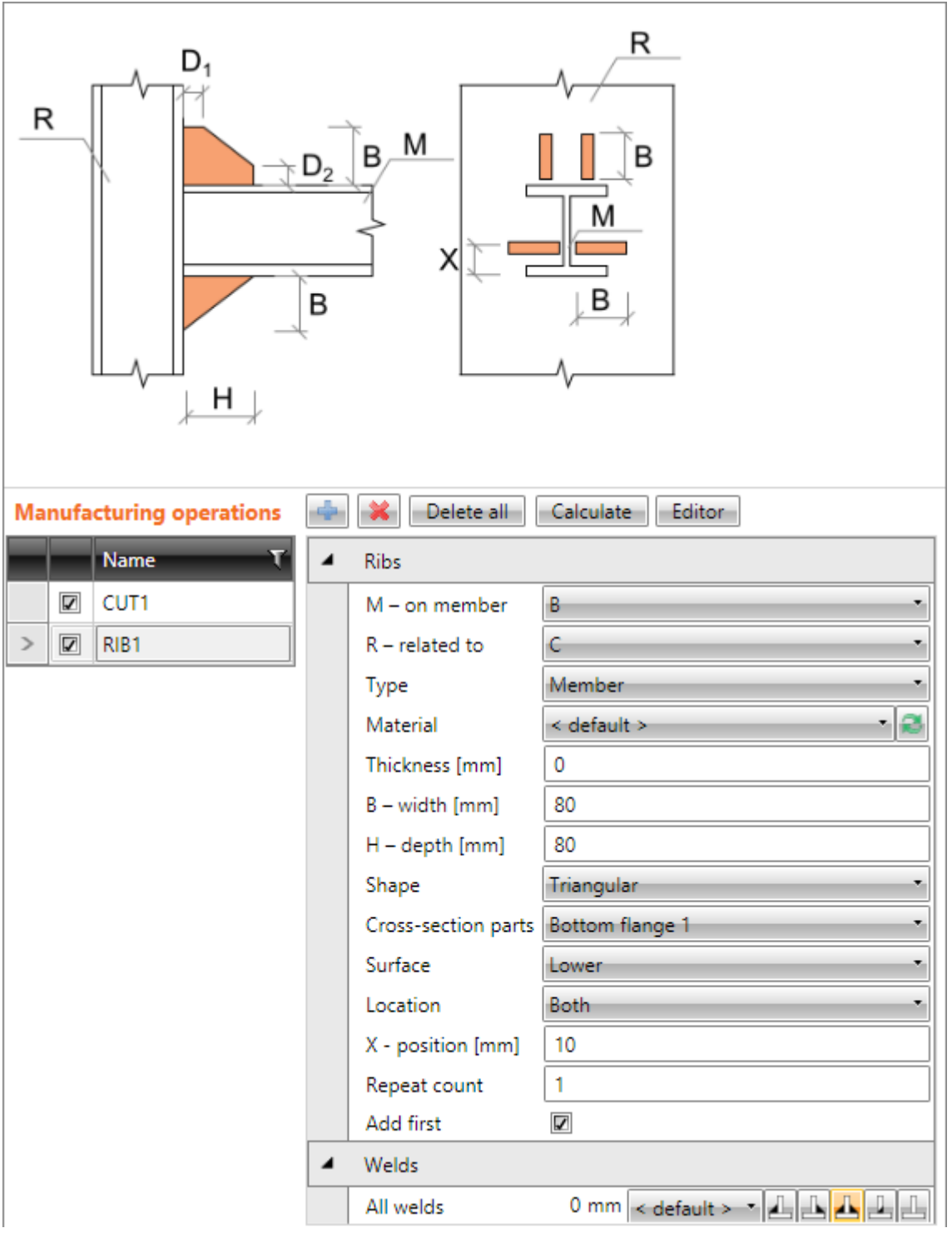

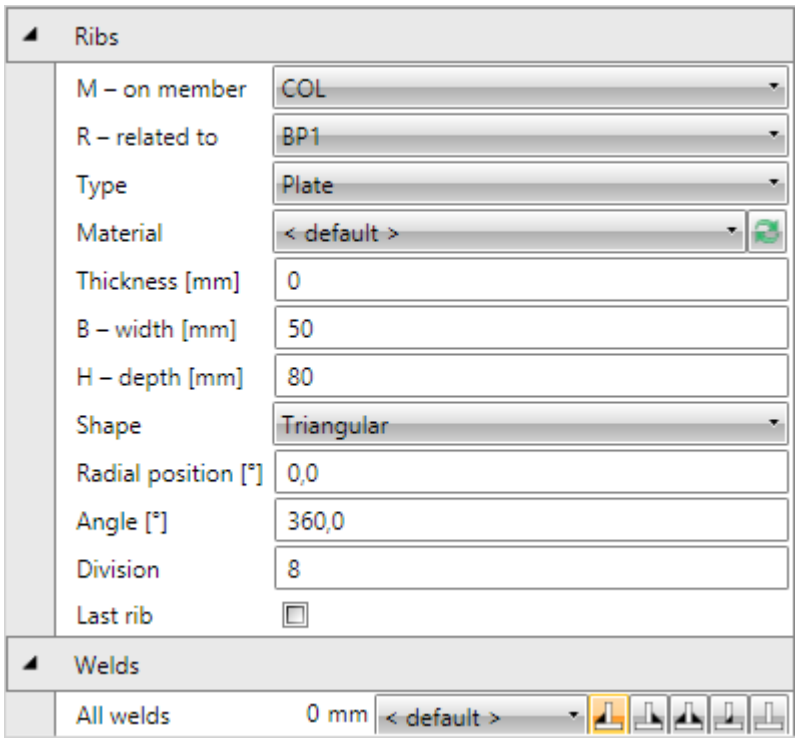

Properties of manufacturing operation **Rib**:

- **M – on member** select member to apply the rib on.
- **R – related to** select member, to which the rib is also related. Rib can be related to member or plate.
- **Type** select type of connection part, to which the rib is also related:
	- o **Member** the rib is related to other existing member.
		- o **Plate** the rib is related to existing plate.
- **Material** select material of rib. Member material is taken as default.
- **Thickness**  input thickness of rib. Value 0 means, that the plate thickness is determined according to the cross-section.
- **B – width** input width of rib (length on "Related to" member).
- **H – depth** input depth of rib (length on modified member).
- **Shape** select shape of rib:
	- o **Rectangular** the rib is rectangular.
	- o **Triangular** the rib is triangular.
	- o **Chamfered** the rib is rectangular with chamfered corners. The chamfer dimensions are defined by:
		- **D1** input chamfer length along "Related to" member.
		- **D2** input chamfer length along modified member.

Properties for opened profiles:

- **Cross-section parts**  select the cross-section part, on which the rib is applied:
	- o **Bottom flange**  rib is applied on bottom flange of cross-section of modified member.
	- o **Top flange** rib is applied on top flange of cross-section of modified member.
	- o **Webs** rib is applied on webs of cross-section of modified member.
- **Surface** select the surface, on which the rib is applied:
	- o **Upper** rib is applied on the upper surface of selected cross-section part.
	- o **Lower** rib is applied on the lower surface of selected cross-section part.
- o **Both** rib is applied on both surfaces of selected cross-section part.
- Location select side, on which the rib is applied:
	- o **Both** rib is applied on both sides of selected cross-section part.
	- o **Front** rib is applied on one side of selected cross-section part.
	- o **Rear** rib is applied on the other side of selected cross-section part.
	- o **Centre** rib is applied to the centre of selected cross-section part.
- **X position** input the rib position related to the selected side.
- **Repeat count** input total number of ribs (for input on individual sides of selected cross-section part) or number of intermediate ribs (for input on both sides of selected cross-section part).
- **X1 delta** input spacing between ribs (for input on individual sides of selected cross-section part). The spacing is determined automatically for input on both sides of selected cross-section part.
- **Add first** switch on/off applying of the first and the last rib in row when applying rib on both sides of selected cross-section part.

Properties for circular sections:

- **Radial position** input position (angle) of first rib.
- **Angle** input angle of sector, where radial ribs are generated (angular position of the last rib related to the first rib).
- **Division**  number of angular segments to divide the sector to.
- Last rib switch on/off applicaton of the last rib.

Properties group **Welds** – input of welds properties – see **[5.4.22](#page-126-0) [Welds properties](#page-126-0)**:

**All welds** – properties of all welds of rib.

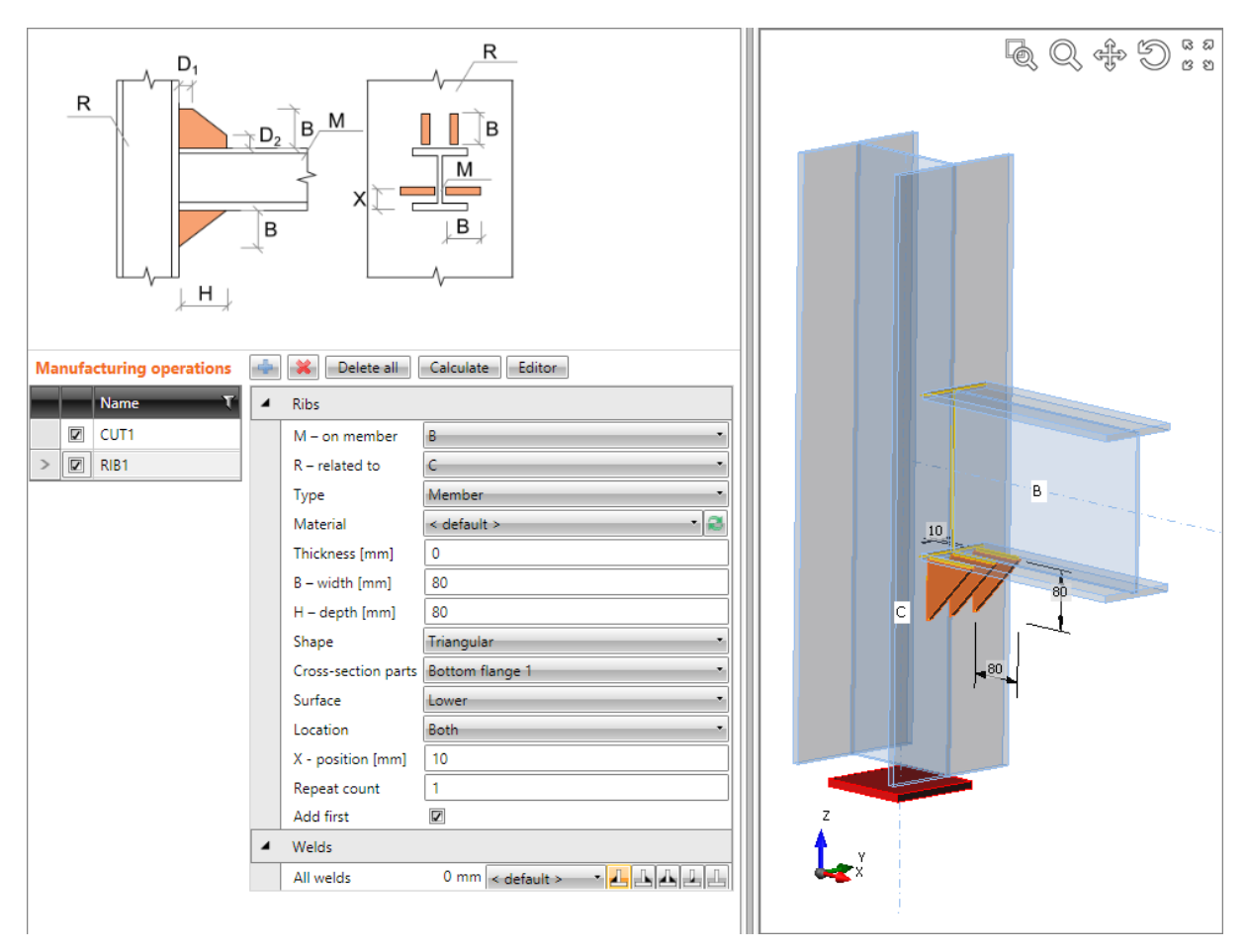

#### **Ribs on beam flange.**

**Manufacturing operation Cut is applied on beam B to cut beam B according to the closer edge of column C. Manufacturing operation Rib is applied on beam B. The operation creates plates welded on all sides of lower part of bottom flange of column B. The rib is also related to the connection item of type Beam - column C. Rib plates are cut according to the column C and are welded to the column.**

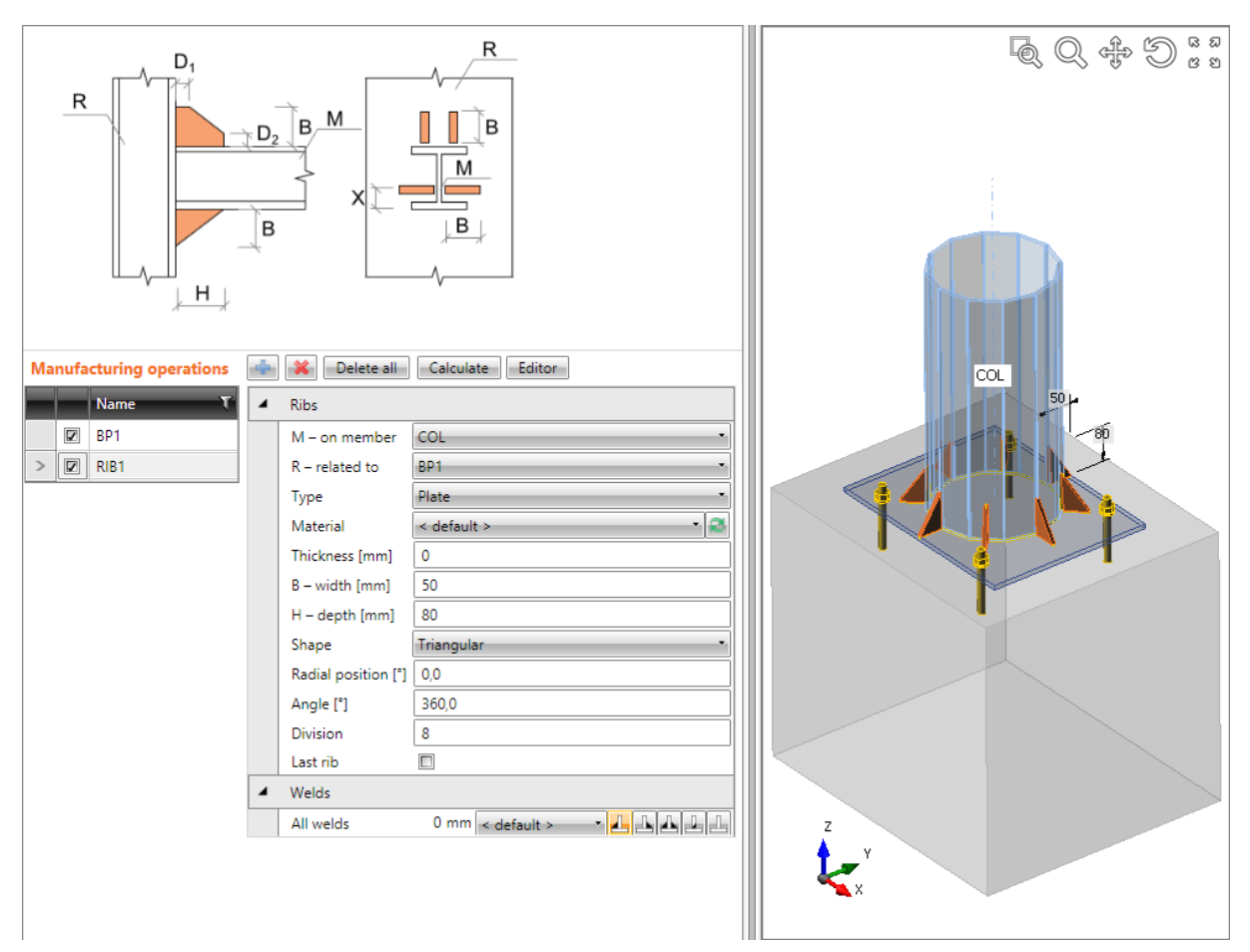

### **Ribs on tube.**

**Manufacturing operation Base plate is applied on column COL. The operation creates plate, anchors and concrete block on the beam beginning.**

**Manufacturing operation Rib is applied on column COL. The operation creates plates welded both to the column and to the base plate in regular distances around the whole outline surface of column.**

# **5.4.5 Opening**

Manufacturing operation **Opening** creates an opening, notch or dog-bone into the selected part of cross-section.

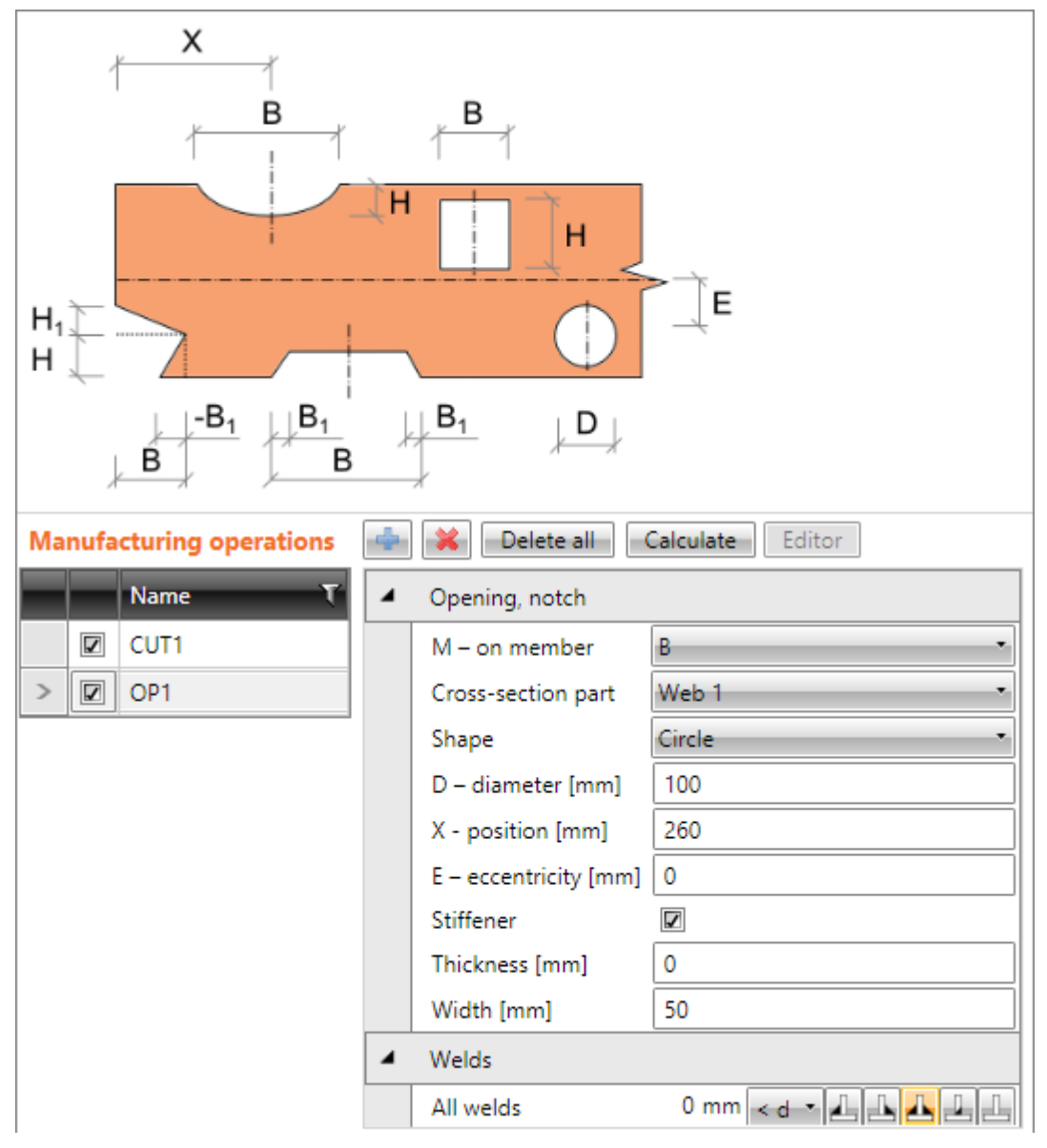

Properties of manufacturing operation **Opening**:

- **M – on member** select member to apply the opening on.
- **Cross-section part**  select the cross-section part, on which the opening is applied:
	- o **Bottom flange**  opening is applied on bottom flange of cross-section of member.
		- o **Top flange** opening is applied on top flange of cross-section of member.
		- o **Web** opening is applied on web of cross-section of member.
- **Shape** select shape of opening:
	- o **Circle** the opening is circular.
	- o **Rectangle** the opening is rectangular.
	- o **Notch**  create notch at the beginning of selected part of member.
	- o **Dog bone**  create a dog bone on selected part of member.

o **Dog bone arc** – create a curved dog bone on selected part of member.

Properties group **Welds** – input of welds properties – see **[5.4.22](#page-126-0) [Welds properties](#page-126-0)**:

• **All welds** – properties of all welds of opening stiffener.

# *5.4.5.1 Properties of rectangular opening*

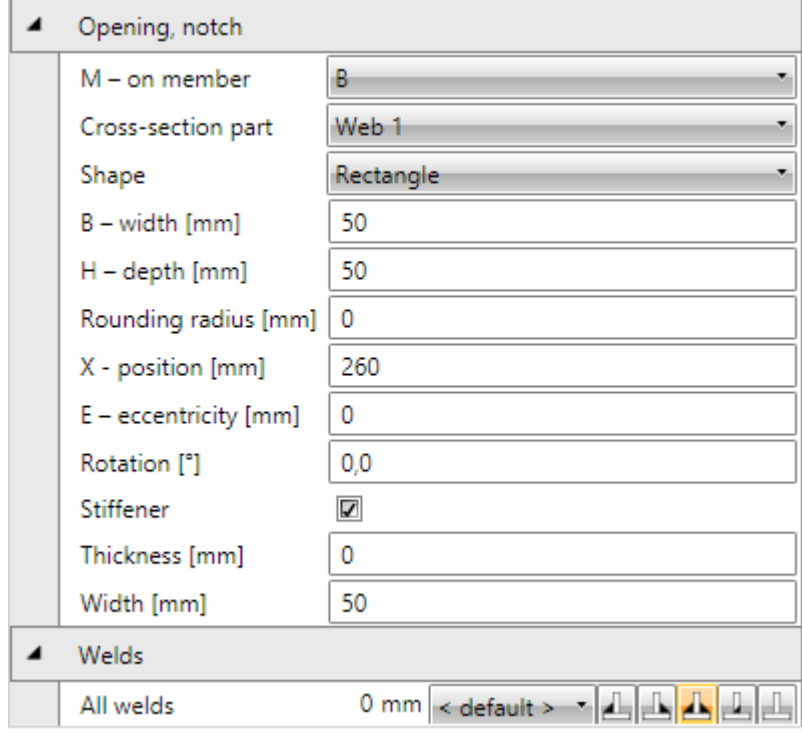

- **B – width** input width of rectangular opening.
- **H – height** input height of rectangular opening.
- **D – diameter** input diameter of circular opening.
- **Rounding radius**  input radius of rounding of rectangular opening corners.
- **X – position** input distance between centre of opening and edge of selected part of cross-section (respecting cuts) or the common point of connection for continuous members.
- **E – eccentricity** input distance between centre of opening and member axis.
- **Stiffener** switch on/off stiffener (flange) around the opening edges.
	- o **Thickness** input thickness of opening stiffener. Value 0 means, that the thickness is determined automatically.
	- o **Width** input width of opening stiffener.

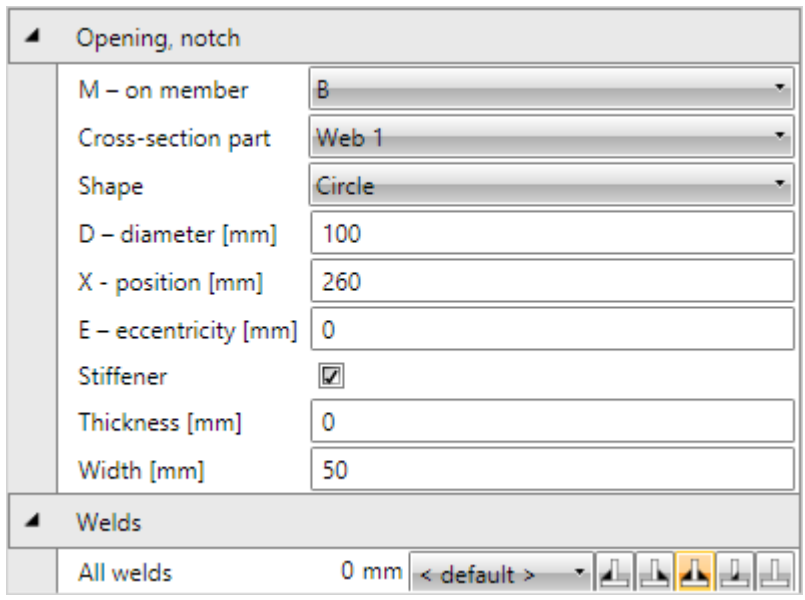

# *5.4.5.2 Properties of circular opening*

- **D – diameter** input diameter of circular arc.
- **X – position** input distance between centre of opening and edge of selected part of cross-section (respecting cuts) or the common point of connection for continuous members.
- **E – eccentricity** input distance between centre of opening and member axis.
- **Stiffener** switch on/off stiffener (flange) around the opening edges.
	- o **Thickness** input thickness of opening stiffener. Value 0 means, that the thickness is determined automatically.
	- o **Width** input width of opening stiffener.

# *5.4.5.3 Properties of notch*

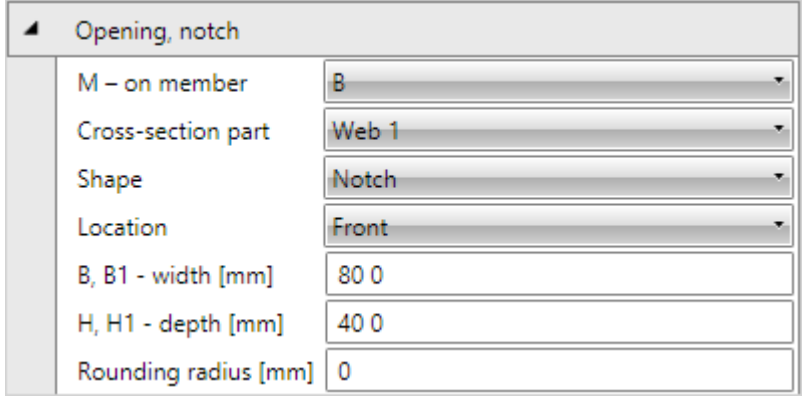

- Location select side, on which the notch is applied:
	- o **Both**  notch is applied on both sides of selected cross-section part.
	- o **Front** notch is applied on one side of selected cross-section part.
	- o **Rear** notch is applied on the other side of selected cross-section part
- **B, B1 - width** input length of notch (in the member axis direction) and length of sloped part along the length of notch. Input values are separated by space.
- **H, H1 - height** input height (depth) of notch (in the direction perpendicular to the member axis direction) and length of sloped part along the height of notch. Input values are separated by space.

**Rounding radius** – input rounding radius of notch corner.

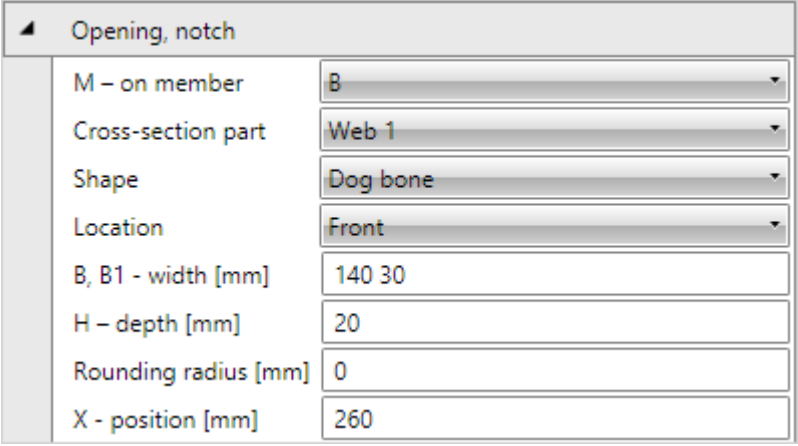

# *5.4.5.4 Dog bone properties*

- Location select side, on which the dog bone is applied:
	- o **Both**  dog bone is applied on both sides of selected cross-section part.
	- o **Front** dog bone is applied on one side of selected cross-section part.
	- o **Rear** dog bone is applied on the other side of selected cross-section part
- **B, B1 - width** input length of dog bone (in the member axis direction) and length of sloped part along the length of dog bone. Input values are separated by space.
- **H - height** input height (depth) of dog bone (in the direction perpendicular to the member axis direction).
- **X – position** input distance between centre of dog bone and edge of selected part of cross-section (respecting cuts) or the common point of connection for continuous members.

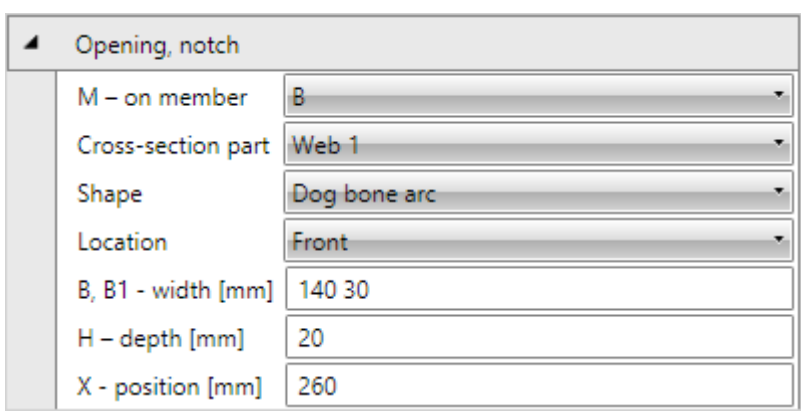

# *5.4.5.5 Properties of arched dog bone*

- Location select side, on which the dog bone arch is applied:
	- o **Both**  dog bone arch is applied on both sides of selected cross-section part.
	- o **Front** –dog bone arch is applied on one side of selected cross-section part.
	- o **Rear** –dog bone arch is applied on the other side of selected cross-section part
- **B, B1 - width** input length of dog bone arc (in the member axis direction).
- **H - height** input height (depth) of dog bone arc (in the direction perpendicular to the member axis direction).
- **X – position** input distance between centre of dog bone arc and edge of selected part of cross-section (respecting cuts) or the common point of connection for continuous members.

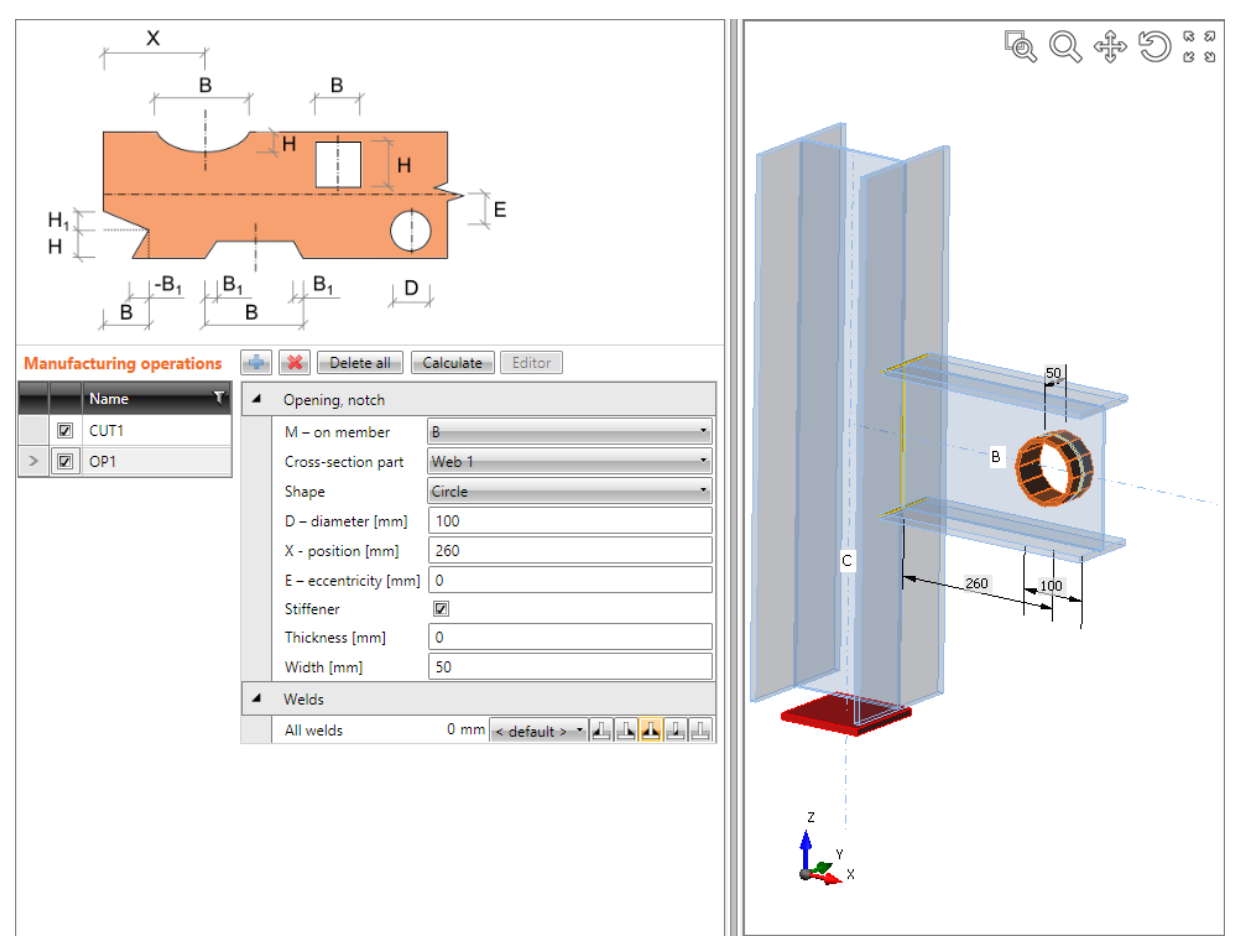

### **Opening in web.**

**Manufacturing operation Cut is applied on beam B to cut beam B according to the closer edge of column C. Manufacturing operation Opening is applied on beam B to create circular opening in web of beam B. The circular opening is stiffened.**

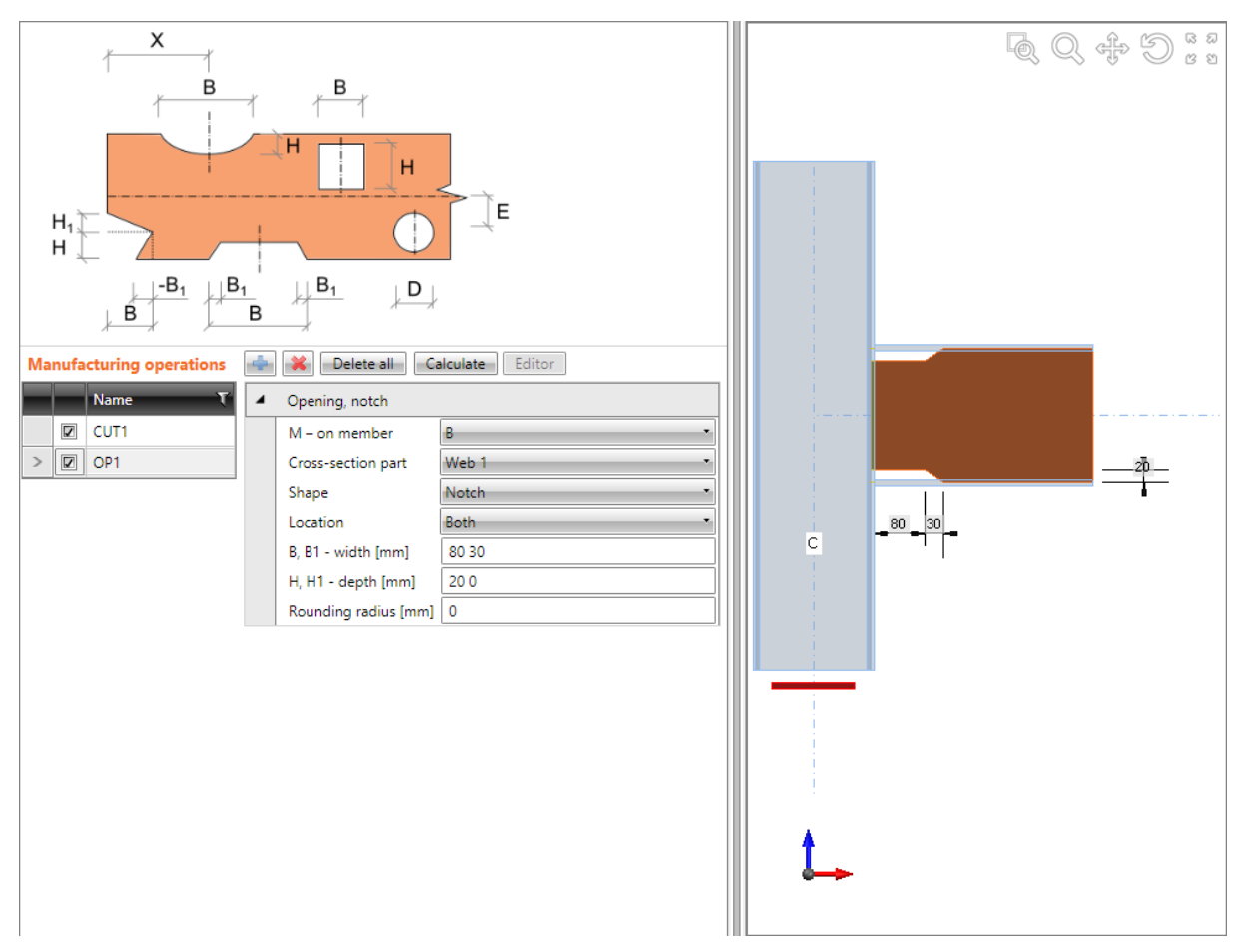

**Notch on the web.**

**Manufacturing operation Opening of type Notch is applied on beam B to reduce the height of web of beam B.**

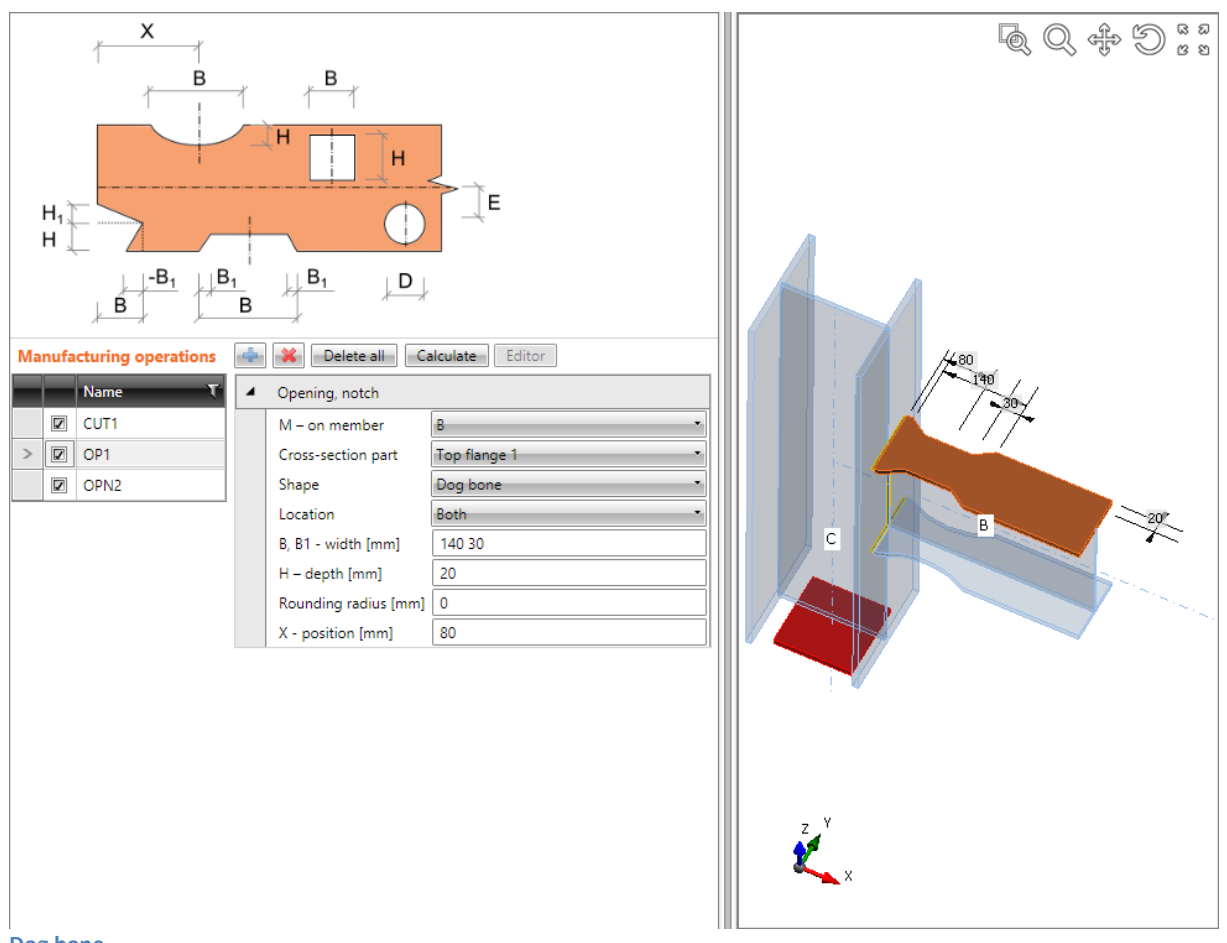

#### **Dog bone.**

**Manufacturing operation Opening of type Dog bone is applied on top flange of beam B to reduce the width of the flange. Manufacturing operation Opening of type Dog bone arc is applied on bottom flange of beam B to reduce the width of the flange.**

### **5.4.6 Plate to plate**

Manufacturing operation **Plate to plate** connects two consequent members using end plates.

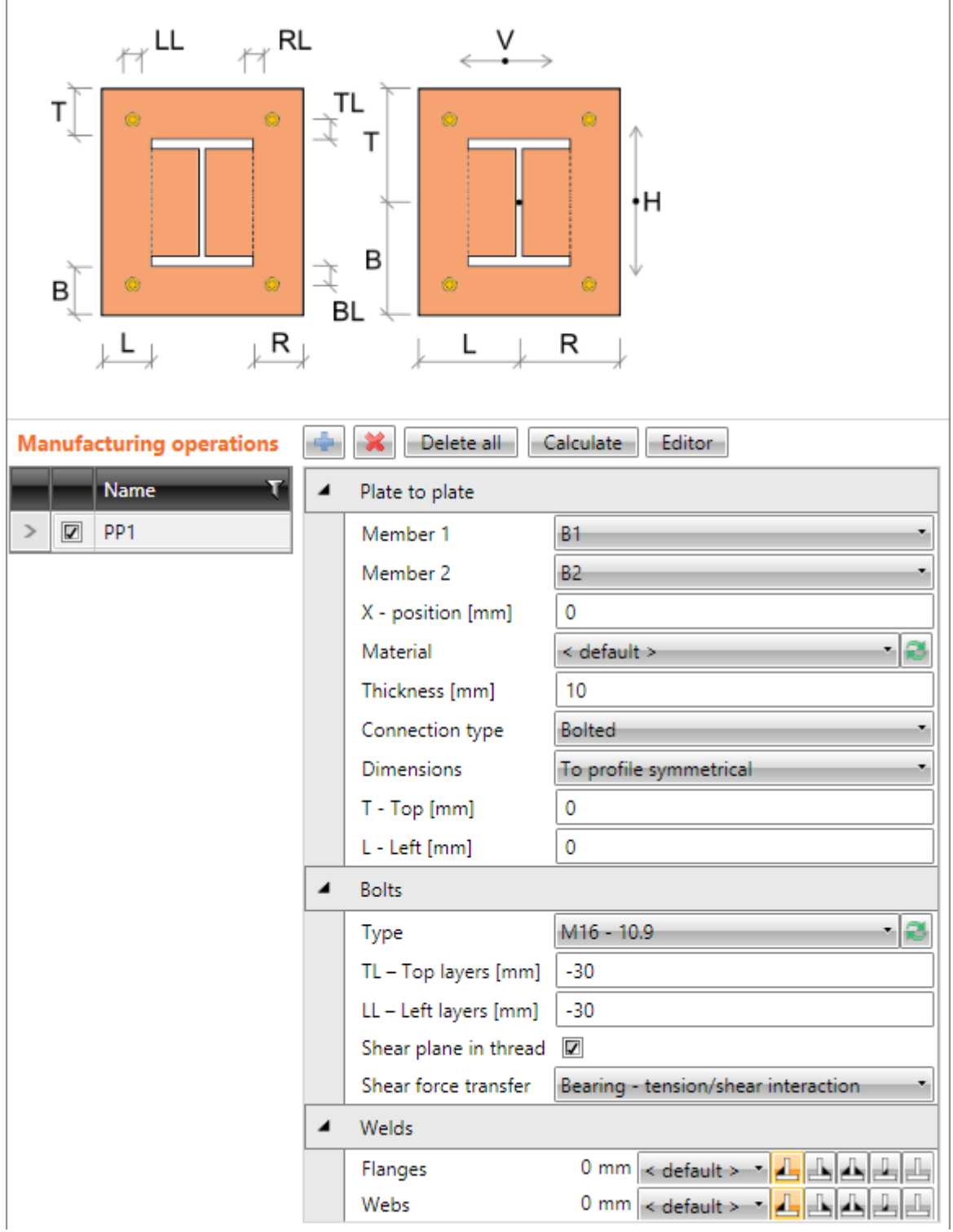

Properties of manufacturing operation **Plate to plate**:

- **Member 1** select first member to be connected.
- **Member 2** select second member to be connected.
- **X – position** input position of plate-to-plate connection from the beginning of connected member.
- **Material** select material of plates. Member material is taken as default.
- **Thickness** input thickness of end plates.
- **Connection type** select the type of connection between Member 1 and Member 2:
	- o **Bolted** the connection is bolted using two end plates.
	- o **Welded** the connection is welded, both beams are connected using one common end plate.
- **Dimensions** select mode to determine the end plate dimensions:
	- o **To profile** plate dimensions are defined by offset to top, bottom, left and right most outer edge of cross-section.
	- o **To profile symmetrical** plate dimensions are defined by offset to top and left most outer edge of cross-section.
	- o **Rectangle** plate dimensions are defined by distances of top, bottom, left and right plate edge from the centroid of member cross-section.
	- o **Rectangle symmetrical** plate dimensions are defined by distances of top and left plate edge from the centroid of member cross-section.
	- o **Circle** circular plate dimension is defined by outer radius and radius of opening.
- **T – Top** input offset of top plate edge from most outer top cross-section edge or centroid of cross-section.
- **L – Left** input offset of left plate edge from most outer left cross-section edge or centroid of cross-section.
- **B Bottom** input offset of bottom plate edge from most outer bottom cross-section edge or centroid of cross-section.
- **R – Right** input offset of right plate edge from most outer right cross-section edge or centroid of cross-section.
- **Radius** input outer radius of circular end plate.
- **Inner radius** input radius of opening in circular end plate.

Property group **Bolts** – definition of bolts in connection – see **[5.4.23](#page-126-1) [Input of bolts by](#page-126-1) layers**.

Properties group **Welds** – input of welds properties – see **[5.4.22](#page-126-0) [Welds properties](#page-126-0)**:

- **Flanges** properties of welds on flanges of connected member.
- **Webs** properties of welds on webs of connected member.

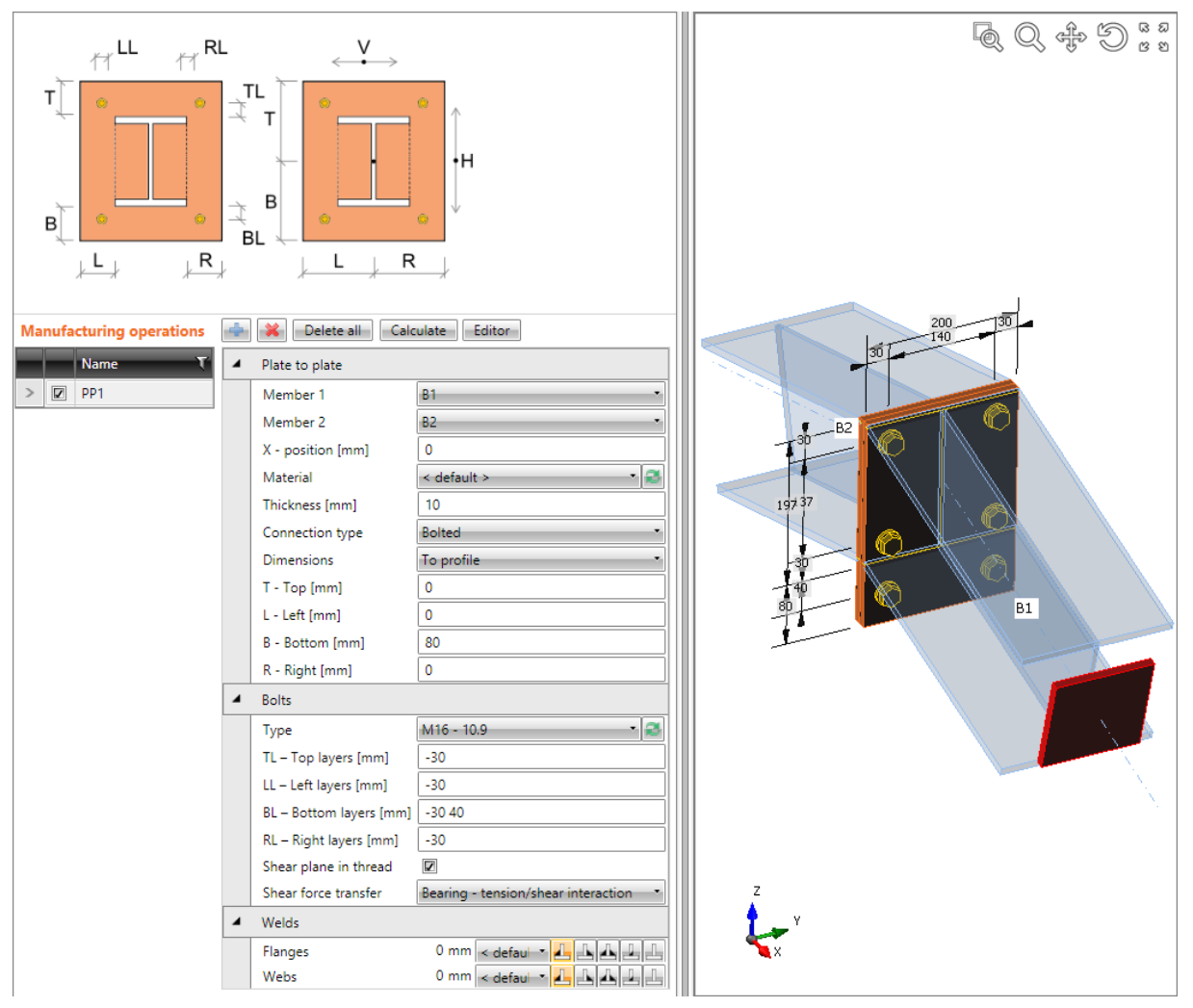

**Bolted plate to plate connection.**

**Manufacturing operation Plate to plate is applied on beam B1. The operation creates end plate welded to beam B1. The second member processed by this operation is beam B2 – operation creates end plate welded to beam B2. End plates are bolted together by bolts assembly.**

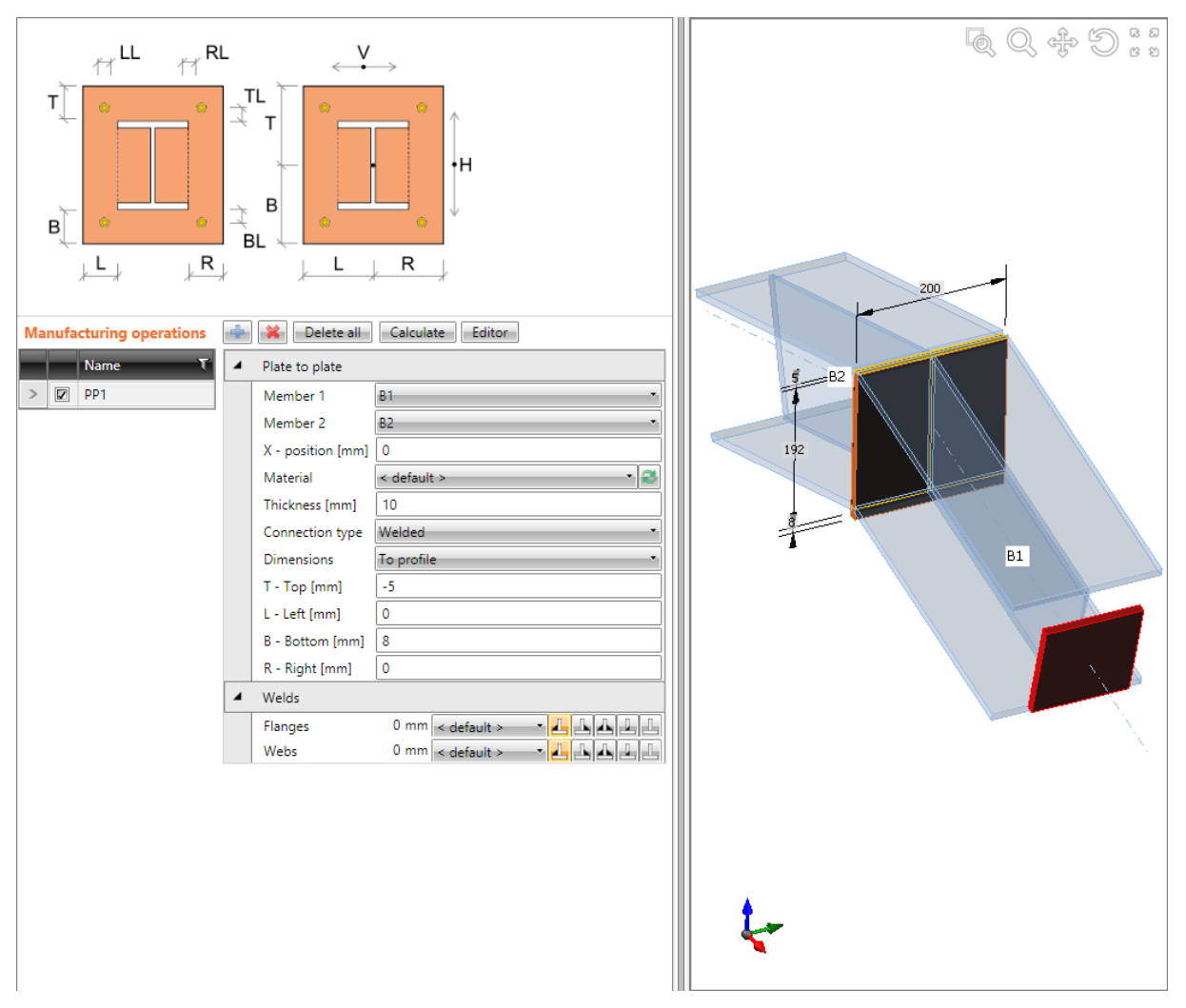

### **Welded plate to plate connection.**

**Manufacturing operation Plate to plate is applied on beam B1. The operation creates end plate welded to beam B1. The second member processed by this operation is beam B2. Because the connection is welded, beam B2 is welded to the end plate on beam B1.**

# **5.4.7 End plate**

Manufacturing operation **End plate** connects member using end plate to the flange or web of another member.

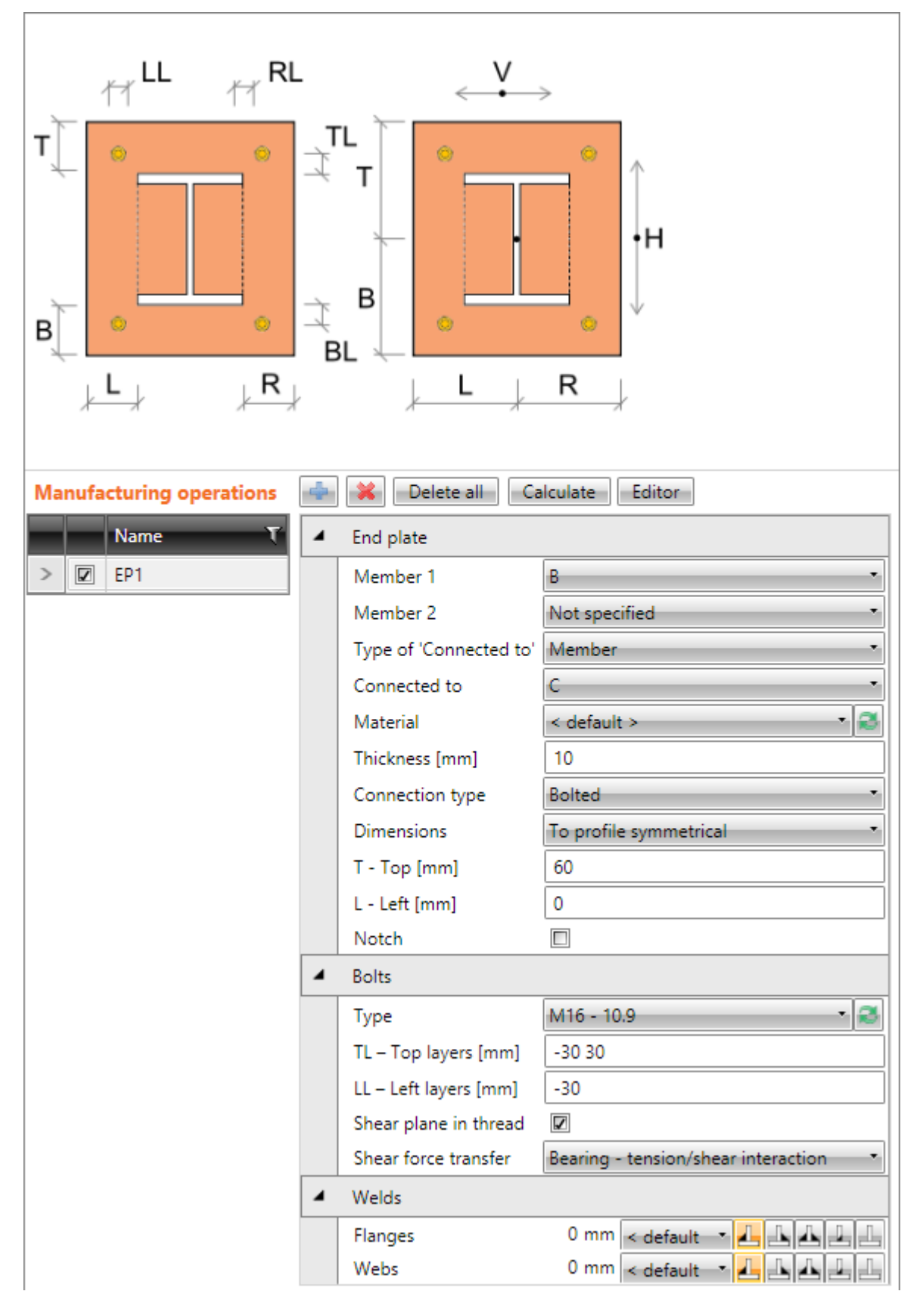

Properties of manufacturing operation **End plate**:

- **Member 1** select first member to be connected by end plate to the "Connected to" member.
- **Member** 2 select second member (opposite to Member 1) to be connected by end plate to the "Connected to" member using the same bolt assembly as for Member 1.
- Type of , Connected to<sup>4</sup> select type of connection part, to which Member 1 or Member 2 are connected using the end plate(s):
	- o **Member** members are connected to another member.
	- o **Plate –** members are connected to plate.
- Connected to select member, to which Member 1 and Member 2 are connected by end plate.
- **Material** select material of end plate. Member material is taken as default.
- **Thickness** input thickness of end plate.
- **Connection type** select the type of connection between end plate and "Connected" to" member:
	- o **Bolted** end plate is bolted to the "Connected to" member.
	- o **Welded** end plate is welded to the "Connected to" member.
- **Dimensions** select mode to determine the end plate dimensions:
	- o **To profile** plate dimensions are defined by offset to top, bottom, left and right most outer edge of cross-section.
	- o **To profile symmetrical** plate dimensions are defined by offset to top and left most outer edge of cross-section.
	- o **Rectangle** plate dimensions are defined by distances of top, bottom, left and right plate edge from the centroid of member cross-section.
	- o **Rectangle symmetrical** plate dimensions are defined by distances of top and left plate edge from the centroid of member cross-section.
	- o **Circle** circular plate dimension is defined by outer radius and radius of opening.
- **T – Top** input offset of top plate edge from most outer top cross-section edge or centroid of cross-section.
- **L – Left** input offset of left plate edge from most outer left cross-section edge or centroid of cross-section.
- **B – Bottom** input offset of bottom plate edge from most outer bottom cross-section edge or centroid of cross-section.
- **R – Right** input offset of right plate edge from most outer right cross-section edge or centroid of cross-section.
- **Radius** input outer radius of circular end plate.
- **Inner radius** input radius of opening in circular end plate.
- Notch switch on/off generation of flange (and web) notch in case the flanges of connected member are aligned to flanges of "Connected to" member and the flanges are in collision.
- **Notch offset** input distance between edges of plates in notched area.

# Property group **Bolts** – see **[5.4.23](#page-126-1) [Input of bolts by](#page-126-1) layers**.

Properties group **Welds** – input of welds properties – see **[5.4.22](#page-126-0) [Welds properties](#page-126-0)**:

**Flanges** – properties of welds on flanges of connected member.

### **Webs** – properties of welds on webs of connected member.

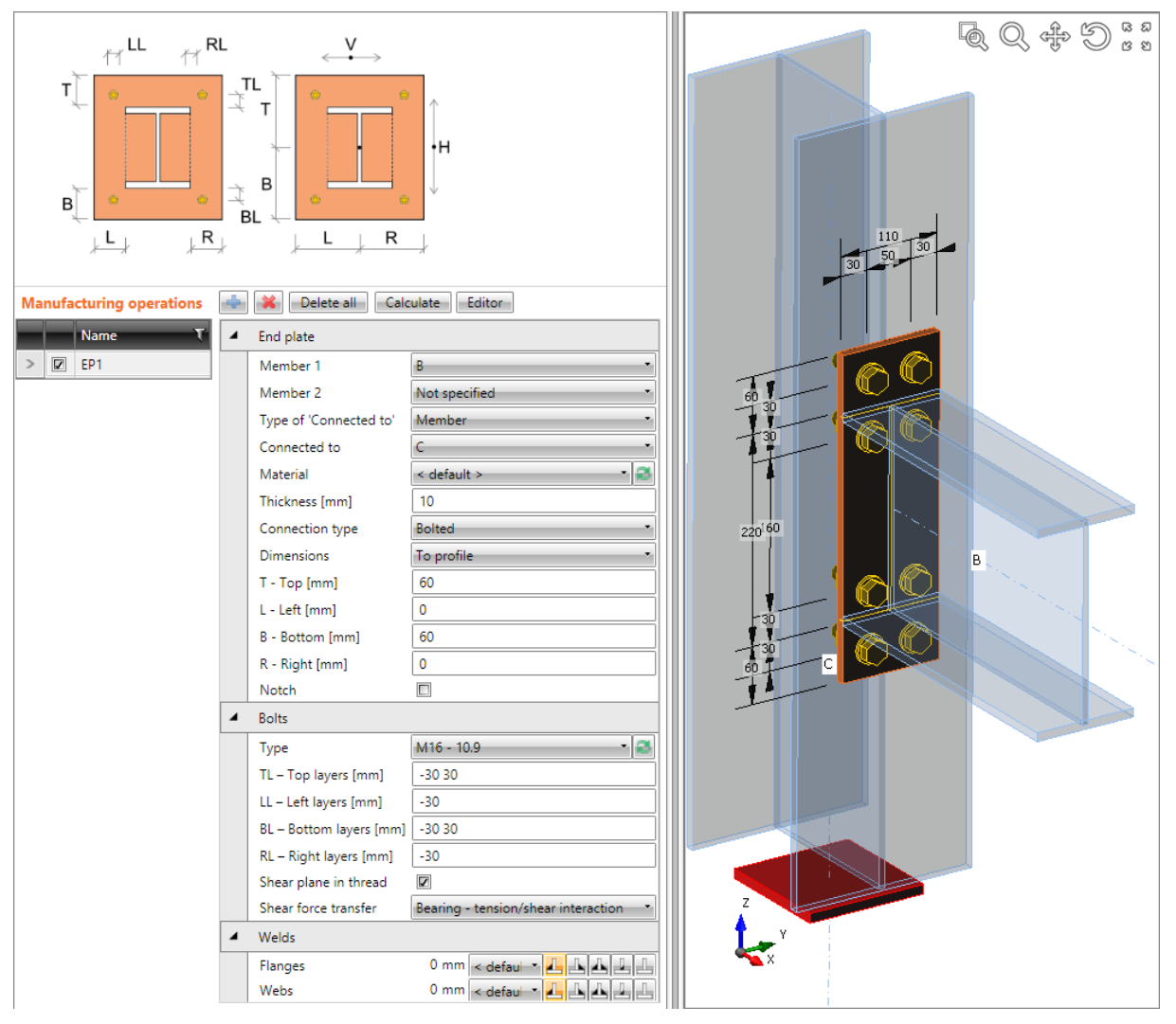

**End plate on the column flange.** 

**Manufacturing operation End plate is applied on the beam B. The operation creates end plate welded to the beam B. The operation is also related to the column C – end plate is bolted to the flange of column C by bolts assembly.**

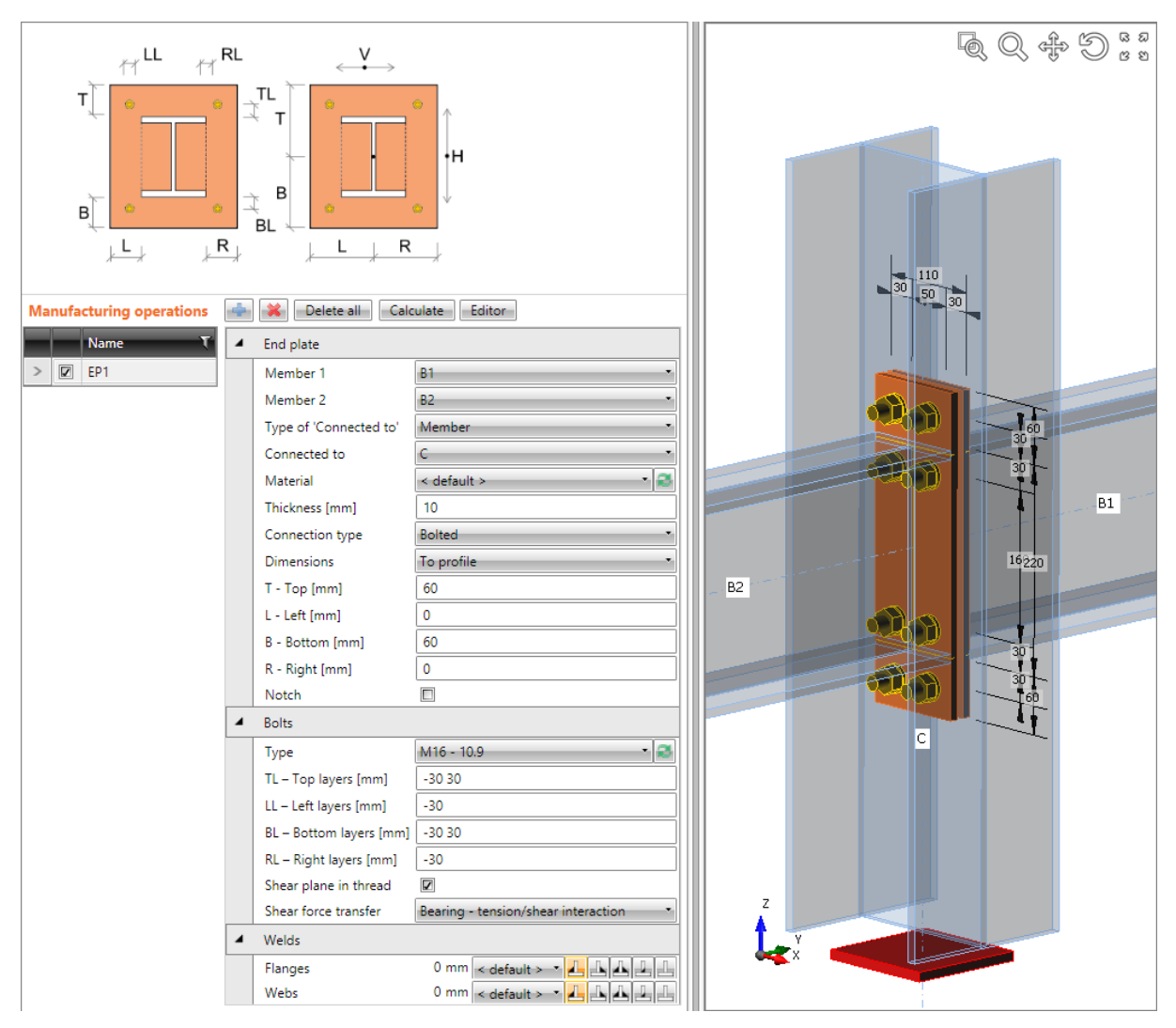

#### **End plates on the column web.**

**Manufacturing operation End plate is applied on the beam B1. The operation creates end plate welded to the beam B1. The second member processed by the operation is beam B2 – the operation creates end plate welded to the beam B2.**  The operation is also related to the column C – both end plates are bolted to the web of column C by the same bolts **assembly.**

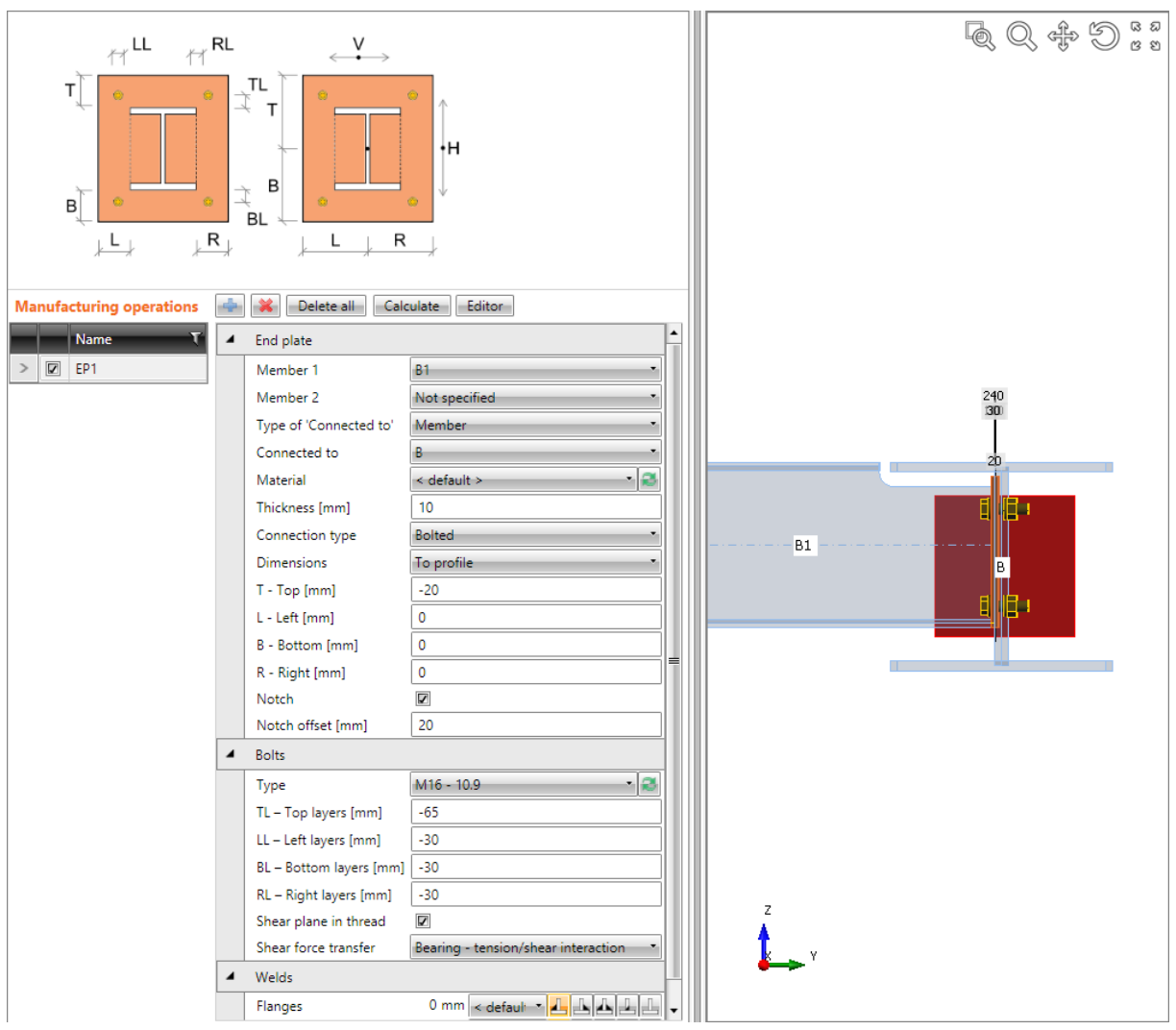

#### **End plate on beam web.**

**Manufacturing operation End plate is applied on the beam B1. The operation creates end plate welded to the beam B1. Because upper flanges of beams are aligned to each other, beam B1 is modified by notch.**

**The operation is also related to the beam B – end plate is bolted to the web of beam B by bolts assembly.**

 $\overline{1}$ 

# **5.4.8 Shifted end plate**

Manufacturing operation **Shifted end plate** connects member using end plate across the flanges of another member.

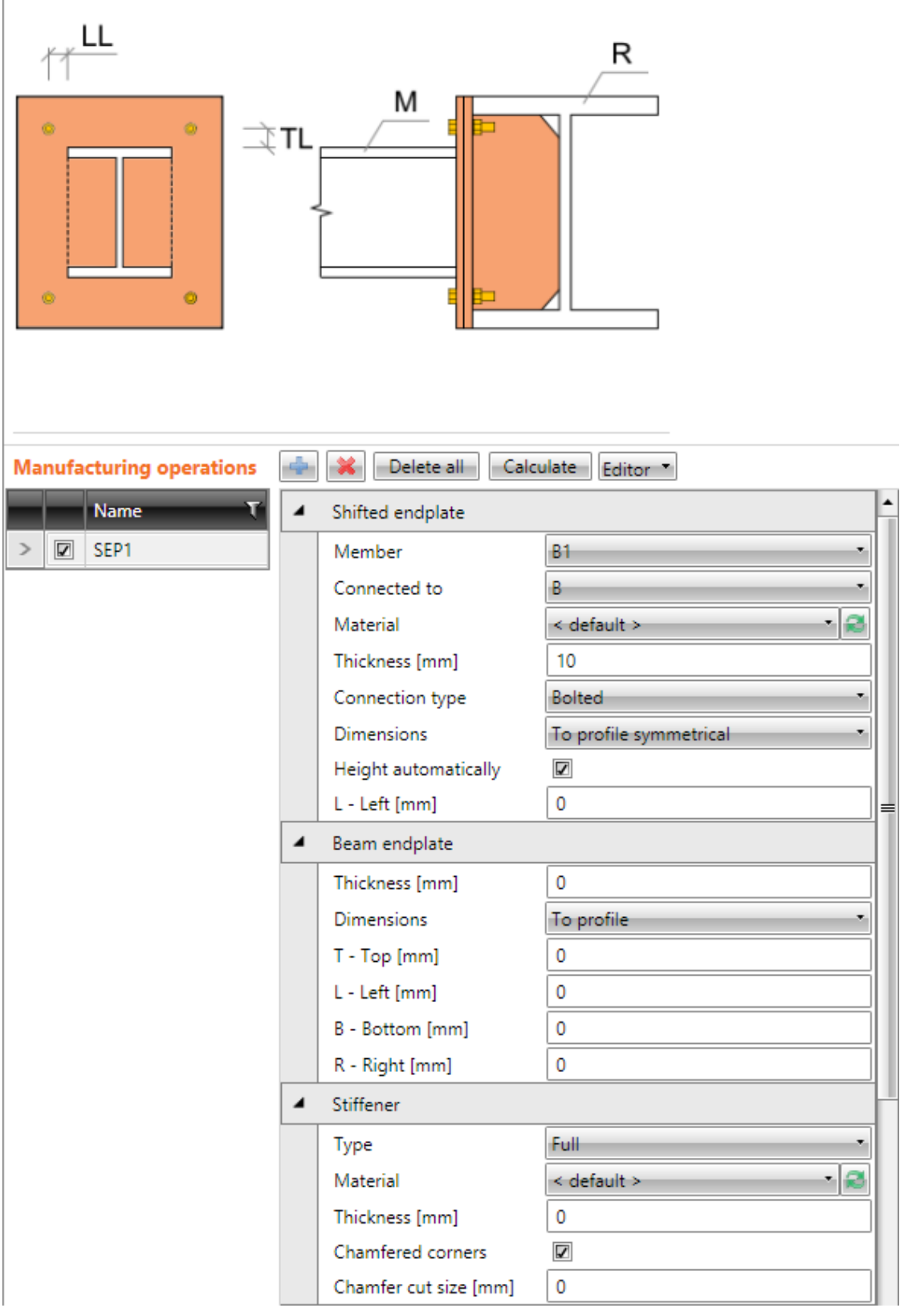

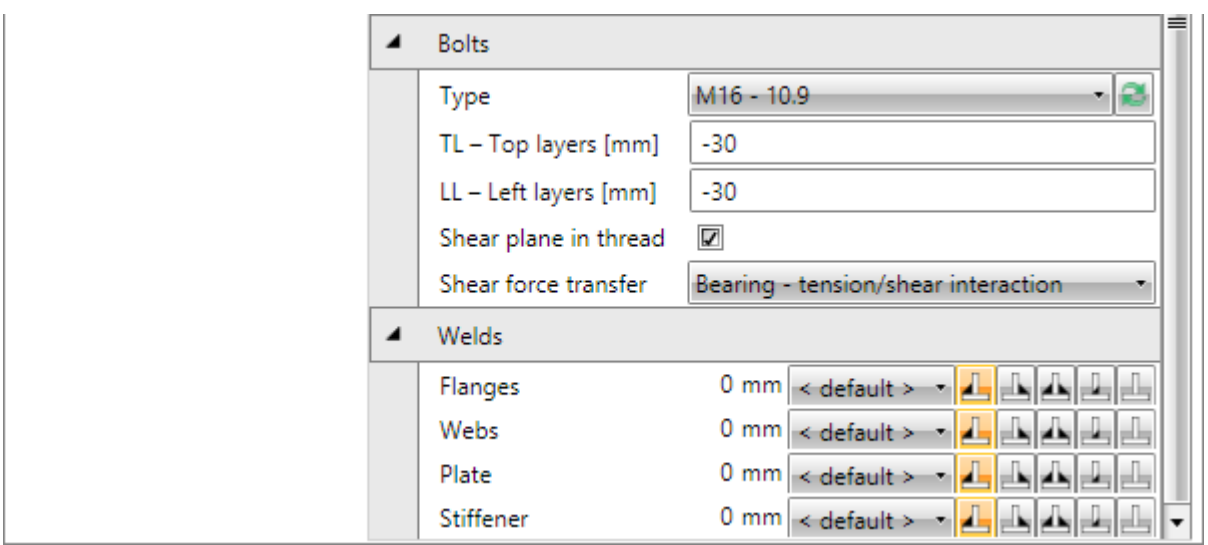

Properties of manufacturing operation **Shifted end plate**:

- **Member** select member to be connected by shifted end plate to the "Connected to" member.
- **Connected to** select member, to which the Member is connected by shifted end plate.
- **Material** select material of shifted end plate. Member material is taken as default.
- **Thickness**  input thickness of shifted end plate.
- **Connection type** select the connection type:
	- o **Bolted** the connection contains two end plates one is welded to flanges of "Connected to" member, second is welded to the end of connected member. Both end plates are connected by bolts assembly.
	- o **Welded** connection contains only one end plate, which is welded both to flanges of "Connected to" member and to the end of connected member.
- **Dimensions** select mode to determine the shifted end plate dimensions:
	- o **To profile** plate dimensions are defined by offset to top, bottom, left and right most outer edge of cross-section.
	- o **To profile symmetrical** plate dimensions are defined by offset to top and left most outer edge of cross-section.
	- o **Rectangle** plate dimensions are defined by distances of top, bottom, left and right plate edge from the centroid of member cross-section.
	- o **Rectangle symmetrical** plate dimensions are defined by distances of top and left plate edge from the centroid of member cross-section.
- **Height automatically**  if the option is selected, the height of end plates is calculated automatically according to the height of "Connected to" member and only width of plates can be defined. If the option is not selected, the both height and width of end plate can be defined.
- **T – Top** input offset of top plate edge from most outer top cross-section edge or centroid of cross-section.
- **L – Left** input offset of left plate edge from most outer left cross-section edge or centroid of cross-section.
- **B – Bottom** input offset of bottom plate edge from most outer bottom cross-section edge or centroid of cross-section.
- **R – Right** input offset of right plate edge from most outer right cross-section edge or centroid of cross-section.

Properties group **Beam endplate** – input parameters of end plate on connected beam:

- **Thickness**  input thickness of end plate on connected beam.
- **Dimensions** select mode to determine dimensions of end plate on connected beam:
	- o **Identical** dimensions of end plate on connected beam are identical to dimensions of shifted end plate.
	- o **To profile symmetrical** plate dimensions are defined by offset to top and left most outer edge of cross-section.
	- o **Rectangle** plate dimensions are defined by distances of top, bottom, left and right plate edge from the centroid of member cross-section.
	- o **Rectangle symmetrical** plate dimensions are defined by distances of top and left plate edge from the centroid of member cross-section.
- **T – Top** input offset of top plate edge from most outer top cross-section edge or centroid of cross-section.
- **L – Left** input offset of left plate edge from most outer left cross-section edge or centroid of cross-section.
- **B – Bottom** input offset of bottom plate edge from most outer bottom cross-section edge or centroid of cross-section.
- **R – Right** input offset of right plate edge from most outer right cross-section edge or centroid of cross-section.

Properties group **Stiffener** – parameters of vertical stiffener under end plate:

- **Type** select type of stiffener:
	- o **None** no stiffener under end plate is applied.
	- o **Full** the height of stiffener under the end plate is equal to inner distance between flanges of "Connected to" member.
	- o **Partial** the height of stiffener under the end plate is equal to the height of the end plate.
- **Material** –select material of stiffener. Member material is taken as default.
- **Thickness** input thickness of stiffener.
- **Chamfered corners**  switch on/off chamfers of stiffener corners (between flange and web of modified member).
- **Chamfer cut size** input the length of cut along edges (from the corner). Value 0 means, that the length of cut is determined automatically according to the crosssection (only for rolled sections).

# Property group **Bolts** – see **[5.4.23](#page-126-1) [Input of bolts by](#page-126-1) layers**.

Properties group **Welds** – input of welds properties – see **[5.4.22](#page-126-0) [Welds properties](#page-126-0)**:

- **Flanges** properties of welds on flanges of connected member.
- **Webs** properties of welds on webs of connected member.
- **Plate** properties of weld between end plate and 'Connected to' member.
- **Stiffener**  properties of weld between stiffener and 'Connected to' member.

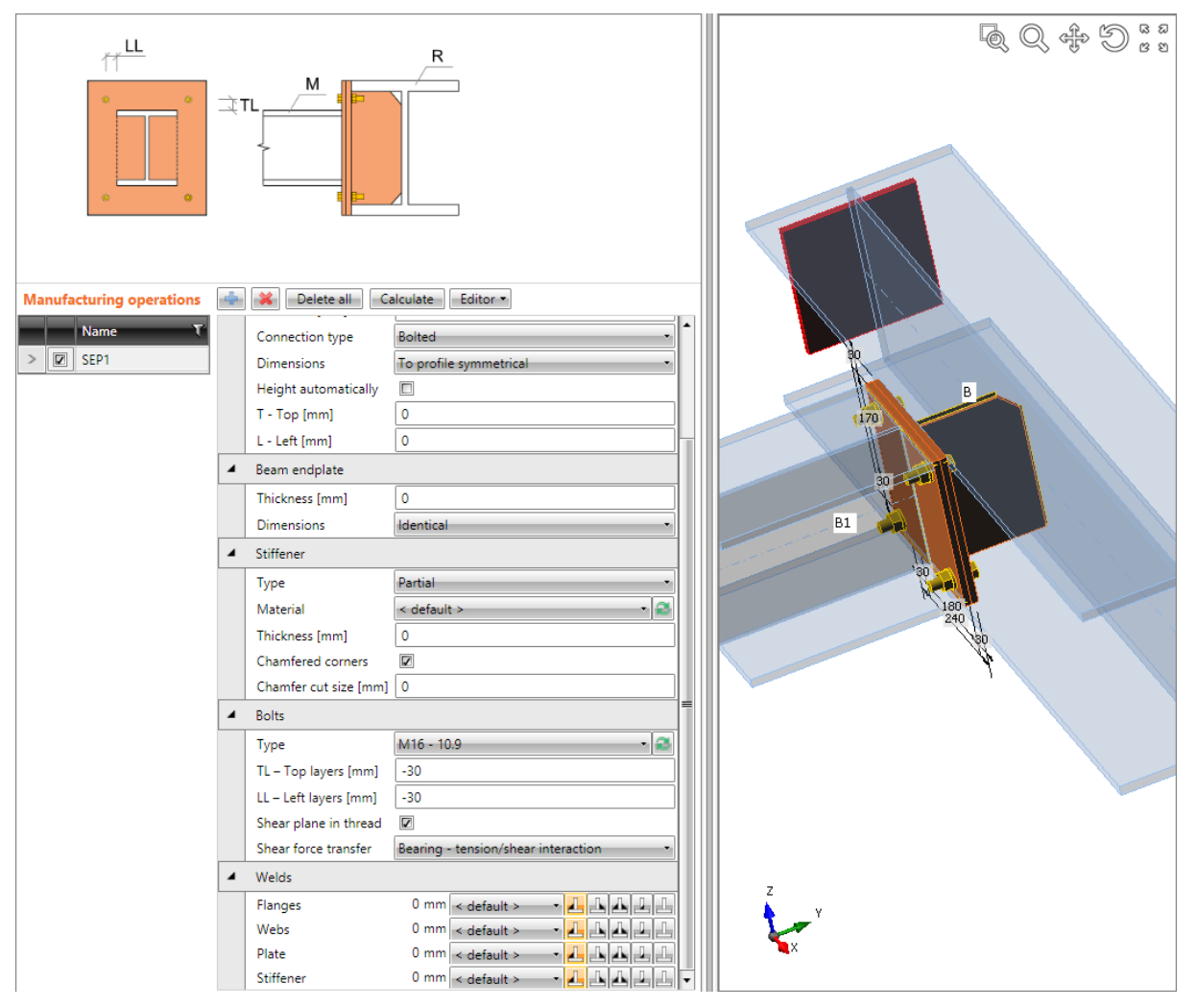

### **Shifted end plate.**

**The manufacturing operation Shifted end plate is defined on beam B1. The operation creates end plate welded to the beam B1. The operation is also related to beam B – second end plate is welded on flanges of beam B (including the stiffener). Both end plates are bolted together by bolts assembly.**

## **5.4.9 Stub**

Manufacturing operation **Stub** creates a plate-to-plate connection on member and a part to be connected to another member (stub). To connect (weld) such member to another member manufacturing operation **Cut** must be applied on the member with stub.

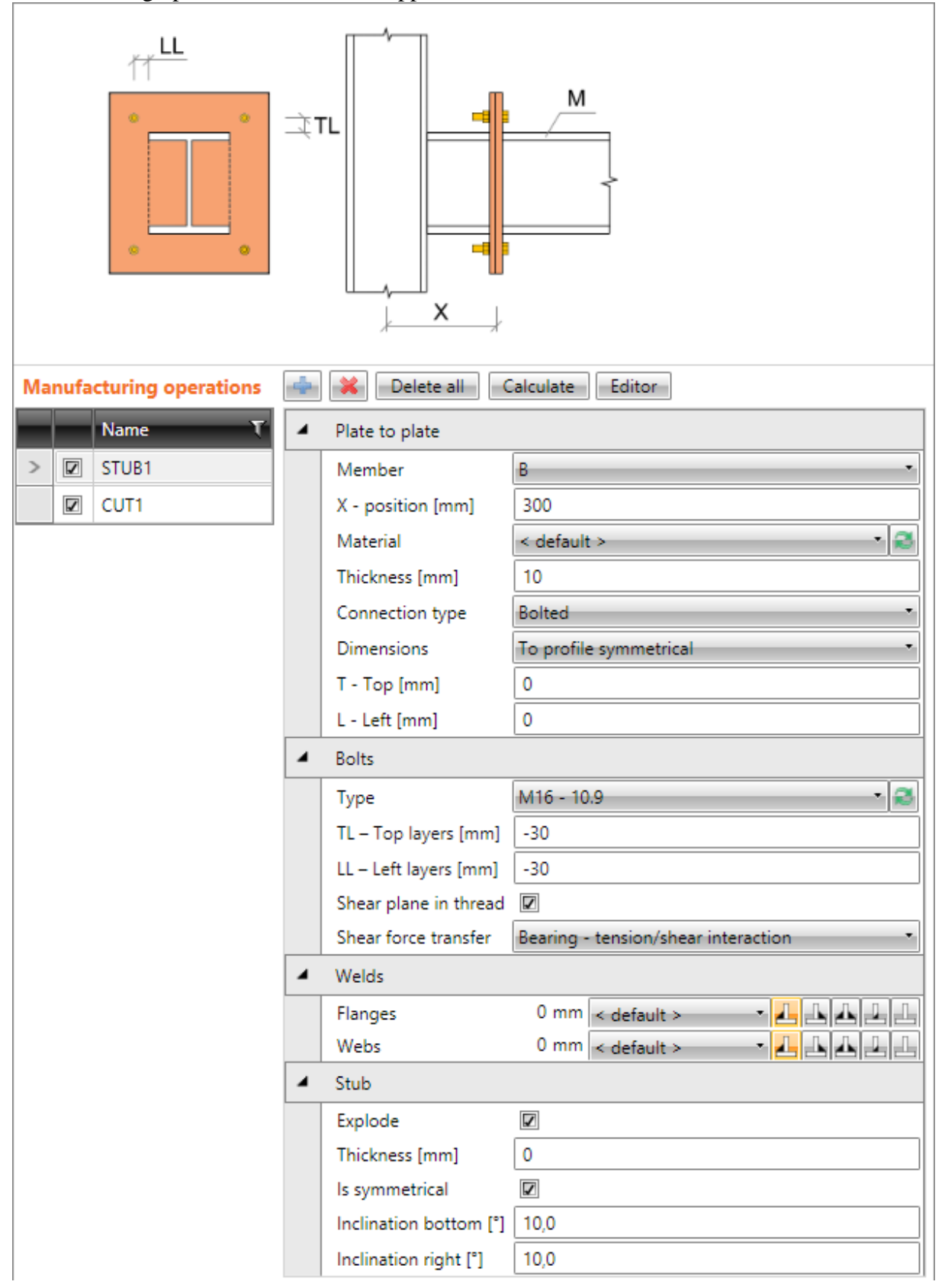

Properties of manufacturing operation **Stub**:

- **Member** select member to apply the stub on.
- **X – position** input position of plate-to-plate connection from the beginning of modified member.
- **Material** select material of plates. Member material is taken as default.
- **Thickness** input thickness of end plates.
- **Connection type** select the connection type:
	- o **Bolted** the connection is bolted using two end plates one end plate is welded to the stub, second on the end of modified member. Plates are connected by bolts assembly.
	- o **Welded** the connection is welded. End plate is welded to the stub and to the end of modified member.
- **Dimensions** select mode to determine the end plate dimensions:
	- o **To profile** plate dimensions are defined by offset to top, bottom, left and right most outer edge of cross-section.
	- o **To profile symmetrical** plate dimensions are defined by offset to top and left most outer edge of cross-section.
	- o **Rectangle** plate dimensions are defined by distances of top, bottom, left and right plate edge from the centroid of member cross-section.
	- o **Rectangle symmetrical** plate dimensions are defined by distances of top and left plate edge from the centroid of member cross-section.
	- o **Circle**  circular plate dimension is defined by outer radius and radius of opening.
- **T – Top** input offset of top plate edge from most outer top cross-section edge or centroid of cross-section.
- **L – Left** input offset of left plate edge from most outer left cross-section edge or centroid of cross-section.
- **B – Bottom** input offset of bottom plate edge from most outer bottom cross-section edge or centroid of cross-section.
- **R – Right** input offset of right plate edge from most outer right cross-section edge or centroid of cross-section.
- **Radius** input outer radius of circular end plate.
- **Inner radius** input radius of opening in circular end plate.

# Property group **Bolts** – see **[5.4.23](#page-126-1) [Input of bolts by](#page-126-1) layers**:

Properties group **Welds** – input of welds properties:

**Welds** – input of welds properties – see **[5.4.22](#page-126-0) [Welds properties](#page-126-0)**:

- **Flanges** properties of welds on flanges of connected member.
- **Webs** properties of welds on webs of connected member.

Properties group **Stub** – definition of stub:

 **Explode** – if the option is selected, the cross-section of stub is exploded to individual plates. If the option is not selected, the cross-section of stub is prismatic and the same as the cross-section of modified member. If the stub is exploded, inclination of individual plates can be defined.

- **Is symmetrical** if the option is selected, the exploded stub is considered to be symmetrical around vertical and horizontal axis and thus two inclinations can be defined. If the option is not selected, inclinations can be defined on all sides of stub..
- **Inclination bottom** input inclination of bottom plate of stub.
- **Inclination right** input inclination of right plate of stub.
- **Inclination top** input inclination of top plate of stub.
- **Inclination left** input inclination of left plate of stub.

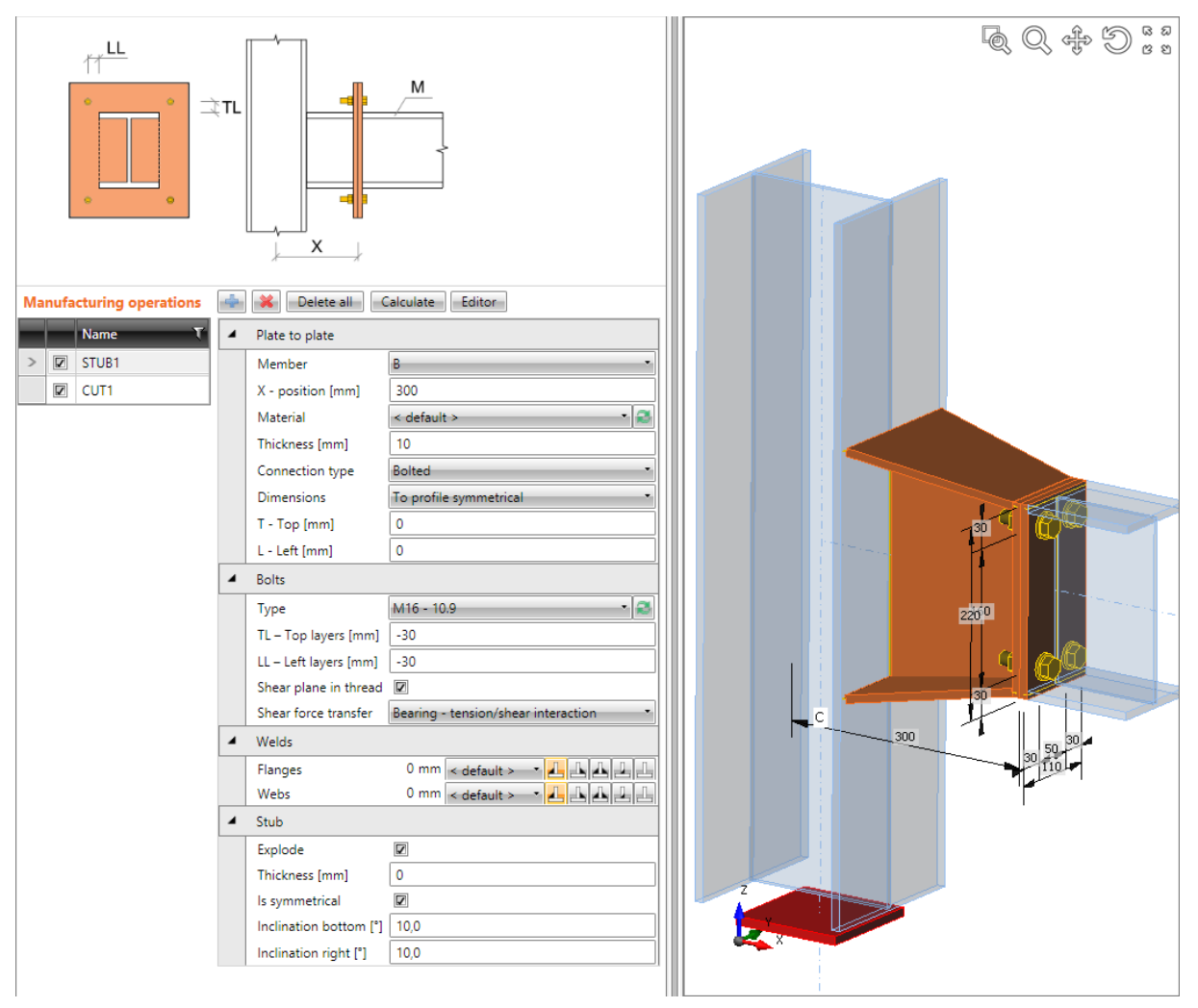

**Stub bolted on beam and welded on column.**

**Manufacturing operation Stub is applied on beam B. The operation divides the beam to two parts and creates two end plates. One end plate is welded to the beam, second is welded to the stub. End plates are bolted together by bolts assembly. The stub is exploded to individual plates and the plates are inclined to create taper. Manufacturing operation Cut is applied on beam B to cut the beam B according the closer edge of column C – the stub is welded to the flange of column C.**

## **5.4.10 Fin plate**

Manufacturing operation **Fin plate** connects member using a connecting plate (transferring mostly shear loads) to flange or web of another member.

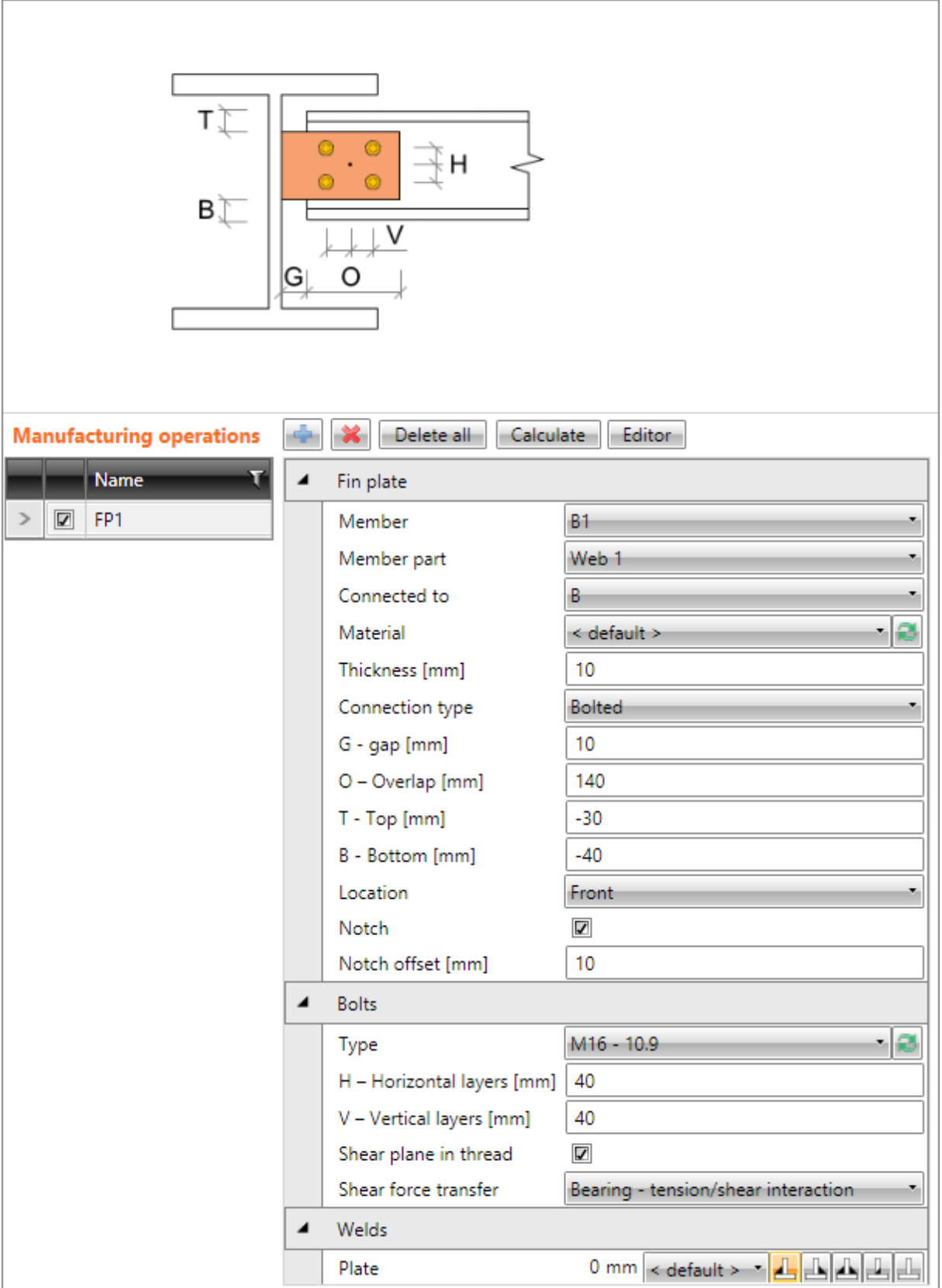

Properties of manufacturing operation **Fin plate**:

- **Member** select member to be connected using fin plate to the "Connected to" member.
- **Member part** select part of "Member", which is connected using the fin plate to the "Connected to" member.
- **Connected to** select member, to which is "Member" connected using the fin plate.
- **Material** select material of fin plate. Member material is taken as default.
- **Thickness** input thickness of fin plate.
- **Connection type** select the type of connection between fin plate and "Member":
	- o **Bolted** selected "Member" is bolted to the fin plate.
	- o **Welded** selected "Member" is welded to the fin plate.
- **G – Gap** input distance between "Member" and "Connected to" member.
- **O – Overlap** input overlap of fin plate and the web of "Member", from the web edge of "Member".
- **T – Top** input offset of top edge of fin plate from the top edge of cross-section of "Member".
- **B – Bottom** input offset of bottom edge of fin plate from the bottom edge of crosssection of "Member".
- Location select side, on which the fin plate is applied:
	- o **Front** fin plate is applied on one side of the web of selected member.
	- o **Rear** fin plate is applied on the other side of the web of selected member.
- **Notch** switch on/off generation of flange (and web) notch in case the flanges of connected member are aligned to flanges of "Connected to" member and the flanges are in collision.
- **Notch offset** input distance between edges of plates in notched area.

Property group **Bolts** – definition of bolts in connection:

- **Type** select bolts assembly. Click  $\Box$  to add new bolts assembly.
- **H – Horizontal layers**  input distances of horizontal bolt layers (separated by spaces) from the centroid of overlap of fin plate and web of selected "Member".
- **V – Vertical layers –** input distances of vertical bolt layers (separated by spaces) from the centroid of overlap of fin plate and web of selected "Member".
- **Shear plane in thread** if selected, the gross area of bolt (reduced by thread) is taken into account in the bolts check.
- **Shear force transfer** select mode of transfer in bolt assembly.
	- o **Bearing - Tension/shear interaction –** interaction of shear and tension is taken into account when checking bolts.
	- o **Bearing** tension check and shear check are performed separately.
	- o **Friction** a slip-resistance joint with pre-loaded bolts is used in calculation model.

Properties group **Welds** – input of welds properties – see **[5.4.22](#page-126-0) [Welds properties](#page-126-0)**:

- **Plate** properties of weld between fin plate and 'Connected to' member.
- **Member** properties of weld between connected member and fin plate (for welded connection).

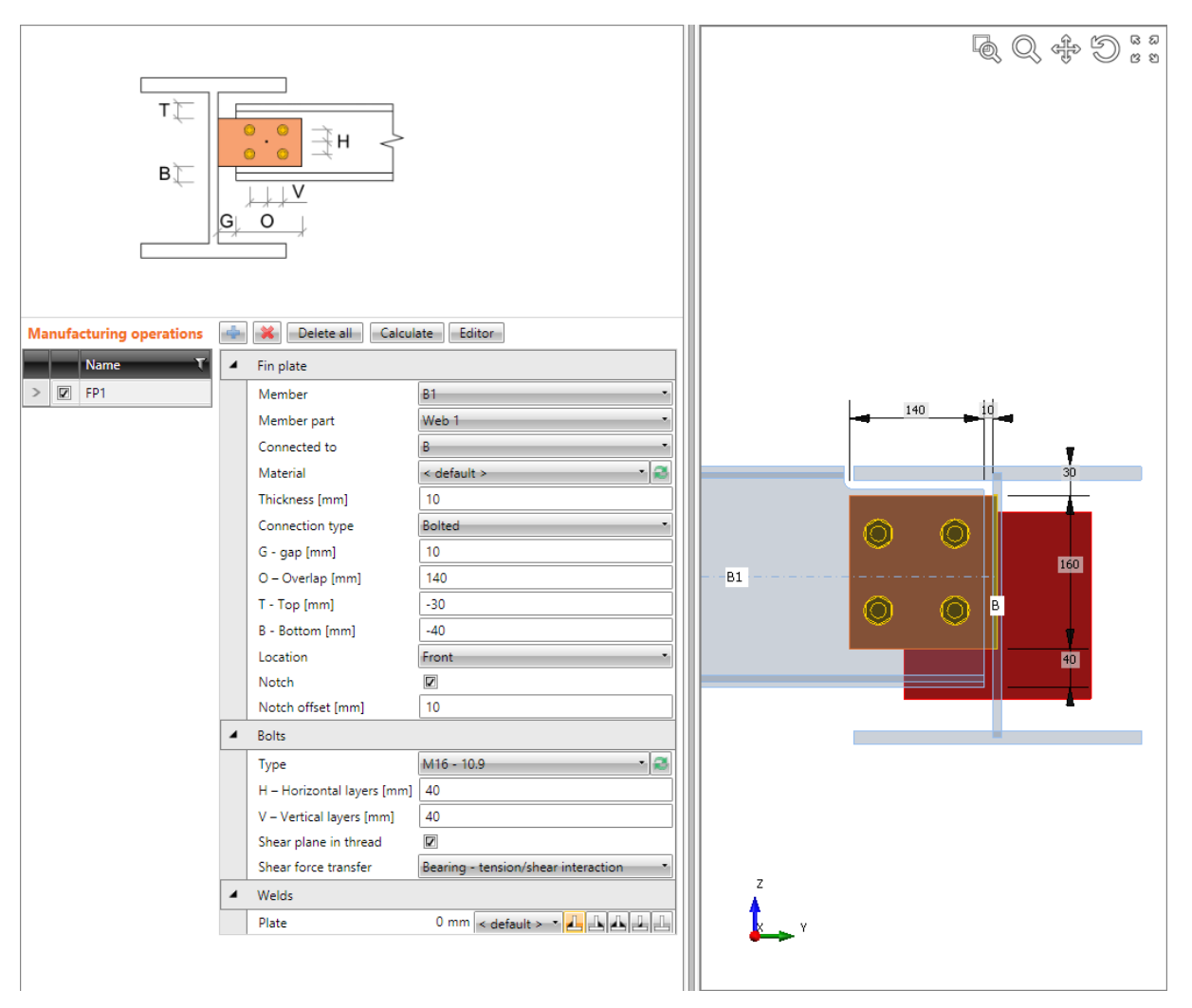

### **Fin plate.**

**Manufacturing operation Fin plate is applied on beam B1. The operation cerates new connecting plate bolted to beam B1 by a bolts assembly. The operation is also related to beam B – connecting plate is welded to web of beam B. Because upper flanges of beams are aligned to each other, beam B1 is modified by notch.**

# **5.4.11 Gusset plate**

Manufacturing operation **Gusset plate** connects bracing member to another member or to the corner of two members or to the corner of column and base plate using a new gusset plate or connects the bracing member to the existing gusset plate. The bracing member can also be connected directly to the flange of member.

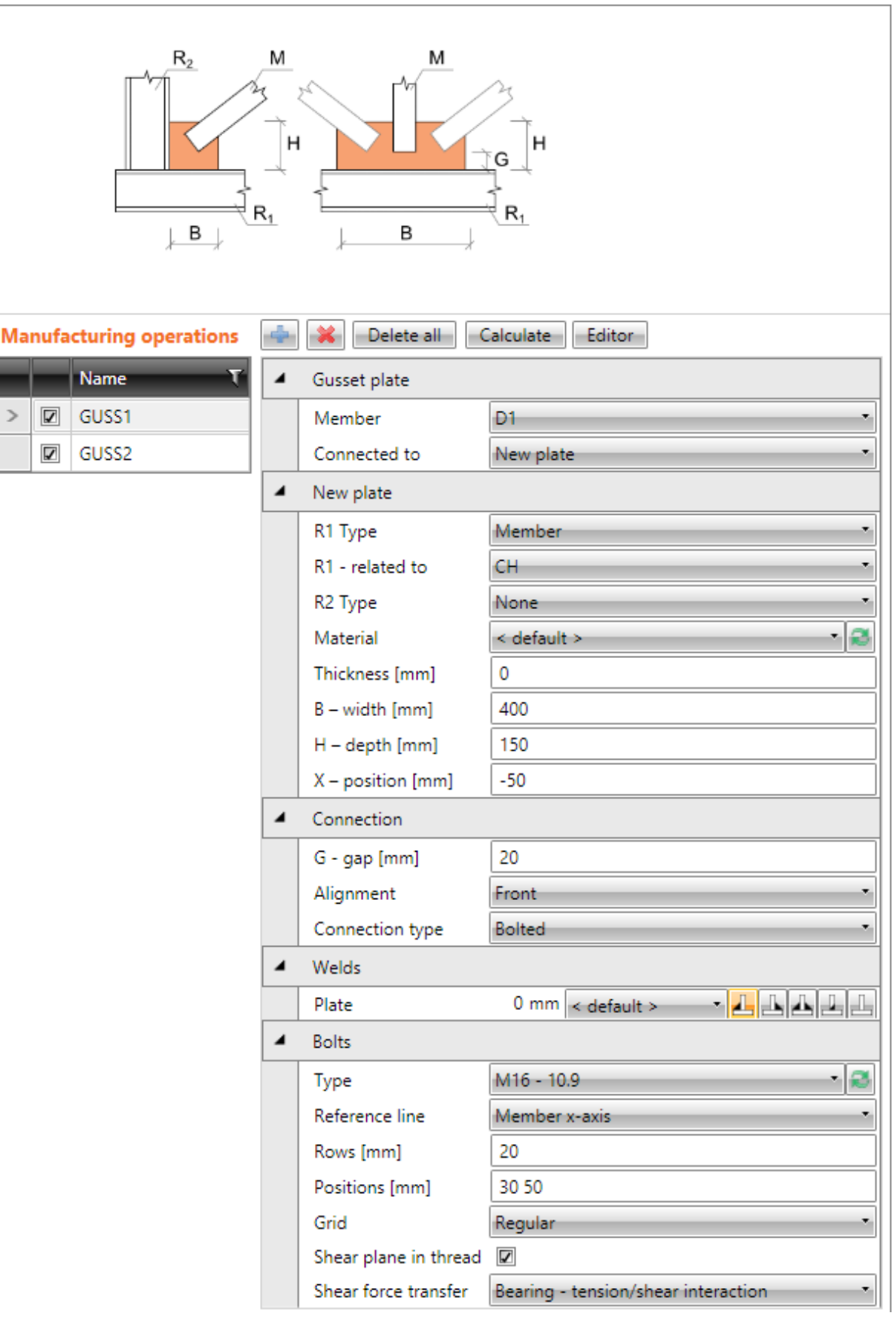

Properties of manufacturing operation **Gusset plate**:

- **Member** select member to be connected using the gusset plate.
- **Connected to** select gusset plate to connect the "Member" to the "Related to" member:
	- o **New plate** member is connected using newly created gusset plate.
	- o **Existing plate** member is connected using existing plate:
		- **Plate** –select the existing gusset plate to connect the member to.
	- o **Member plate** member is connected directly to flange (part) of another member:
		- **Member** –.select another member to connect the member to its flange (part).
		- **Part of member** select part of another member to be considered as gusset plate. The connected member is connected to the selected part.

Properties group **New plate** – definition of newly created gusset plate:

- **R1 type** select type of connection part, to which is the gusset plate related:
	- o **Member** gusset plate is related to member.
	- o **Plate** gusset plate is related to another plate.
- **R1 – related to** select the "Related to" member, to which the gusset plate is connected.
- **R2 type** select type of second connection part, to which is the gusset plate also related:
	- o **None** gusset plate is not related to any other connection part.
	- o **Member** gusset plate is related to another member.
	- o **Plate** gusset plate is related to another plate.
- **R2 – related also to** select the second member, to which the gusset plate is also related.
- **Material** select material of gusset plate. Member material is taken as default.
- **Thickness** input thickness of gusset plate. Value 0 means, that the thickness is determined automatically according to the cross-section of member.
- **B – width** input width of gusset plate (length on "Related to" member).
- **H – depth** input height of gusset plate.
- **X - position** input shift of gusset plate along the axis of "Related to" member (distance between plate edge centre and intersection of x-axis of connected member and edge of "Related to " member).
- **Shape** select shape of gusset plate (for gusset plate between two "Related to" members):
	- o **Rectangular** the gusset plate is rectangular.
	- o **Triangular** the gusset plate is triangular.
	- o **Chamfered** the gusset plate is rectangular with chamfered corners. The chamfer dimensions are defined by:
		- **D1** input chamfer length along "Related to" member.
		- **D2** input chamfer length along second "Related to" member.

# Properties group **Connection**

- **G – gap** input distance between edge of "Related to" member and edge of connected member.
- **Alignment** select alignment of connected member to the gusset plate:
- o **Centre** axis of connected member is aligned to the centre plane of gusset plate.
- o **Front** one side of connected member is aligned to the face of gusset plate.
- o **Rear** the other side of connected member is aligned to the face of gusset plate.
- **Notched** select type of notch in gusset plate. Notch is available only if the alignment is set to centre.
	- o **None** notch for gusset plate is created into the connected member.
	- o **Rectangular** a rectangular opening around edges of the connected member is created into the gusset plate.
	- o **Rounding A** a rectangular opening around edges of the connected member with internal rounding of corners is created into the gusset plate.
	- o **Rounding B** a rectangular opening around edges of the connected member with external rounding of corners is created into the gusset plate.
- **Notch clearance** input extension of notch depth.
- **Connection type** select type of connection between gusset plate and connected member:
	- o **Bolted** connected member is bolted to the gusset plate.
	- o **Welded** connected member is welded to the gusset plate.

Properties group **Welds** – input of welds properties – see **[5.4.22](#page-126-0) [Welds properties](#page-126-0)**:

- **Plate** properties of weld between gusset plate and '**Related to**' member.
- **Member** properties of weld between connected member and fin plate (for welded connection).

Properties group **Bolts –** see **[5.4.24](#page-127-0) [Input of bolt assembly](#page-127-0)**.

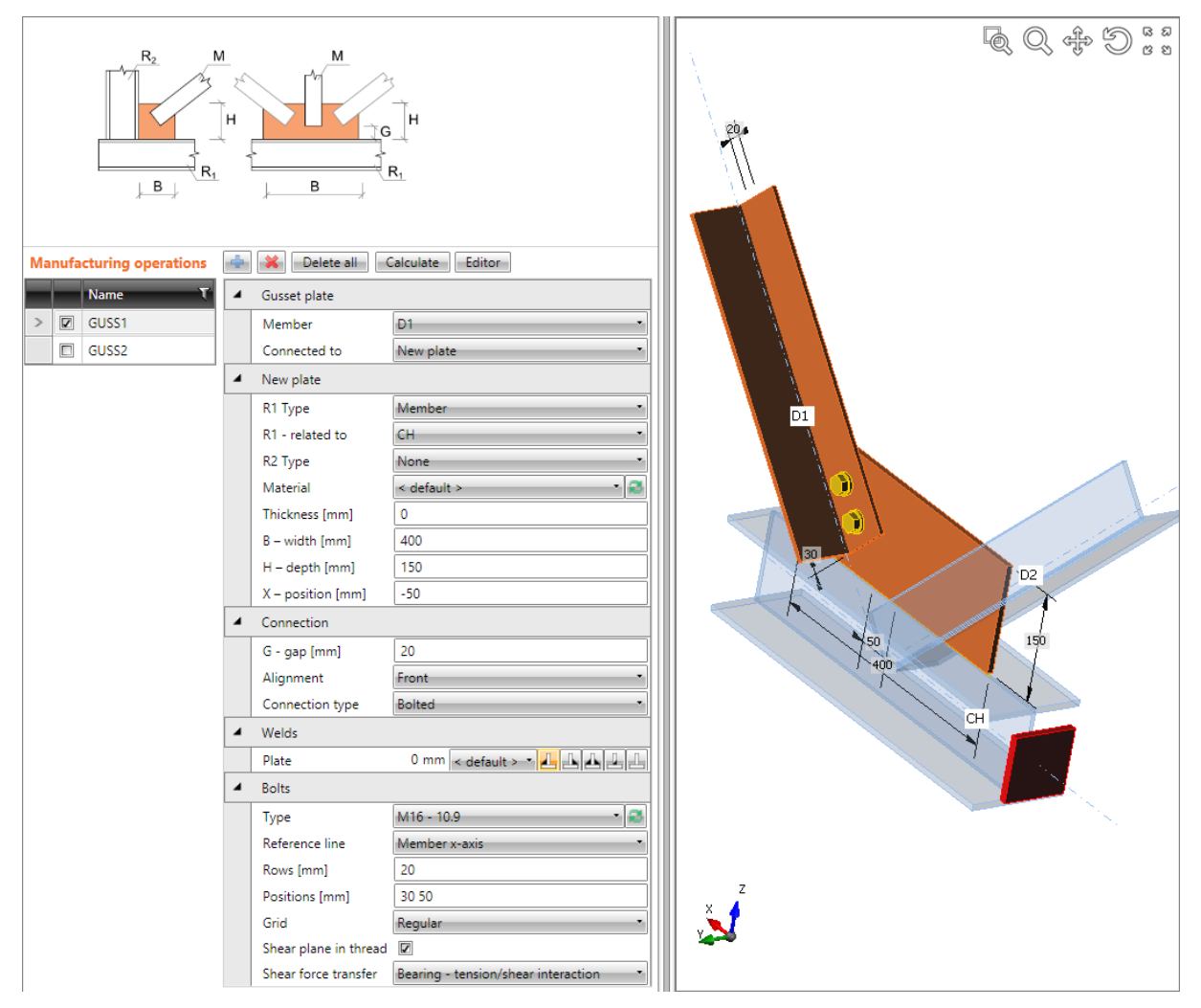

**Bolted connection of bracing diagonal to a new gusset plate.**

**Manufacturing operation Gusset plate to connect using new gusset plate is applied on bracing diagonal D1. The operation creates new gusset plate. The newly created gusset plate is also related to the connection part of beam type – to the beam CH. Gusset plate is cut according beam CH and is welded to it. Diagonal D1 is bolter to the gusset plate by a bolts assembly. Diagonal D2 has not been connected yet.**
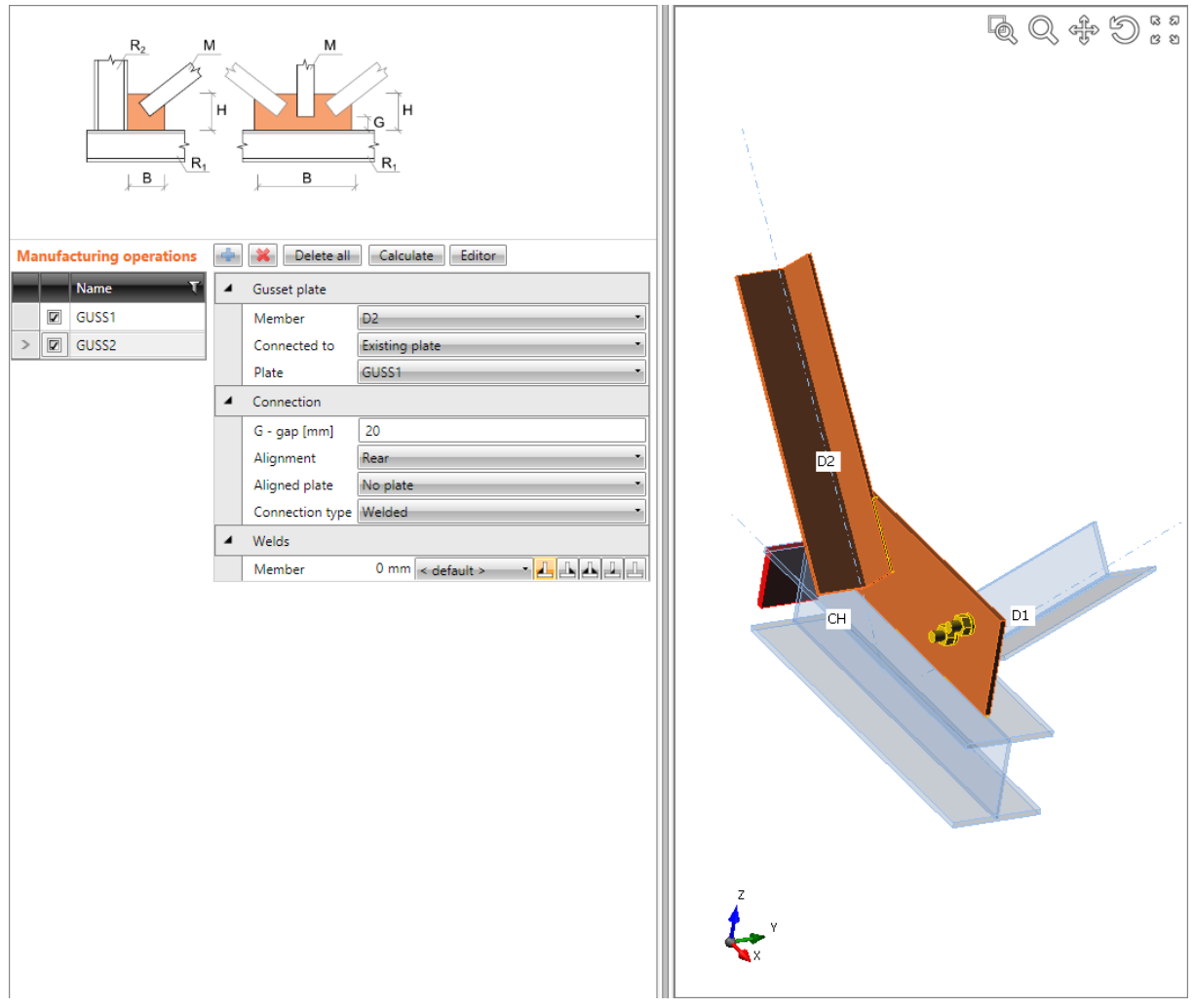

**Welded connection of bracing diagonal to an existing gusset plate.**

**Manufacturing operation Gusset plate to connect to the existing plate (created in previous picture) is applied on diagonal D2. Diagonal D2 is welded to the gusset plate.**

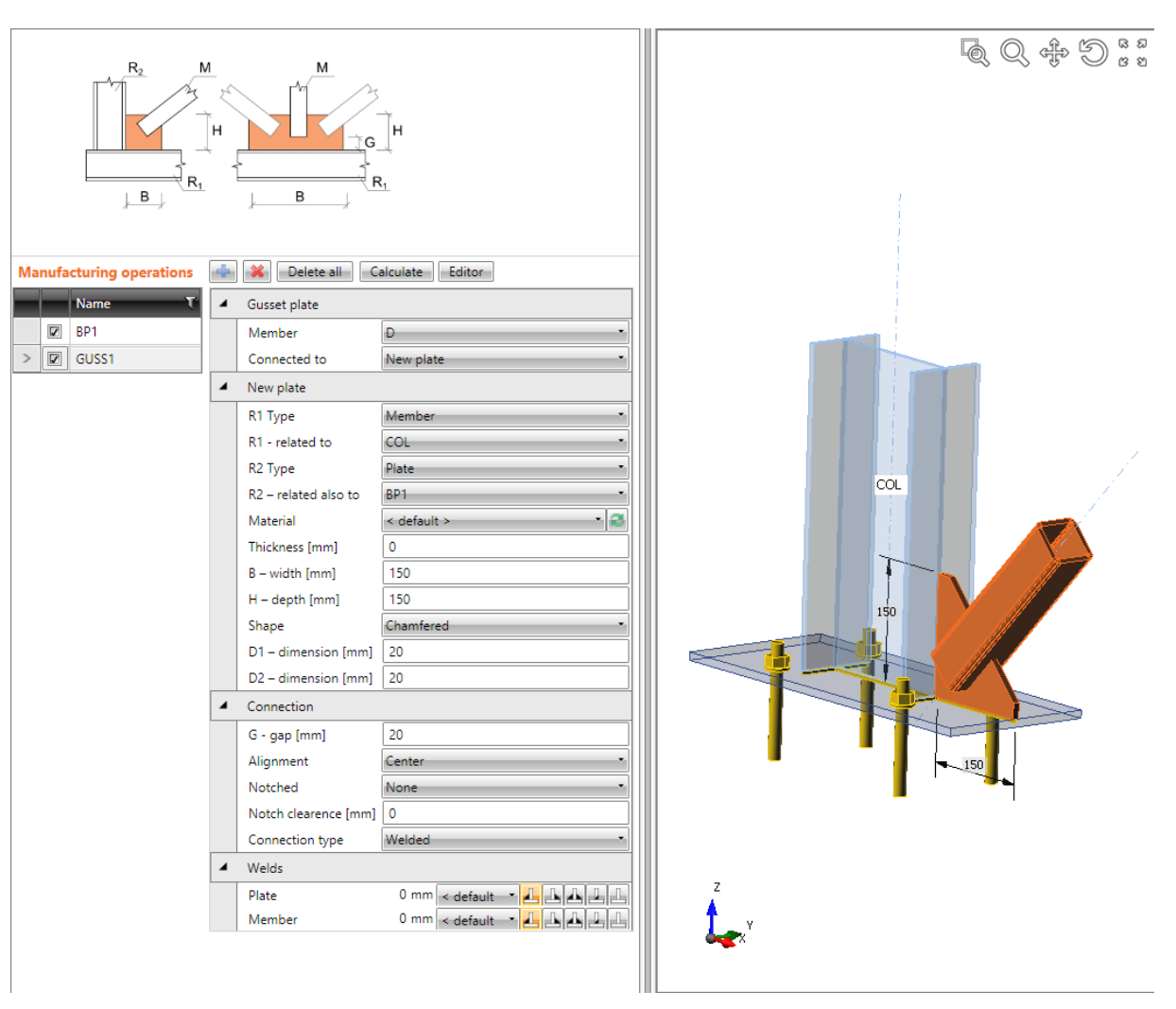

**Bolted connection of bracing diagonal to the base plate using gusset plate.**

**Manufacturing operation Gusset plate to create new gusset plate is applied on diagonal D. The operation creates new gusset plate. The new gusset plate is also related to the connection part of type Beam – to the column COL and is also related to the connection part of type Plate – to the base plate. New gusset plate is cut according those parts and is welded to them. Diagonal D is welded to the gusset plate.**

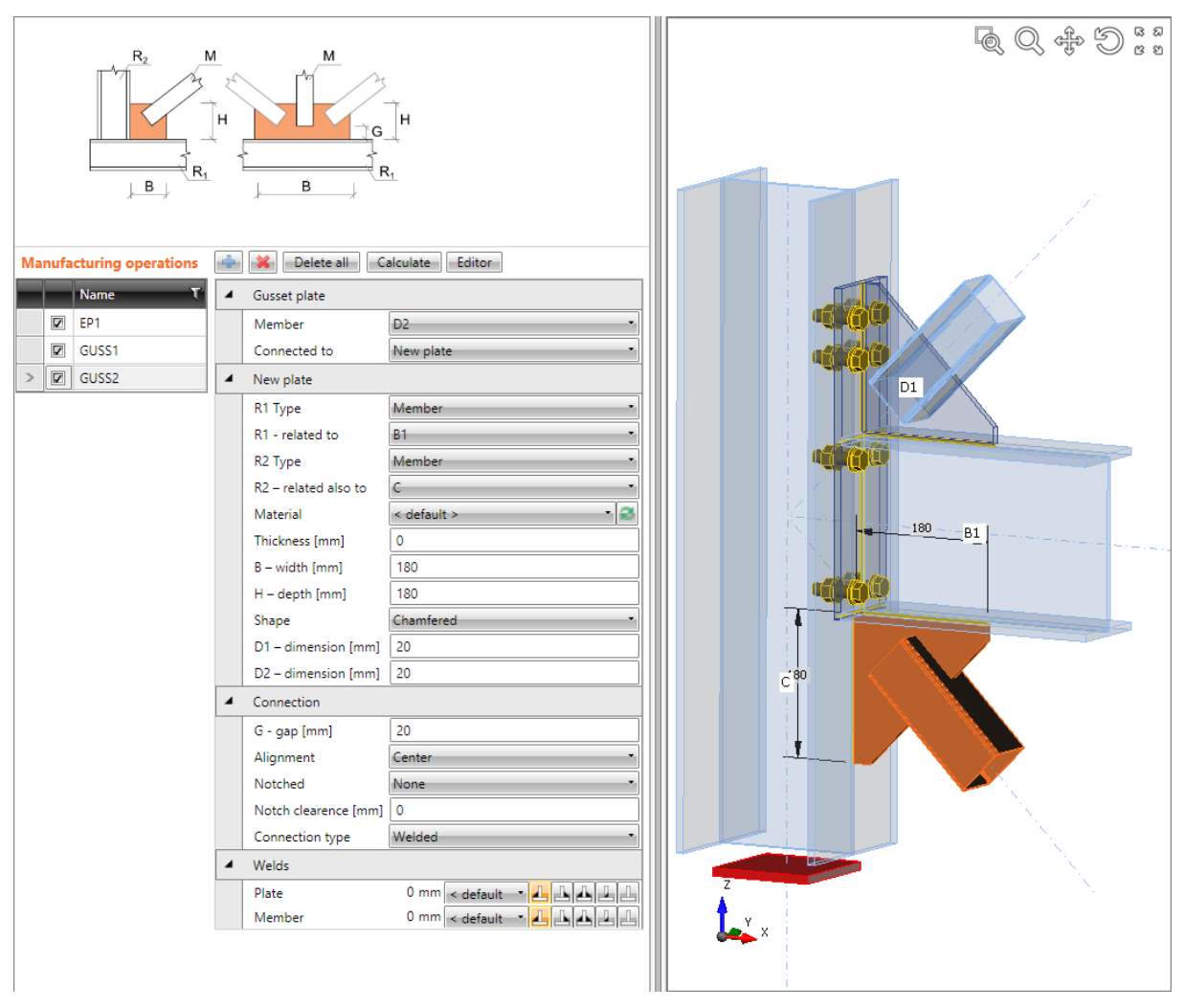

#### **Welded connections of diagonals.**

**Manufacturing operation End plate is applied on beam B1 to connect the beam B1 by bolted end plate to the flange of column C.**

**Manufacturing operation Gusset plate to create new gusset plate is applied on diagonal D1. New gusset plate is also related to the connection part of type Beam – to beam B1 and also to connection part of type Plate – end plate. New gusset plate is cut according those parts and is welded to them. Diagonal D1 is welded to the new gusset plate. Manufacturing operation Gusset plate to create new gusset plate is applied also on diagonal D2. New gusset plate is also related to the connection part of type Beam – to beam B1 and also to second connection part of type Beam – column C. New gusset plate is cut according those parts and is welded to them. Diagonal D2 is welded to the new gusset plate.**

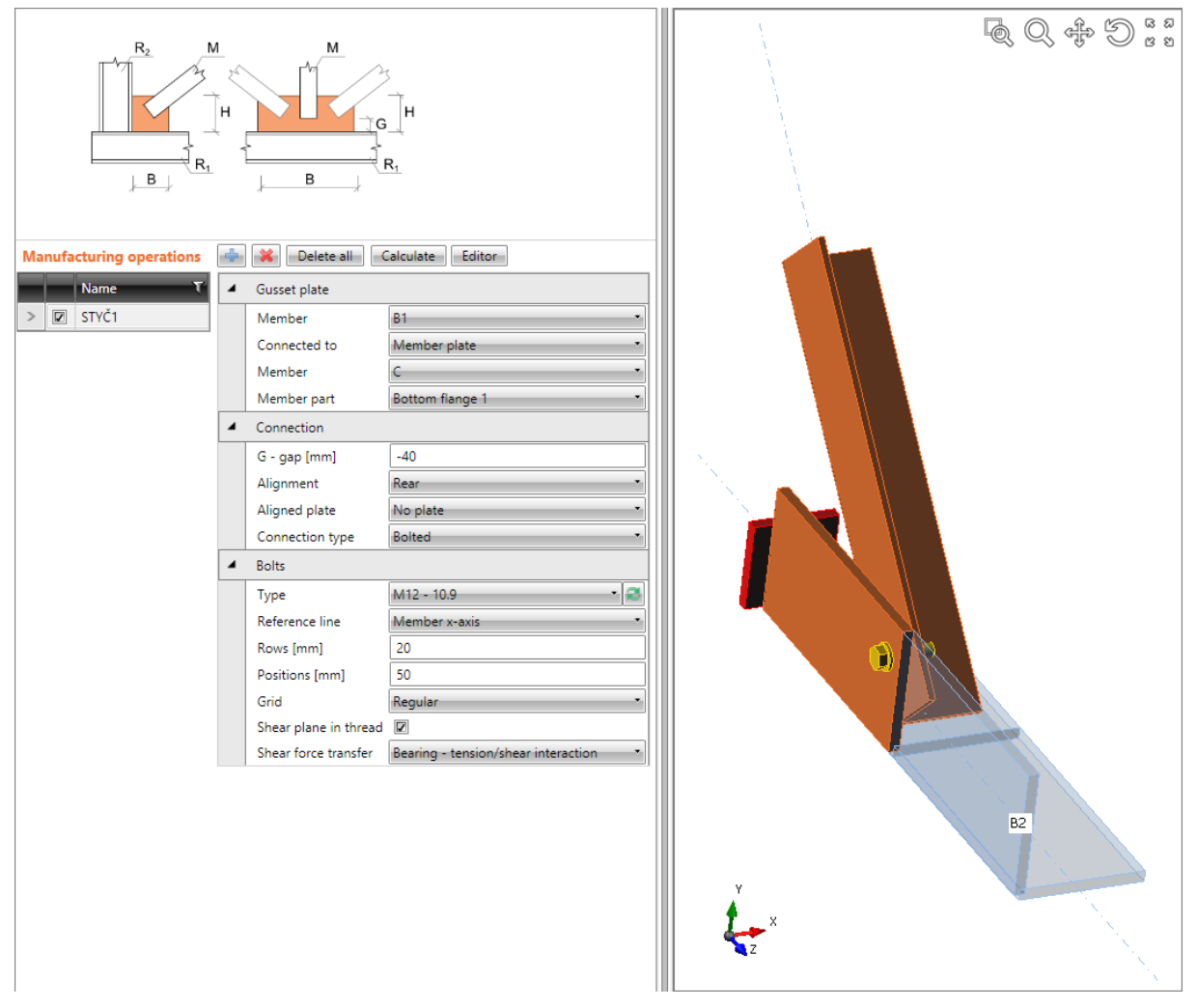

**Bolted connection of diagonal to the cross-section part.**

**Manufacturing operation Gusset plate to connect to the part of cross-section is applied on diagonal B1. Diagonal B1 is bolted to the bottom flange of beam C by bolts assembly.**

# **5.4.12 Base plate**

Manufacturing operation **Base plate** creates base plate with concrete block on the beginning of member.

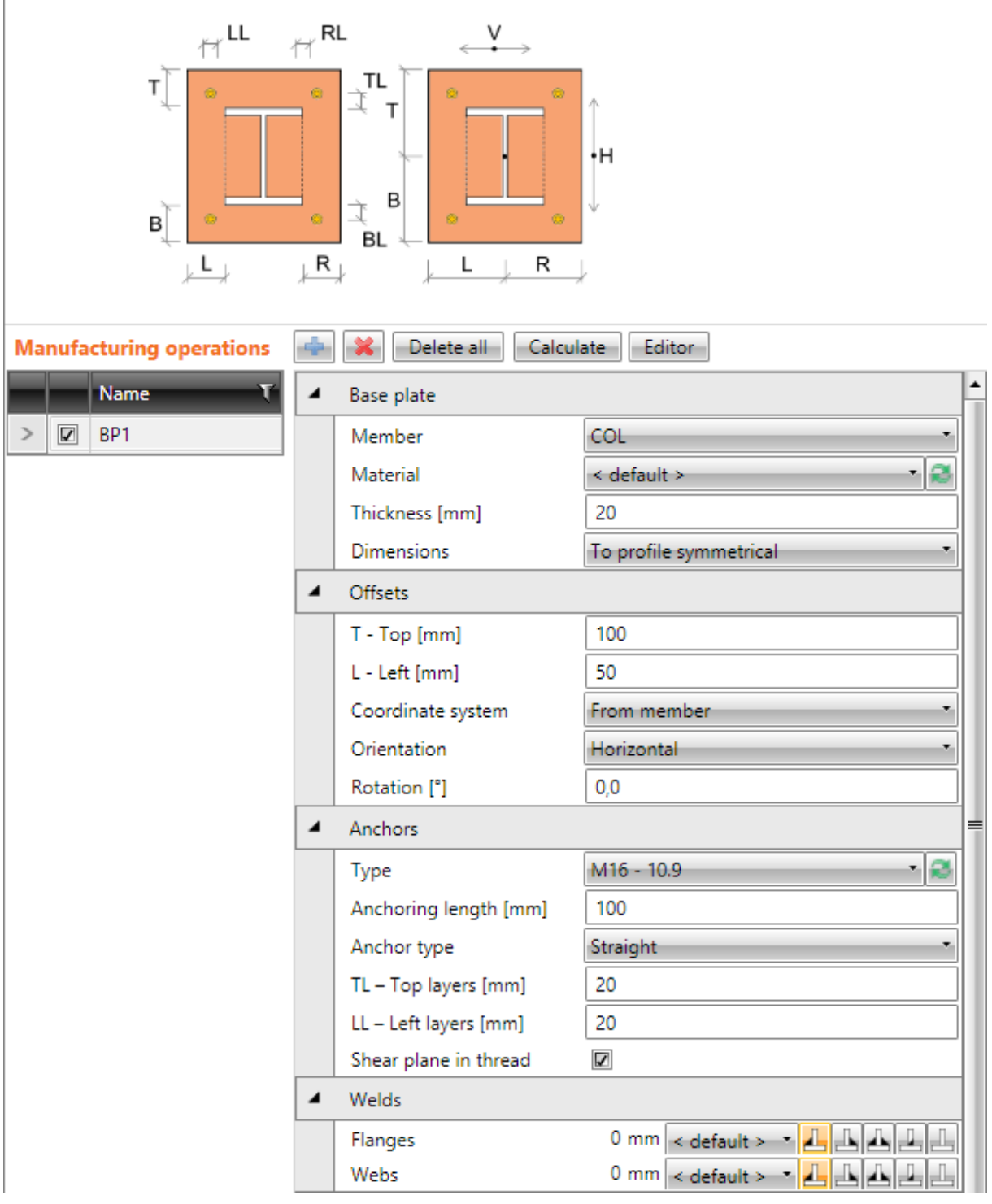

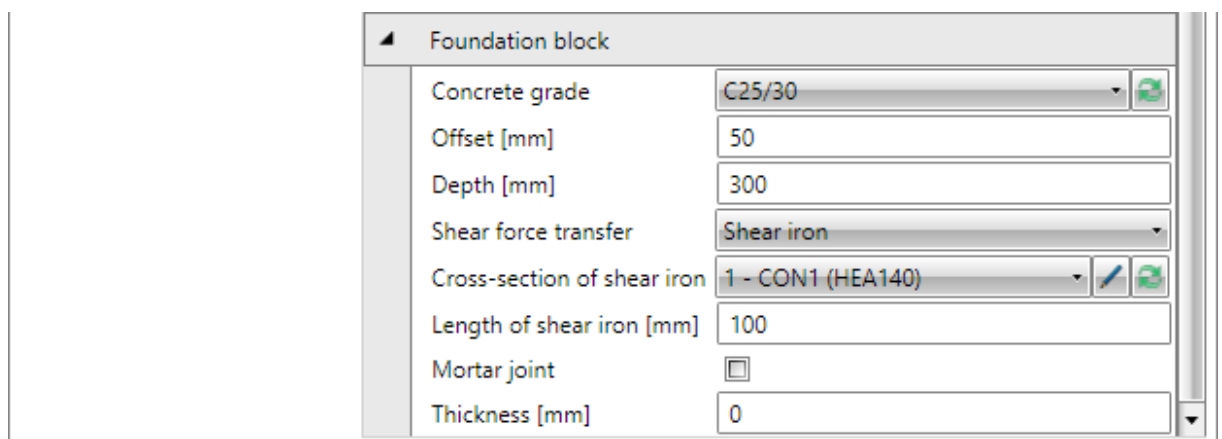

Properties of manufacturing operation **Base plate**:

- **Member** select member to apply the base plate on.
- **Material** select material of base plate. Member material is taken as default.
- **Thickness** input thickness of base plate.
- **Dimensions** select mode to determine the end plate dimensions:
	- o **To profile** plate dimensions are defined by offset to top, bottom, left and right most outer edge of cross-section.
	- o **To profile symmetrical** plate dimensions are defined by offset to top and left most outer edge of cross-section.
	- o **Rectangle** plate dimensions are defined by distances of top, bottom, left and right plate edge from the centroid of member cross-section.
	- o **Rectangle symmetrical** plate dimensions are defined by distances of top and left plate edge from the centroid of member cross-section.
	- o **Circle**  circular plate dimension is defined by outer radius and radius of opening.

Properties group **Offsets** – definition of base plate dimensions

- **T – Top** input offset of top plate edge from most outer top cross-section edge or centroid of cross-section.
- **L – Left** input offset of left plate edge from most outer left cross-section edge or centroid of cross-section.
- **B – Bottom** input offset of bottom plate edge from most outer bottom cross-section edge or centroid of cross-section.
- **R – Right** input offset of right plate edge from most outer right cross-section edge or centroid of cross-section.
- **Orientation** select orientation of base plate (for inclined columns):
	- o **Perpendicular** base plate is perpendicular to the member axis.
	- o **Horizontal** base plate is horizontal parallel to XY plane of global coordinate system.
- **Radius** input outer radius of circular end plate.
- **Rotation** input base plate rotation about local x-axis of connected member.

Properties group **Anchors** – definition of anchor bolts – see **[5.4.23](#page-126-0) [Input of bolts by](#page-126-0) layers**. **Anchor type** – select shape of anchor:

- o **Straight** the anchor is straight, without washers.
- o **Washer plate - circular** a circular washer plate is applied on anchor in concrete.
- o **Washer plate – rectangular**  a rectangular washer plate is applied on anchor in concrete.
- o **Size** input diameter of circular washer plate or side length of rectangular washer plate.

Properties group **Welds** – input of welds properties – see **[5.4.22](#page-126-1) [Welds properties](#page-126-1)**:

- **Flanges** properties of welds on flanges of connected member.
- **Webs** properties of welds on webs of connected member.

Properties group **Foundation block** – definition of concrete block:

- Concrete grade select concrete grade of foundation block. Click **the contract of the contract of the contract** concrete grade.
- **Offset** input offset of foundation block from the base plate edges.
- **Height** input overall height of foundation block.
- **Shear force transfer** select mode of transfer of shear force to concrete block:
	- o **Friction** shear force is transferred by friction between base plate and concrete only.
		- o **Shear iron** shear force is transferred by shear iron.
		- o **Anchors** shear force is transferred by anchors only.
- **Cross-section of shear iron** select cross-section of shear iron. Click  $\boxed{2}$  to add a new cross-section.
- Length of shear iron input length of shear iron from the bottom side of base plate.
- **Mortar joint** if selected, the influence of base plate grouting is taken into account.
- **Thickness**  input thickness of mortar joint.

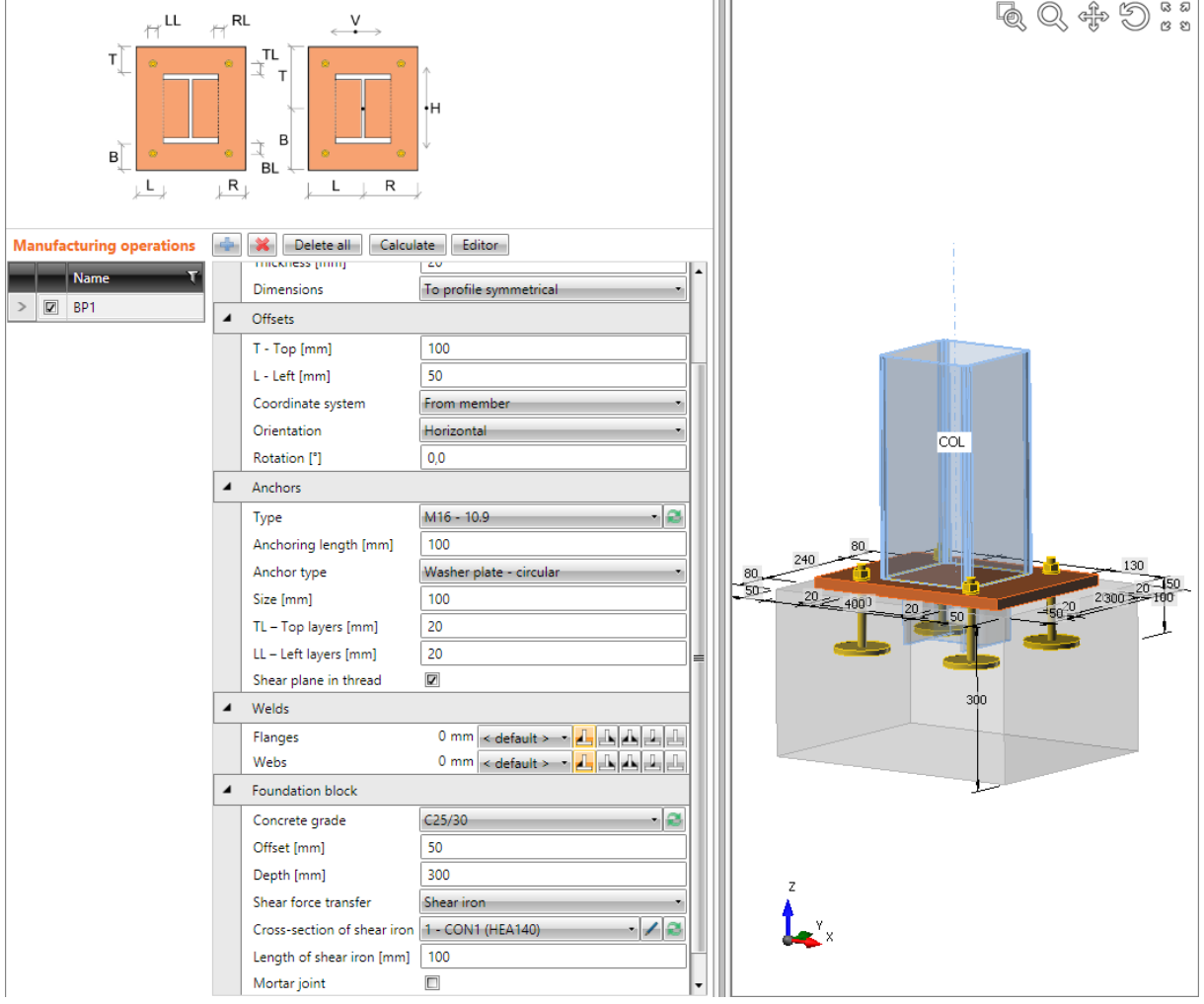

#### **Base plate.**

**Manufacturing operation Base plate is applied on column COL. The operation creates new base plate, which is welded to column COL. The concrete block is defined under the base plate. Shear force is transferred by the shear iron under the base plate. The base plate is connected to the concrete block by anchors assembly. The anchors are provided with circular washer plates.**

### **5.4.13 Splice**

Manufacturing operation Splice adds a new splice on member or connects member to existing splice. Splices can be welded or bolted. Two members can be connected by splice.

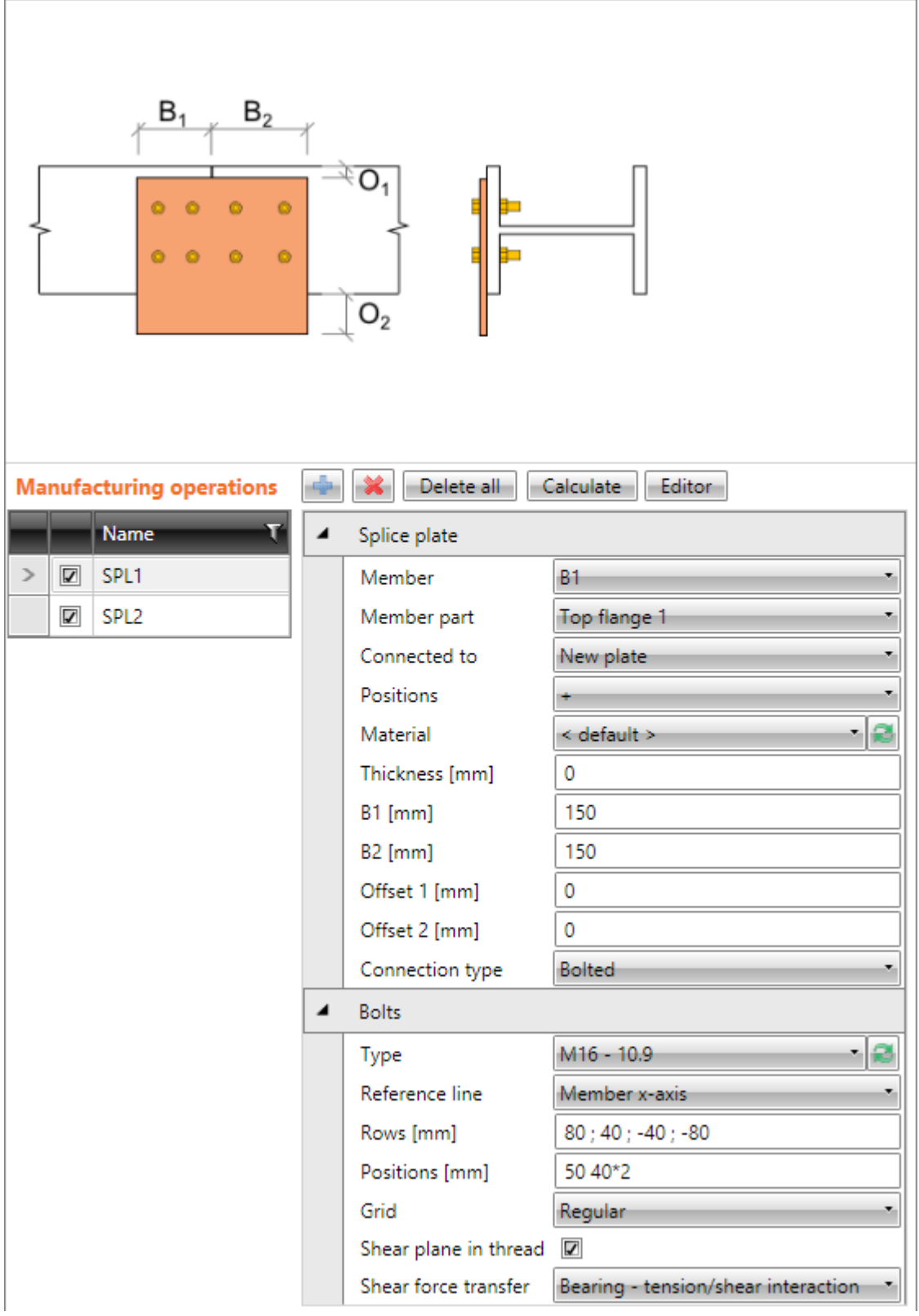

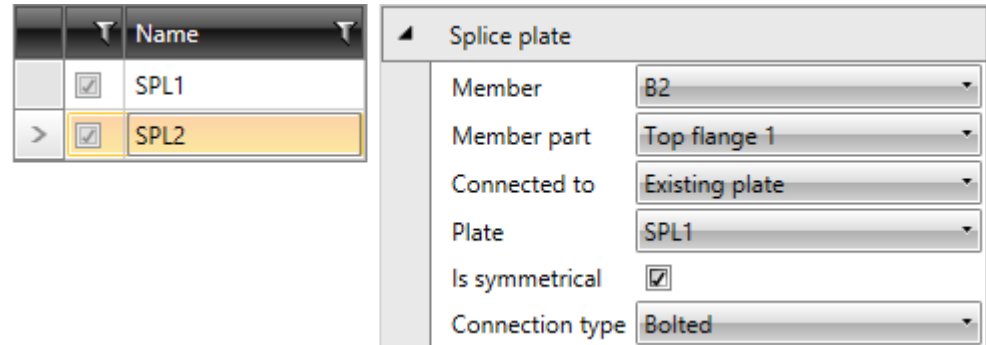

Properties of manufacturing operation **Splice**:

- **Member** select member to apply splice on.
- **Member part** select part of member, to which the splice plate is connected.
- **Connected to** select splice plate to connect to the modified member:
	- o **New plate** new splice plate is created to be connected to the modified member.
	- o **Existing plate** existing splice plate is connected to modified member.
		- **Plate** select existing splice plate.
		- **Is symmetrical**  if the option is selected, bolts assembly is created as a mirror copy of bolts assembly on the second member connected to the current splice plate.
- **Position** select face of selected member part to apply the splice on:
	- o **+** splice is applied on top face.
	- o **– -** splice is applied on bottom face.
- **Material** select material of splice plate. Member material is taken as default.
- **Thickness**  input thickness of splice plate. Value 0 means, that the thickness is determined automatically according to the cross-section of member.
- **B1** input length of splice plate in direction into the connected member.
- **B2** input length of splice plate in direction out of the connected member.
- **Offset 1** input offset of splice plate from one edge of selected cross-section part.
- **Offset 2** input offset of splice plate from second edge of selected cross-section part.
- **Type of connection -** select type of connection between splice plate and modified member:
	- o **Bolted** splice plate is bolted to the modified member.
	- o **Welded**  splice plate is welded to the modified member.

Properties group **Bolts –** see **[5.4.24](#page-127-0) [Input of bolt assembly](#page-127-0)**.

Properties group **Welds** – input of welds properties – see **[5.4.22](#page-126-1) [Welds properties](#page-126-1)**:

- **Longitudinal** properties of welds in direction of x-axis of member.
- **Transversal** properties of welds in direction perpendicular to x-axis of member.

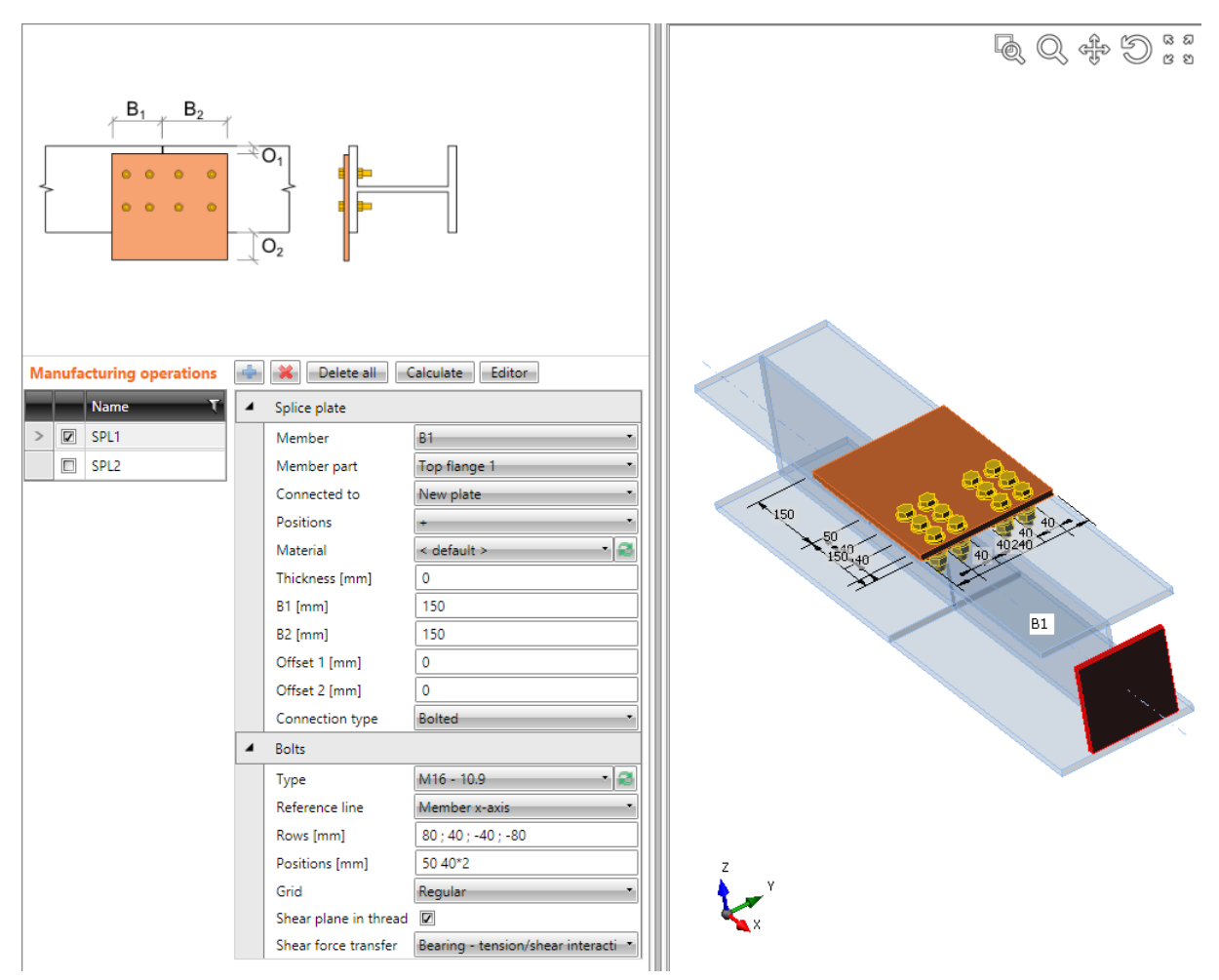

#### **Splice on beam flange**

**Manufacturing operation Splice is applied on beam B1. The operation creates new plate, which is bolted to the upper flange of beam B1 by bolts assembly. Beam B2 has not been connected yet.**

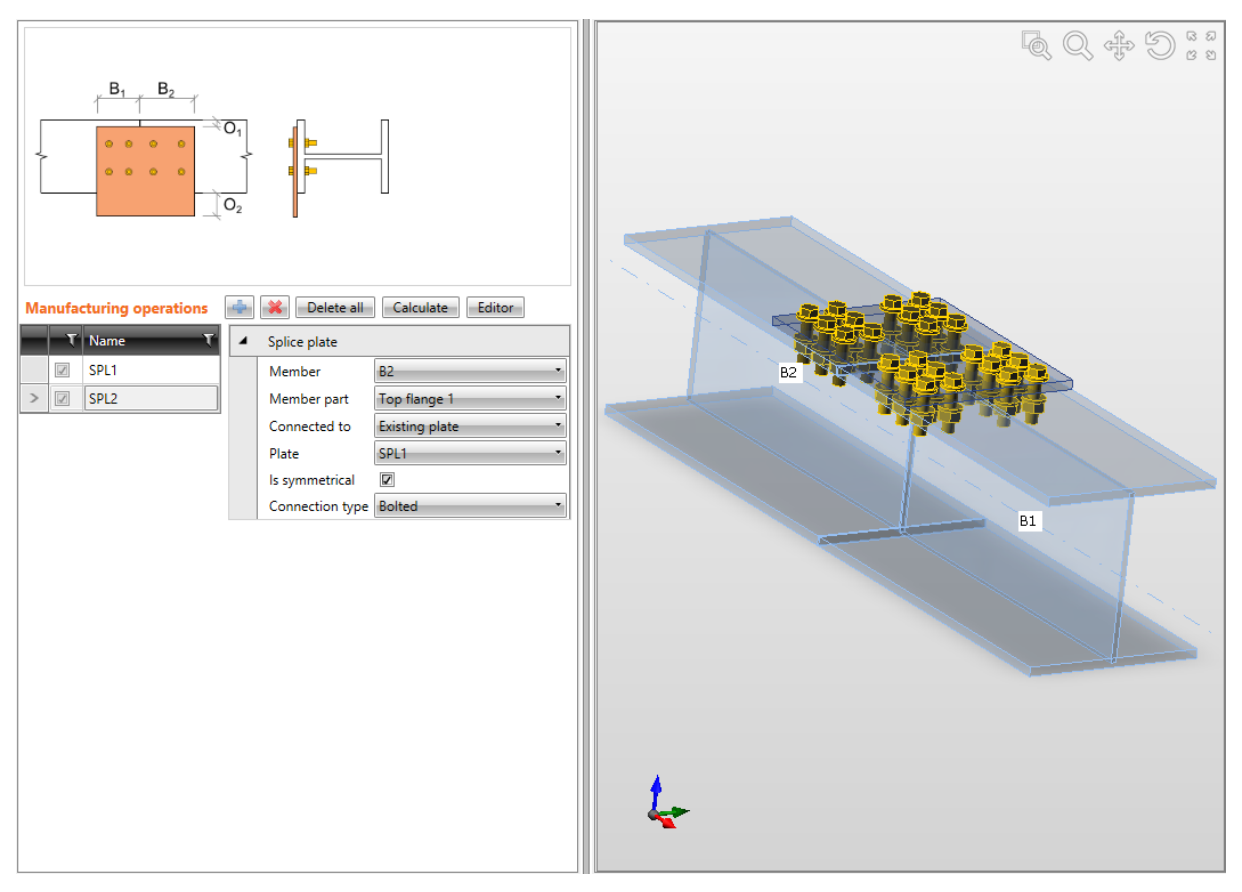

**Connecting beam flange to existing splice.**

**Manufacturing operation Splice is applied on beam B2. The operation connects upper flange of beam to an existing splice plate (created in previous picture on beam B1). Positions of bolts is taken as mirror copy from the splice side on beam B1.**

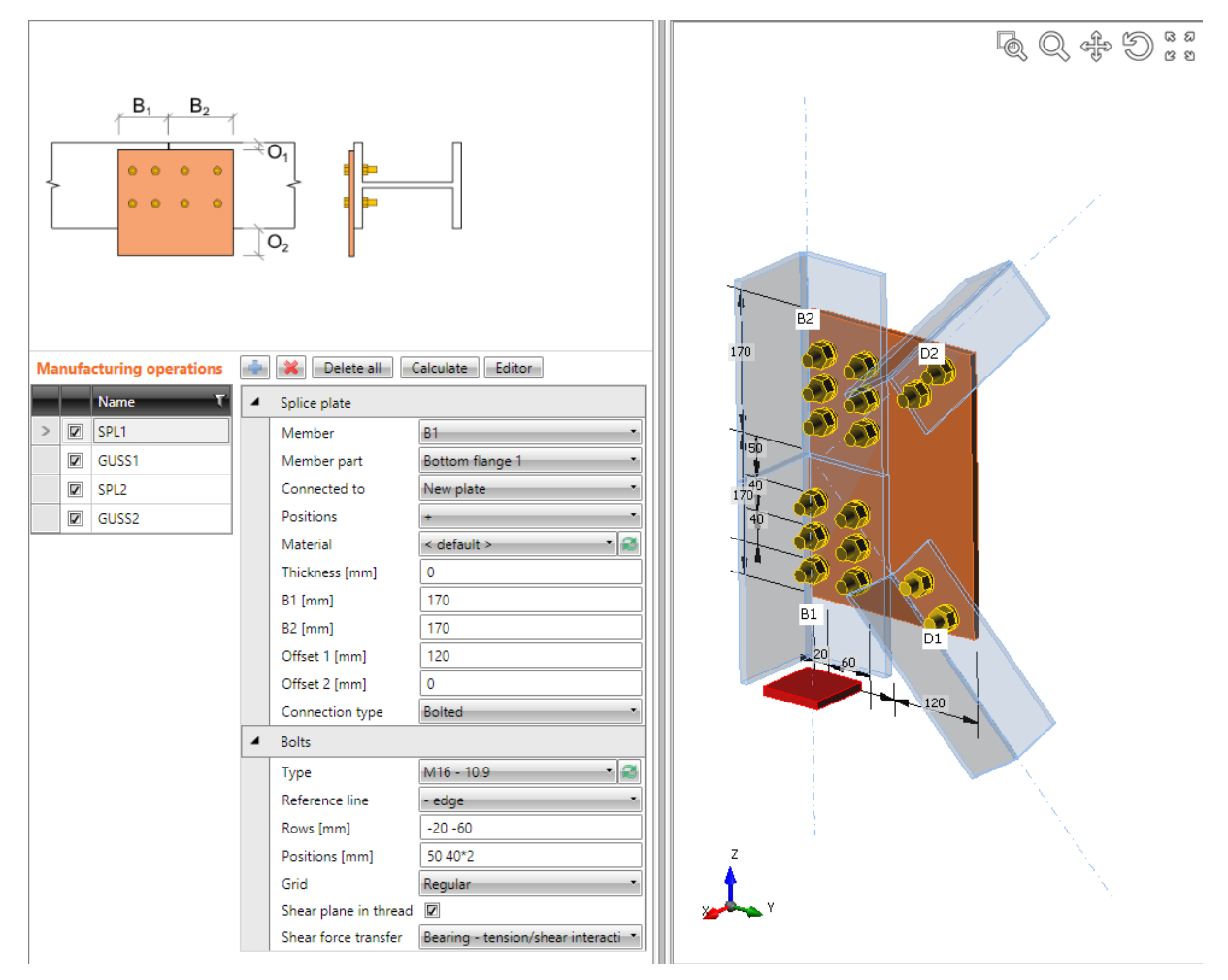

**Combined operations Splice and Gusset plate to connect two beams (angle sections) and to connect diagonals (also angle sections).** 

**First manufacturing operation Splice is applied on beam B1 to create a new splice plate. The splice is bolted to the bottom flange of beam B1 by a bolts assembly. The splice is widen to enable connection of diagonals. Second manufacturing operation Splice is applied on beam B2 and it connects the beam to an existing splice plate (created in previous Splice operation). Bolts assembly is taken as symmetrical from the splice side on beam B1. Manufacturing operation Gusset plate is applied on diagonal D1. It connects beam D1 to an existing splice plate. Manufacturing operation Gusset plate is also applied on diagonal D2. It connects beam D2 to the same existing splice plate.**

## **5.4.14 Connecting plate (hollow sections)**

Manufacturing operation **Connecting plate** connects bracing diagonal of hollow cross-section to another member or to the corner of two members or to the corner of column and base plate.

Either a cap plate is created on the connected member, to which a connected plate is welded or the connected plate is welded into the notch cut into the connected diagonal member.

The modified diagonal is connected either to a new connecting plate (welded to the "Related to" member or to the existing connecting plate or directly to the cross-section part (flange) of "Related to" member.

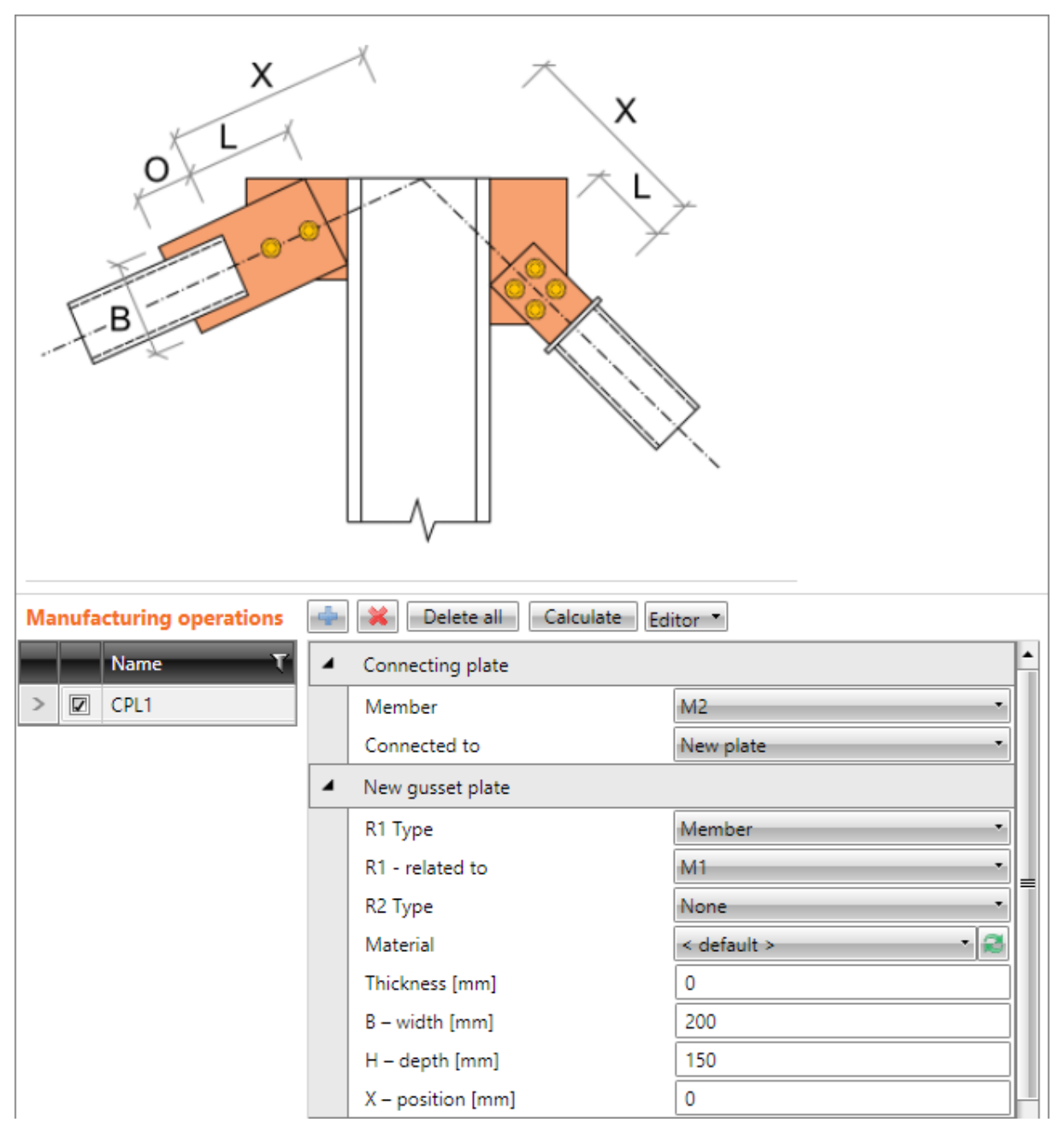

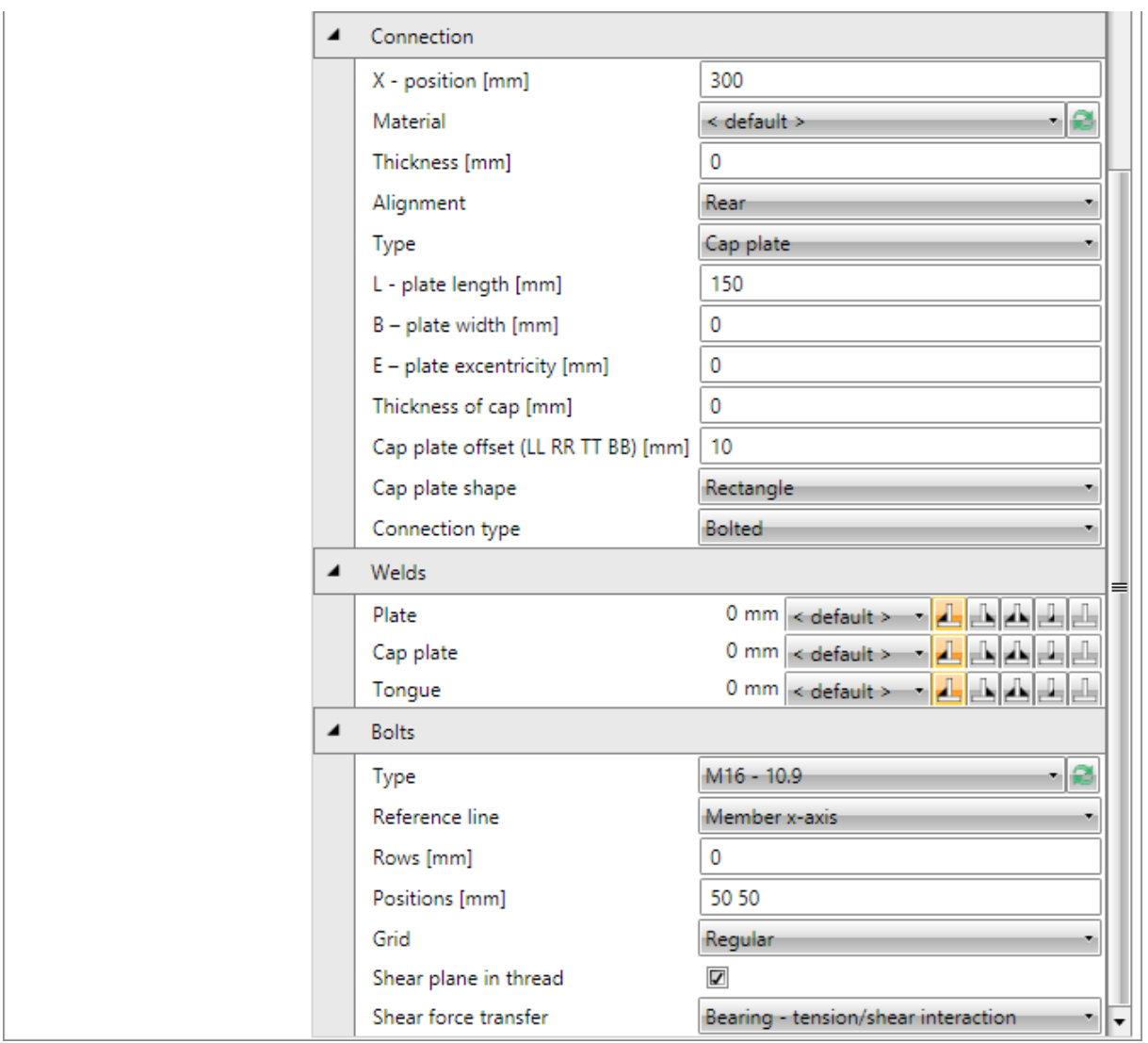

Properties of manufacturing operation **Connecting plate**:

- **Member** select member to be connected using the connecting plate.
- **Connected to** select connecting plate to connect "Member" to "Connected to" member:
	- o **New plate** member is connected using newly created connecting plate.
	- o **New plate 2x**  member is connected using pair of newly created connecting plates - connected plate is between two connected (gusset) plates.
	- o **Existing plate** member is connected using existing plate:
		- **Plate** select the existing plate to connect the member to.
	- o **Member plate** member is connected directly to flange (part) of another member:
		- **Member** select another member to connect the member to its flange (part).
		- **Part of member** select part of another member to be considered as connecting plate. The connected member is connected to the selected part.

Properties group **New plate** – definition of newly created plate, welded to "Related to" member:

- **R1 type** select type of connection part, to which is the connecting plate related:
	- o **None** connecting plate is not related to any other connection part.
	- o **Member** connecting plate is related to member.
	- o **Plate** connecting plate is related to another plate.
- **R1 related to** select member, to which the connecting plate is connected.
- **R2 type** select type of second connection part, to which is the connecting plate also related:
	- o **None** connecting plate is not related to any other connection part.
	- o **Member** connecting plate is related to another member.
	- o **Plate** connecting plate is related to another plate.
- **R2 – related also to** select the second member, to which the connecting plate is also related.
- **Material** select material of connecting plate. Member material is taken as default.
- **Thickness** input thickness of connecting plate. Value 0 means, that the thickness is determined automatically according to the cross-section of member.
- **B – width** input width of connecting plate (length on "Related to" member).
- **H – depth** input height of connecting plate.
- **X - position** input shift of gusset plate along the axis of "Related to" member (distance between plate edge centre and intersection of x-axis of connected member and edge of "Related to " member).
- **Shape** select shape of connecting plate (for connecting plate between two "Related") to" members):
	- o **Rectangular** the connecting plate is rectangular.
	- o **Triangular** the connecting plate is triangular.
	- o **Chamfered** the connecting plate is rectangular with chamfered corners. The chamfer dimensions are defined by:
		- **D1** input chamfer length along "Related to" member.
		- **D2** input chamfer length along second "Related to" member.

## Properties group **Connection**:

- **X position** distance between axis of "Related to" member and edge of "Member" or edge of cap plate (in the axis of "Member").
- **Material** select material of connecting plate.
- **Thickness** input thickness of connecting plate. Value 0 means, that the thickness is determined automatically according to the cross-section of member.
	- Alignment select alignment of connected plate to connecting plate:
		- o **Front** connected plate is aligned to one side of connecting plate.
			- o **Rear** connected plate is aligned to the other side of connecting plate.
			- o **Centre** connected plate is aligned to the centre of connecting plate.
- **Type** select type of connection between connected member and connecting plate:
	- o **Cap plate** end of connected member is closed by a cap plate, the connected plate is welded to the cap plate.
	- o **Cap plate 2x** end of connected member is closed by a cap plate, two connected plates are welded to the cap plate (connecting plate is between two connected plates).
	- o **Notched plate - walls** notches for webs/flanges of connected members are created in connected plate. Member is welded to the notches – inner welds inside the connected member are possible.
- o **Notched plate - rectangle** a rectangular notch rounding the outer edges of connected member is created in connected plate. Connected member is welded into the notch.
- o **Notched member** connected plate is welded into the notch, which is cut into the connected member.
- **L – plate length** input length of connected plate from the edge of cap plate or edge of connected member.
- **B – plate width** input width of connected plate. Value 0 means, that the width of connected plate is calculated automatically according to the cross-section of connected member or according to the cap plate.
- **O – overlap** input of connected plate overlap into the connected member (length of notch in connected member. Only for connection type Notched member.
- **E - Plate eccentricity** input eccentricity between connected plate and axis of connected member (shift of connected member from the axis of connected plate).
- **Thickness of cap plate** input the thickness of cap plate. Value 0 means, that the thickness is determined automatically. Only for connection type **Cap plate**.
- **Cap plate offset (LL RR TT BB)**  input offsets of cap plate dimensions in format Left Right Top Bottom – all offsets are different or Left Top – left and right offsets are identical, top and bottom offsets are identical or Left = all offsets are identical. Only one offset value is defined for circular cap plate.
- **Cap plate shape –** select shape of cap plate:
	- o **Rectangular** connected member is closed by rectangular cap plate.
	- o **Circular** connected member is closed by circular cap plate.
- **Connection type** select type of connection between connected plate and connecting plate:
	- o **Welded** connecting plate is welded to connected plate.
	- o **Bolted**  connecting plate is bolted to connected plate by bolts assembly.

Properties group **Bolts –** see **[5.4.24](#page-127-0) [Input of bolt assembly](#page-127-0)**.

Properties group **Welds** – input properties of welds between connecting plate and "Related to" members and between connected plate and connected member – see **[5.4.22](#page-126-1) [Welds](#page-126-1)  [properties](#page-126-1)**:

- **Plate** properties of weld between connecting/gusset plate and "Related to" member.
- **Cap plate** properties of weld between cap plate and connected member.
- **Tongue** properties of weld between connected plate (tongue) and cap plate, or between connected plate (tongue) and connected member.
- **Tongue to plate** properties of weld between connecting (gusset) and connected (tongue) plates.
- **Length of inside weld**  input length of weld inside the connected member for connecting plate with notches for walls/flanges.

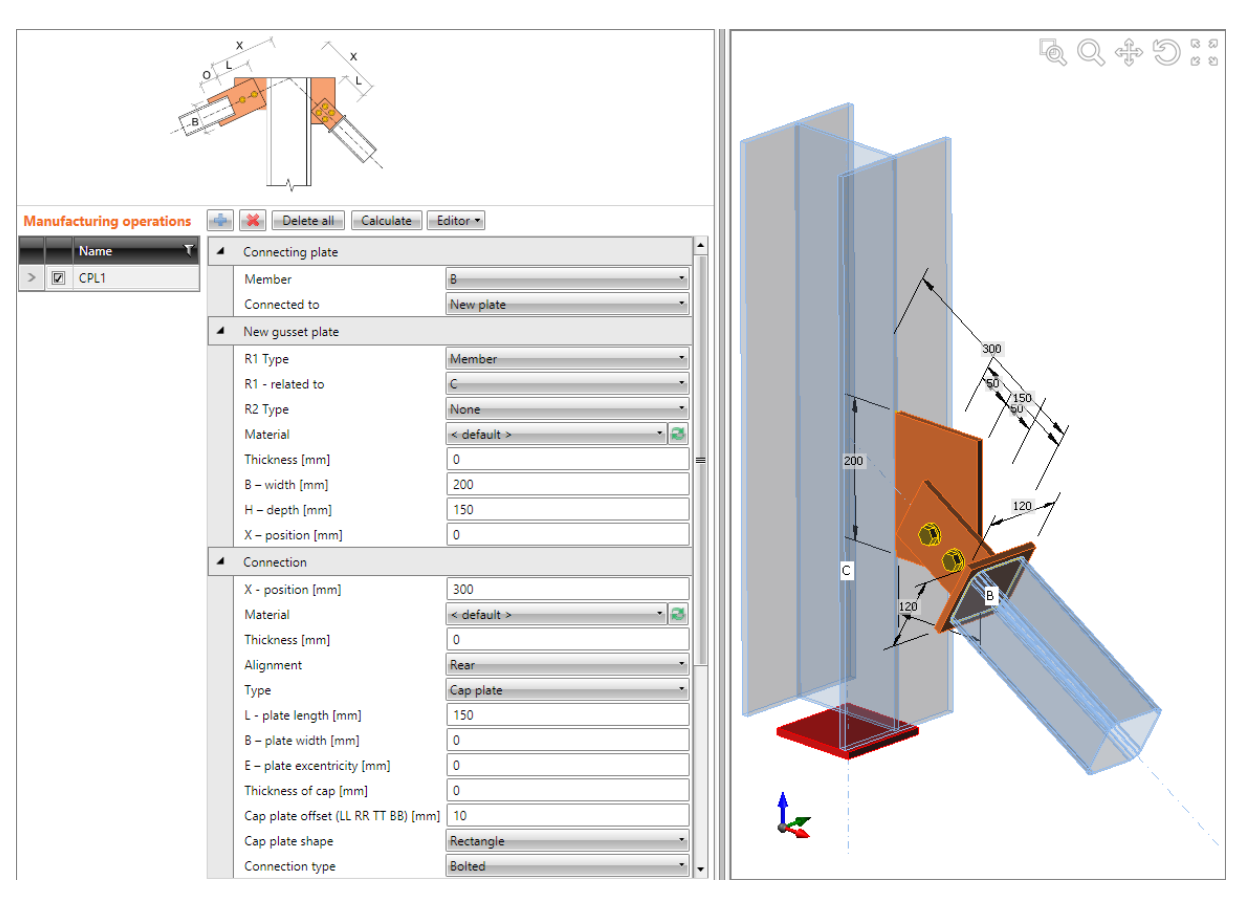

**Connection of bracing diagonal B (rectangular hollow section) to a new connecting plate.** 

**Manufacturing operation Connecting plate is applied on diagonal B. The operation is related to connection part of Beam type – column C. The operation creates new connecting plate, welded to column C. On the connected member, the operation creates a cap plate closing the diagonal and connected plate welded to the cap plate. Connected plate and connecting plate are bolted by bolts assembly.**

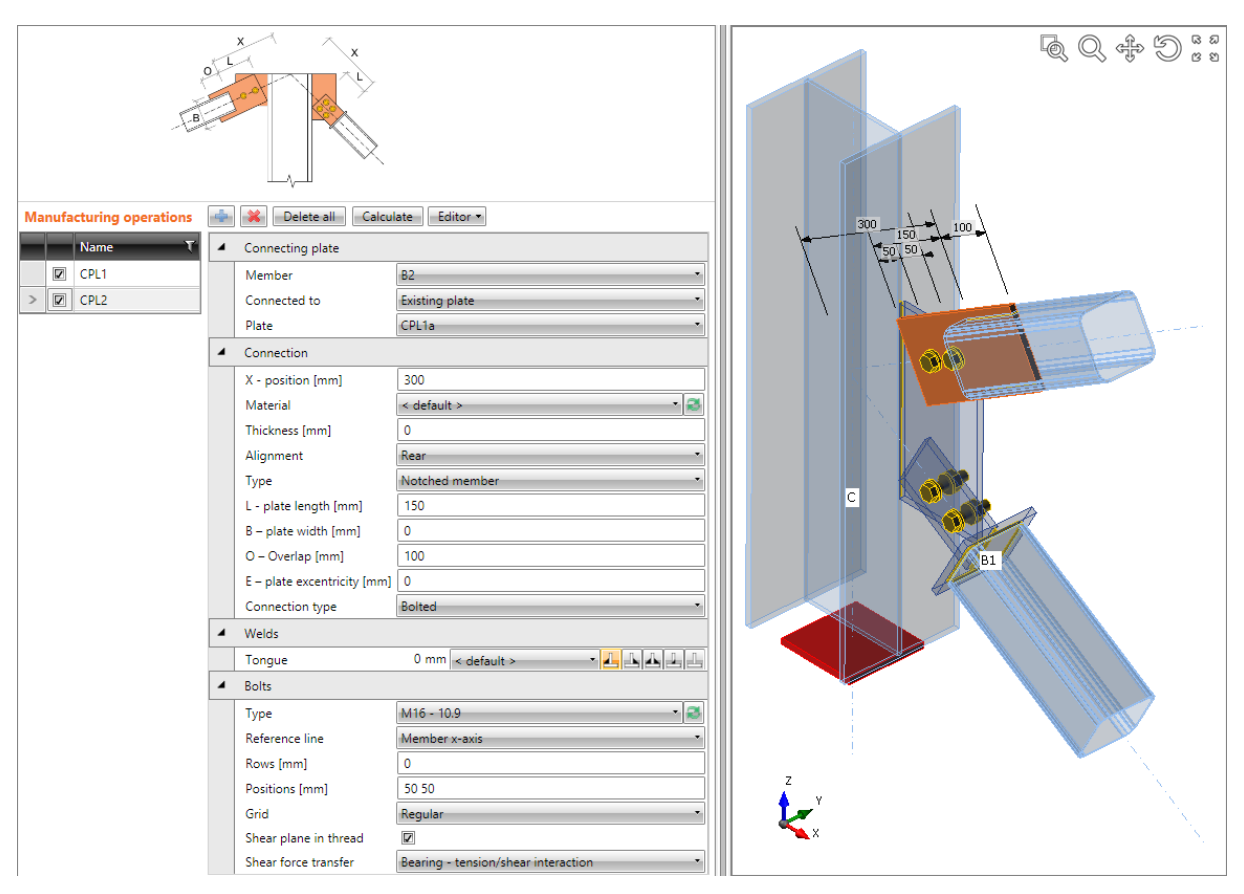

**Connection of bracing diagonal B2 (rectangular hollow section) to an existing connecting plate.** 

**Manufacturing operation Connecting plate is applied on diagonal B2. The operation connects diagonal B2 to the existing connecting plate (created in previous picture). The operation creates a notch in connected member. The connected plate is welded into the notch. Connected plate and connecting plate are bolted by bolts assembly.**

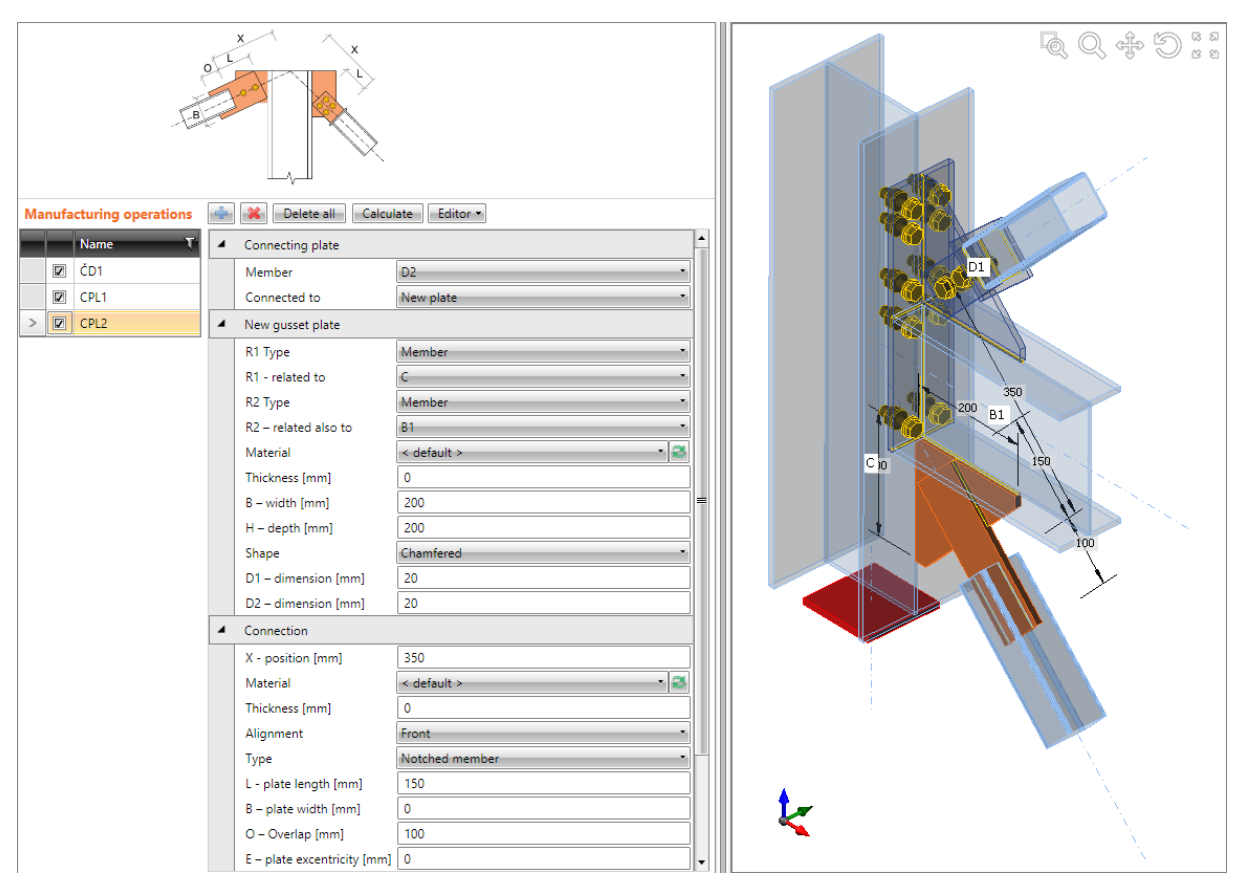

**Connection of diagonals D1 and D2 (rectangular hollow sections) to the frame knee.**

**Manufacturing operation End plate is applied on beam B1 to connect the beam using an bolted end plate to the flange of column C.**

**Manufacturing operation Connecting plate is applied on diagonal D1 to create new connecting plate. The operation is also related to connection part of Beam type – beam B1 and is also related to connection part of Plate type – to the end plate, which connects beam B1 to the column C. The connecting plate is cut according those parts and it is welded to them. The operation creates cap plate on connected member. Connected plate is welded to the cap plate. Connected plate and connecting plate are bolted by bolts assembly.**

**Manufacturing operation Connecting plate is applied on diagonal D2 to create new connecting plate. The operation is also related to connection part of Beam type – beam B1 and is also related second connection part of Beam type – to the column C. The connecting plate is cut according those parts and it is welded to them. The operation creates notch into the connected member. Connected plate is welded into the notch. Connected plate and connecting plate are welded.**

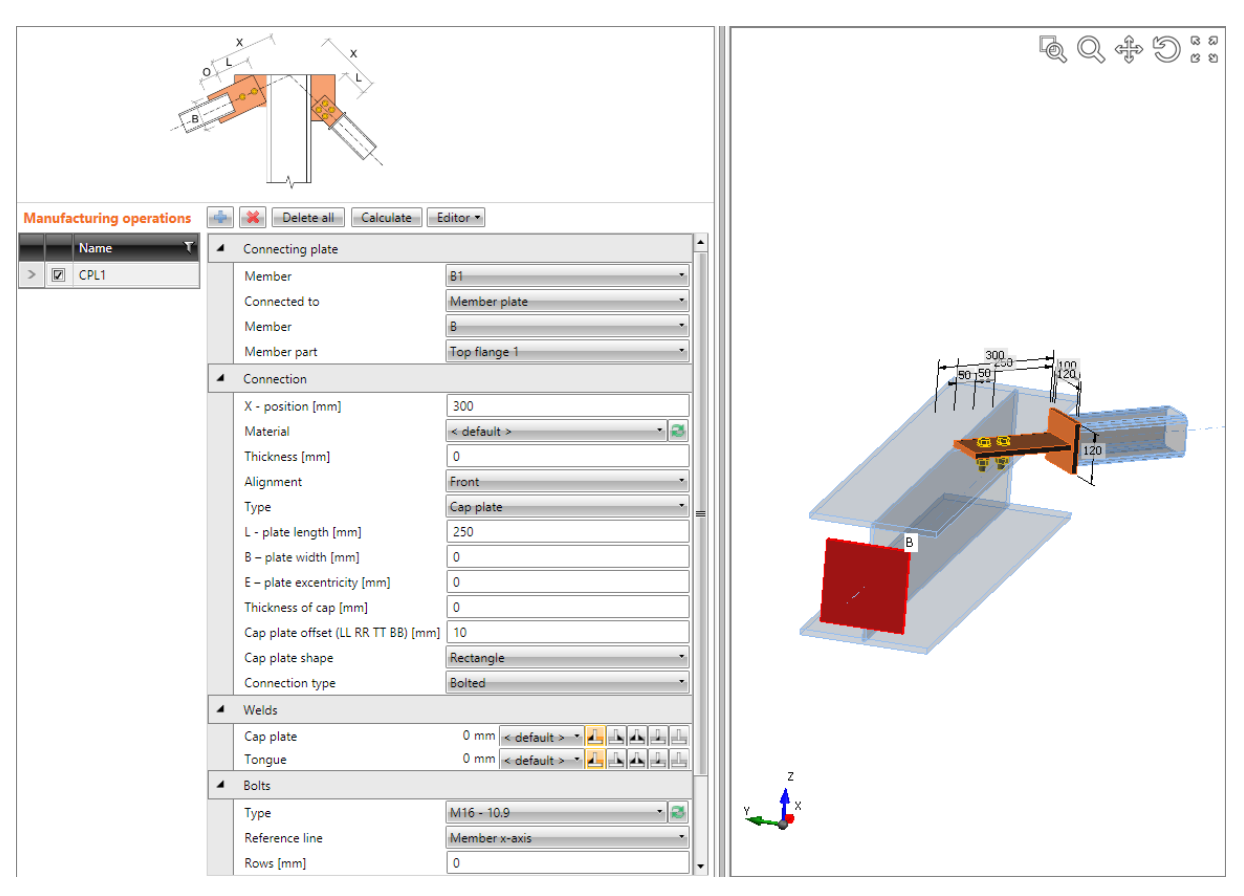

**Connection of diagonal to a cross-section part.**

**Manufacturing operation Connecting plate is applied on diagonal B1. The operation connects diagonal B1 (rectangular hollow section) to the upper flange of cross-section of beam B. The operation creates a cap plate on diagonal B1. Connected plate is welded to the cap plate. Connected plate is bolted to upper flange by bolts assembly.**

## **5.4.15 Cleat**

Manufacturing operation **Cleat** connects web or flange of member to other member using bolted or welded angle profile.

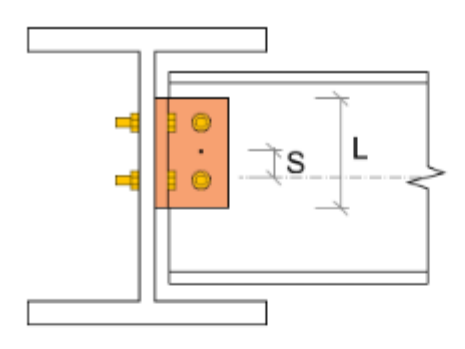

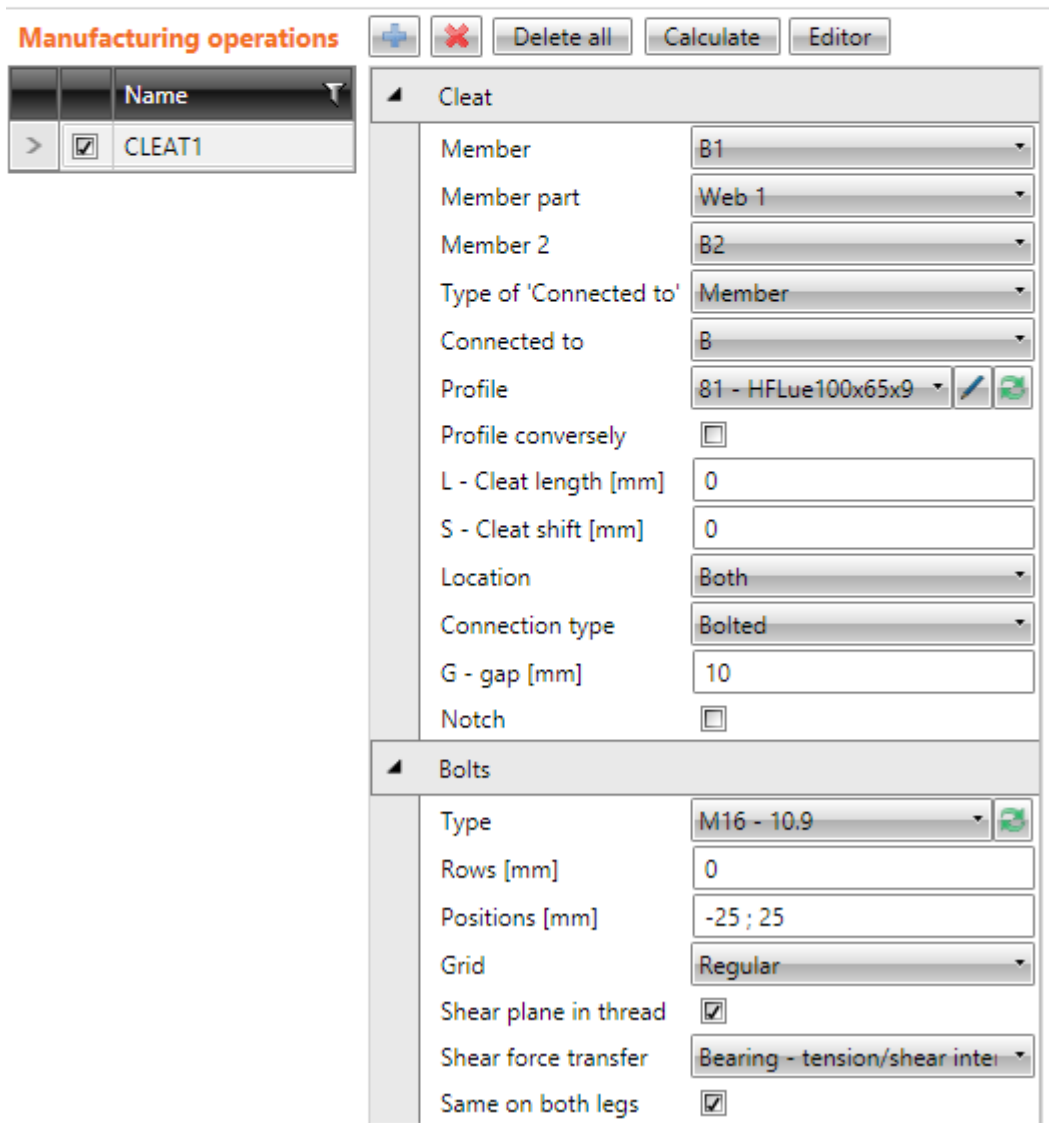

Properties of manufacturing operation **Cleat**:

**Member** – select member to be connected using the cleat.

- **Part of member** select part of cross-section, on which is the cleat applied.
- **Member** 2 select second member (opposite to **Member**) to be connected by cleat to the "**Connected to**" member. If the connection is bolted, the same bolt assembly as for **Member** is used.
- Type of , Connected to ' select type of connection part, to which the connected member is connected using the end plate(s):
	- o **Member** member is connected to another member.
	- o **Plate –** member is connected to plate.
- **Connected to** select member, to which 'Member' is connected by cleat.
- **Cross-section** select cross-section of cleat rolled or cold formed L-profile. Click

to change cross-section parameters. Click  $\Box$  to add a new cross-section and assign it to the cleat.

- **Profile conversely** if the option is selected, the cross-section of cleat is mirrored. It is used for cleats with different width of flanges.
- **L – Cleat length** input length of cleat. Value 0 means that the length is determined automatically according to the cross-sections of connected members.
- **S – Cleat shift** input longitudinal shift of cleat in direction of the local x-axis of the cleat.
- **Location** select cleat location:
	- o **Front** cleat is placed on one side of selected cross-section part of connected member.
	- o **Rear** cleat is placed on the other side of selected cross-section part of connected member.
	- o **Both** cleat is placed on both sides of selected cross-section part of connected member
- **Connection type**  select the manner of connection:
	- o **Bolted** cleat is bolted to both members using bolts assembly.
	- o **Welded** cleat is welded to both members.
	- o **Welded to 'Member'** cleat is welded to the 'Member' and is bolted by bolts assembly to "Connected to" member.
	- o **Welded to "Connected to"** cleat is bolted by bolts assembly to the 'Member' and welded to "Connected to" member.
- **G Gap** gap between connected member and **, Connected to**' member.
- **Notch** switch on/off generation of flange (and web) notch in case the flanges of 'Member' member are aligned to flanges of "Connected to" member and the flanges are in collision.
- **Notch offset** input distance between edges of plates in notched area.

Properties group **Bolts –** see **[5.4.24](#page-127-0) [Input of bolt assembly](#page-127-0)**. The change of reference line is not allowed, bolts are related to the centroid of individual cleat flanges.

 **Same on both legs** – if not selected, the different bolts assembly can be specified for each leg of cleat, otherwise the bolt assembly definition is common for both legs.

Properties group **Welds** – input of welds properties – see **[5.4.22](#page-126-1) [Welds properties](#page-126-1)**:

- **Member** properties of weld between cleat and connected member.
- Connected to properties of weld between cleat and , Connected to 'member.

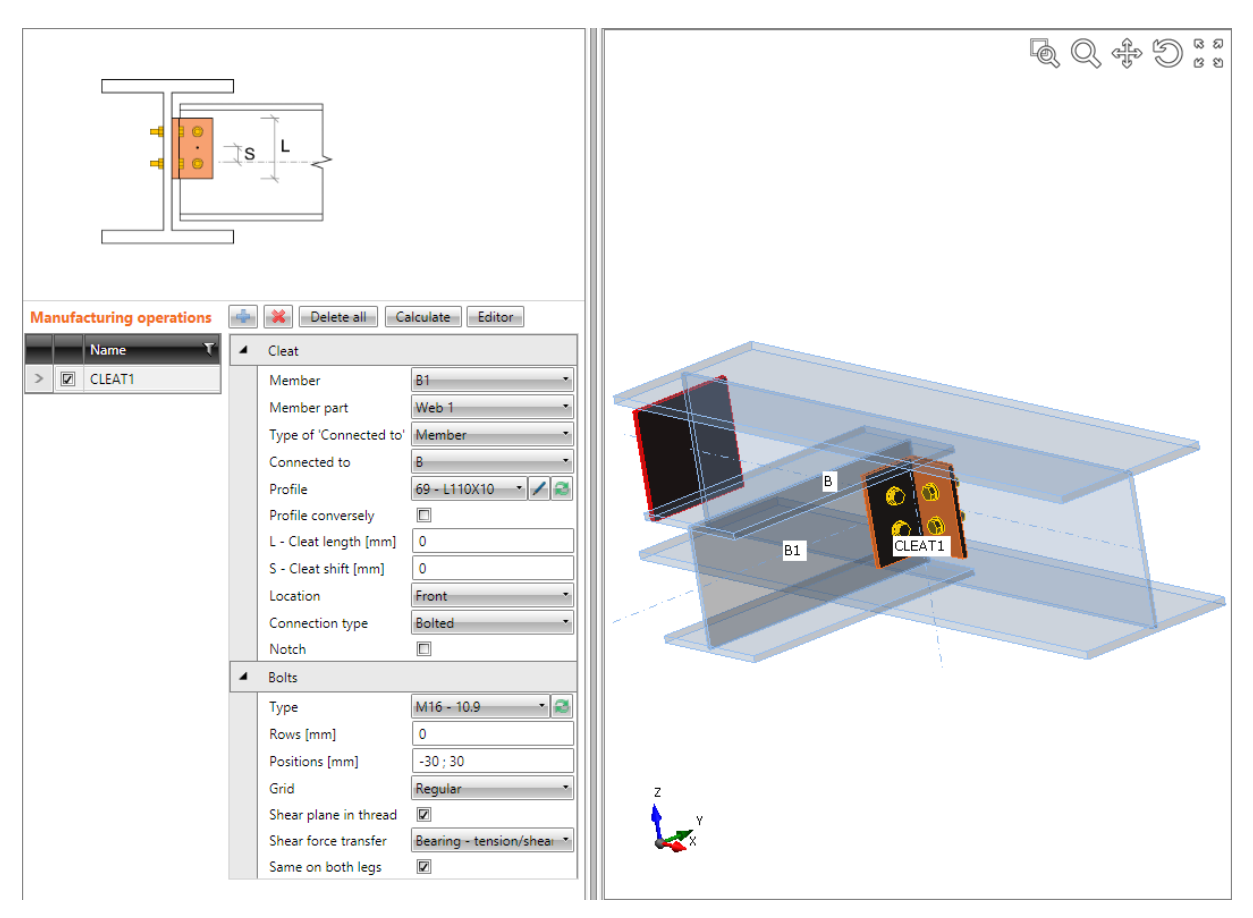

**Manufacturing operation Cleat is applied on member B1. The cleat is applied on both sided of web of member B1 and it is connected to the web of beam B using bolts assembly.**

## **5.4.16 Stiffening member**

Manufacturing operation **Stiffening member** adds a new member into the connection. Such member acts only as stiffening, neither loads, nor supports can be applied on it, also stiffness analysis cannot be performed for the member.

The stiffening member is defined by cross-section, length and position. Stiffening element can be positioned generally or can be referred to selected cross-section part or to other plate.

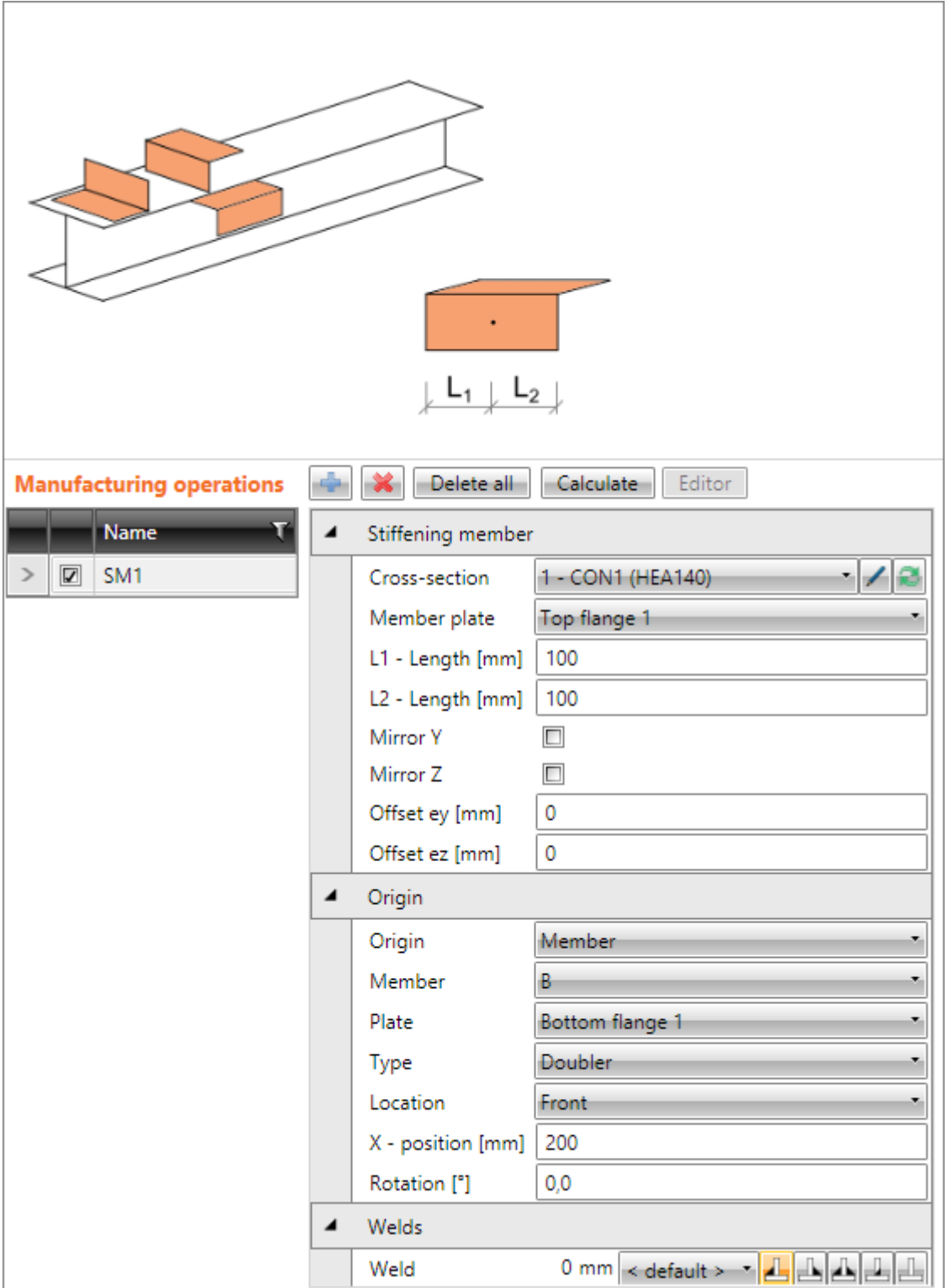

Properties of manufacturing operation **Stiffening member**:

#### Group **Stiffening member**:

**Cross-section** – select cross-section of stiffening member. Click  $\ell$  to change cross-

section parameters. Click  $\Box$  to add a new cross-section and assign it to the stiffening member.

- **Member plate** select plate of stiffening member, which is positioned to the stiffened plate.
- L1 input first part of length of stiffening member (from the origin of member in the direction opposite to direction of x-axis of stiffening member).
- **L2**  input second part of length of stiffening member (from the origin of member in the direction of x-axis of stiffening member).
- **Mirror Y** if selected, the cross-section of member is mirrored according to plane XY of local coordinate system of member.
- **Mirror Z** if selected, the cross-section of member is mirrored according to plane XZ of local coordinate system of member.
- **Offset ex** input of offset (eccentricity) of the current member in the direction of xaxis of local coordinate system of the member.
- **Offset ey** input of offset (eccentricity) of the current member in the direction of yaxis of local coordinate system of the member.
- **Offset ez** input of offset (eccentricity) of the current member in the direction of zaxis of local coordinate system of the member.

## Group **Origin**:

- **Origin** select origin to define the position of the stiffening member:
	- o **Joint** position of stiffening member origin is related to the theoretical origin of the whole joint.
	- o **Member** position of origin of selected plate of stiffening member is related to the selected cross-section part of selected member.
	- o **Plate** position of origin of selected plate of stiffening member is related to another selected plate.

## *5.4.16.1 Stiffening member related to joint origin*

Following properties can be defined for the stiffening member related to the joint origin:

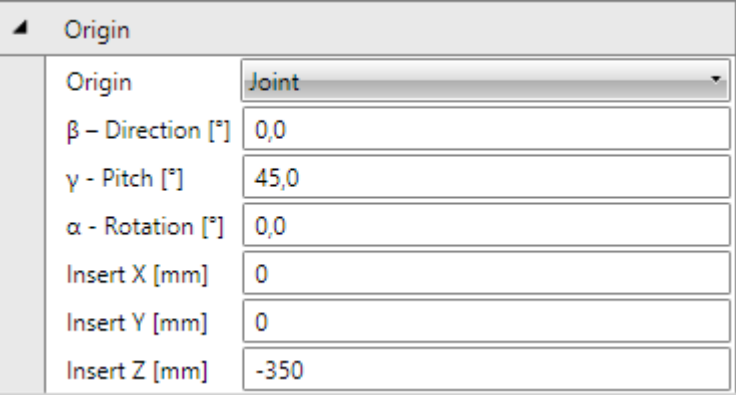

 **β – direction** – input the rotation of stiffening member about Z-axis of global coordinate system (the direction of member in global XY-plane).

 **γ – pitch** – input the angle between the stiffening member xaxis and the XY-plane of global coordinate system.

 **α – rotation** – input the rotation of the stiffening member

about the local x-axis of the member.

- **Insert X** input distance of stiffening member origin from joint origin in direction of global X-axis.
- **Insert Y** input distance of stiffening member origin from joint origin in direction of global Y-axis .
- **Insert Z** input distance of stiffening member origin from joint origin in direction of global Z-axis.

## *5.4.16.2 Stiffening member related to member*

Following properties can be defined for the stiffening member related to member:

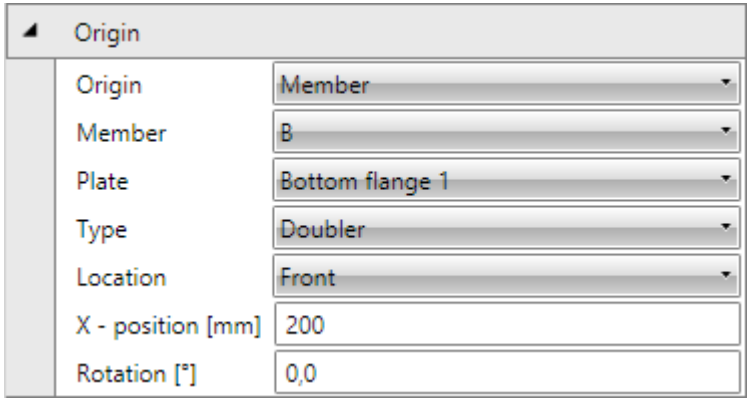

 **Member** – select member to relate the selected plate of stiffening member to.

• **Plate** – select part of selected member to relate the selected plate of stiffening member to.

 **Type** – select type of selected plate of stiffening member. The selected type affects the default position of plate to the

selected part of member:

- o **Rib** the neutral plane of selected plate of stiffening member is perpendicular to the plane of selected part of member. Origin of selected plate of stiffening member is placed to the origin of selected part of member with such offset that the plate origin is on the face of selected part of member.
- o **Widener** the neutral plane of selected plate of stiffening member is identical to the neutral plane of selected part of member. Origin of selected plate of stiffening member is placed to the origin of selected part of member.
- o **Doubler** the face of selected plate of stiffening member is identical to the face of selected member part. Origin of selected plate of stiffening member is placed to the origin of selected part of member with such offset that the faces are identical.
- **Location** side location of selected plate of stiffening member:
	- o **Front** plate is applied on one side of selected member part.
	- o **Rear** plate is applied on the other side of selected member part.
	- o **Centre** plate is applied to the mid of selected member part. This option is available only for **Widener type**.
- **X- position** input shift of selected plate of stiffening member along the local x-axis of selected member.
- **Index of edge** for **Widener** type input number of edge of stiffened plate, on which the selected plate of stiffening member is applied as widener.
- **Rotation** input rotation of selected plate of stiffening member about the normal of stiffened member.
- **Pitch** for **Rib** plate type defines inclination of plate plane from the normal of selected member part. For **Widener** plate type defines inclination of plate plane from the plane of selected member part.

## *5.4.16.3 Stiffening member related to plate*

Following properties can be defined for the stiffening member related to plate:

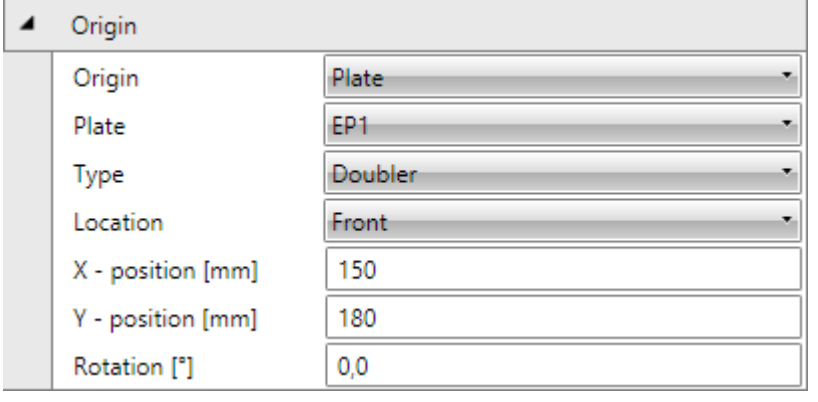

 **Plate** – select existing plate to relate the selected plate of stiffening member to.

 **Type** – select type of selected plate of stiffening member. The selected type affects the default position of plate to the selected plate:

 $\circ$  **Rib** – the neutral plane of selected

plate of stiffening member is perpendicular to the plane of stiffened plate. Origin of selected plate of stiffening member is placed to the origin of stiffened plate and the origin of selected plate of stiffening member is on the face of stiffened plate.

- o **Widener** the neutral plane of selected plate of stiffening member is identical to the neutral plane of stiffened plate. Origin of selected plate of stiffening member is placed to the origin of stiffened plate.
- o **Doubler** the face of selected plate of stiffening member is identical to the face of stiffened plate. Origin of selected plate of stiffening member is placed to the origin of stiffened plate with such offset that the faces are identical.
- **Location** side location of selected plate of stiffening member:
	- o **Front** plate is applied on one side of selected member part.
	- o **Rear** plate is applied on the other side of selected member part.
	- o **Centre** plate is applied to the mid of selected member part. This option is available only for **Widener type**.
- **X- position** input shift of selected plate of stiffening member along the local x-axis of stiffened plate.
- **Y – position** input shift of selected plate of stiffening member in direction of the local y-axis of stiffened plate.
- **Rotation** input rotation of selected plate of stiffening member about the normal of stiffened member.
- **Pitch** for **Rib** plate type defines inclination of plate plane from the normal of selected plate. For **Widener** plate type defines inclination of plate plane from the plane of selected plate.

Properties group **Welds** – input of welds properties – see **[5.4.22](#page-126-1) [Welds properties](#page-126-1)**.

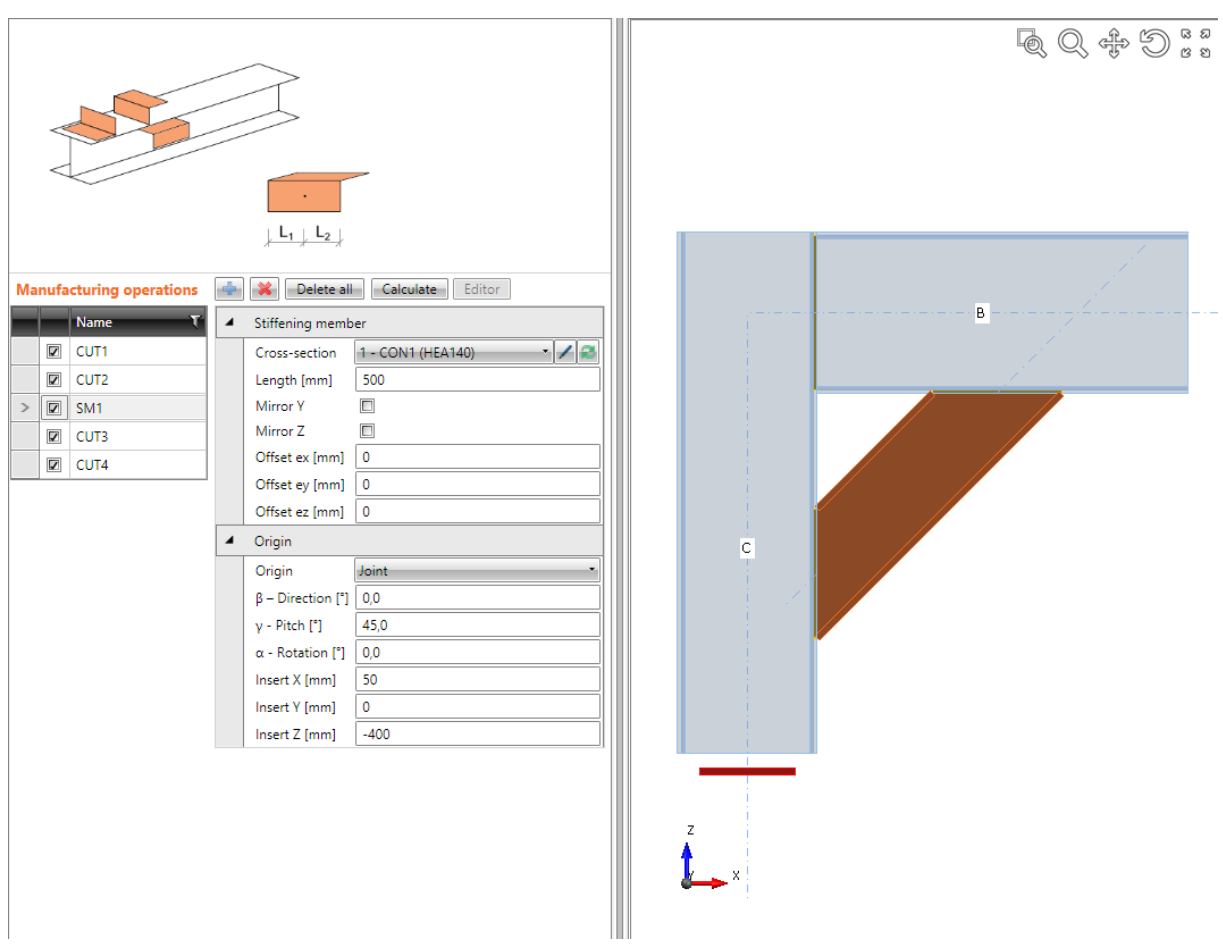

#### **Stiffening member.**

**Position of stiffening member SM1 is defined by coordinates related to the joint origin. Stiffening member SM1 is cut according to column C and beam B.**

## **5.4.17 Stiffening plate**

Manufacturing operation **Stiffening plate** adds a new plate into the connection. The plate can be positioned generally or can be referred to selected cross-section part or to other plate.

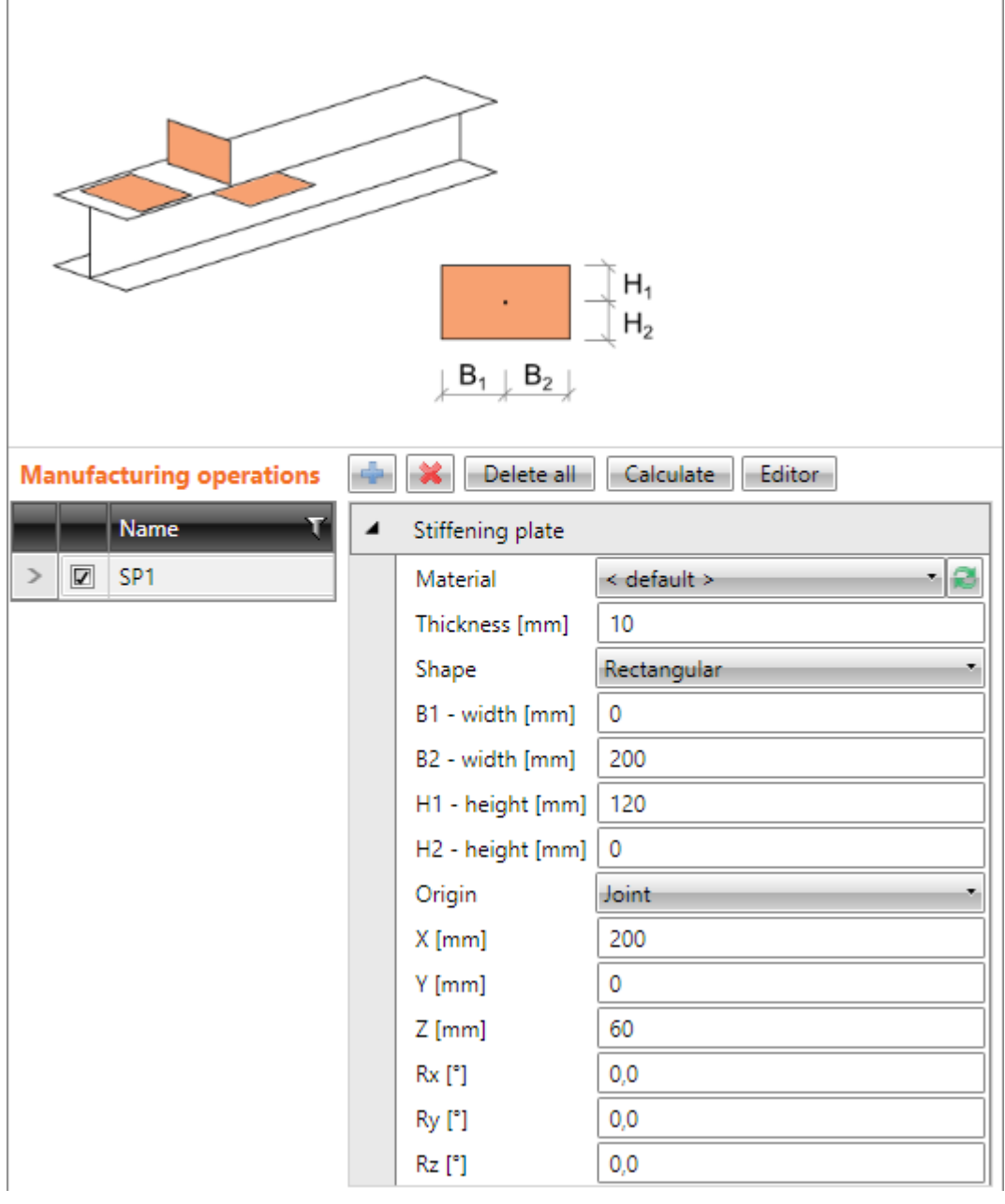

Properties of manufacturing operation **Stiffening plate**:

- **Material** select material of plate. Member material is taken as default.
- **Thickness**  input thickness of plate.
- **Shape** select shape of stiffening plate:
	- o **Rectangle**  a rectangular stiffening plate is defined:
		- **B1 – width** input first part of plate width (from the origin of plate against the direction of x-axis of local coordinate system of plate).
		- **B2 width** input second part of plate width (from the origin of plate in the direction of x-axis of local coordinate system of plate).
		- **H1 height** input first part of plate height (from the origin of plate in the direction of y-axis of local coordinate system of plate).
- **H2 – height** input second part of plate height (from the origin of plate against the direction of y-axis of local coordinate system of plate).
- o **Circle** a circular stiffening plate is defined: **Radius** – input radius of circular plate.
- o **Polygon** create general stiffening member importing geometry from z DXF file:
	- **DXF**  start import of plate geometry from DXF file see **[5.4.17.4](#page-108-0) [Import of plate from DXF file](#page-108-0)**.
- **Origin** select origin to define the position of the plate:
	- o **Joint** position of plate origin is related to the theoretical origin of the whole joint. Plate related to joint origin is not connected to any connection part. It must be connected by other manufacturing operations (plate cut, bolts group…).
	- o **Member** position of plate origin is related to the selected cross-section part of selected member.
	- o **Plate** position of plate origin is related to another selected plate.

# *5.4.17.1 Stiffening plate related to joint*

Following properties can be defined for the plate related to the joint origin:

- **X** input distance of plate origin from joint origin in direction of global X-axis.
- **Y** input distance of plate origin from joint origin in direction of global Y-axis .
- **Z** input distance of plate origin from joint origin in direction of global Z-axis.
- **Rx** input rotation about axis through the plate origin and parallel to the global Xaxis.
- **Ry** input rotation about axis through the plate origin and parallel to the global Yaxis.
- **Rz** input rotation about axis through the plate origin and parallel to the global Zaxis.

## *5.4.17.2 Stiffening plate related to member*

Following properties can be defined for the plate related to member:

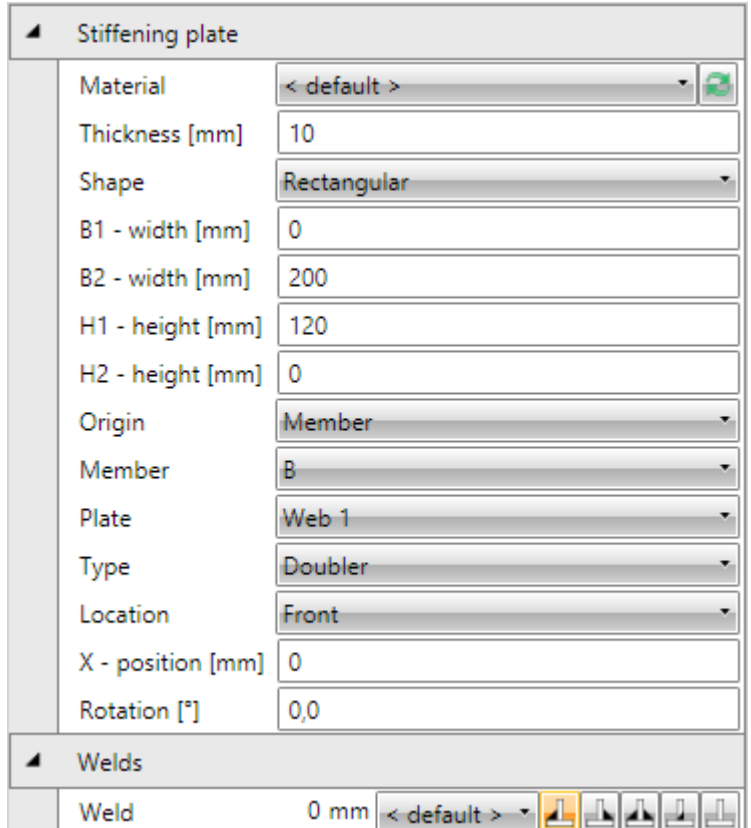

- **Member** select member to relate the new plate to.
- **Plate** select part of selected member to relate the new plate to.
- **Type** select type of new general plate. The selected type affects the default position of plate to the selected part of member:
	- o **Rib** the neutral plane of new plate is perpendicular to the plane of selected part of member. Origin of new plate is placed to the origin of selected part of member with such offset that the plate origin is on the face of selected part of member.
	- o **Widener** the neutral plane of new plate is identical to the neutral plane of selected part of member. Origin of new plate is placed to the origin of selected part of member.
	- o **Doubler** the face of new plate is identical to the face of selected member part. Origin of new plate is placed to the origin of selected part of member with such offset that the faces are identical.
- **Location** side location of general plate:
	- o **Front** plate is applied on one side of selected member part.
	- o **Rear** plate is applied on the other side of selected member part.
	- o **Centre** plate is applied to the mid of selected member part. This option is available only for **Widener type**.
- **X- position** input shift of plate along the local x-axis of selected member.
- **Rotation** for **Rib** plate type defines rotation of plate about the axis through plate origin and parallel to the direction of H-dimension of the plate. For **Doubler** plate type defines rotation about axis through plate origin and perpendicular to the plane of plate.

 **Pitch** – for **Rib** plate type defines inclination of plate plane from the normal of selected member part. For **Widener** plate type defines inclination of plate plane from the plane of selected member part.

Properties group **Welds** – input of welds properties – see **[5.4.22](#page-126-1) [Welds properties.](#page-126-1)**

## *5.4.17.3 Stiffening plate related to plate*

Following properties can be defined for the plate related to another plate:

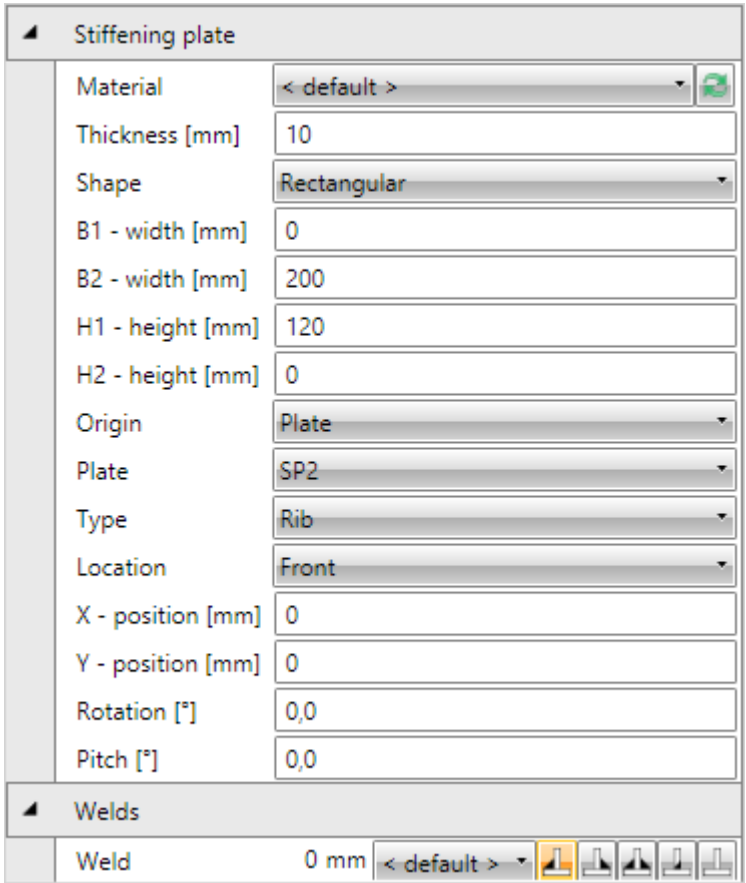

- **Plate** select plate to relate the new plate to.
- **Type** select type of new plate. The selected type affects the default position of plate to the selected part of member:
	- o **Rib** the neutral plane of new plate is perpendicular to the plane of selected plate. Origin of new plate is placed to the origin of selected plate with such offset that the plate origin is on the face of selected plate.
	- o **Widener** the neutral plane of new plate is identical to the neutral plane of selected plate. Origin of new plate is placed to the origin of selected plate.
	- o **Doubler** the face of new plate is identical to the face of selected plate. Origin of new plate is placed to the origin of selected plate with such offset that the faces are identical
- **Location** side location of general plate:
	- o **Front** plate is applied on one side of selected member part.
	- o **Rear** plate is applied on the other side of selected member part.
- **X- position** input shift of plate along the local x-axis of selected plate.
- **Y – position** input shift of plate in direction of the local y-axis of selected plate.
- **Rotation** for **Rib** plate type defines rotation of plate about the axis through plate origin and parallel to the direction of H-dimension of the plate. For **Doubler** plate type defines rotation about axis through plate origin and perpendicular to the plane of plate.
- **Pitch** for **Rib** plate type defines inclination of plate plane from the normal of selected plate. For **Widener** plate type defines inclination of plate plane from the plane of selected plate.

Properties group **Welds** – input of welds properties – see **[5.4.22](#page-126-1) [Welds properties.](#page-126-1)**
To create new stiffening plate by the import from DXF file click **DXF** in properties group **Stiffening plate**.

Following entities can be imported from the DXF file: LINE, POLYLINE, SPLINE, ARC, CIRCLE, TEXT. Blocks are not taken into account during export, must be exploded to single entities before import.

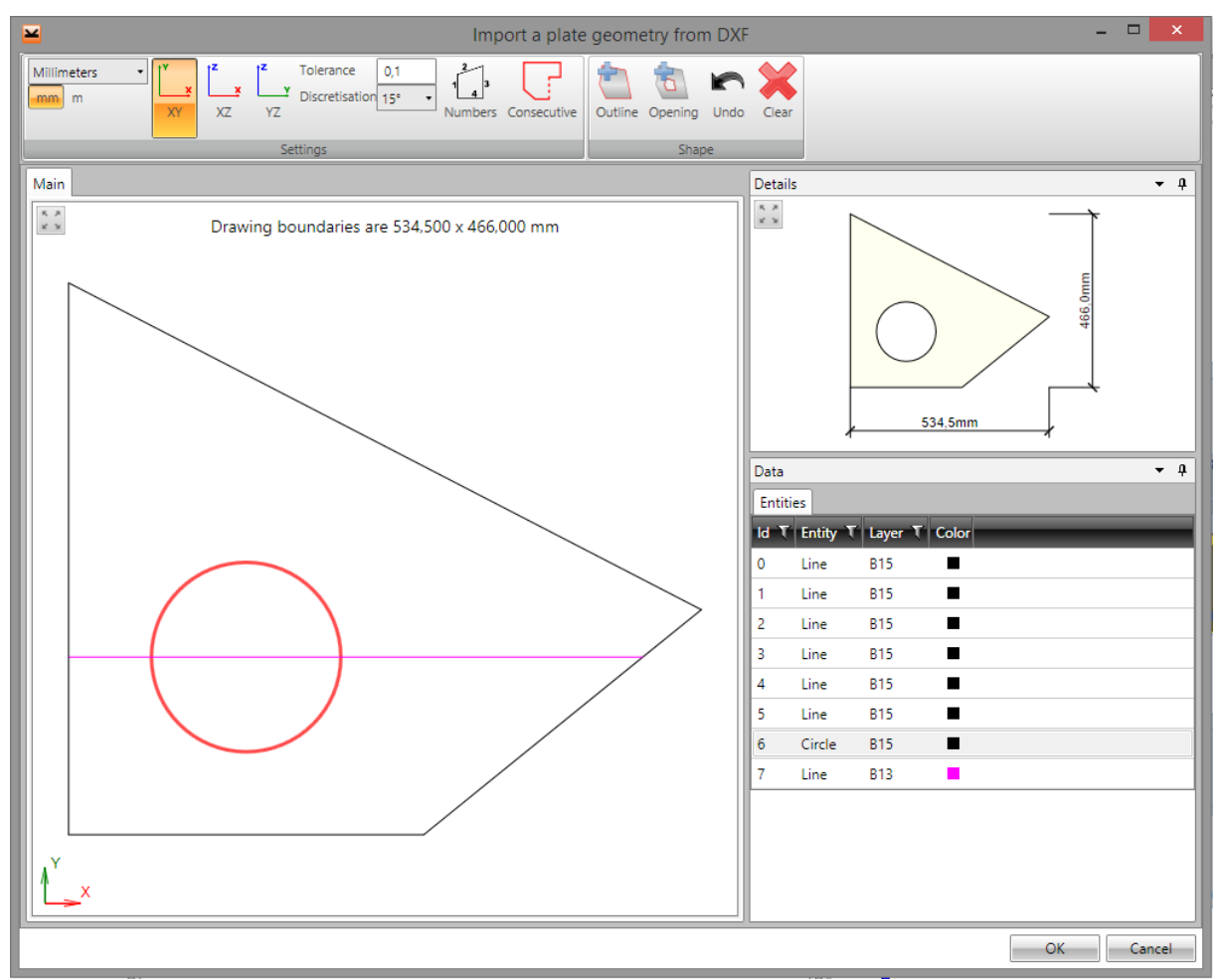

The content of imported DXF file is displayed in the dialog **Import a plate geometry from DXF**.

The proper units, which correspond with units of DXF file, must be set in ribbon group **Settings**. Otherwise the dimensions of plate can be wrong.

The lines, which create the outline or opening of plate, should be selected in the main window. The selected group of lines should be continuous and should create a closed polygon.

Lines can be selected like standard irregular selections in Windows applications – hold CTRL and select single lines. To select lines, which are continuous to the selected line, click **Consecutive** in the ribbon group **Settings**.

The selected group of lines must be converted to:

- Plate outline. To convert the lines click **Outline** in the ribbon group **Shape**.
- Plate opening. To convert the lines click **Opening** in the ribbon group **Shape**.

The converted outlines and openings are drawn in the **Details** window. Click **Clear** in ribbon group **Shape** to delete the converted parts of the plate.

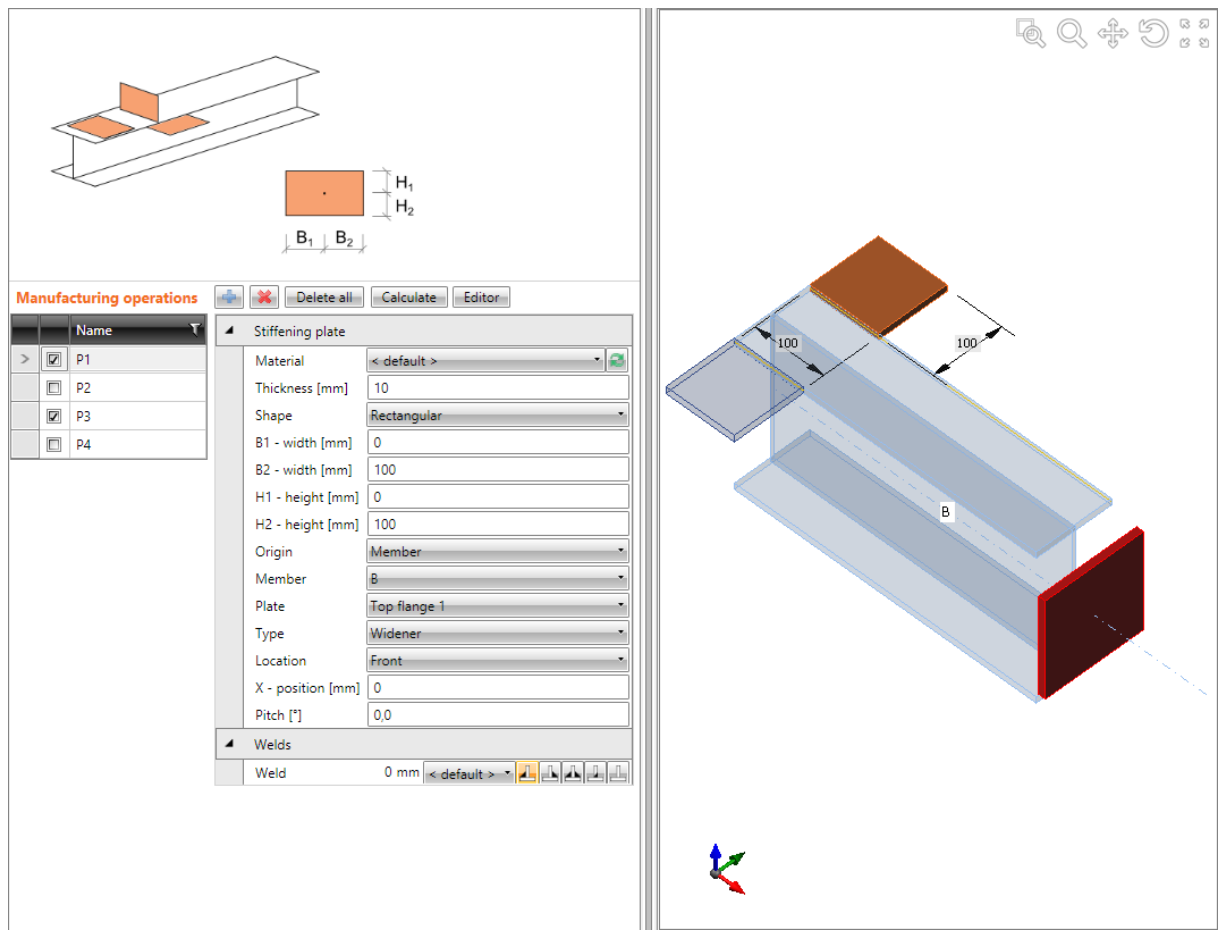

**Stiffening plate.**

**Manufacturing operations Stiffening plate create plates P1 and P3 as wideners of top flange of beam B1.**

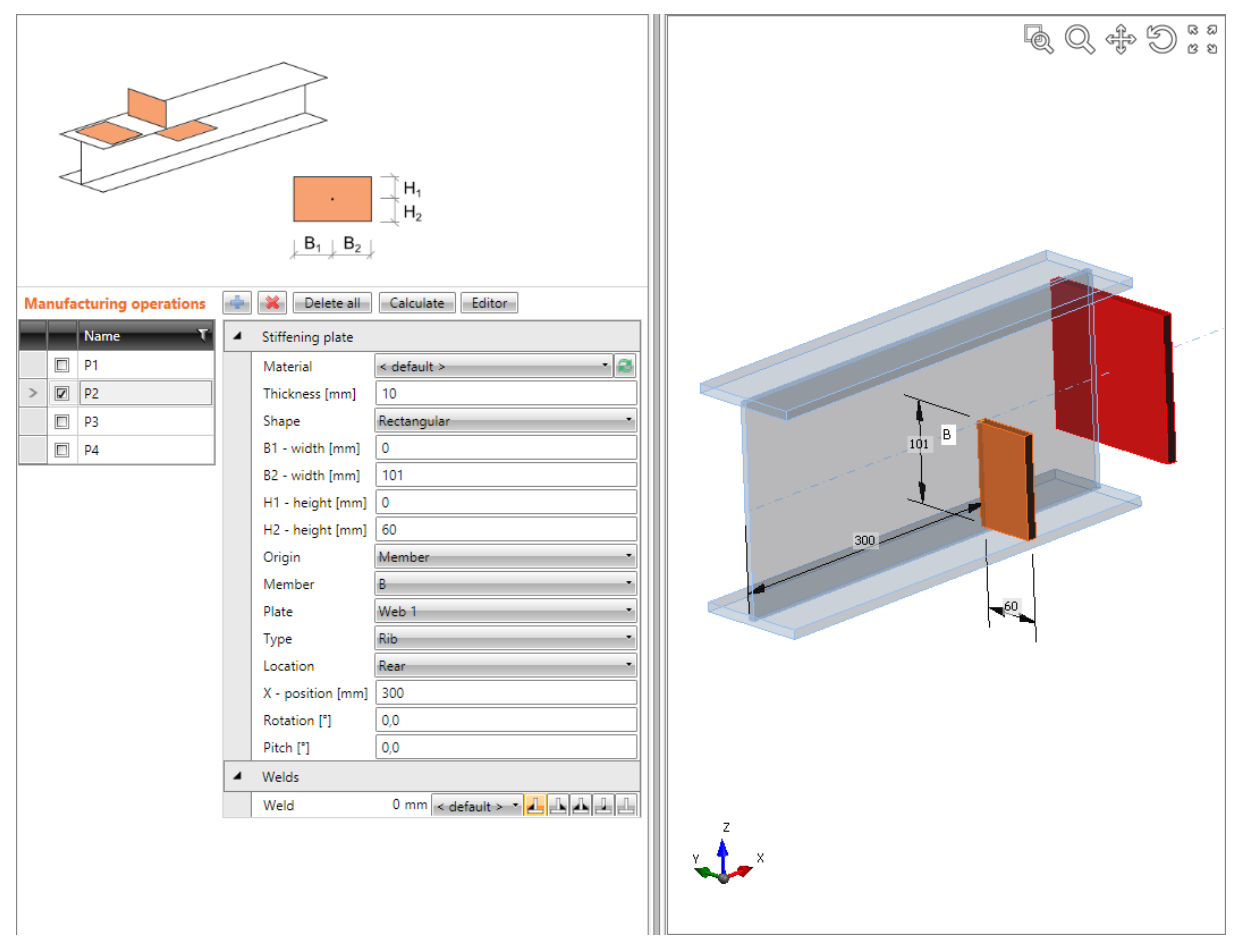

#### **Stiffening plate.**

**Manufacturing operation Stiffening plate creates plate P2 defined as a rib on the web of member B. Plate P2 is welded to the web.**

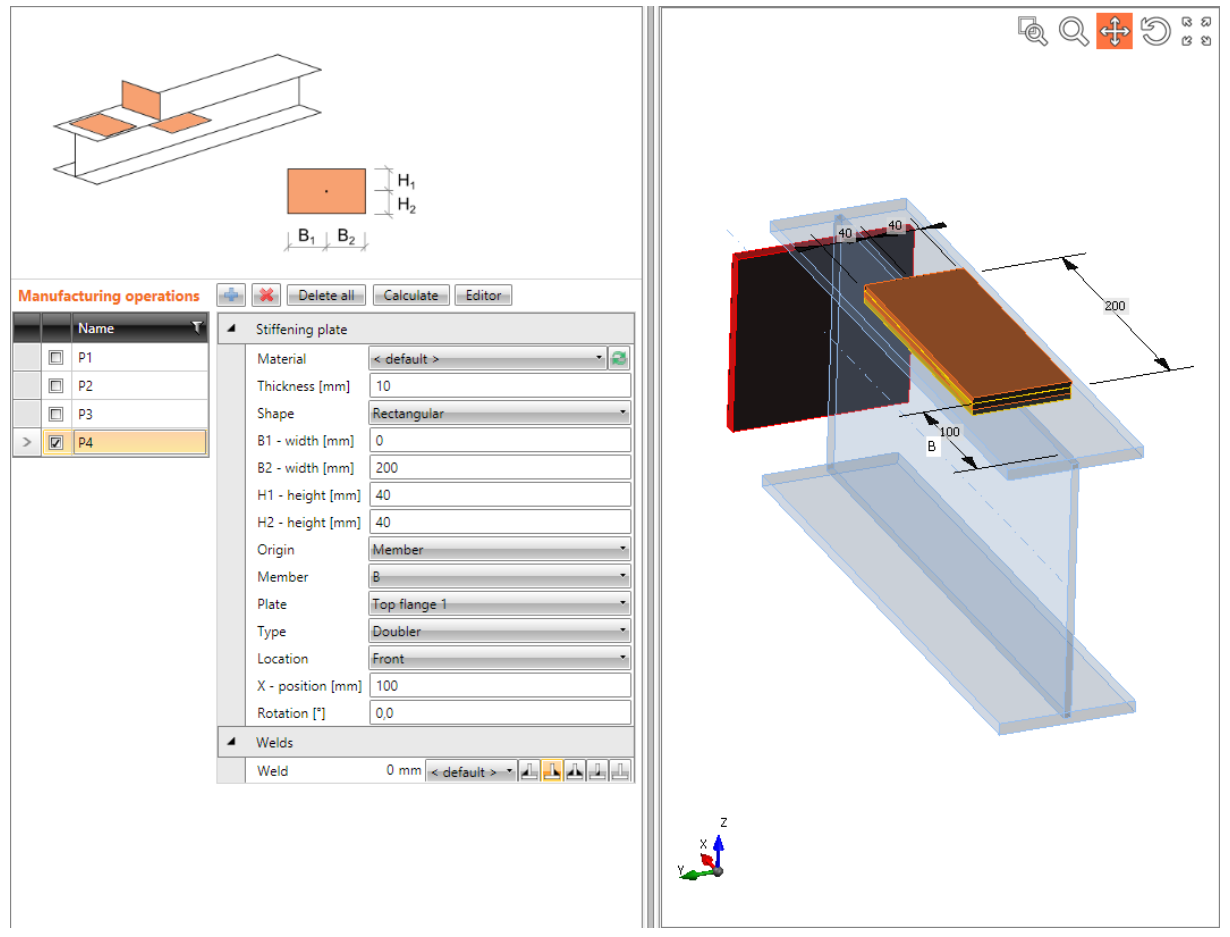

#### **Stiffening plate.**

**Manufacturing operation Stiffening plate creates plate P4 as a doubler of top flange of member B. Plate P4 is welded to the flange.**

#### **5.4.18 Plate cut**

Manufacturing operation **Plate cut** modifies shape of plates by cut according to another plate or member.

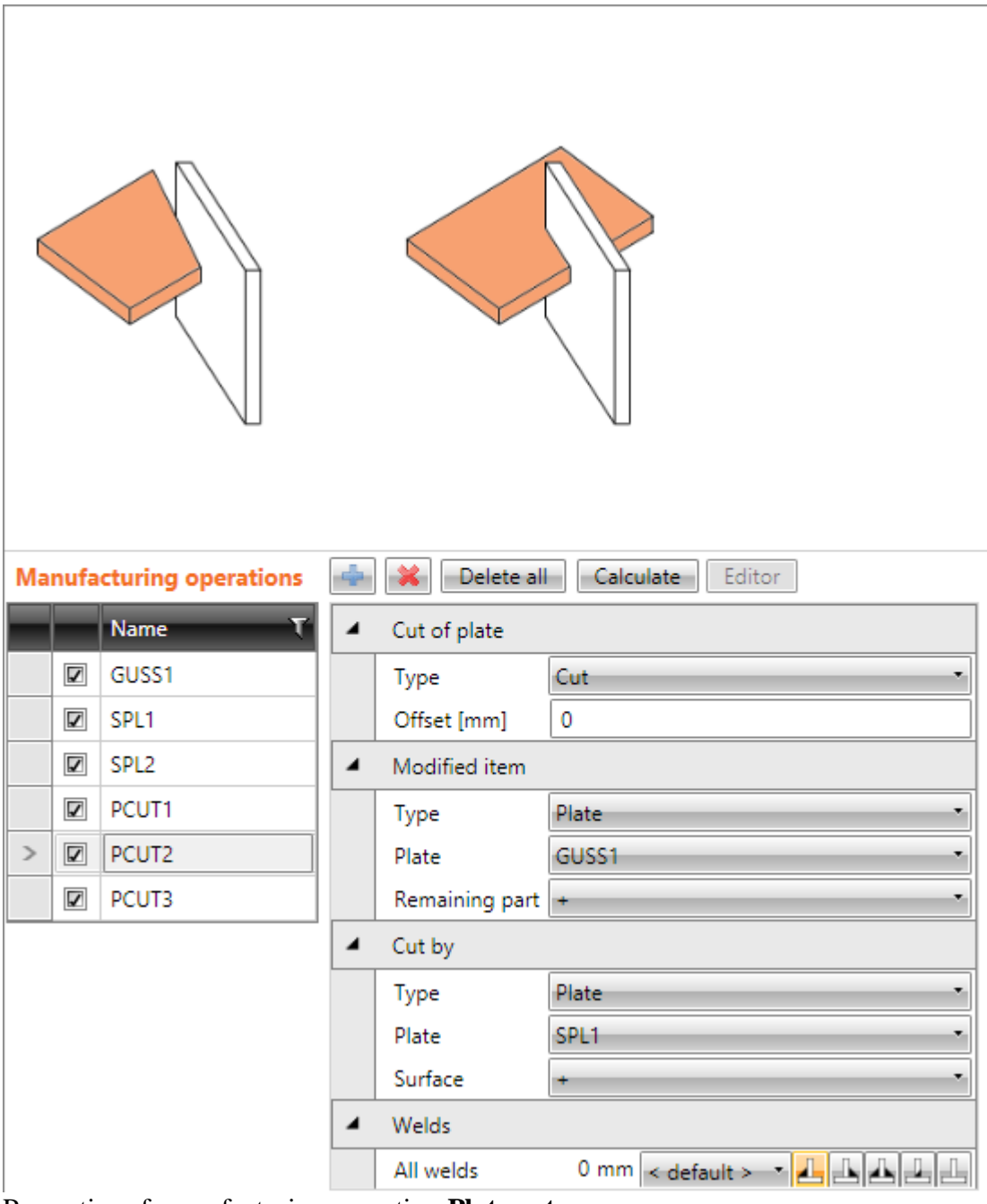

Properties of manufacturing operation **Plate cut**:

- **Type** select type of cut:
	- o **Cut** whole part of modified plate is cut by the determined plane cut.
	- o **Notch** notch is created into the modified plate according to the modifying plate.
	- o **Weld**  only weld is generated between the edge of modified item and the nearest parallel edge of cutting item. The modified item is not cut, only welded.
- **Offset** input distance of cut from the cutting plane.

### Properties group **Modified item**:

- **Type** select type of item, which is modified by cut:
	- o **Member** plate of cross-section part of member is modified by cut. Following properties are defined for this type:
		- **Member** select member to modify its part.
		- **Member part** select member part to be modified by plate cut.
	- o **Plate** existing plate of joint is modified by cut. Following properties are defined for this type:
		- **Plate** select plate to be modified by cut.
- **Remaining part** select part of modified plate, which should be kept after cutting. The other part is removed:
	- o **+** one part of plate is kept after cutting.
	- o **-** the other part of plate is kept after cutting.

Properties group **Cut by** – properties of modifying item:

- **Type** select type of modifying member:
	- o **Plate** cut of modified plate is performed according to another plate. Following properties are defined for this type:
		- **Plate** select exiting plate to cut the modified item by it.
	- o **Member plate**  cut of modified plate is performed according to selected part of member. Following properties are defined for this type:
		- **Member** select member to cut the modified item by its part.
		- **Member part** select part of member to be used as modifying item.
	- o **Member** cut of modified plate is performed according to plane perpendicular to the x-axis of selected member in the end point of the member. Following properties are defined for this type:
		- **Member** select member to perform the cut according to its end plane.
			- **Cutting method** select method to be used for cut:
				- o **Bounding box** cut is performed using plane passing edge of bounding box of cutting cross-section.
				- o **Surface** notches according to surfaces of cutting cross-sections are created into surfaces of cut section (intersection of surfaces).
- **Surface** select surface of modifying plate (member part) to be used as the cutting plane:
	- **+** cutting plane is created by one surface of plate.
	- **-** cutting plane is created by the other surface of plate.

Properties group **Welds** – input of welds properties – see **[5.4.22](#page-126-0) [Welds properties](#page-126-0)**.

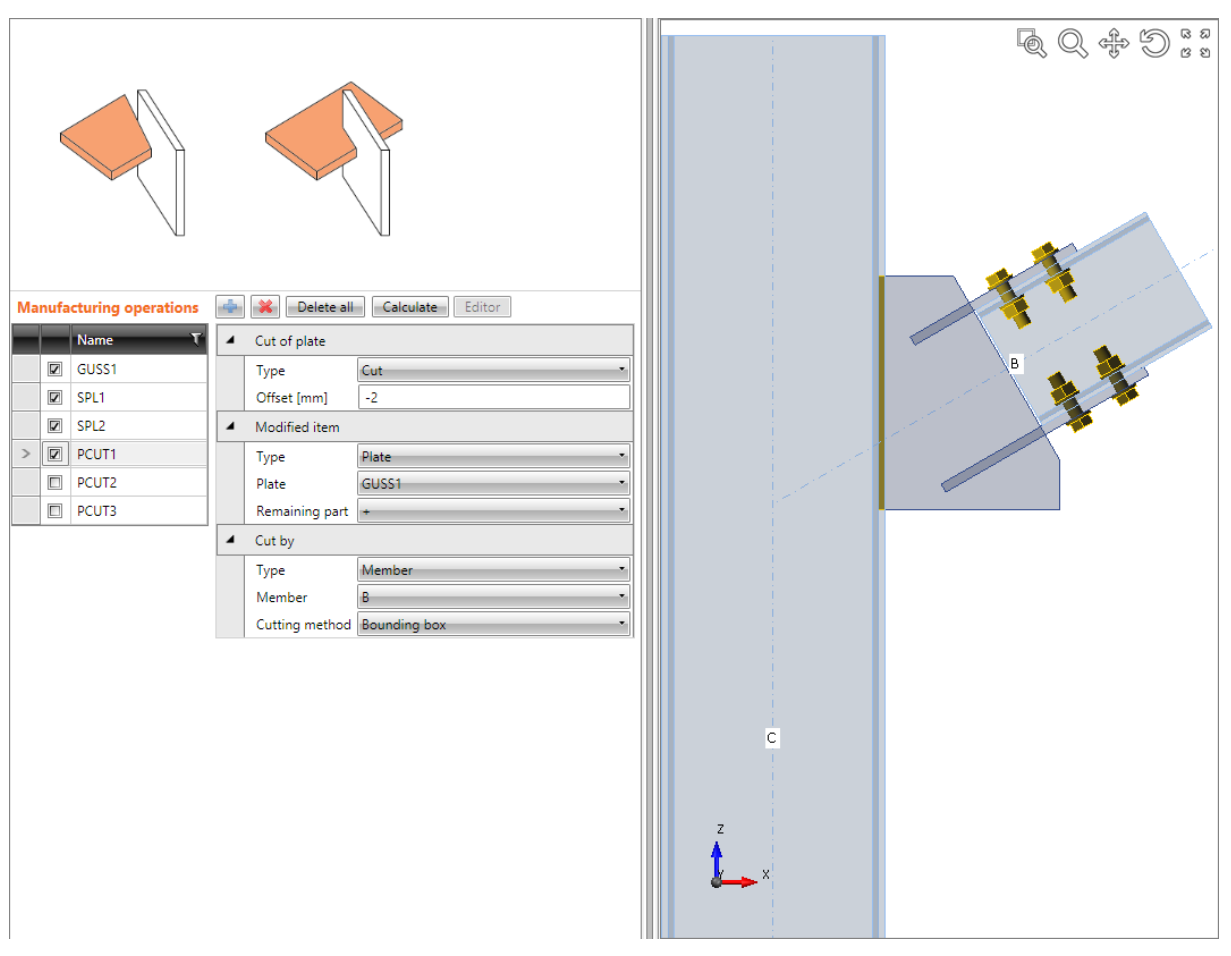

**Plate cut.**

**Manufacturing operation Gusset plate is applied on column C, which creates new gusset plate. Beam B is connected to this gusset plate, but it is neither welded, nor bolted.**

**Manufacturing operations Splice are applied on both upper and bottom flange of beam B and are bolted to flanges by bolt assemblies.**

**Manufacturing operation Plate cut is applied on gusset plate GUSS1. The operation cuts corner of gusset plate according to the end of beam B (plane perpendicular to beam x-axis in the end point of beam).**

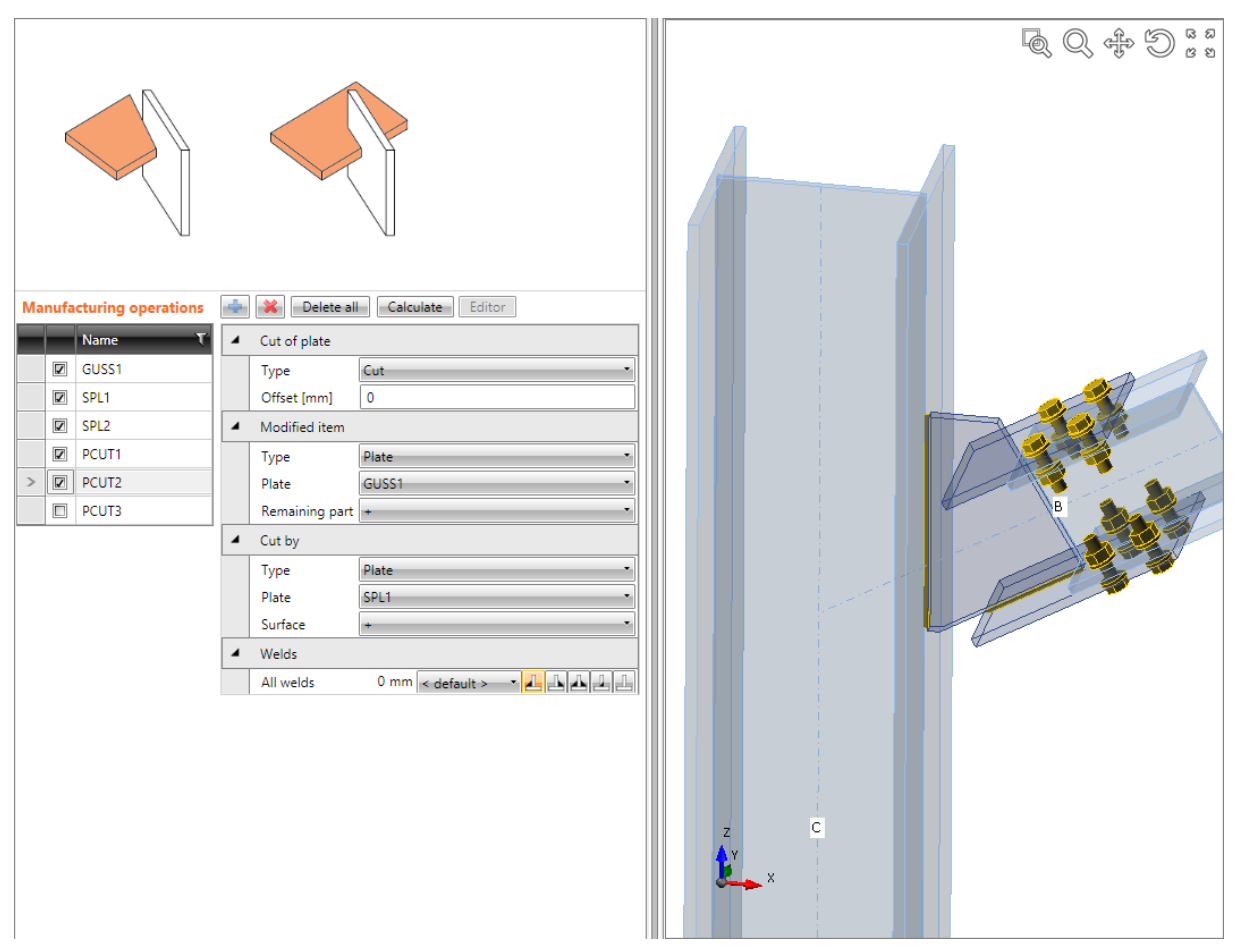

#### **Plate cut.**

**Next manufacturing operation Plate cut is applied on gusset plate GUSS1. The operation cuts bottom part of gusset plate according to the surface of splice plate SPL1. Splice plate is welded to the gusset plate along the cut.**

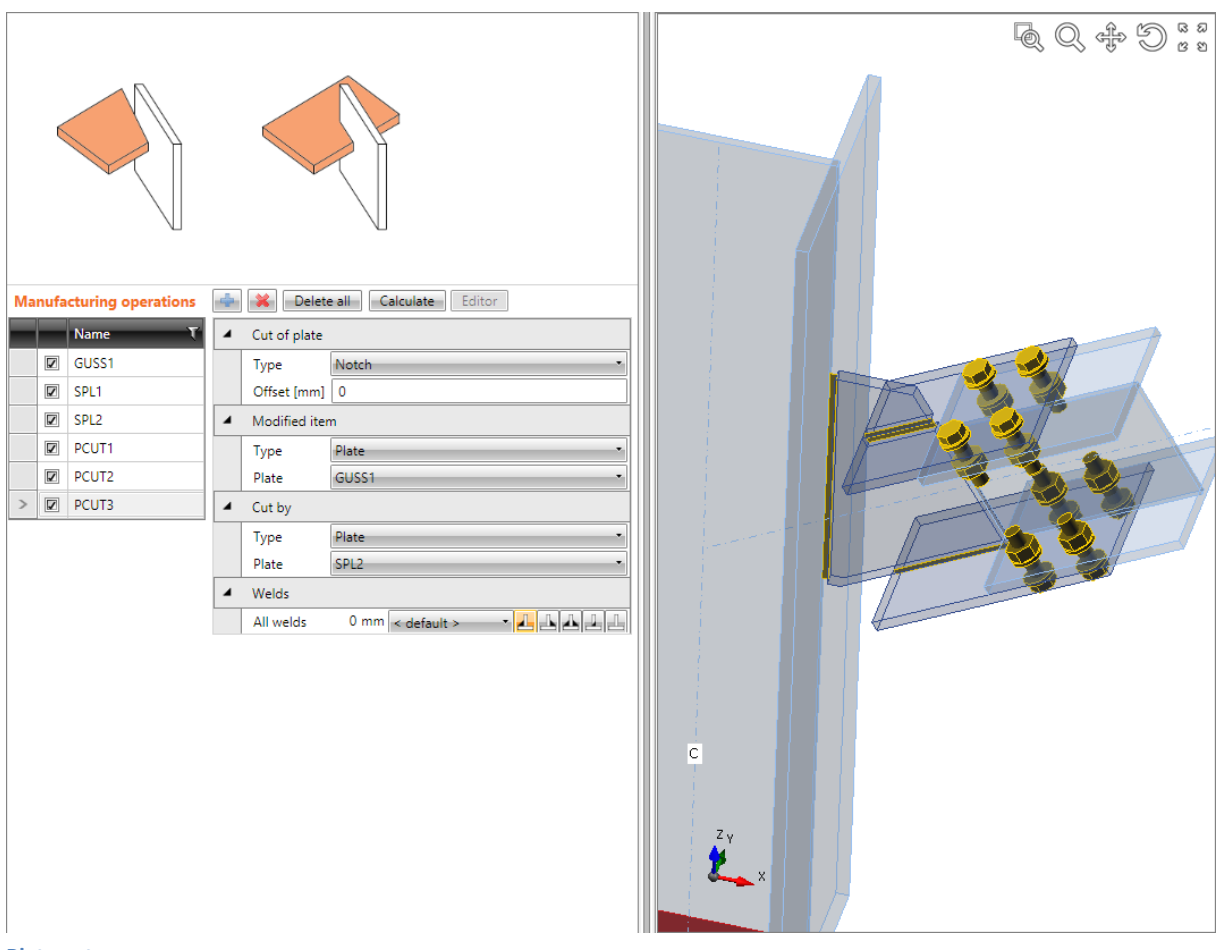

#### **Plate cut.**

**Next manufacturing operation Plate cut is applied on gusset plate GUSS1. The operation crates notch into the top part of gusset plate according to the splice plate SPL2. Splice plate is welded to the notch.**

#### **5.4.19 Fastener grid**

Manufacturing operation **Fasteners grid** connects several plates using the bolts assembly or modelling contact element between plates.

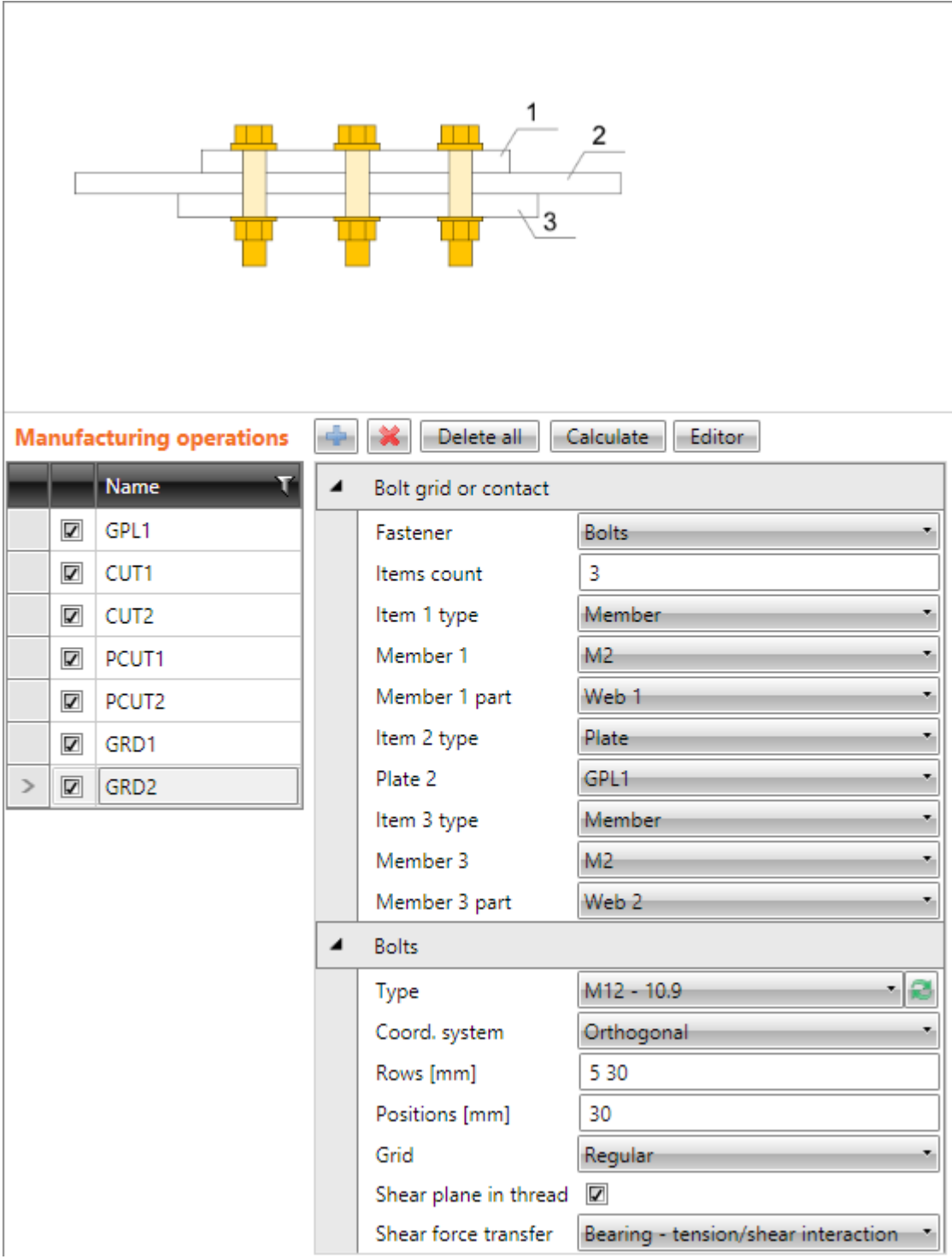

Properties of manufacturing operation **Fasteners grid**:

- **Fastener** select type of connection:
	- o **Bolts** connection is created using bolts grid. Pressure is transferred by the contact element between plates, tension is transferred by bolts.
	- o **Contact** connection is created using contact element between selected plates. Contact element transfers only compression.
- **Items count** input number of items to be connected using the fasteners grid. The content of property table is modified according to defined number of items.
- **Item n type** select type of n-th item to be connected using fasteners grid:
	- o **Member** cross-section part of selected member is connected by fasteners grid. Following properties are defined for this type:
		- **Member n** select member to be connected by fasteners grid.
		- **Member n part** select part of member cross-section, which is connected by the fasteners grid.
	- o **Plate** plate is connected by fasteners grid. Following properties are defined for this type:
		- **Plate n** select existing plate, which is connected by fasteners grid.

Properties group **Bolts –** see **[5.4.24](#page-127-0) [Input of bolt assembly](#page-127-0)**. The change of reference line is not allowed in this case, bolts are related to reference line of first connected member or first plate in the manufacturing operation.

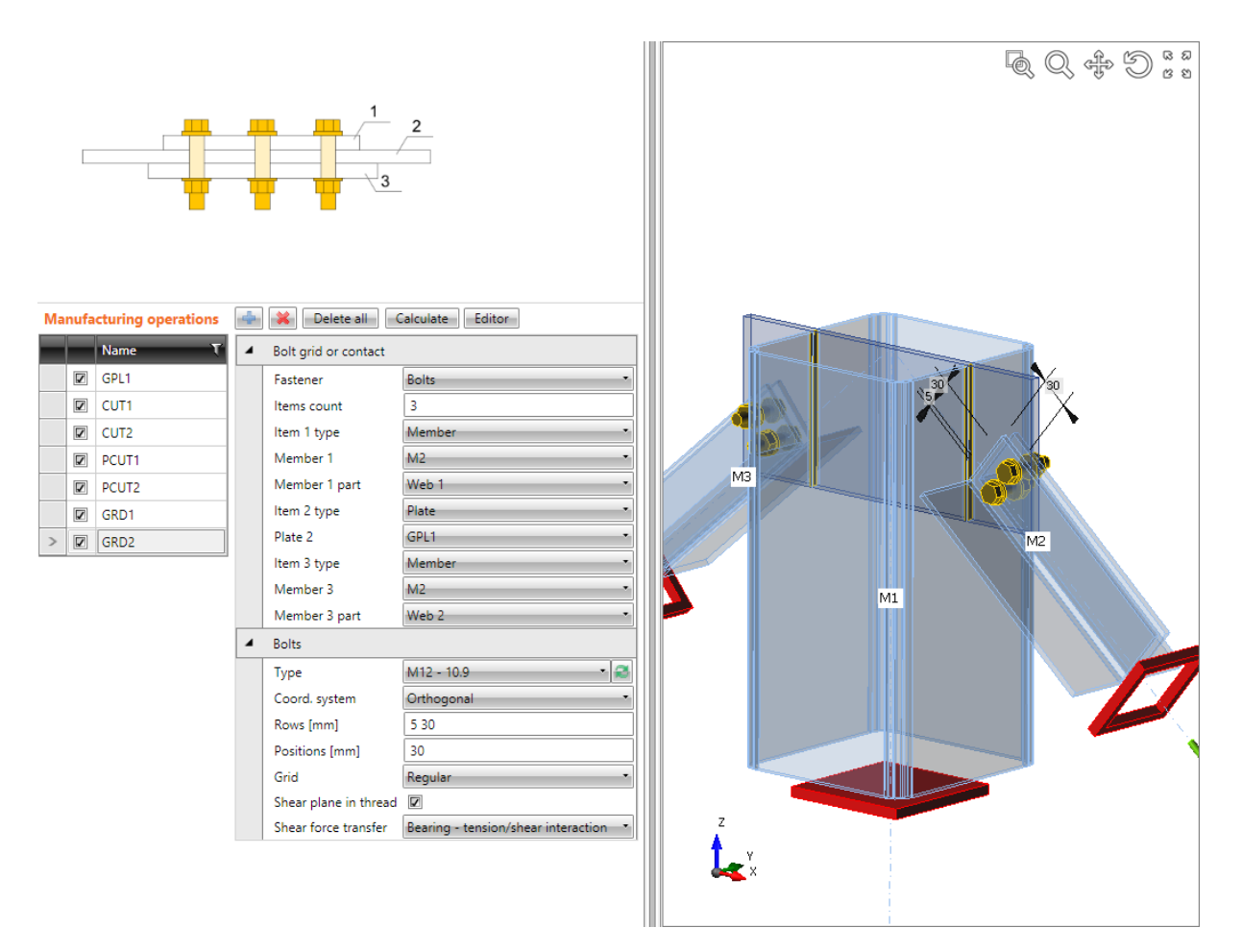

**Manufacturing operation General plate is applied on member M1. The operation creates plate at the end of member. Manufacturing operations Plate cut are applied on flanges of member M1 to create notches for the plate. The plate is welded to flanges in notches.**

**Manufacturing operations Fasteners grids are defined in the joint. The operation connects both flanges of member M2 (and M3) to plate GPL1 by bolts assembly.**

### **5.4.20 Weld**

Manufacturing operation **Weld** creates welded connection between selected edge of existing plate or part of cross-section and other existing plate or part of cross-section.

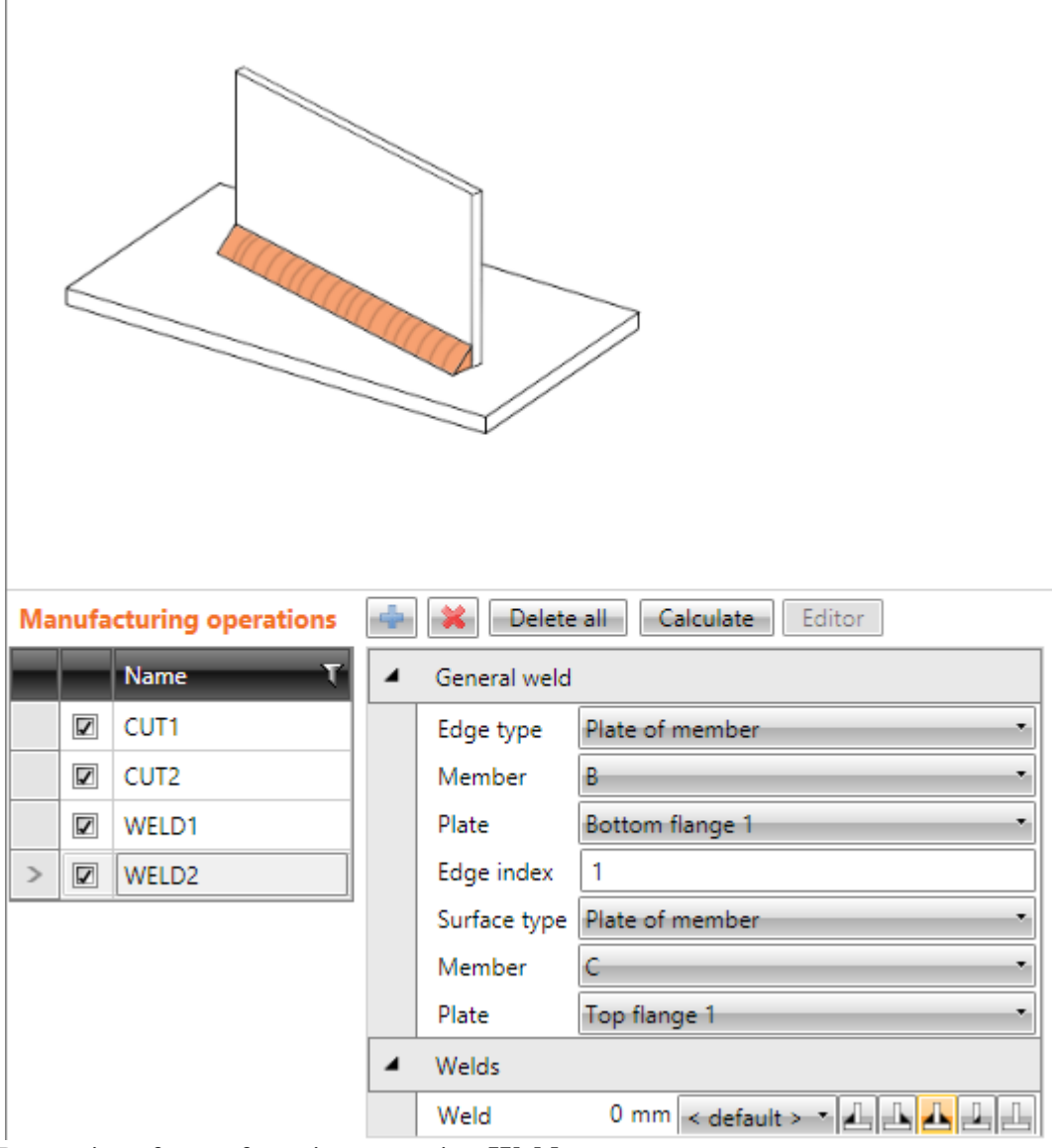

Properties of manufacturing operation **Weld**:

- **Edge type** select type of connection part to connect its selected edge to other plate:
	- o **Plate of member** edge of cross-section part of member is welded. Following properties are defined for this type:
		- **Member** select member to weld its part.
		- **Plate** select part of member to weld its edge.
	- o **Plate** edge of existing plate is welded. Following properties are defined for this type:
		- **Plate** select existing plate to weld its edge.
	- o **Member** all edges of selected member are welded. Following properties are defined for this type:
		- **Member** select member to weld its edges.
- **Edge index** input number of welded edge of selected plate or cross-section part.
- **Surface type** select type of connection part to which is the selected edge welded:
- o **Plate of member** selected edge of connected item is welded to selected part of cross-section of other member. Following properties are defined for this type:
	- **Member** select member, to part of which the selected edge is welded.
	- **Plate** select part of cross-section of member, to which the selected edge is welded.
- o **Plate** selected edge of connected member is welded to selected plate.
	- Following properties are defined for this type:
		- **Plate** select existing plate, to which the selected edge is welded.

Properties group **Welds** – input of welds properties – see **[5.4.22](#page-126-0) [Welds properties](#page-126-0)**.

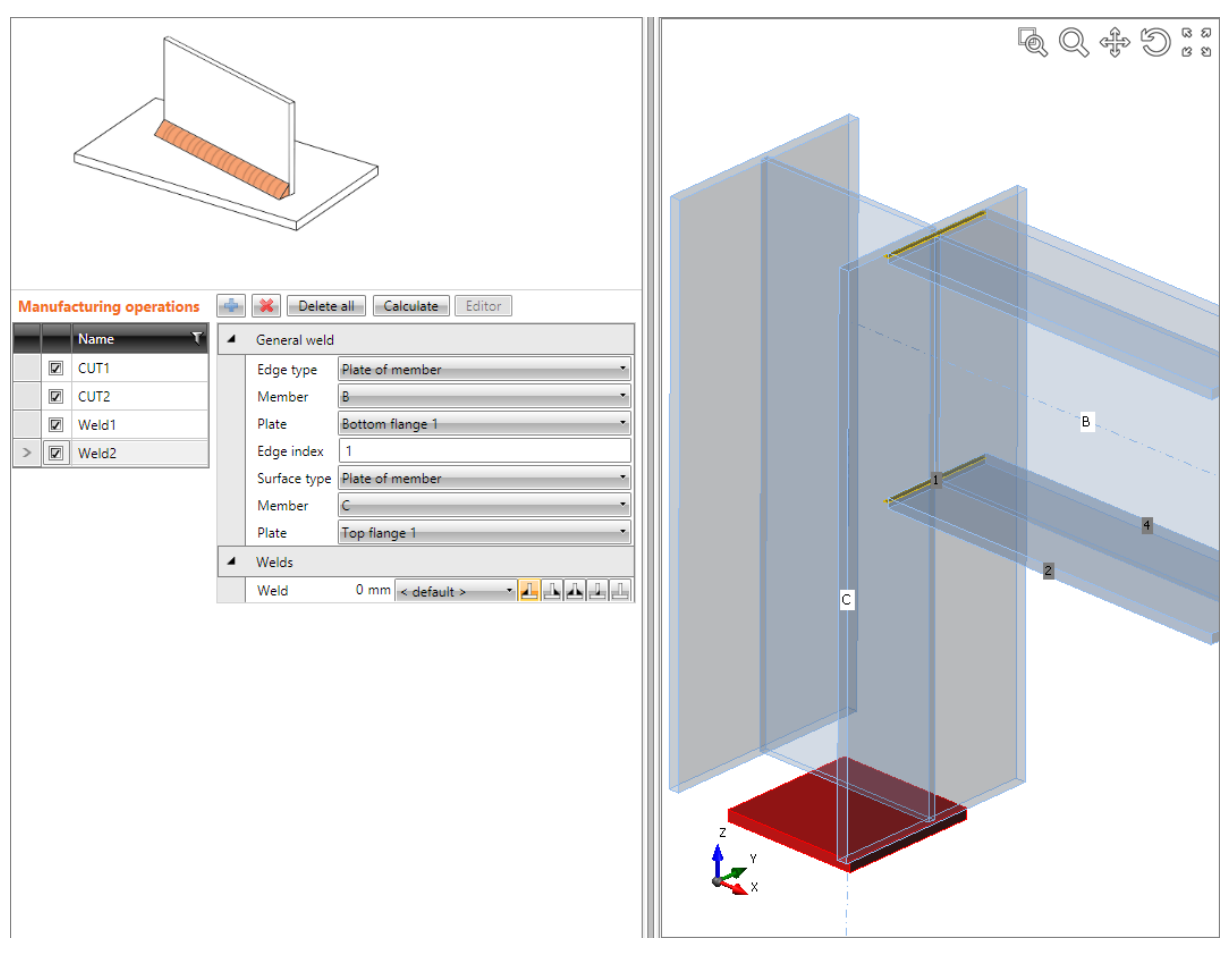

**General welds.**

**First Cut operation is applied on column C and cuts the column according to farther edge of beam B. Second Cut operation is applied on beam B and is cuts the beam according to closer edge of column C. Automatic welds generation on cuts is switched off.**

**First operation General weld connects the upper flange edge number1 of beam B cross-section to the column C flange. Second operation General weld connects the bottom flange edge number 1 of beam B cross-section to the plate of top flange of column C. The web of beam B Is not connected to the column C.**

### **5.4.21 Work plane**

Manufacturing operation **Working plane** creates auxiliary plane, which can be used to cut members. The position of plane is defined by rotations or by direction of normal.

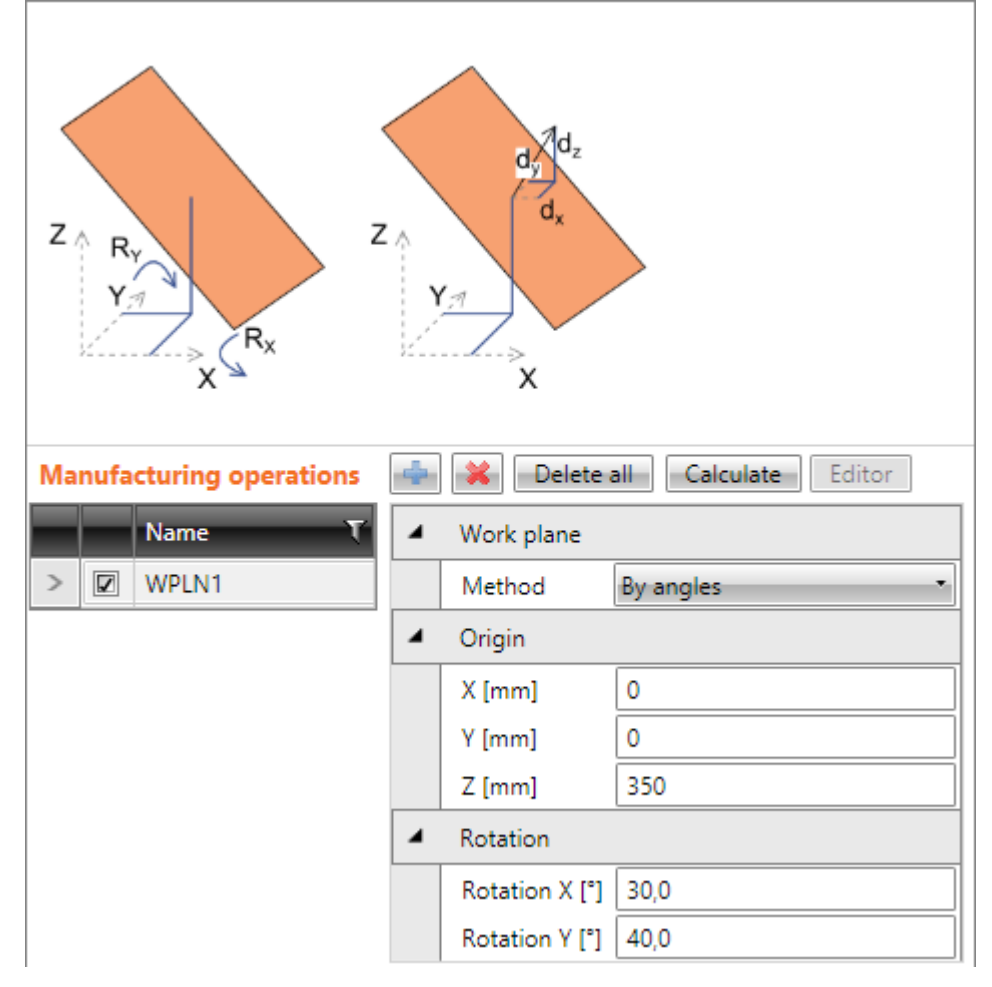

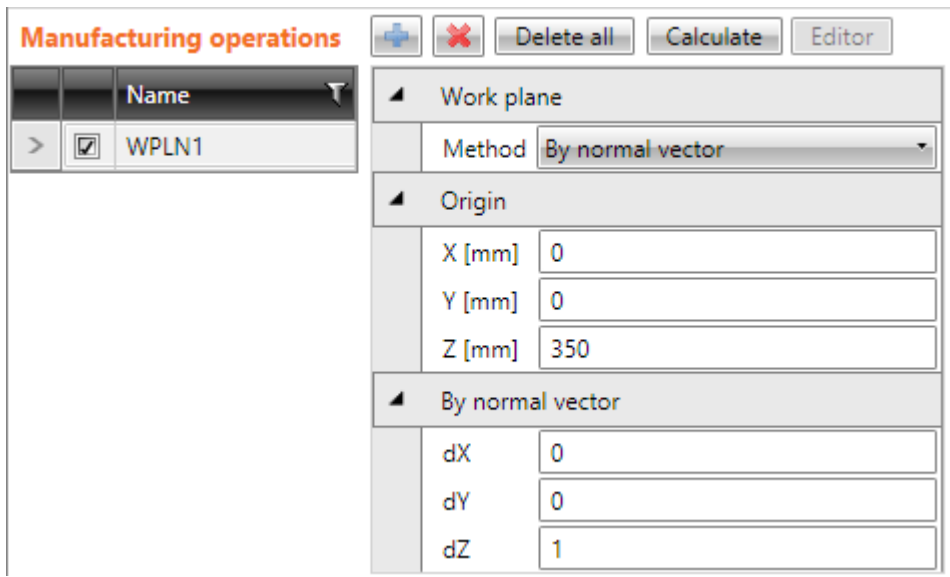

Properties of manufacturing operation **Work plane**:

**Method** – select method to determine the position of work plane:

- o **By angles** position of plane is determined by position of 'centre' of plane related to the theoretical origin of joint and by rotations about global coordinate system axis.
- o **By normal** position of plane is determined by position of 'centre' of plane related to the theoretical origin of joint and by direction of plane normal.

Properties group **Origin**:

- $\bullet$  **X** distance of , centre' of work plane from the theoretical origin of joint in direction of global X-axis.
- Y distance of , centre' of work plane from the theoretical origin of joint in direction of global Y-axis.
- **Z** distance of , centre' of work plane from the theoretical origin of joint in direction of global Z-axis

Properties group **Rotation** – for definition mode **By angles**:

- **Rotation X** rotation about global X-axis.
- **Rotation Y** rotation about global Y-axis.

Properties group **Normal** – for definition mode **By normal**:

- **dX** projection of normal of work plane to global X-axis.
- **dY** projection of normal of work plane to global Y-axis.
- **dZ** projection of normal of work plane to global Z-axis.

### **5.4.22 Welds properties**

<span id="page-126-0"></span>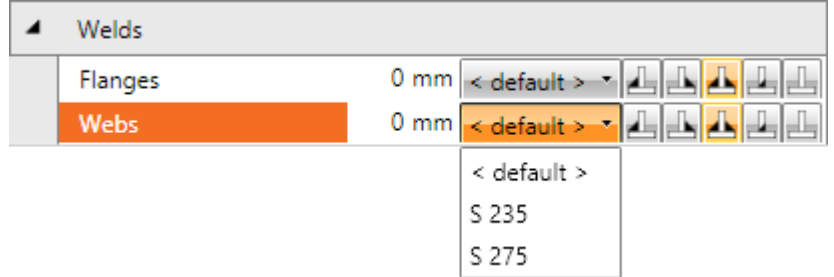

Each modifiable weld (group of welds) in the manufacturing operation is represented by one row in welds table. Following properties can be set for individual weld:

- Input of throat thickness. Value **0** means that the weld thickness is determined automatically according to the thickness of plate.
- Select material of weld. Material **<default>** means that material is determined automatically according to the material of corresponding plate.
- $\Box$  switch the weld type to front-side fillet weld.
- $\bullet$   $\blacksquare$  switch the weld type to rear-side fillet weld.
- $\blacktriangle$  switch the weld type to double fillet weld.
- $\boxed{\blacksquare}$  switch the weld type to butt weld.
- switch the off plates are not connected in the appropriate area of weld.

### **5.4.23 Input of bolts by layers**

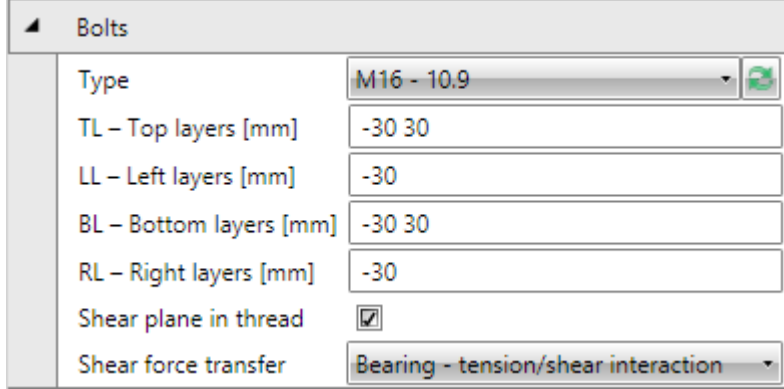

Following properties are available to define bolts or anchors positions related to plate edge or cross-section centroid:

**Type** – select bolts assembly. Click  $\Box$  to add new bolts assembly.

For plate dimensions defined to profile edges the bolts are defined by:

- **TL – Top layers** input distances of bolt layers (separated by spaces) from the most outer left edge of cross-section.
- **LL – Left layers** input distances of bolt layers (separated by spaces) from the most outer top edge of cross-section.
- **BL – Bottom layers** input distances of bolt layers (separated by spaces) from the most outer bottom edge of cross-section.
- **RL – Right layers** input distances of bolt layers (separated by spaces) from the most outer right edge of cross-section.

For plate dimensions defined by rectangle the bolts are defined by:

- **H Horizontal layers** input distances of horizontal bolt layers (separated by spaces) from the centroid of plate.
- **V – Vertical layers –** input distances of vertical bolt layers (separated by spaces) from the centroid of plate.

Bolts for circular plate are defined by:

- **Radius** input radius of bolts pitch circle.
- **Number** input number of bolts on the pitch circle.
- **Shear plane in thread** if selected, the gross area of bolt (reduced by thread) is taken into account in the bolts check.
- **Shear force transfer –** select mode of transfer in bolt assembly.
	- o **Bearing - Tension/shear interaction –** interaction of shear and tension is taken into account when checking bolts.
	- o **Bearing** tension check and shear check are performed separately.
	- $\circ$  **Friction** a slip-resistance joint with pre-loaded bolts is used in calculation model.

### **5.4.24 Input of bolt assembly**

<span id="page-127-0"></span>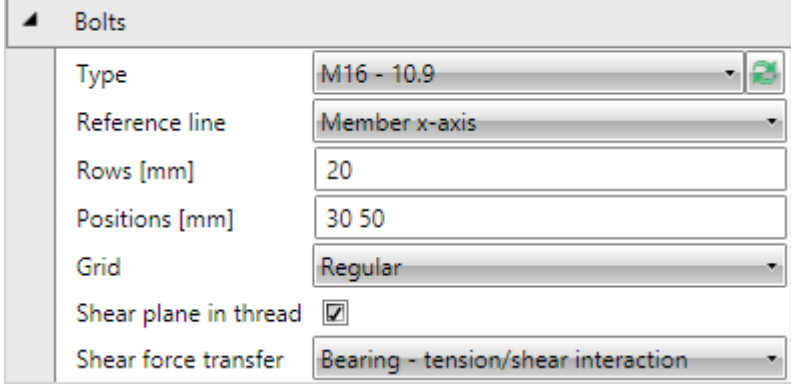

Following properties are available to define the bolts assembly:

- **Type** select bolts assembly. Click  $\Box$  to add new bolts assembly.
- **Reference line** select line, to which the bolts positions are referred:
	- o **Member x-axis** bolts positions are referred to the axis of appropriate crosssection part.
	- o **+ edge -** bolts positions are referred to the edge with positive coordinate of appropriate cross-section part.
	- o **– edge** bolts positions are referred to the edge with negative coordinate of appropriate cross-section part.
- **Rows** input bolt rows positions (transversal spacing) to the reference line.
- **Positions** input bolts positions along x-axis of member (longitudinal spacing). Positions of bolt centres for both transversal and longitudinal spacing are defined by string in format a1  $a2^*n...an^*n$ ; b1  $b2^*m...b3^*m$ , where ';' is group separator. For each group (a, b,... etc.) all is position of first centre from the origin,  $a2^*n - is$  pitch  $*$ repeats count. For example 80 60\*3 80; 500 60\*3 80\*2 creates two groups of bolt rows, first group coordinates (to the reference line) are 80, 140, 200, 260, 340 and second group coordinates are 500; 560; 620; 680; 760; 840.
- **Grid** select type of bolts grid:
	- o **Regular** grid of bolts is regular.
	- $\circ$  **1**<sup>st</sup> **staggered** first (and then each odd) bolts row is shifted by half of bolt spacing.
	- $\circ$   $2^{\text{nd}}$  **staggered** second (a then each even) bolts row is shifted by half of bolt spacing.
	- $\circ$  **1**<sup>st</sup> **staggered short** first (and then each odd) bolts row is shifted by half of bolt spacing. Last bolt in staggered row is omitted.
	- $\circ$  $2<sup>nd</sup>$  **staggered short** – second (a then each even) bolts row is shifted by half of bolt spacing. Last bolt in staggered row is omitted.
- **Shear plane in thread** if selected, the gross area of bolt (reduced by thread) is taken into account in the bolts check.
- **Shear force transfer** select mode of transfer in bolt assembly.
	- o **Bearing - Tension/shear interaction –** interaction of shear and tension is taken into account when checking bolts.
	- o **Bearing** tension check and shear check are performed separately.
	- o **Friction** a slip-resistance joint with pre-loaded bolts is used in calculation model.

### **5.4.25 User defined templates of manufacturing operations**

<span id="page-129-1"></span>The existing manufacturing operations applied on particular beams geometry can be stored into the database of user defined templates or to single connection template file. The stored template can be used to design other joint of the same beams topology.

Some sample files of exported templates may be installed by IDEA StatiCa installer (files \*.exp in the subdirectory \ExportedTemplates of IDEA StatiCa installation directory).

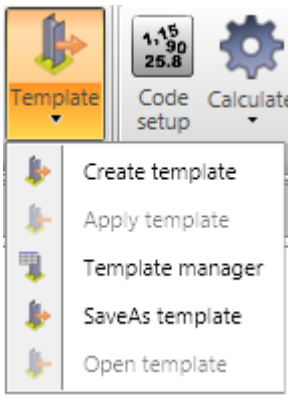

Following commands of ribbon group **Operations** are available to work with user templates of connections:

• **Apply template** - starts joint design by applying the user defined joint template – see **[5.4.25.1](#page-129-0) [Joint design using user](#page-129-0) defined [template](#page-129-0)**. The command is available only if no manufacturing operations have been already defined on the current connection.

 **Create template** – stores the manufacturing operations of current joint into the database of user joint templates. Dialog **Add template** appears. The target folder must be selected in the tree control in the left part of dialog. The current joint is stored as a template into the selected folder.

- **Templates manager** launches templates manager see **[5.4.25.2](#page-131-0) [Templates](#page-131-0)  [manager](#page-131-0)**.
- Save as template stores the manufacturing operations of current joint into the single file.
- **Open template** applies connection template from selected file on the current connection topology. The command is available only if no manufacturing operations have been already defined on the current connection.

### *5.4.25.1 Joint design using user defined template*

<span id="page-129-0"></span>Dialog **Select template** appears after start of joint design by user defined joint template.

Only templates, which have the same beams topology as the designed joint, are available in the tree control in the left part of the dialog.

Select the required template in the tree of available templates. Click **Select** to apply the design operations from the template on the current joint.

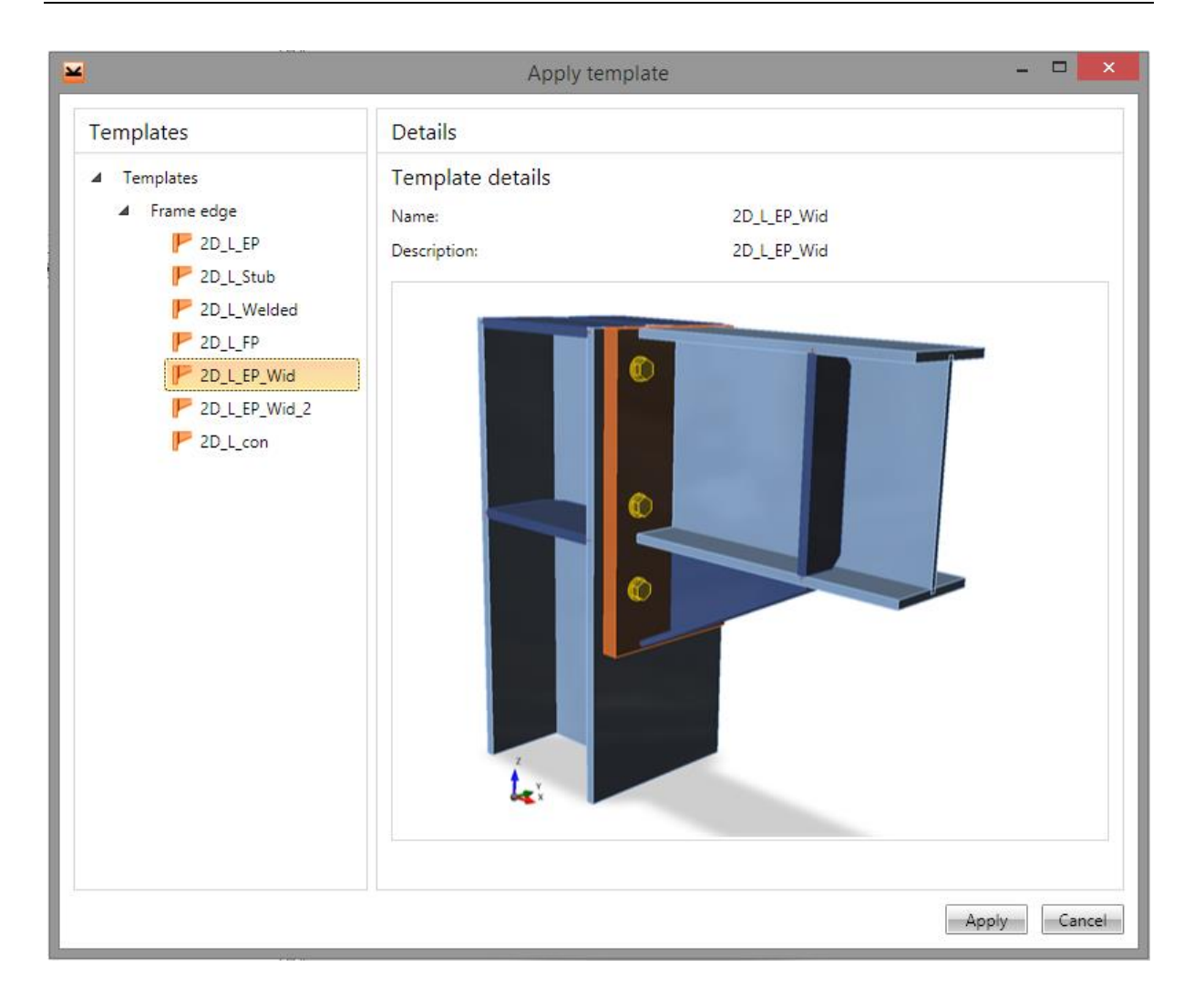

<span id="page-131-0"></span>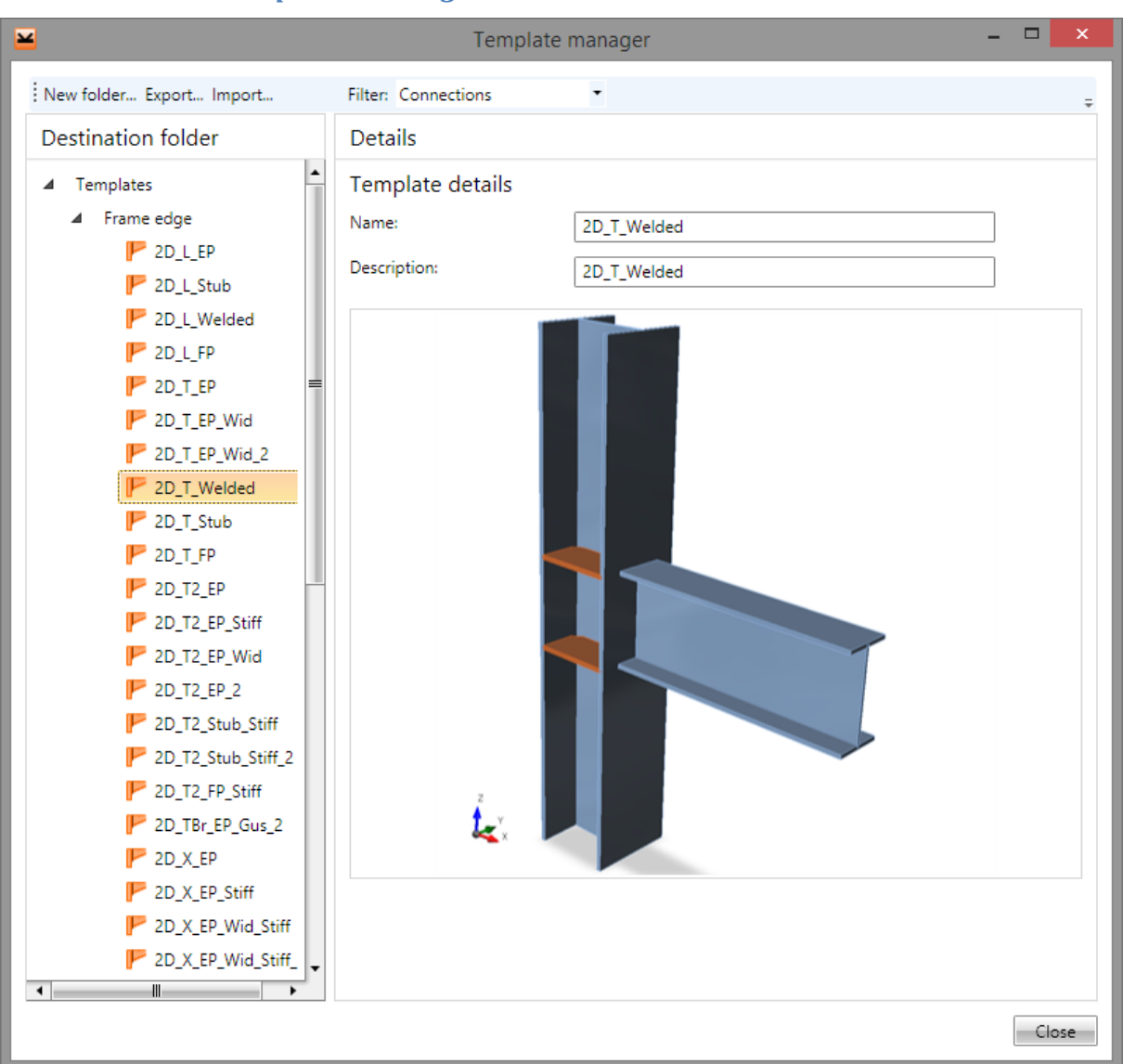

*5.4.25.2 Templates manager*

Template manager is used to manage templates in the database. The templates database collects templates for:

- Reinforcement templates;
- Templates of tendon shapes;
- Templates of connection manufacturing operations.

Template types to be displayed can be selected in the combo box **Filter**.

The templates are stored using the structure of folders and items in folders (similar to the structure of folders and files on drive).

The database structure (with respect to the filter settings) is displayed in the left part of the dialog. Details of selected template or selected folder are displayed in the right part of dialog.

Following actions can be performed in the templates manager:

- **Create new folder** by command **New folder…** in the main menu to create new folder in the root folder or in the current subfolder.
- **Rename folder** by command **Edit** in the context menu by right mouse click above the required folder.
- Move folder drag and drop selected folder(s) to the required target folder.
- **Remove folder (s)** by command **Delete** in the context menu by right mouse click above the selected folder (s). The folder is removed including all subfolders and all templates in removed folders and subfolders.
- Edit template name and description template name and description of selected template is displayed in the right part of the dialog. The template name and description can be modified.
- **Move template** drag and drop selected template(s) by mouse to the required target folder.
- **Delete template(s)** by command **Delete** in the context menu by right mouse click above the selected template.
- **Export templates** by command **Export…** in the main menu. Selected templates are stored into the file with extension \*.EXP. Exported templates can be e.g. used on other computer.
- **Import templates** by command **Import**... in the main menu. Templates from the selected file with extension \*.EXP are imported into the database of templates.

### **5.4.26 Ribbon group Operations**

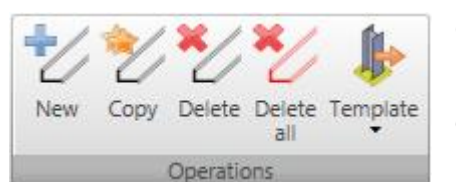

Commands in ribbon group **Operations**:

• **New** – add new manufacturing operation into the current joint.

• **Copy** – add new manufacturing operation into the current joint by copying the current manufacturing

operation.

- **Delete** delete the current manufacturing operation from the current joint.
- **Delete all** delete all operations from the current joint .
- **Template** commands to work with connection templates see **[5.4.25](#page-129-1) [User defined](#page-129-1)  [templates of manufacturing operations](#page-129-1)**.

### **5.4.27 Ribbon group CBFEM**

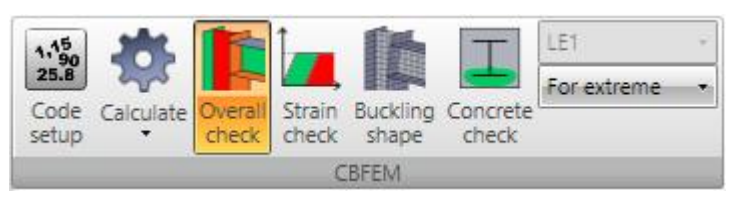

Commands in ribbon group **CBFEM** are used to set the code and calculation options, to run the analysis and to evaluate stress check and strain check results.

Commands in ribbon group **CBFEM**:

- Code setup change basic code and calculation settings
- **Calculate** run analysis of current joint. Following calculation modes are available:
	- o **Stress/Strain**  for joints with Analysis type property set to **Stress, strain** starts the non-linear analysis of joint to evaluate strain and stress (strength analysis) in joint components for all load cases defined in joint.
	- o **Stress/Strain - Buckling** for joints with Analysis type property set to **Stress, strain** starts the analysis of critical load factors and buckling shapes (buckling analysis) for each load case defined in cross-section. If required, strength analysis is performed prior the buckling analysis.
	- o **Stiffness** for joints with Analysis type property set to **Stiffness** starts the stiffness analysis for the Analysed member of joint.
	- o **Member capacity design** for joints with Analysis type property set to **Capacity design** starts the stress-strain analysis of joint for design load, which corresponds to the maximal resistance of the Analysed member of joint.
	- o **Joint design resistance** calculates the ratio between the current design load and the maximal allowed load of the whole joint.
- **Overall check** switches to simplified drawing of overall check results of individual joint components. Joint components are drawn in 3D window using following colors:
	- o red components with check value exceeding the defined limit check value.
	- o orange components with check value exceeding the defined warning level but lower than the limit check value..
	- o green components with check value exceeding the defined optimal check level but lower that the warning check level.
	- o grey components with check value lower that the optimal check level.
- **Strain check** switch to draw courses of strain check for the current load case.. Calculated plastic strain is compared to the limit allowed plastic strain.
- **Concrete check** switch to draw effective area of concrete under the base plate for the current load case.
- **Buckling shape**  switch to draw buckling shapes for the selected critical load factor after buckling analysis finishes.
- **List of load cases** current load case is displayed (in evaluation mode for extreme load case) or can be selected (in evaluation mode for extreme load case), for which the results are evaluated.
- **Evaluation mode** select the results evaluation mode:
	- o **For current** check results are evaluated (both graphically and textually) for the current selected load case.
	- o **For extreme** load cases, which cause the extreme check value, are found for each connection part. Results for such extreme cases are displayed in check results tables. Graphically are results evaluated for load case corresponding to the current row of check results table.

## **5.5 Plate editor**

Plates created in manufacturing operations can be modified using the Plate editor. The modified plate is drawn in the main window.

Following tabs are displayed in the data window:

- **Shape** tab contains list of manufacturing operations applied on the plate. For the current manufacturing operation the table of operation properties is displayed.
- **Bolts** tab contains the table of bolt coordinates.
- **Drawing** the tab contains the simple picture of plate including the dimension lines.

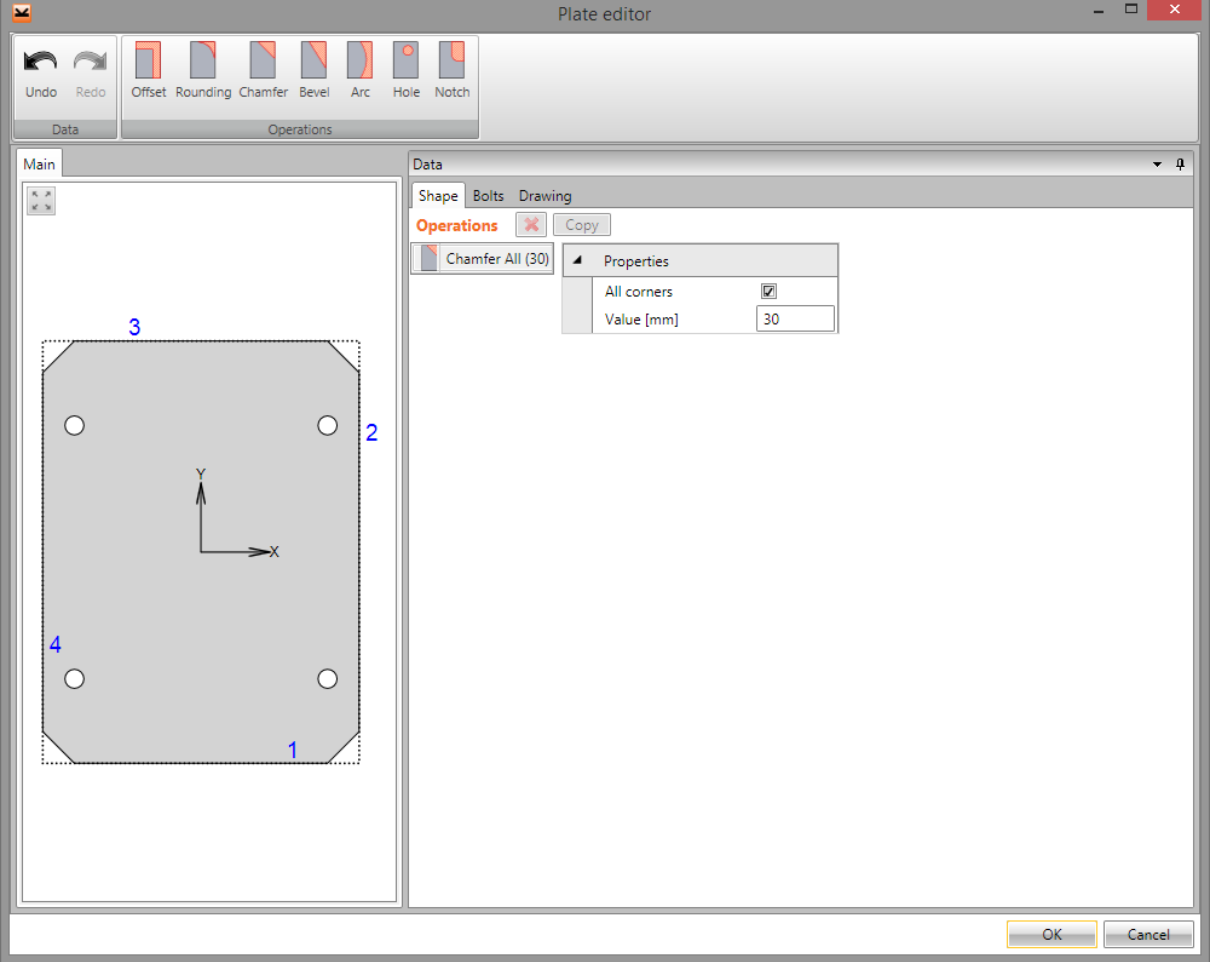

#### **5.5.1 Ribbon group Operations**

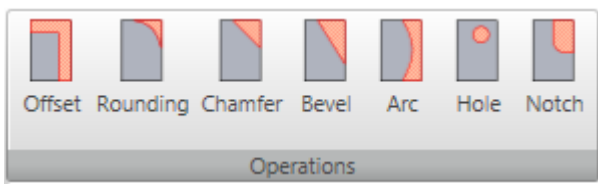

Use commands in ribbon group Operations to add individual plate modifications:

- **Offset** add a new offset of edge from the original outline.
- **Rounding** add a new rounding of plate corner.
- **Chamber** add a new chamfer of plate corner.
- **Bevel** add a new bevel of plate corner.
- **Arc** add a new conversion of straight edge to arc edge.
- **Hole** add a new hole into the plate.
- **Notch** add a new notch of the plate edge.

### *5.5.1.1 Edge offset*

Click **Offset** in ribbon group **Operations** to add a new offset of edge.

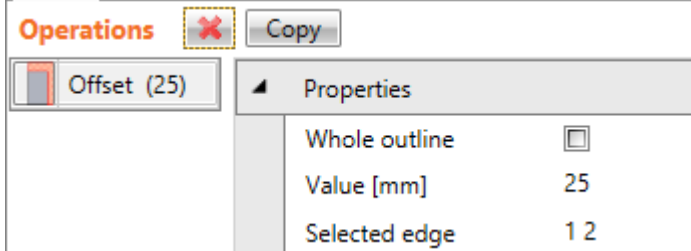

Offset properties:

- Whole outline if the option is selected, the defined value of offset is applied on all edges of the plate otherwise the offset is applied on selected edges only.
- **Value** input the offset size.
- **Selected edge** input the number of edge or sequence of edge numbers separated by spaces to apply the defined value of offset on.

### *5.5.1.2 Corner rounding*

Click **Rounding** in ribbon group **Operations** to add a new corner rounding.

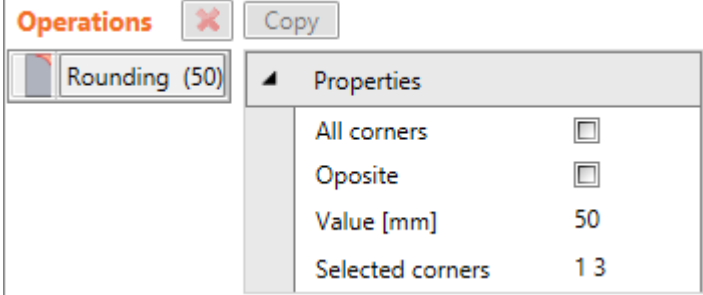

Rounding properties:

- **All corners** if the option is selected, the defined rounding is applied on all corners of the plate otherwise the rounding is applied on selected corners only.
- **Opposite** if the option is selected, the rounding arc goes into the plate otherwise it goes out of the plate.
- **Value** input radius of rounding.
- **Selected corners** input the number of corner or sequence of corner numbers separated by spaces to apply the defined rounding on.

### *5.5.1.3 Corner chamfer*

Click **Chamfer** in ribbon group **Operations** to add a new (symmetrical) chamfer of corner.

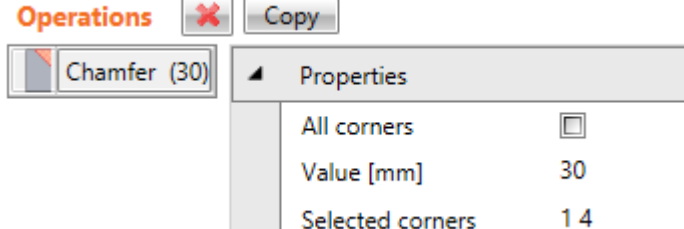

Chamfer properties:

 **All corners** – if the option is selected, the defined chamfer is applied on all corners of the plate otherwise the chamfer is applied on selected corners only.

- **Value** input the length of chamfer along the edge (from the corner). The length is identical for both edges in the modified corner.
- **Selected corners** input the number of corner or sequence of corner numbers separated by spaces to apply the defined chamfer on.

### *5.5.1.4 Bevel*

Click **Bevel** in ribbon group **Operations** to add a new (unsymmetrical) bevel of corner.

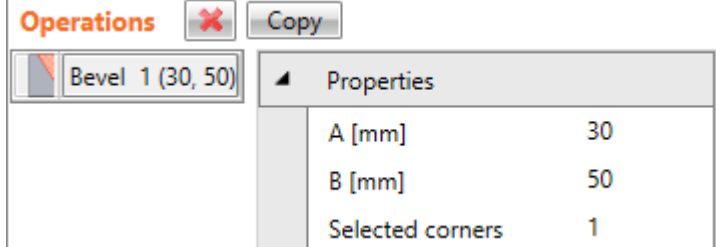

Bevel properties:

- $\bullet$   $\mathbf{A}$  input the bevel length along one edge.
- **B** input the bevel length along second edge.
- **Selected corner** input number of corner to apply the defined bevel on.

### *5.5.1.5 Arc*

Click **Arc** in ribbon group **Operations** to create a new arc from the edge.

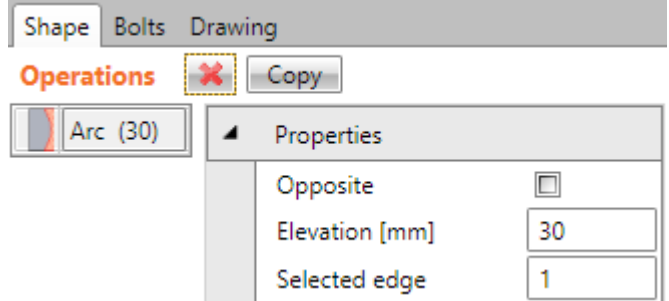

Arc properties:

- Opposite if selected, arc out of the plate is created, otherwise arc into the plate is created .
- **Elevation** input the height of arc in the middle.
- **Selected edge** input number of edge to apply the arc on.

### *5.5.1.6 Hole*

Click **Hole** in ribbon group **Operations** to add a new hole into the plate.

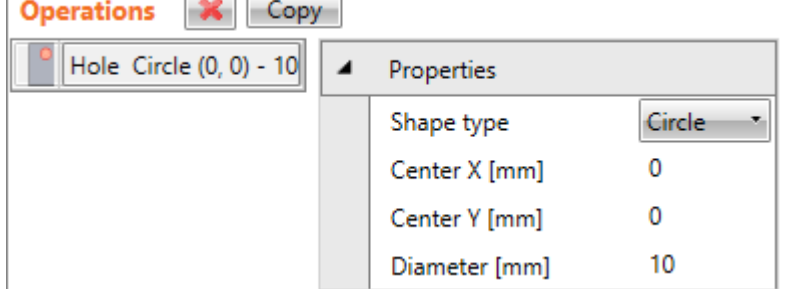

Hole properties:

- **Shape type** select shape of hole:
	- o **Circle** hole size is defined by **Diameter** value.
- o **Rectangle** hole size is defined by values **Height** and **Width**. Hole rotation is defined by value **Rotation**.
- o **Square** hole size is defined by value **Width**. Hole rotation is defined by value **Rotation**.
- $\circ$  **Polygon** opening shape is defined by string in format  $\mathcal{M}$  -0.01 -0.01 L 0.01 - $0.01$  L  $0.01$  0.01 L  $-0.01$  0.01 Z", where M followed by space delimited coordinates represents first opening point and L followed by space delimited coordinates represent next opening points.
- **Centre X** x-coordinate of hole centre.
- **Centre Y** y-coordinate of hole centre.

### *5.5.1.7 Notch*

Click **Notch** in ribbon group **Operations** to add a new notch on the plate.

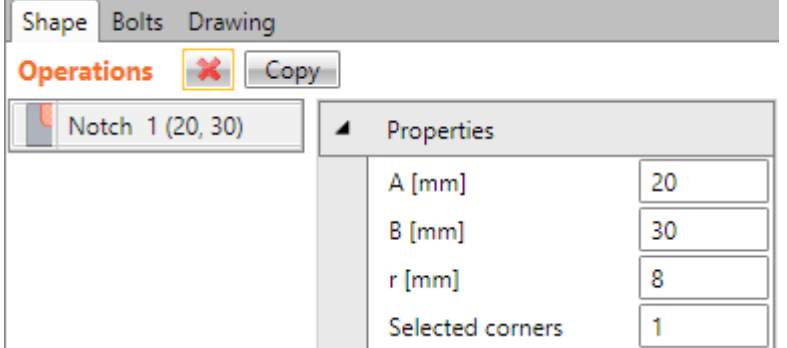

Notch properties:

- **A** input length of notch along one edge.
- **B** input length of notch along other edge.
- **r** input rounding radius of notch corner.
- **Selected corners** input number of corner to apply the defined notch on.

# **6 Joint check**

Click navigator command **Joint, footing > Check** to perform overall check of joint and to perform detailed check of individual joint parts.

Results courses according to the current settings on the whole connection are drawn in 3D view in the main window.

Table of overall results of individual checks is drawn in the Details window.

Tabs with check result tables of individual joint parts are displayed in the Data window. The detailed results course on appropriate connection part is drawn for the current results table row.

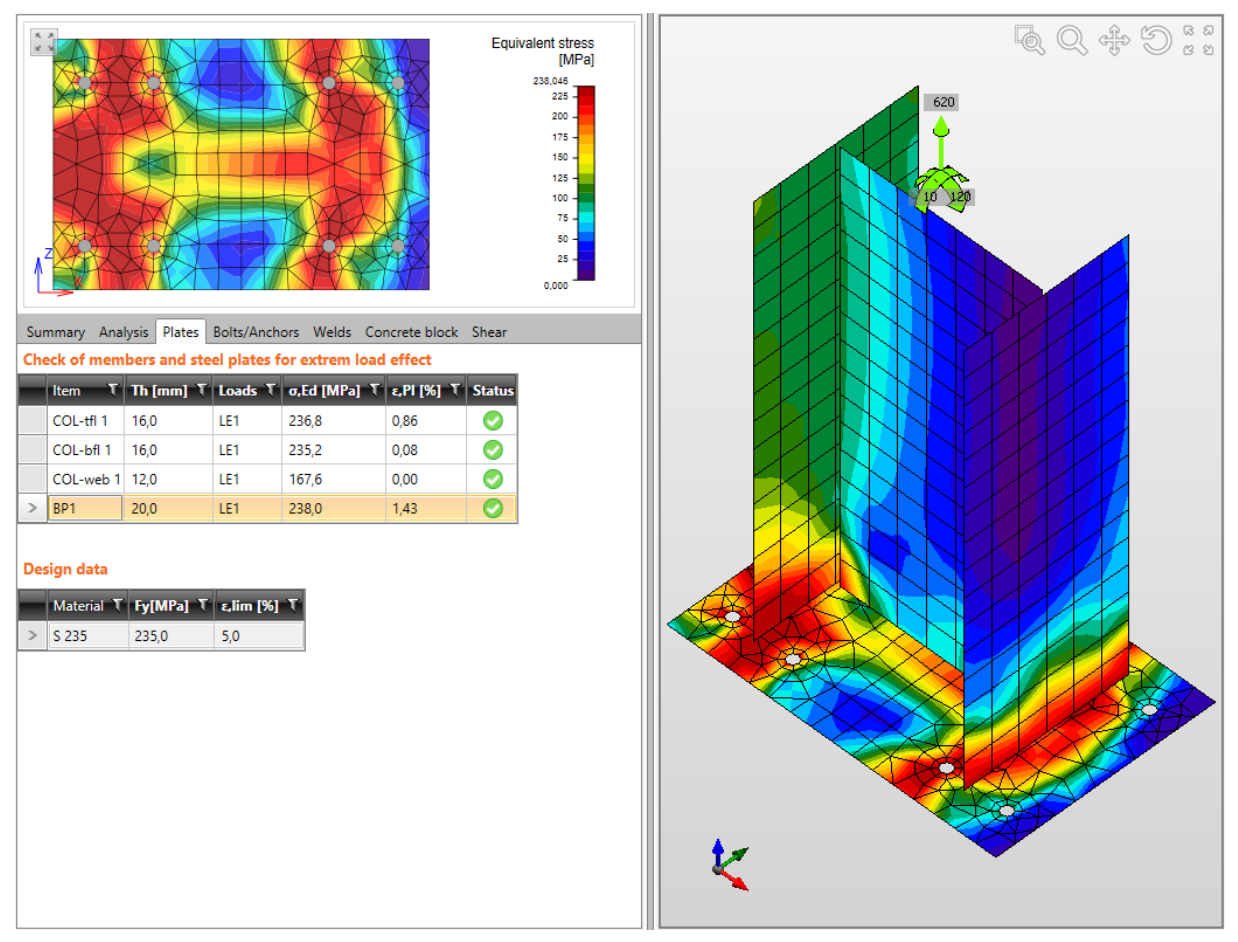

Ribbon groups **CBFEM** and **FEM analysis** are displayed.

Individual joint check can be evaluated on corresponding tabs in the data window. Results of checks for the current load case or extreme values of checks for all cases are printed in tables (according to the evaluation settings in **CBFEM** ribbon group).

For the current row of results table the detailed drawing and the result courses on corresponding joint part is drawn in the data window.

## **6.1 Summary of check results**

Analysis status and result status of individual checks are displayed in the table on **Summary** tab.

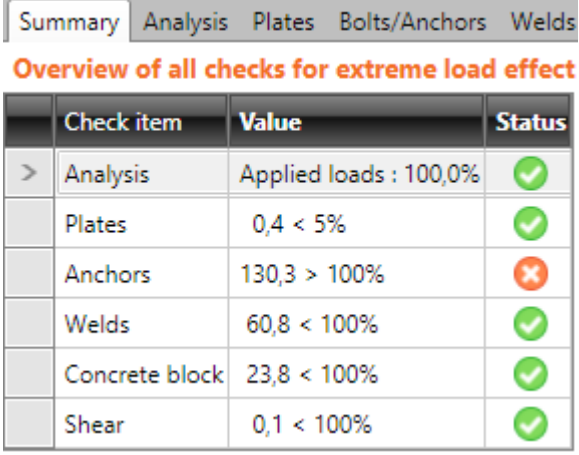

## **6.2 Analysis status**

Status of calculation and percentage of load applied during the calculation for individual load cases are displayed in the table on **Analysis** tab.

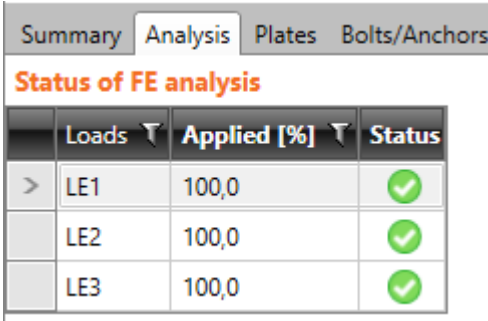

## **6.3 Plates check**

Results of checks of joint plates are displayed on tab **Plates** in the table **Check of members and steel plates**.

Columns in the table **Check of members and steel plates**:

- **Item** name of join item (plate) is printed. Members are split to individual plates.
- **Th** thickness of plate is printed.
- **Loads** name of load case, for which the results are evaluated, is printed.
- **σ,Ed** maximal value of equivalent stress in plate is printed.
- **ε,Pl**  maximal value of plastic strain in plate is printed.
- **Status** overall check status of plate is displayed.

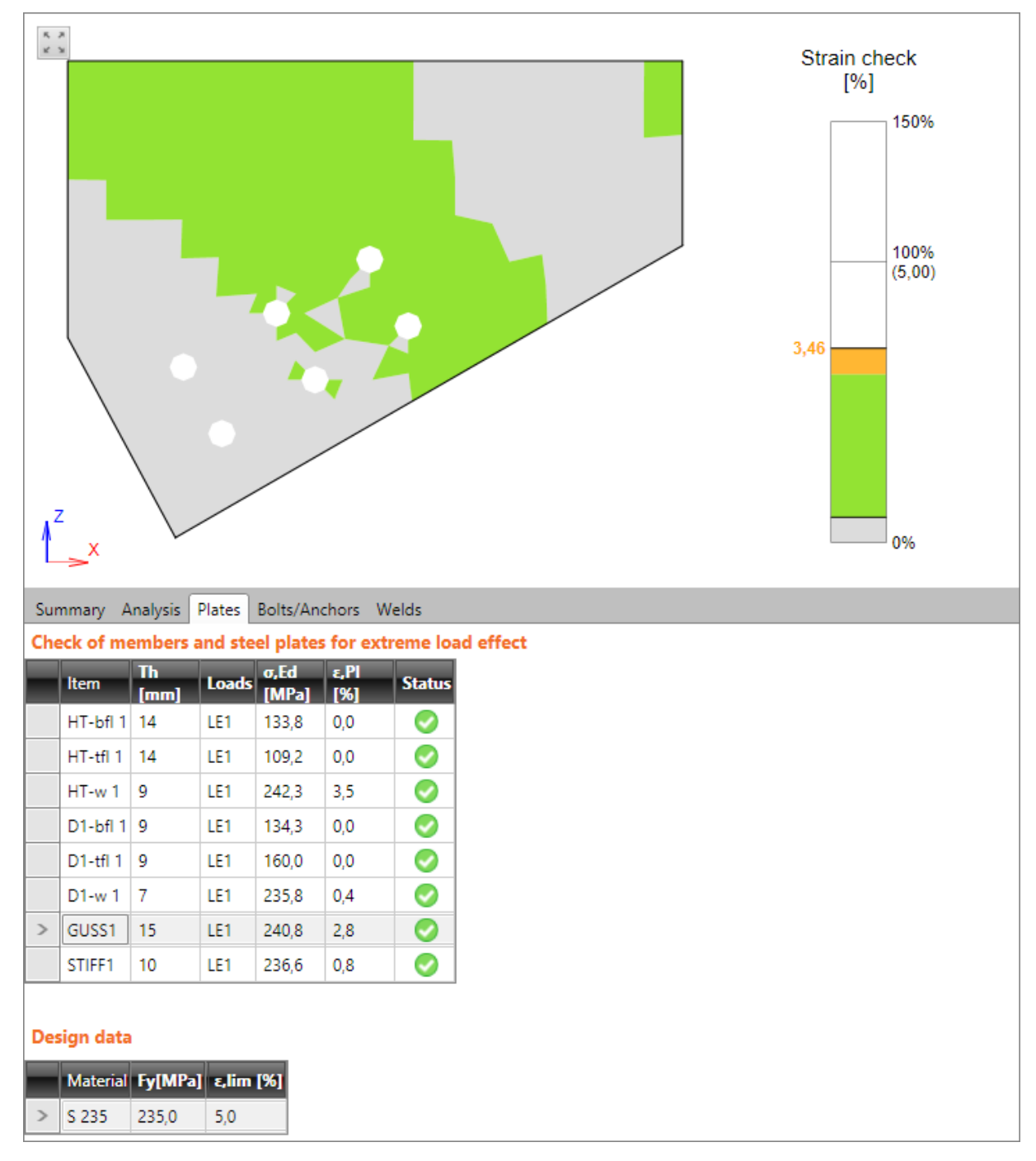

### **6.4 Bolts and anchors check**

Results of bolts or anchors are displayed on tab **Bolts/Anchors** in the table **Check of bolts and anchors**.

Position of bolt corresponding to selected table row is highlighted in the picture of appropriate plate in the data window.¨

### **6.4.1 Bolts check according to EC and AISC**

Columns in the table **Check of bolts**:

- $\mathbb{E}$  display the detailed check of bolt including the corresponding formulas.
- **Item** name of connection item (bolt) is printed.
- **Loads** name of load case, for which the results are evaluated, is printed.
- **Ft** value of tension force in bolt is printed.
- **V** value of resultant of shear forces in bolt is printed.
- **Utt** value of maximal tension utilisation of bolt is printed.
- **Uts**  value of maximal shear utilisation of bolt is printed.
- **Utts**  value of maximal utilisation of bolt in interaction of tension and shear according to table 3.4 EN 1993-1-8 or AISC 360-10 J3.7 printed.
- **Detailing**  status of detailing check is displayed.
- **Status** overall check status of bolt is displayed.

Summary Analysis Plates Bolts Welds

#### Check of bolts for extreme load effect

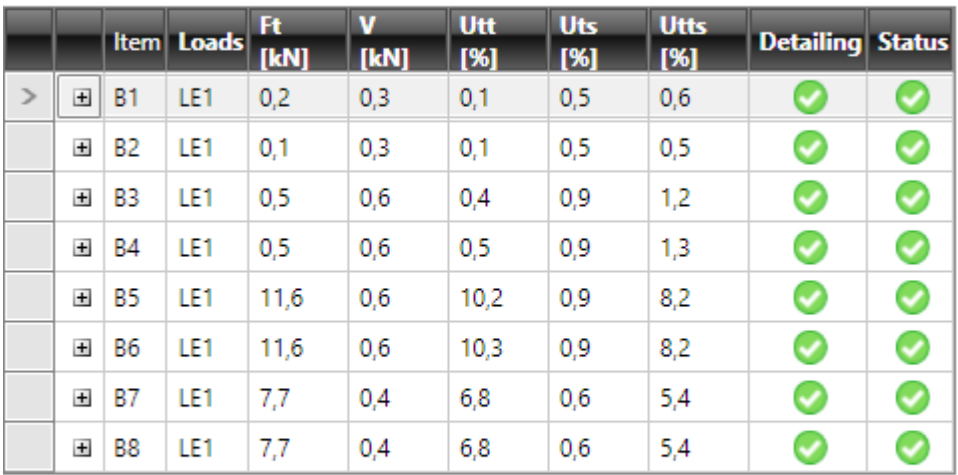

#### **Design data**

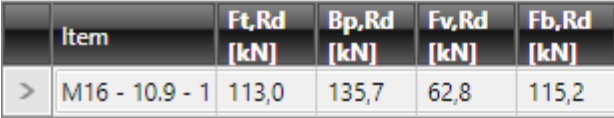

### **6.4.2 Check of anchors according to EC**

Columns in the table **Check of anchors** according to EC:

- $\mathbb{H}$  display the detailed check of anchor including the corresponding formulas.
- **Item** name of connection item (anchor) is printed.
- **Loads** name of load case, for which the results are evaluated, is printed.
- **Ft** value of tension force in anchor is printed.
- **V** value of resultant of shear forces in anchor is printed.
- **Nrdc** value of concrete cone breakout resistance is printed.
- **Vrds** value of shear resistance of anchor is printed.
- Utt value of maximal tension utilisation of anchor is printed.
- **Utts**  value of maximal utilisation of interaction of shear and tension acc. to ETAG 001 Annex C is printed.
- **Vrd,cp**  value of concrete pry-out failure resistance acc. to ETAG 001 Annex C (5.2.3.3) is printed.
- **Vrd,c** value of concrete edge failure resistance acc. to ETAG 001 Annex C (5.2.3.4) is printed.
- **Vrd,cp,s**  status of check of concrete pry-out failure acc. to ETAG 001 Annex C (5.2.3.3) is displayed.
- **Vrd,c,s** status of check of concrete edge failure acc. to ETAG 001 Annex C (5.2.3.4) is displayed.
- **Detailing** status of detailing check is displayed.
- **Status** overall check status of anchor is displayed.

Summary Analysis Plates Anchors Welds Concrete block Shear Check of anchors for extreme load effect

|       |           | Item Grade                     | Loads | -Ft<br><b>IkN</b> | <b>TkNT</b> | <b>Nrdc</b><br>[kN] | <b>Vrds</b><br>[kN] | Utt<br>[%] | <b>Uts</b><br>[%] | <b>Utts</b><br>[%] | Vrd,cp Vrd,c<br>[kN] | [kN] |  | Vrd, cp, s Vrd, c, s Detailing Status |  |
|-------|-----------|--------------------------------|-------|-------------------|-------------|---------------------|---------------------|------------|-------------------|--------------------|----------------------|------|--|---------------------------------------|--|
| 田     | <b>B1</b> | M <sub>16</sub> - 10.9 - 1 LE1 |       | 0.0               | 0.0         | 0,0                 | 0,0                 | 0,0        | 0,0               | 0,0                | 0,0                  | 0,0  |  |                                       |  |
| $\pm$ | <b>B2</b> | M16 - 10.9 - 1 LE1             |       | 0.0               | 0.0         | 0.0                 | 0,0                 | 0,0        | 0,0               | 0,0                | 0.0                  | 0.0  |  |                                       |  |
| $\pm$ | B3        | M <sub>16</sub> - 10.9 - 2 LE1 |       | 25.5              | 0.0         | 14,7                | 0,0                 | 172.6      | 0.0               | 0,0                | 0.0                  | 0.0  |  |                                       |  |
| $\pm$ | <b>B4</b> | M <sub>16</sub> - 10.9 - 2 LE1 |       | 25.1              | 0.0         | 14,7                | 0,0                 | 170.3      | 0.0               | 0,0                | 0.0                  | 0.0  |  |                                       |  |

**Design data** 

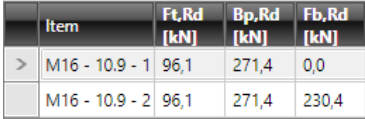

### **6.4.3 Check of achors according to AISC**

Columns in the table **Check of anchors** for check according to AISC:

- $\bullet$   $\blacksquare$  display the detailed check of anchor including the corresponding formulas.
- **Item** name of connection item (anchor) is printed.
- **Loads** name of load case, for which the results are evaluated, is printed.
- **Ft** value of tension force in anchor is printed.
- **V** value of resultant of shear forces in anchor is printed.
- **φNcbg** value of concrete cone breakout resistance according to ACI 318-02, annex D is printed.
- **Utt**  value of maximal tension utilisation of anchor is printed.
- **Uts**  value of maximal utilisation of anchor in shear is printed.
- **Vrd,cp**  value of concrete pry-out failure resistance acc. to ETAG 001 Annex C (5.2.3.3) is printed.
- **φVcbg** value of concrete edge failure resistance acc. to AISC Design Guide 01 is printed.
- Shear Rn/Ω value of anchor shear resistance according to AISC Design Guide 01 is printed.
- **Detailing**  status of detailing check is displayed.

### • **Status** – overall check status of anchor is displayed.

Summary Analysis Plates Anchors Welds Shear

Check of anchors for extreme load effect

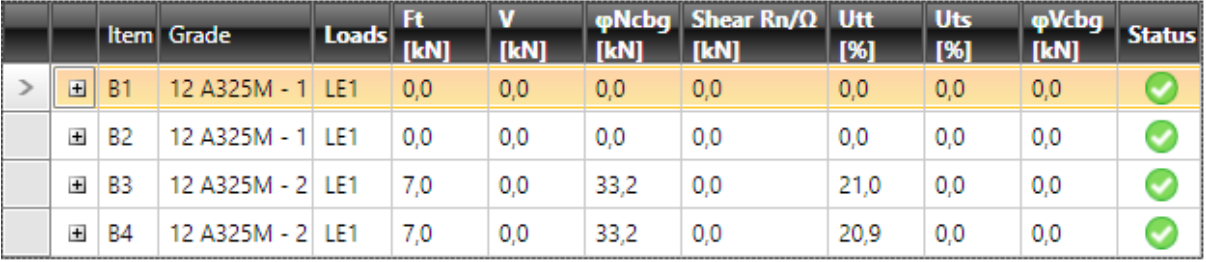

#### **Design data**

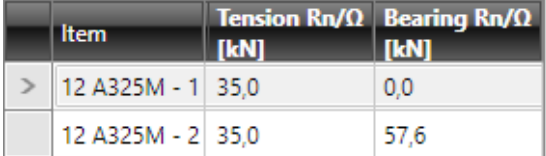

## **6.5 Concrete block check**

Results of concrete block check for base plate connection are displayed on tab **Concrete block** in the table **Check of contact stress in concrete**.

Columns in table **Check of contact stress in concrete**:

- $\bullet$   $\blacksquare$  display the detailed check of concrete block including the corresponding formulas.
- **Item** name of material of concrete block is printed.
- **Loads** name of load case, for which the results are evaluated, is printed.
- **C**  calculated value of bearing width is printed.
- **Aeff** value of effective area of concrete is printed.
- **σ** value of average stress in concrete is printed.
- **Fjd** value of design bearing resistance of concrete block is printed.
- **Ut**  value of maximal utilisation of concrete block is printed.
- **Status** overall check status of concrete block is displayed.

Summary Analysis Plates Anchors Welds Concrete block Shear

Check of contact stress in concrete for extreme load effect

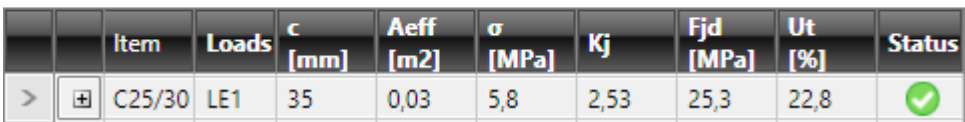

## **6.6 Shear in contact plane check**

Results of shear in contact plane check for base plate connection are displayed on tab **Shear**  in the table **Shear in contact plane.**

Columns in table **Shear in contact plane**:

- $\bullet$   $\blacksquare$  display the detailed check of shear in contact plane including the corresponding formulas.
- **Item** name of base plate is printed.
- **Loads** name of load case, for which the results are evaluated, is printed.
- **Vy** value of shear force in base plate is printed.
- **Vz**  value of shear force in base plate is printed.
- **Vrdy** value of design shear resistance is printed.
- **Vrdz** value of design shear resistance is printed.
- **Ut** value of utilisation is printed.

12.0

• **Status** – overall status of shear in contact plane check is displayed.

361,7

176.2

 $3.3$ 

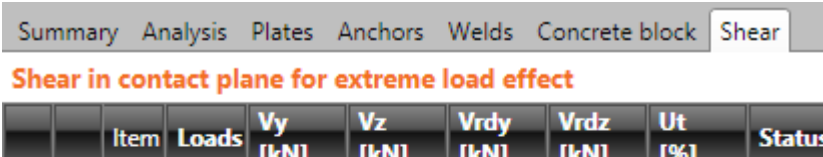

 $0.0$ 

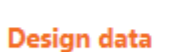

国 BP1

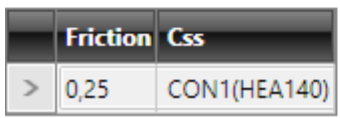

LE1

## **6.7 Welds check**

Results of welds check are displayed on tab **Welds** in the table **Check of welds**.

Weld corresponding to current table row is highlighted in the picture of appropriate plate in the data window.

Columns in table **Check of welds** for check according to EC:

- $\bullet$   $\blacksquare$  display the detailed check of weld including the corresponding formulas
- **Item** name of weld is printed.
- **Edge** generated name of edge, to which the weld is related, is printed.
- **Material** name of weld material is printed.
- **Th.** value of throat thickness of weld and weld type mark is printed.
- **L** length of weld is printed.
- **Loads** name of load case, for which the results are evaluated, is printed.
- **σw,Ed** value of equivalent stress in weld is printed.
- **ε,Pl**  value of maximal plastic strain in weld is printed (for welds checked using plastic redistribution).
- **σ┴ -** value of stress perpendicular to weld throat is printed.
- **τ|| -** shear stress parallel to the weld axis is printed.
- **τ┴ -** shear stress perpendicular to the weld axis is printed.
- **Ut**  value of maximal weld utilisation is printed.
- **Status** overall check status of weld is displayed.

 $\begin{array}{c} \pi \hspace{0.1cm} \pi \hspace{0.1cm} \pi \hs$ 

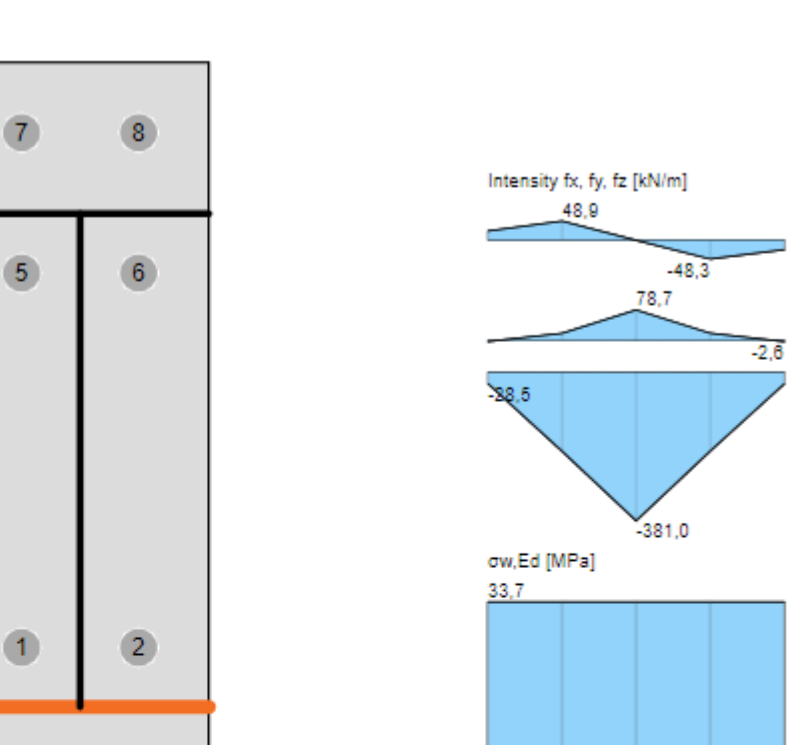

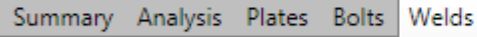

#### Check of welds for extreme load effect (Average stress)

 $\overline{3}$ 

 $\overline{4}$ 

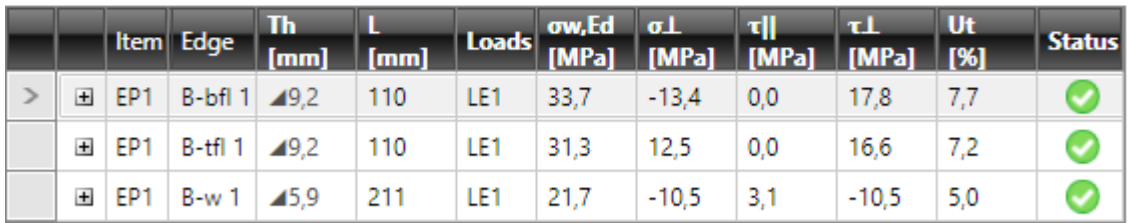

#### **Design data**

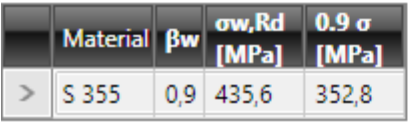

Columns in table **Check of welds** for check according to AISC:

- **Item** name of weld is printed.
- **Edge** generated name of edge, to which the weld is related, is printed.
- **Material**  name of weld material is printed.
- **Th**. throat thickness of weld and weld type mark is printed.
- **Ls.** weld leg size and weld type mark is printed.
- **L** length of weld is printed.
- **Loads** name of load case, for which the results are evaluated, is printed.
- **Fn** force in weld is displayed.
- **Rn/Ω** weld resistance according to AISC 360-10 J2.4 is printed.
- **Ut**  value of maximal weld utilisation is printed.
- **Status** overall check status of weld is displayed.

Summary Analysis Plates Anchors Welds Shear

Check of welds for extreme load effect (Average stress)

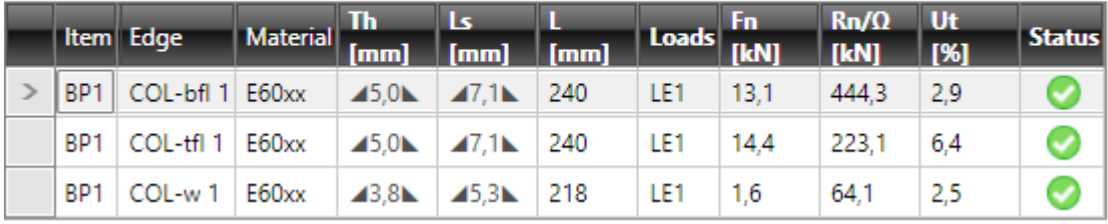

## **6.8 Evaluation of joint stiffness**

Rotational stiffness of 'Analysed member' of joint stressed by bending moments is evaluated in the table **Rotational stiffness of joint component** on the tab **Rotational stiffness**.

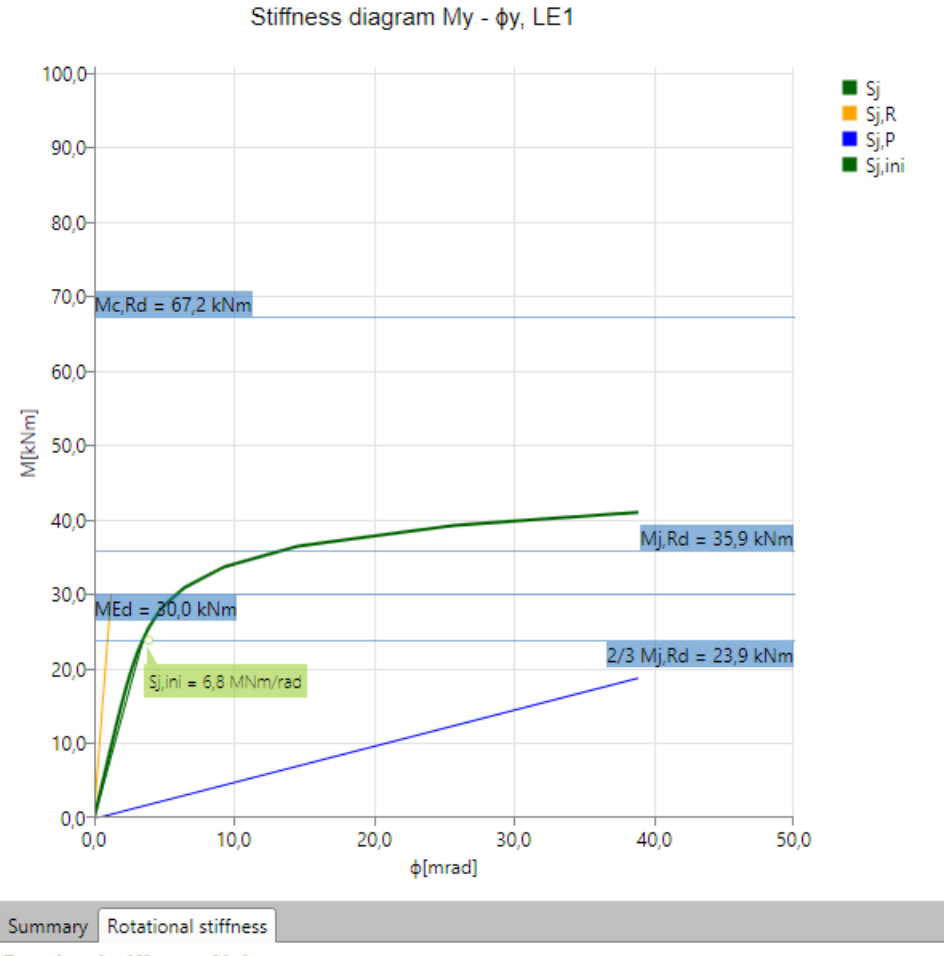

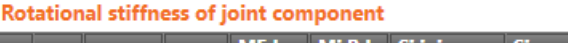

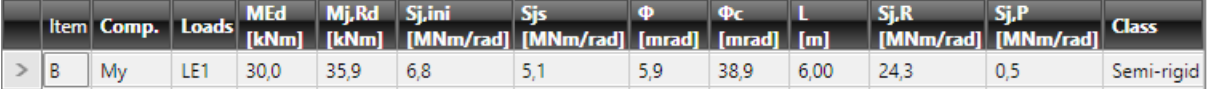

Columns in table **Rotational stiffness of joint component**:

- **Item** name of joint member is printed.
- **Component** name of corresponding internal force component is printed.
- **Loads** name of corresponding load case is printed.
- **MEd** value of acting design bending moment is printed.
- **Mj,Rd** value of design moment resistance is printed.
- Sj, ini calculated value of initial rotational stiffness of analysed joint part is printed.
- **Sjs**  calculated value of secant rotational stiffness is printed.
- **Φ** calculated value of rotational deformation is printed.
- **Φc** calculated value of rotational capacity is printed.
- L the defined theoretical length for stiffness calculation is printed.
- Sj,  $\mathbf{R}$  minimal stiffness for classification of the joint member as rigid is printed.
- **Sj,P** maximal stiffness for classification of the joint member as pinned is printed.
- **Class** –the final classification of analysed joint part is printed.

Axial stiffness of 'Analysed member' of joint stressed by normal force is evaluated in the table **Axial stiffness of joint component** on the tab **Axial stiffness**.

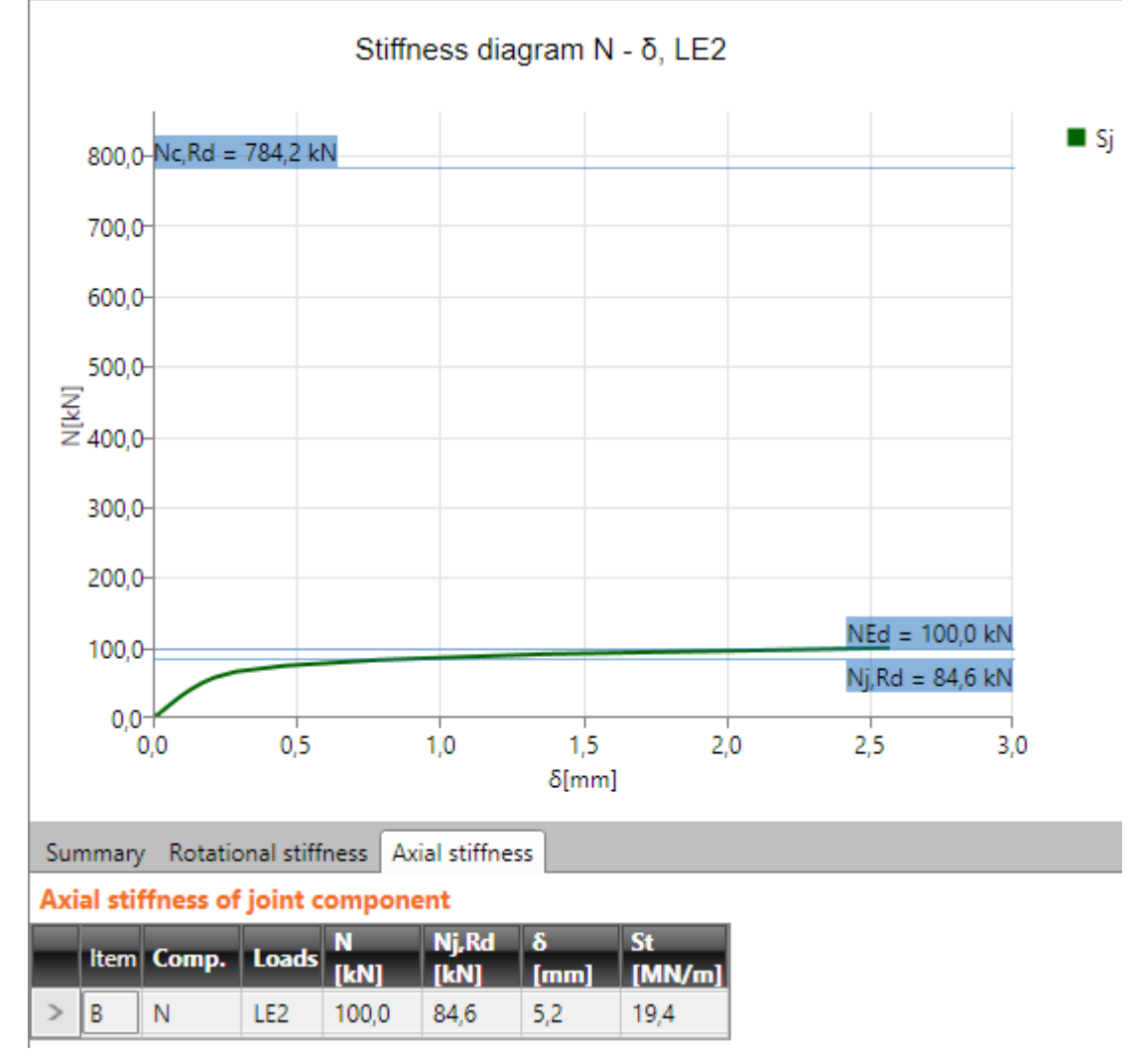

Columns in table **Axial stiffness of joint component**:

- **Item** name of joint member is printed.
- **Component** name of corresponding internal force component is printed.
- Loads name of corresponding load case is printed.
- N value of corresponding axial force is printed.
- **Nj,Rd** value of design axial resistance is printed.
- **δ** value of corresponding axial deformation is printed.
- **St** value of calculated secant axial stiffness is printed.

## **6.9 Evaluation of local buckling analysis**

Indexes of calculated buckling shapes and corresponding critical load factors are displayed in the table **Local** b**uckling of joint** on the tab **Buckling**.

The buckling shape is drawn in the main window for the critical load factor row selected in the **Buckling of the connection** table. It is recommended to switch on drawing of finite elements mesh and deformed shape of structure.

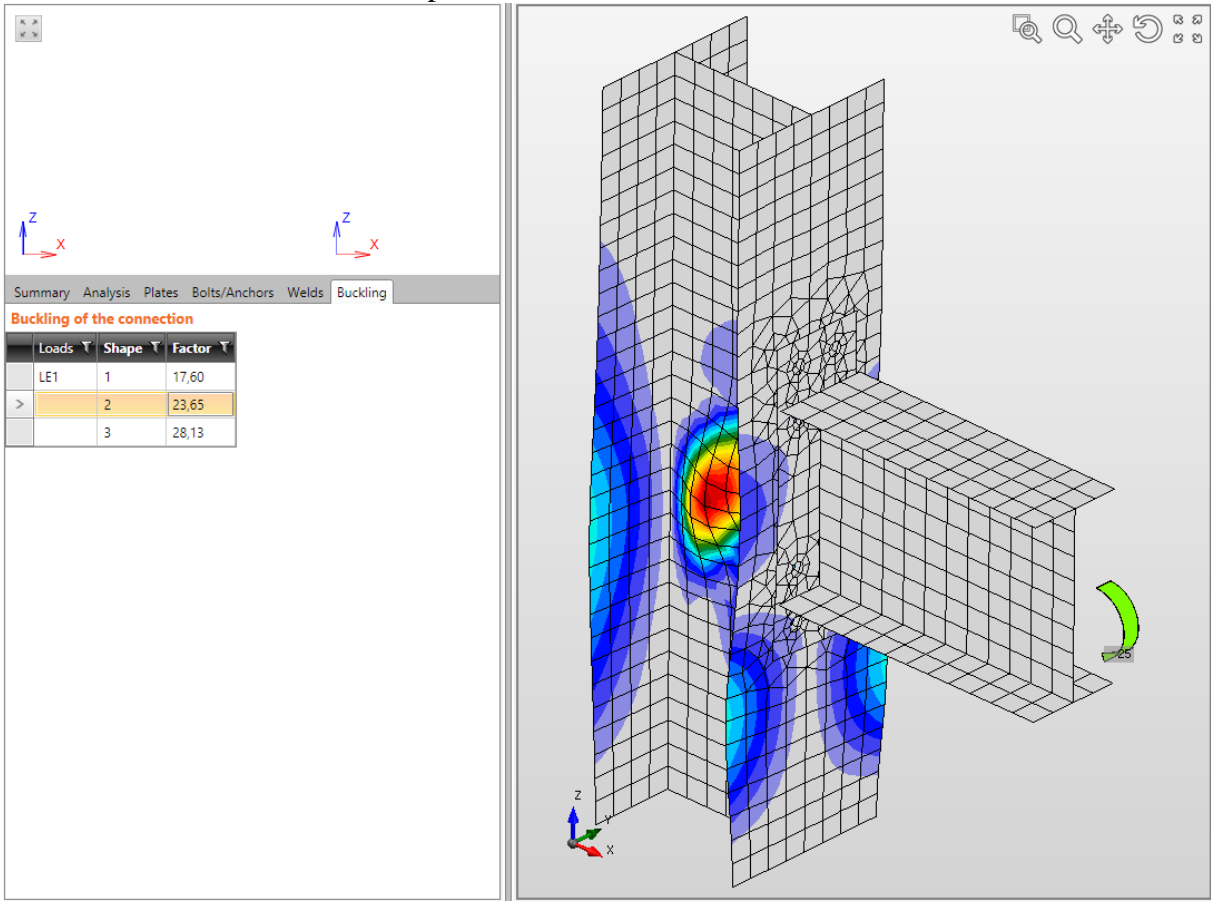

## **6.1 Evaluation of joint design resistance**

Load cases defined in joint and corresponding load factors are printed in table Load factor on the tab Joint design resistance. Load factor represents the percentage of the current load, at which the design resistance of joint is reached.

The graph on joint design resistance is printed for the current row of **Load factor** table.

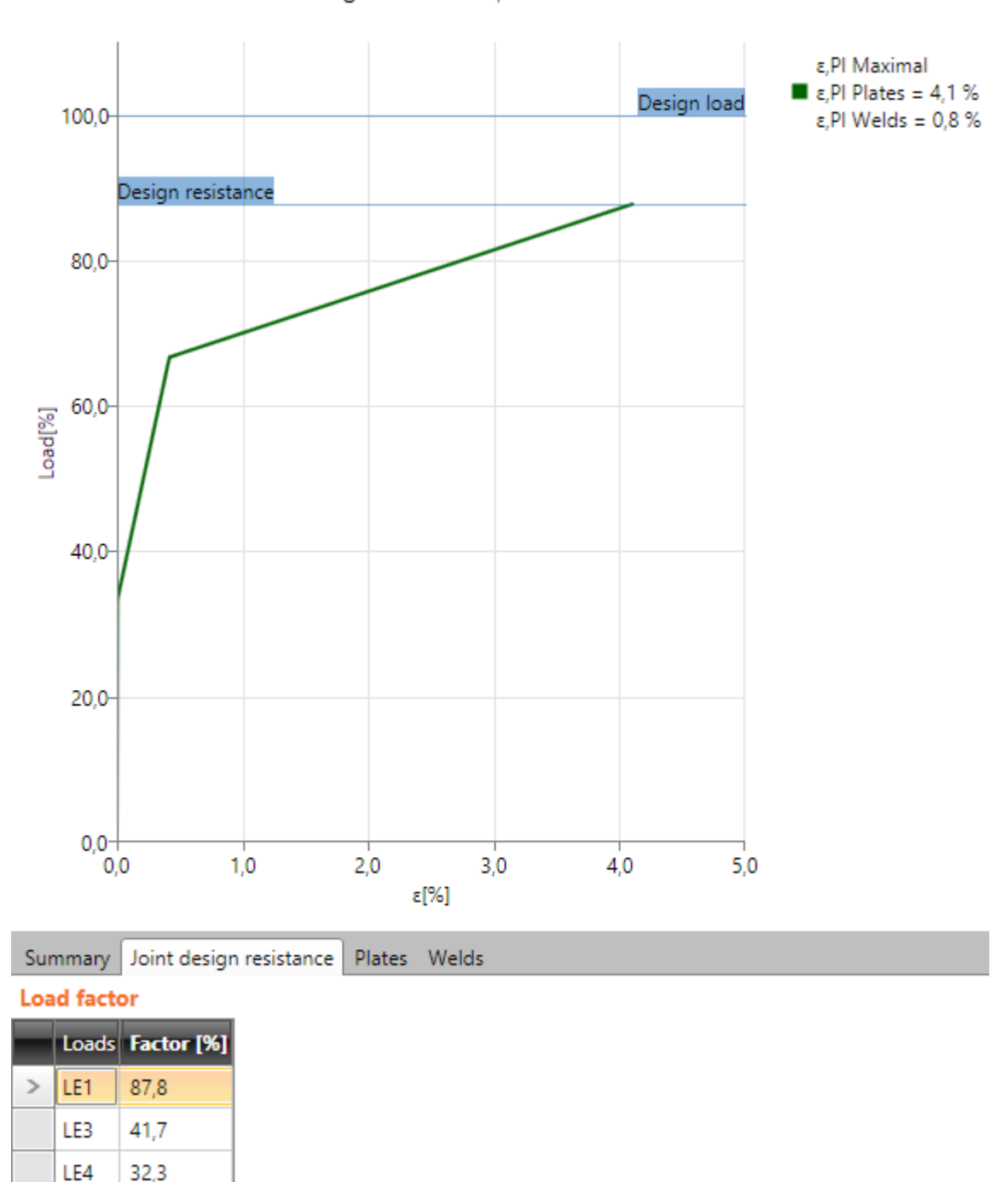

Joint design resistance, LE1

## **6.2 Ribbon group CBFEM**

### See **[5.4.27](#page-133-0) [Ribbon group](#page-133-0) CBFEM**.

## **6.3 Ribbon group FEM analysis**

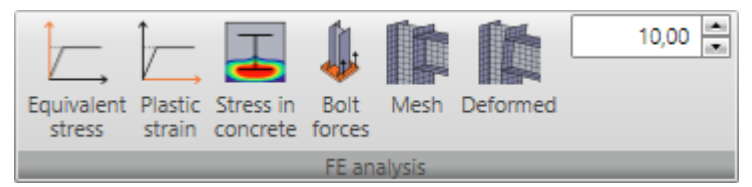

Commands in ribbon group are used to set the results drawing:

- **Equivalent stress** switch to draw courses of equivalent stress caused by current load extreme.
- **Plastic strain** switch to draw courses of plastic strain caused by current load extreme.
- **Stress in concrete** switch to draw courses of stress in concrete caused by current load extreme.
- **Bolt forces** switch on/off drawing of forces in bolts caused by current load extreme.
- **Mesh** switch on/off drawing of generated finite elements mesh.
- **Deformed** switch on/off drawing of deformed shape of finite elements mesh.
- **Scale** change of scale for drawing of deformed shape of finite elements mesh.

## **6.4 Bill of material of current joint**

### Click navigator item **Joint, footing > Bill of material**.

The generated bill of material of current joint is displayed in the main window.

Ribbon group **Report view** is displayed.

The content of bill of material can be changed in data window:

- Bill of material
- **Add thumbnail** switch on/off print of simplified pictures of plates, which were created by manufacturing operations.
- Add thumbnail Add drawings
- **Add drawings** switch on/off print of detailed pictures of plates, which were created by manufacturing operations.

# **6.5 National code and calculation settings**

### To change national code and calculation settings click **Code** in ribbon group **CBFEM**.

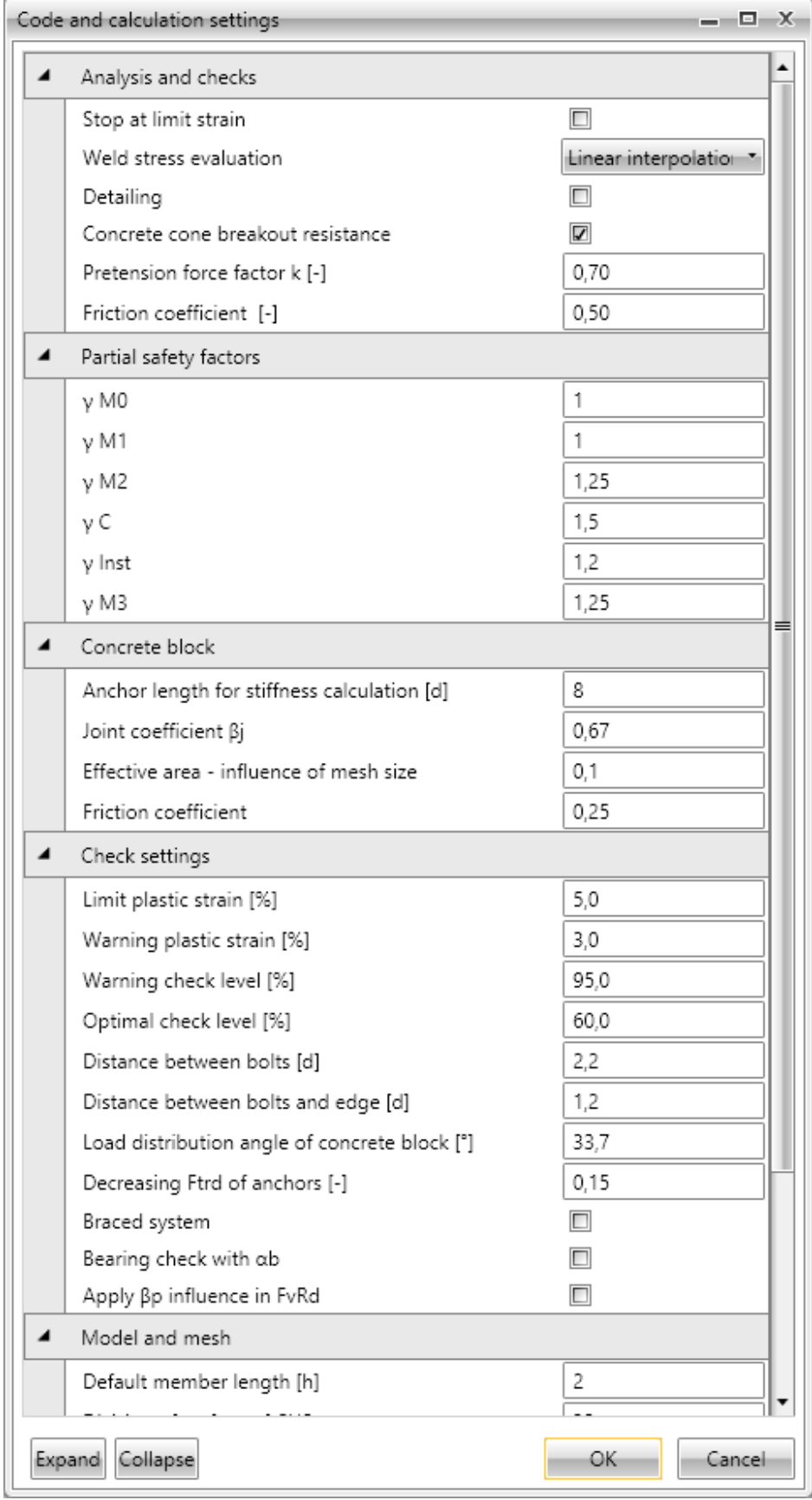

Properties group **Analysis settings**:

- **Stop at limit strain** if the option is selected, the strain analysis is terminated at the moment when limit plastic strain is reached. The capacity of joint can be determined from the percentage of applied load.
- **Weld stress evaluation** select method for evaluation of stress in welds:
	- o **Maximal stress**  the weld stress value is determined as the maximal value of stress along the weld.
	- o **Average stress** the weld stress value is determined as average stress along the weld.
	- o **Linear interpolation** the weld stress value is determined using linear interpolation method.
	- o **Plastic redistribution**  plastic stress redistribution is considered in weld model.
- **Detailing** switch on/off check of detailing provisions.
- **Concrete cone breakout resistance – ETAG** switch on/off check of concrete cone breakout resistance.
- **Pretension force factor k** value of coefficient for calculation of pretension force fpc.
- **Friction coefficient**  coefficient of friction for slip-resistant joints.

## Properties group **Partial safety factors**:

- **γ M0** partial factor for resistance of cross-section.
- $\gamma$  **M1** partial safety factor for resistance of members.
- $\gamma$  M2 partial safety factor for resistance of bolts, rivets, pins, welds, plates in bearing.
- **γ C** partial safety factor for resistance of concrete.
- **γ Inst** partial safety factor for installation safety.
- $\gamma$  **M3** partial safety factor for slip-resistance joints.

Properties group **Concrete block**:

- **Anchor length for stiffness calculation [d]** input of length of spring modelling the anchor in stiffness analysis, as the multiple of anchor diameter.
- **Joint coefficient βj** input value of coefficient to determine the design bearing strength of concrete Fjd.
- **Effective area influence of mesh size** –effective area is determined as an intersection of stress area and area of joined items.
- Friction coefficient input value of friction coefficient between the base plate and the concrete block.

Properties group **Check settings**:

- Limit plastic strain value of maximum allowed limit plastic strain. The joint does not satisfy if the limit plastic strain is exceeded and the appropriate connection part is drawn in red when evaluating summary check results in 3D window.
- **Warning plastic strain** if the defined value of plastic strain is exceeded, the appropriate connection part is drawn in orange when evaluating summary check results in 3D window. Plasticised member with plastic strain value less than this value is drawn in green.
- **Warning check level** if the defined check value is exceeded, the appropriate connection item is drawn in orange when evaluating summary check results in 3D window.
- **Optimal check level** if the defined check value is exceeded, the appropriate connection item is drawn in green when evaluating summary check results in 3D window.
- **Distance between bolts** input the multiple of bolt diameter to determine the allowed distance between bolts.
- **Distance between bolts and edge** input the multiple of bolt diameter to determine the minimal allowed distance between bolt and plate edge.
- Load distribution angle of concrete block input the value of angle for distribution of load when determining value of coefficient Kj.
- **Decreasing Ftrd of anchors**  input value of decrease of Ftrd of anchors to take into account the worse quality.
- **Braced system**  if selected, the structural system is considered as braced during calculation of joint stiffness.
- **Bearing check with αb** switch on/off taking into account αb at bearing calculation.
- **Apply**  $\beta$ **p influence in FrRd** switch on/off taking into account the value of  $\beta$ p coefficient in shear resistance of bolts.

Properties group **Model and mesh**:

- **Default member length** [h] the default length of individual joint members is determined as a multiple of the ratio and the height of member cross-section.
- **Division of circular tubes** input number of straight lines substituting the circle of circular tubes.
- **Division of rectangular tubes** input number of straight lines substituting the arc in edge of rectangular tubes.
- **Number of elements on edge** –input of number of finite elements on decisive edge of plate or part of cross-section. The decisive edge is determined automatically. The average size of finite element is determined as a ratio of the edge length and required number of elements on the edge.
- **Number of analysis iterations** input maximal number of analysis iterations. Higher number of iterations may improve the precision of contact elements analysis, but it increases the length of analysis.
- **Divergent iterations count** input the admissible number of divergent iterations.
- **Minimal size of element** input the minimal admissible length of finite element edge.
- **Maximal size of element** input the maximal admissible length of finite element edge.

# **7 Joints in project**

The project can contain more joints. Click navigator command **Report > Items in project** to display list of defined joints.

Table of all defined joints is displayed in the main window. The current joint is drawn in the 3D window.

Ribbon group **New item** is displayed.

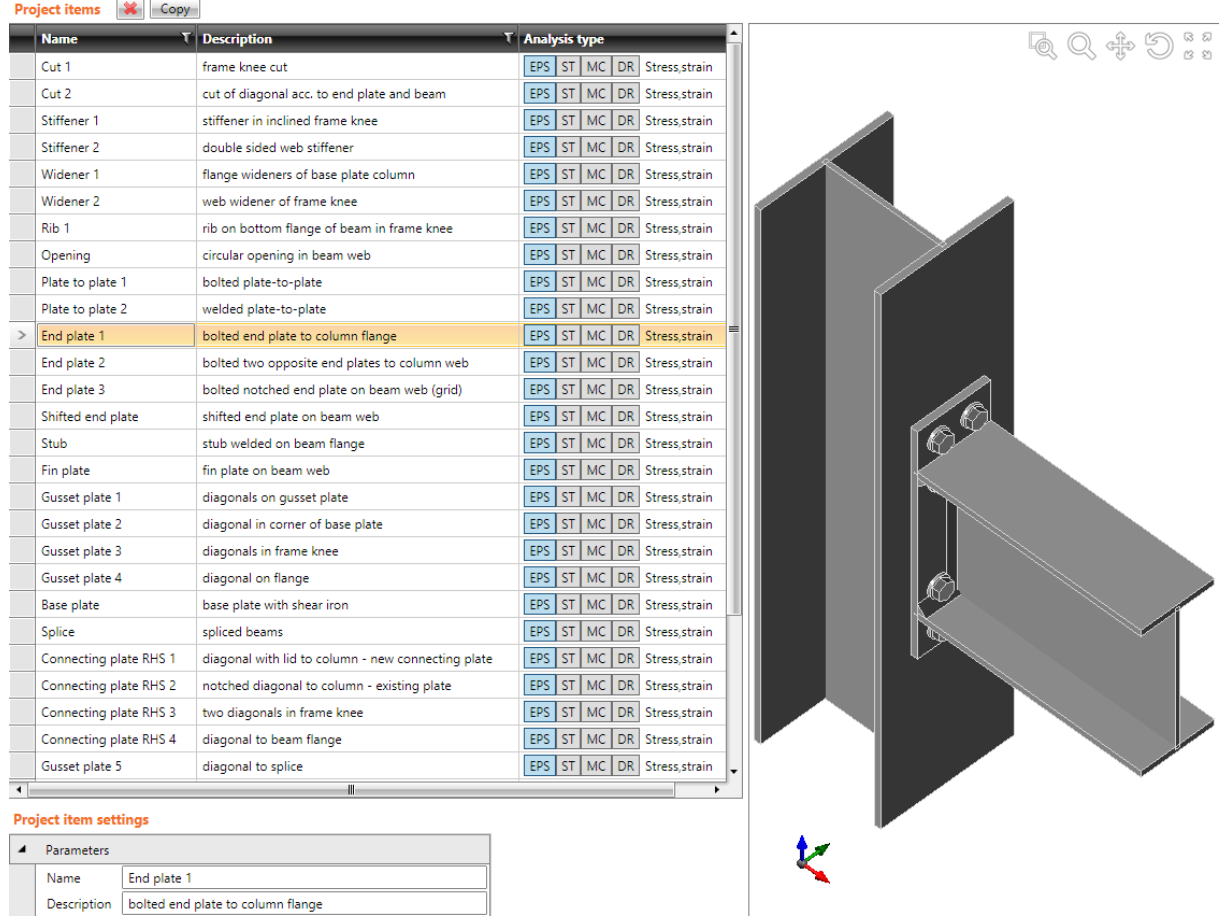

Commands above the table **Project items**:

- $\left| \bullet \right|$  delete current joint from project.
- **Copy** add new joint into the project by copying the current joint.

Columns in table **Project items**:

- **Name** input name of joint.
- **Description** input of detailed joint description. Description is printed in report.
- **Analysis type** click table cell to switch joint analysis mode:
	- o **EPS - stress, strain analysis** stress and strain analysis and buckling analysis of joint can be performed for this joint analysis type. One of joint members is set as '**Bearing member**' (support is applied on this member in analysis model), all other members are connected to bearing member.
	- o **ST - stiffness** stiffness analysis of one joint member can be performed for this joint analysis type. One of joint members is set as '**Analysed member**'. Rotational and axial stiffness is calculated for 'Analysed member'. In the analysis model, supports are applied to all other members of joint.
- o **MC – member capacity** joint contains one member set as 'Analysed member'. Capacity of this member is determined and the load corresponding to the resistance is calculated. The calculated load is assigned to special load case. Stress and strain analysis of joint is performed only for this load case, no other loads are available.
- o **DR joint design resistance** for each load case, the iterative analysis is performed to determine the load factor, at which the joint resistance is reached.

## <span id="page-161-0"></span>**7.1 Ribbon group New item**

Commands in ribbon group **New item** are used to add new joint to project:

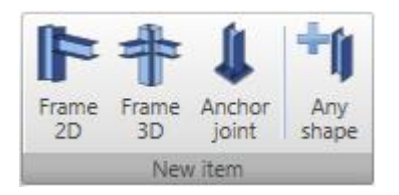

 **Frame 2D** – opens dialog **Select connection topology** with predefined shapes of 2D connections. The new joint is added into the project after clicking the picture of required joint topology.

**Frame 3D** – opens dialog **Select connection topology**

with predefined shapes of 3D connections. The new joint is added into the project after clicking the picture of required joint topology.

- **Anchor joint**  opens dialog **Select connection topology** with predefined shapes of anchor joints. The new joint is added into the project after clicking the picture of required joint topology.
- **Any shape** adds a new empty joint into the project the joint does not contain any member.

## **7.2 Adding a new joint**

New joint can be added by several ways:

- a) Anytime clicking **beside the list of joints in navigator.** It launches **New connection wizard** – see **[3.1](#page-9-0) [Starting new project](#page-9-0)**.
- b) Using commands in ribbon group **New item** in navigator **Report > Project items** see **[7.1](#page-161-0) [Ribbon group New item](#page-161-0)**.

## **7.3 Calculation report**

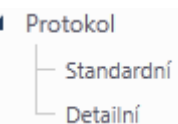

Input data, calculation results and check results can be printed into the output report. Report can contain texts, tables and pictures. Structure of protocol is fixed, it is only possible to set, which tables and which pictures should be generated.

Ribbon groups **Report view** and **Items in report** are available when working with report.

### **7.3.1 Ribbon group Items in report**

Report generation mode settings:

- **Current** only data of current joint are printed to report.
- **All** data of all joints in project are printed to report.
- **Selected** data of joints with **Selected** option set to on are printed to report.

### **7.3.2 One line report**

Click navigator command **Report > One line** to generate one line report.

The content of one line report can be set in the data window.

The one line report contains table of overall check results of each joint or stiffness classification of individual joints.

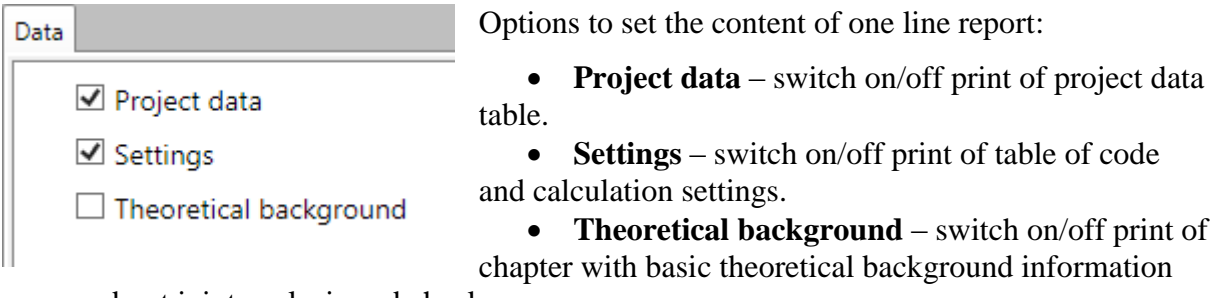

about joint analysis and check.

### **7.3.3 One page report**

Click navigator command **Report > One page A4** to generate one page report.

The content of one page report can be set in the data window.

Table of geometry, picture of joint, table of load effects and table of overall check report or table and diagram of calculated stiffness is printed for each joint.

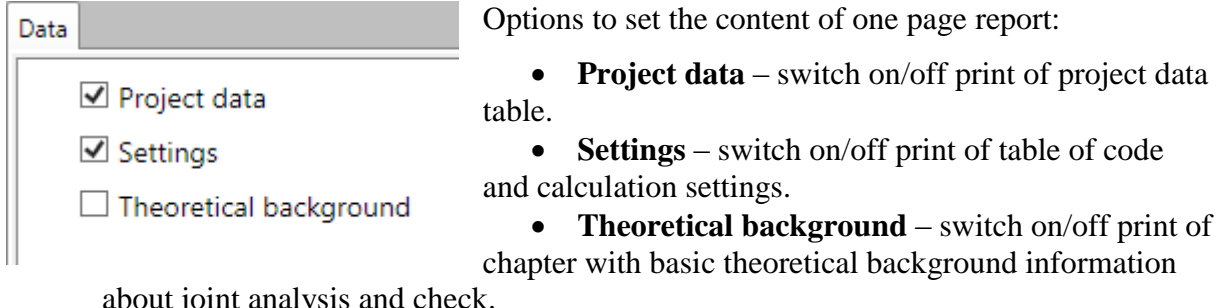

about joint analysis and check.

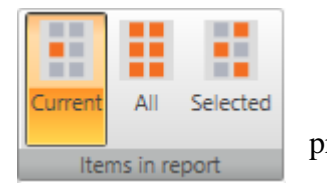

#### **7.3.4 Detailed report**

Click navigator command **Report > Detailed** to generate detailed report.

The content of one page report can be set in the data window.

Options to set the content of one page report:

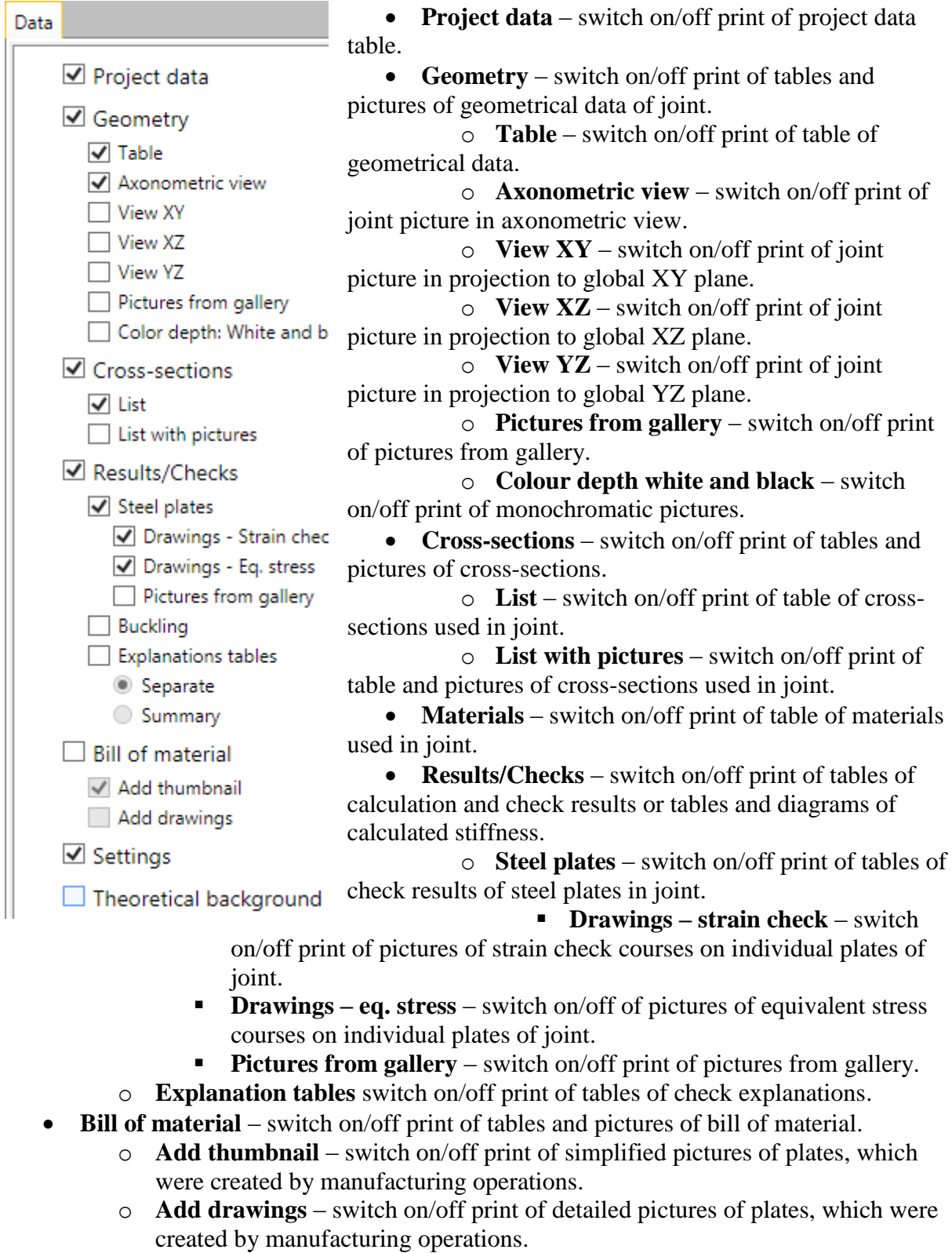

**Settings** – switch on/off print of table of code and calculation settings.

 **Theoretical background** – switch on/off print of chapter with basic theoretical background information about joint analysis and check.

### **7.3.5 Ribbon group Report view**

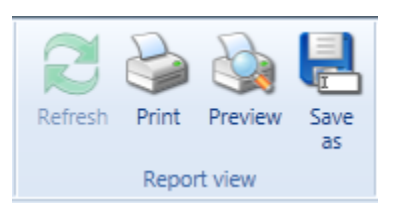

To print and export the report use commands in ribbon group **Report view**.

 **Refresh** – regenerate the report according to the current setting of report content

- **Print** –print of the report to the selected print device
- **Preview** display print preview of the report
- Save as save the report to the file of HTML, MHT (web archive including pictures) or TXT format.

# **8 Materials, cross-sections and bolts in project**

## **8.1 Cross-sections**

Click navigator command **Materials > Cross-sections** to display and edit cross-sections in project.

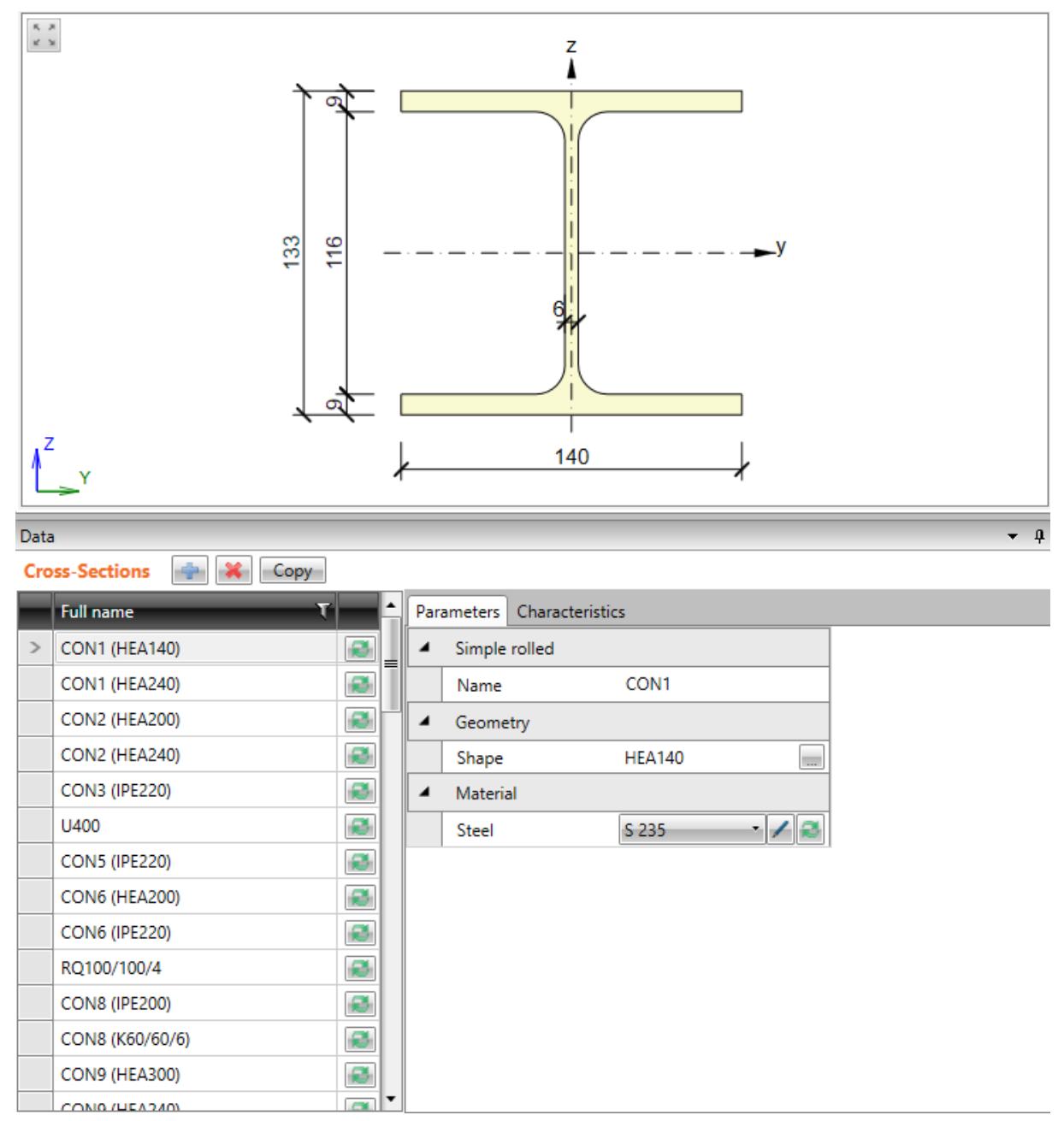

Click **Copy** above the table of cross-sections to copy an existing cross-section.

Click  $\begin{bmatrix} \bullet \\ \bullet \end{bmatrix}$  above the table to add a new cross-section.

Dialog **Cross-Section Navigator** appears with 4 groups of available cross-sections:

- **Rolled** steel rolled cross-sections I, L, U, T, plate, circular, square and rectangular hollow section;
- **Welded, Composed** more complex shapes composed from steel rolled sections, general steel cross-section.

• **Cold-formed** – thin-walled cold-formed cross-sections.

Click the picture of required cross-section shape to add a new cross-section. The new crosssection is set as current cross-section and its properties are displayed in the table in the data window

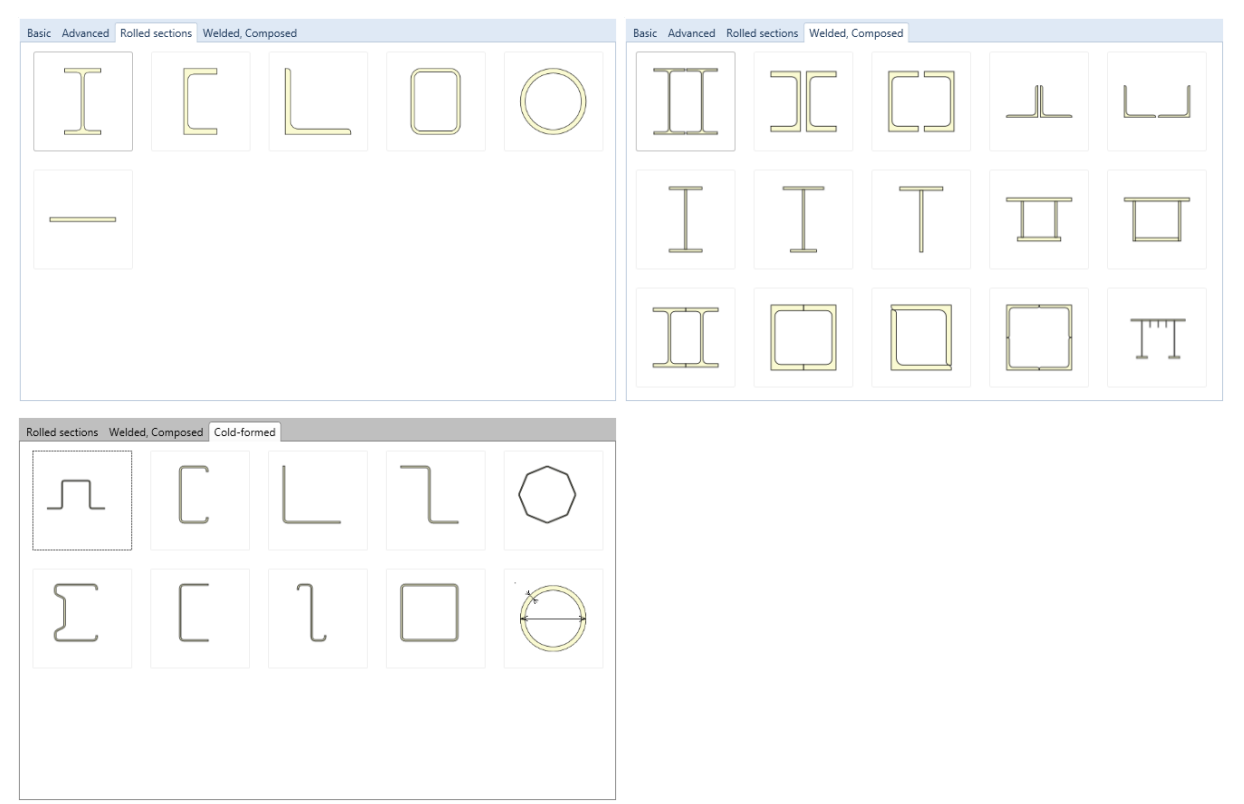

There is a list of already defined cross-sections in the left part of data window. Following buttons are available for each cross-section:

- $\bullet$   $\bullet$  input a new cross-section. Current cross-section is replaced by a new one.
- $\bullet$   $\bullet$   $\bullet$   $\bullet$  delete the cross-section. Cross-section, which is used anywhere in the structure, cannot be deleted.
- Properties of current cross-section can be edited on the tab **Parameters** in the right part of data table. Table of cross-sectional characteristics is displayed on the tab **Characteristics**.

## **8.2 Materials**

Click navigator command **Materials > Steel, concrete** to display and edit properties of materials project.

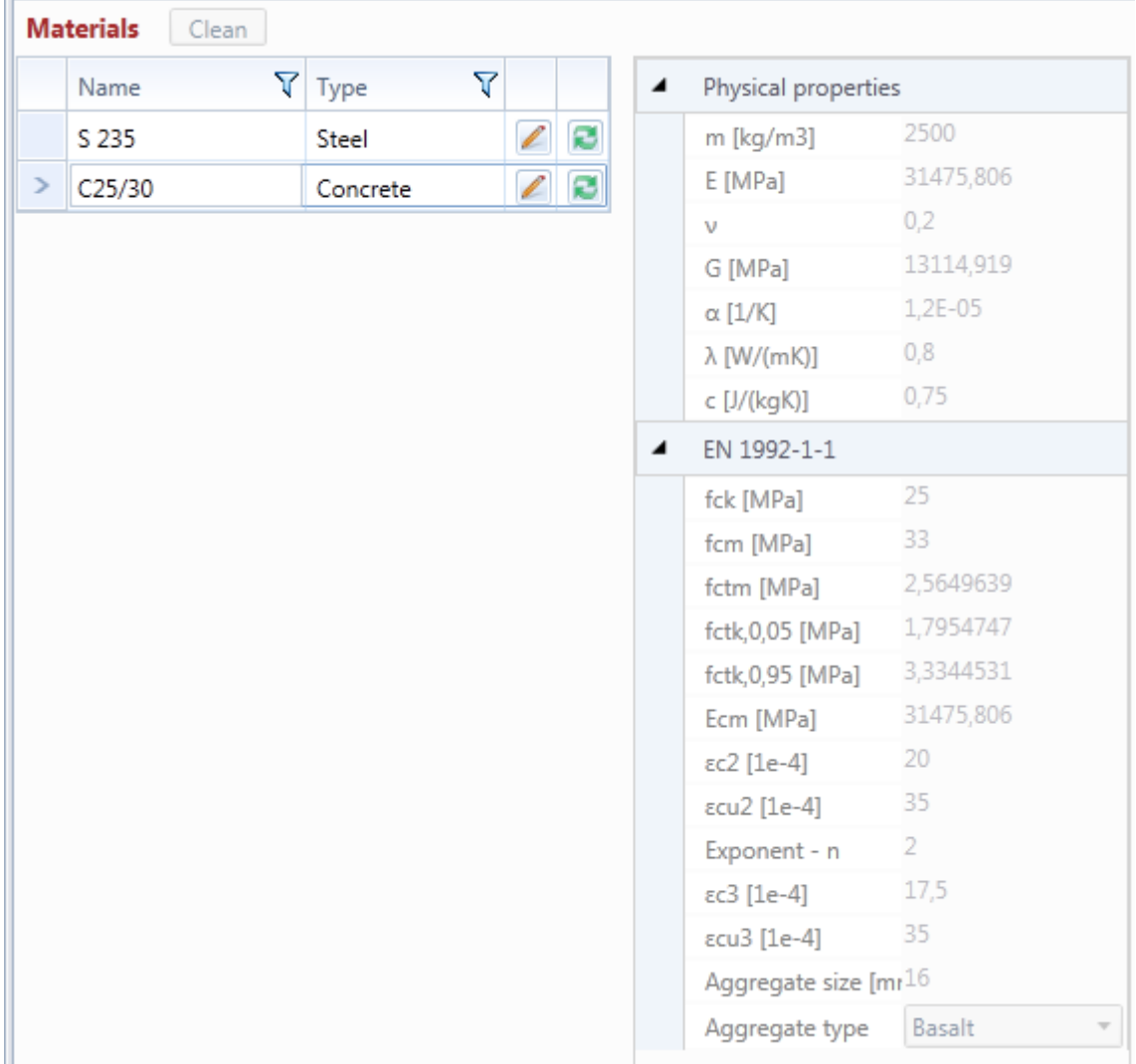

All materials, which are assigned to cross-sections in the project, are listed in the **Materials** table.

- click the edit button to convert the material to the editable material. The name of material changes and the particular material characteristics can be edited. The change affects all cross-sections, which have assigned the edited material.

 $\Box$  - click the button to display the dialog with the list of all materials available in the system material library. When a material from the library is selected, it replaces the edited material. The change affects all cross-sections, which have assigned the edited material.

**Clean** – the button is available, if there is a material in the project, which is not assigned to any cross-section. Click the button to delete not used materials from the project.

## **8.3 Bolt assemblies**

Click navigator command **Materials > Bolts** to display and edit properties of bolts and anchors assemblies in project.

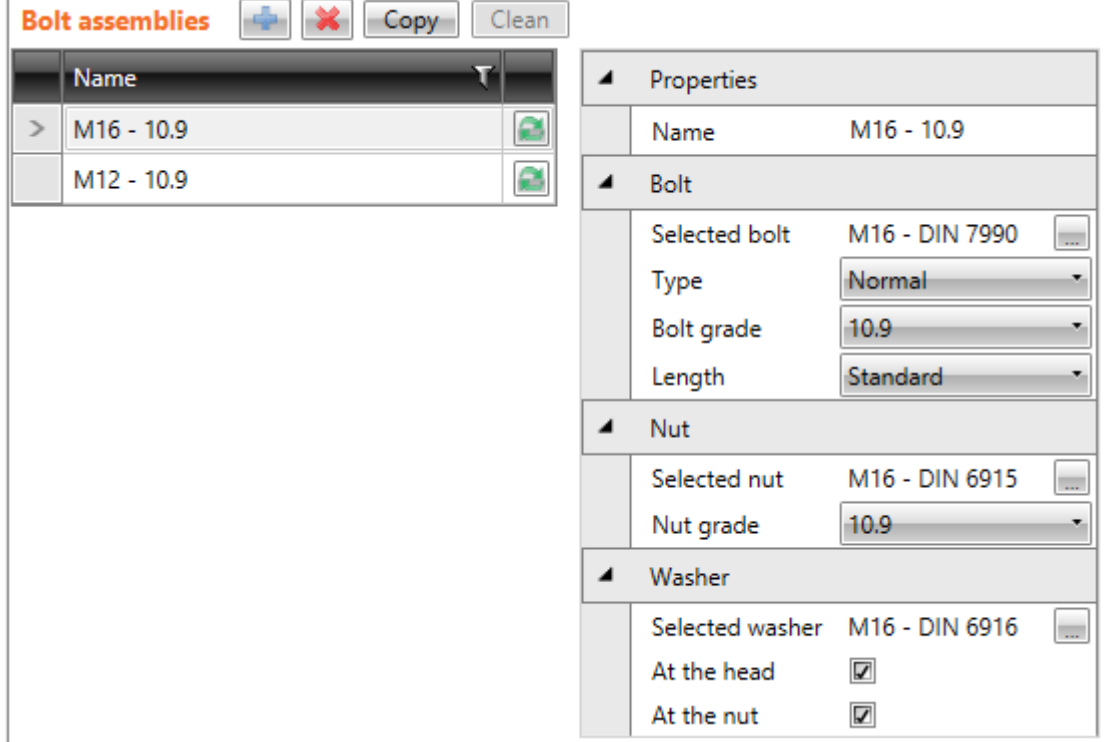

Commands above the table **Bolt assemblies**:

- $\bullet$   $\bullet$   $\bullet$   $\bullet$  add a new bolt assembly to the project.
- $\bullet$   $\bullet$  delete current bolt assembly.
- **Copy** add a new bolt assembly by copying of current bolt assembly.
- **Clean** remove unused bolt assemblies from project. Button is not available, if all assemblies are in use.

## **9 Links to CAD systems**

## **9.1 Link Advance Steel – IDEA Connection**

Advance Steel 2016 and IDEA StatiCa 6.1 must be installed on the computer.

To integrate the link into Advance Steel, run 'Idea4AS.bat' in the installation directory of IDEA StatiCa application.

To run the link, run "concheck" command in the Advance Steel command line.

### **9.2 Link Tekla Structures – IDEA Connection**

Tekla Structures 21 and IDEA StatiCa 6.1 must be installed on the computer.

To integrate the link into the Tekla Structures, run Idea4Tekla211.bat in the IDEA StatiCa installation directory.

To run the link in Tekla Structures use command (macro)  $\blacktriangleright$ , which can be found in Tekla Structures toolbar.